# HP LaserJet M9059 MFP

# מדריך למשתמש

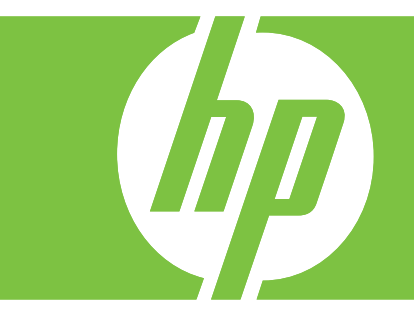

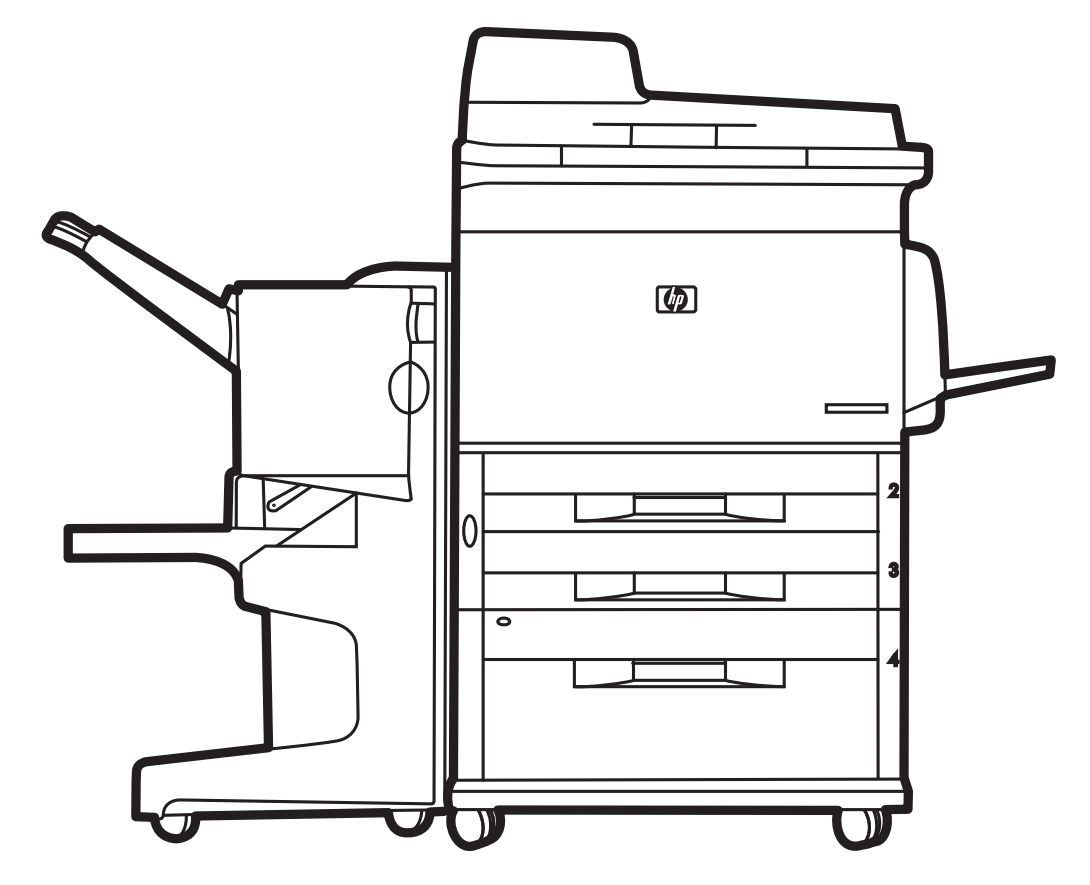

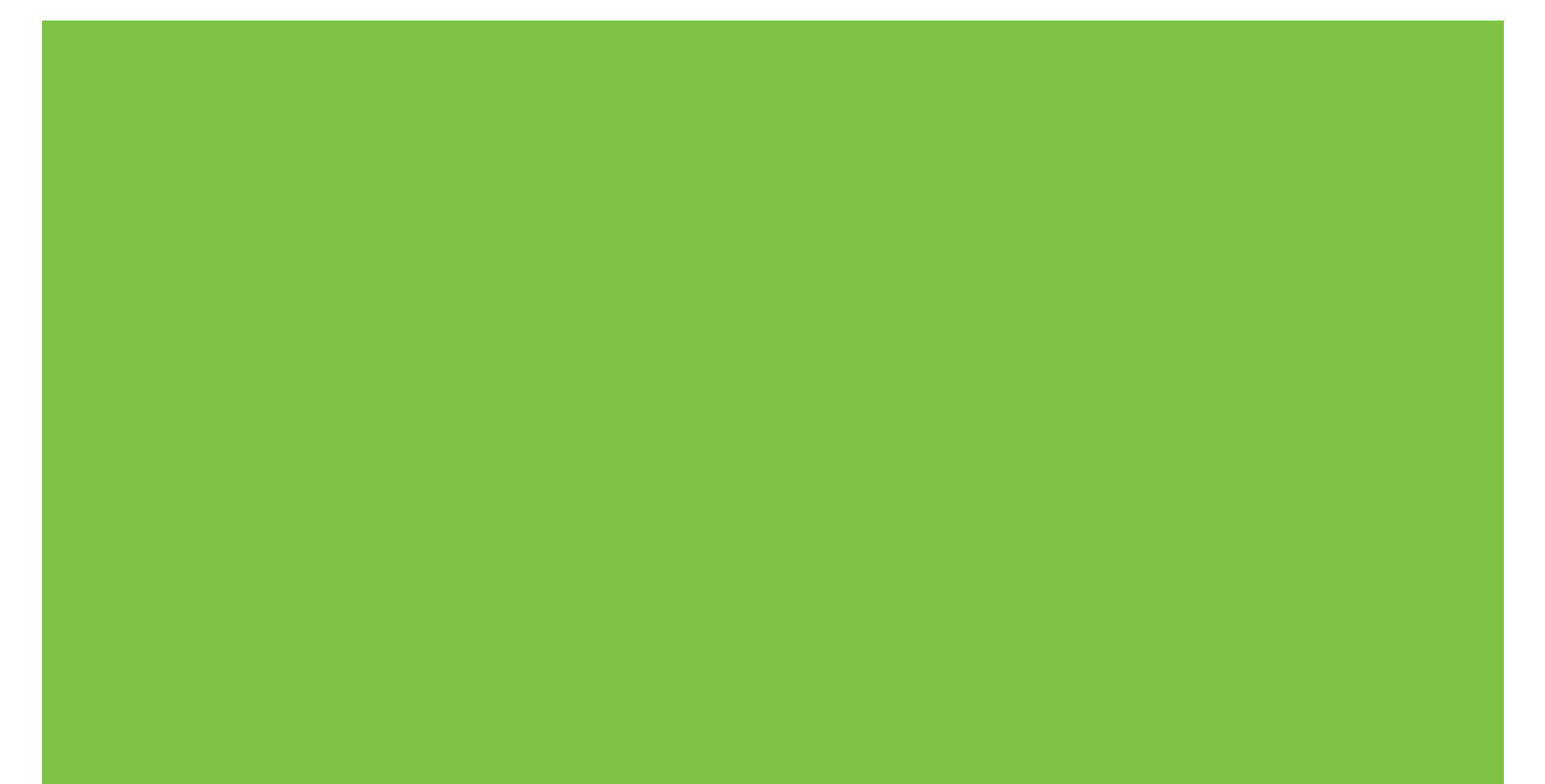

# HP LaserJet M9059 MFP מדריך למשתמש

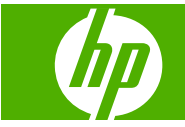

מידע אודות זכויות יוצרים

Copyright Hewlett-Packard 2009 © .Development Company, L.P

חל איסור על שעתוק, עיבוד או תרגום ללא הסכמה מראש בכתב, למעט כפי שמתירים זאת חוקי זכויות היוצרים.

המידע הכלול במסמך זה נתון לשינויים ללא הודעה מראש.

האחריות הבלעדית הניתנת לגבי המוצרים והשירותים של HP מפורטת בהצהרת האחריות המפורשת הנלווית למוצרים ולשירותים אלה. אין לפרש דבר מן האמור במסמך זה כמתן אחריות נוספת. חברת HP לא תישא באחריות לשגיאות או להשמטות הכלולות במסמך זה ואשר אירעו מסיבות טכניות או בעקבות עריכה.

מק"ט: CE800-90927

זכויות סימני מסחר

הם סימני מסחר רשומים Windows® ו-®Windows בארה "ב של Corporation Microsoft.

הוא סימן מסחרי רשום של Adobe® PostScript .Systems Incorporated

ENERGY STAR® ENERGY של והסמל הם סימנים רשומים בארה"ב של הסוכנות  $\mathsf{STAR}{}^\circ$ לשמירה על איכות הסביבה בארצות הברית United States Environmental Protection) .(Agency

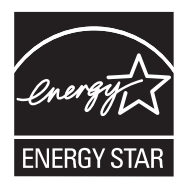

# תוכן העניינים

#### 1 יסודות המוצר

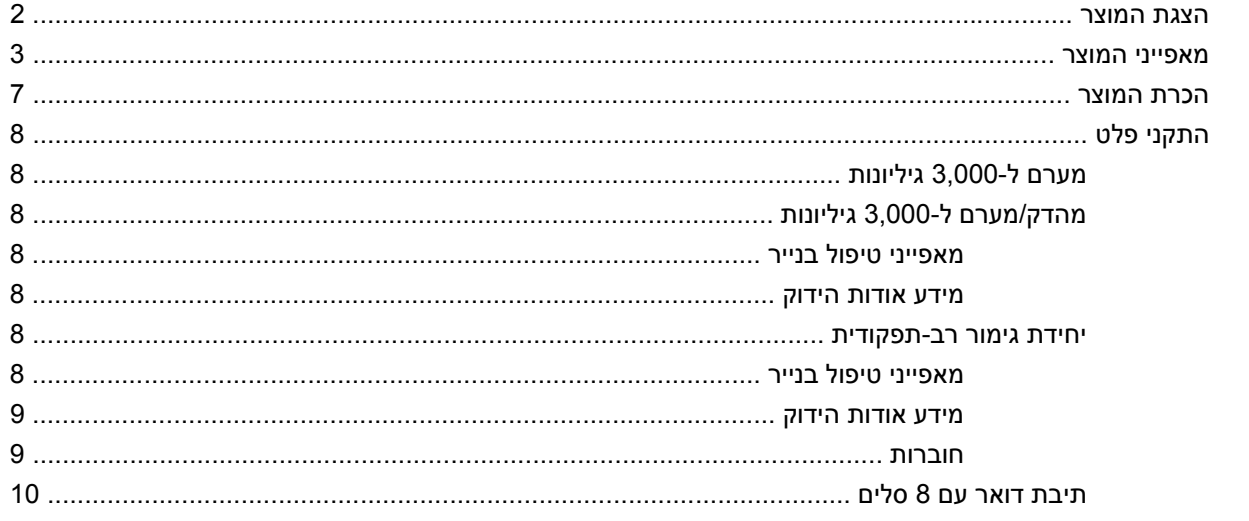

# 2 לוח הבקרה

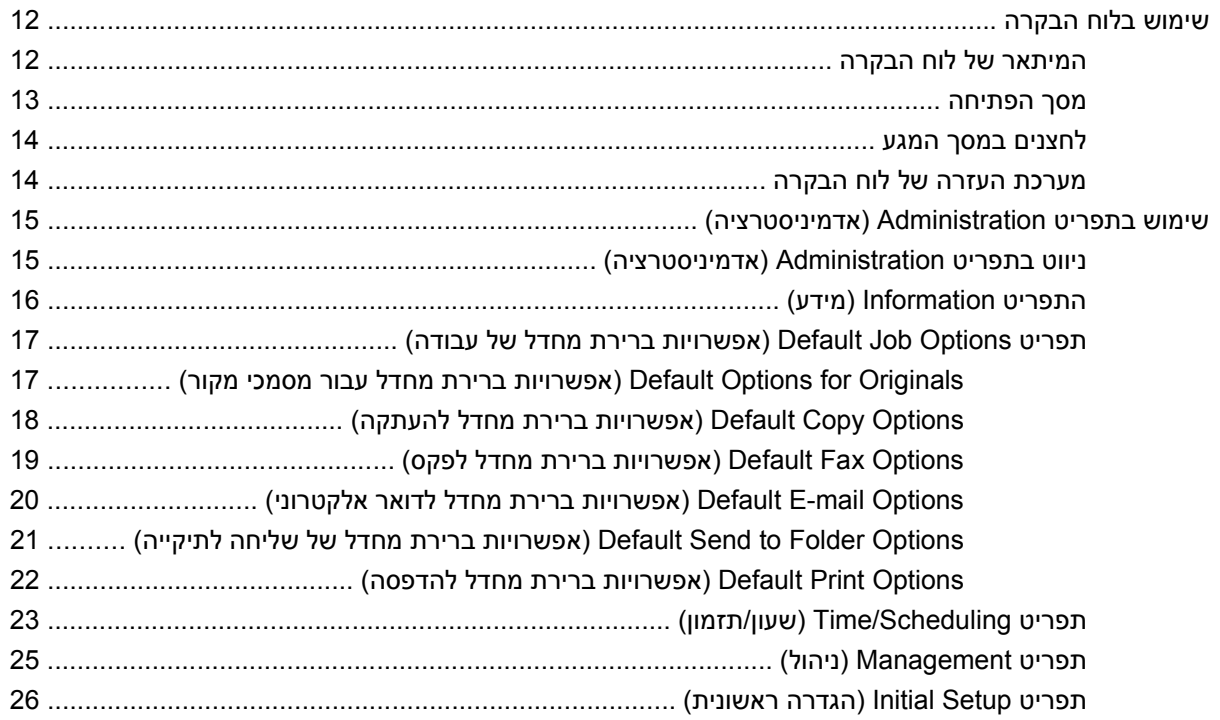

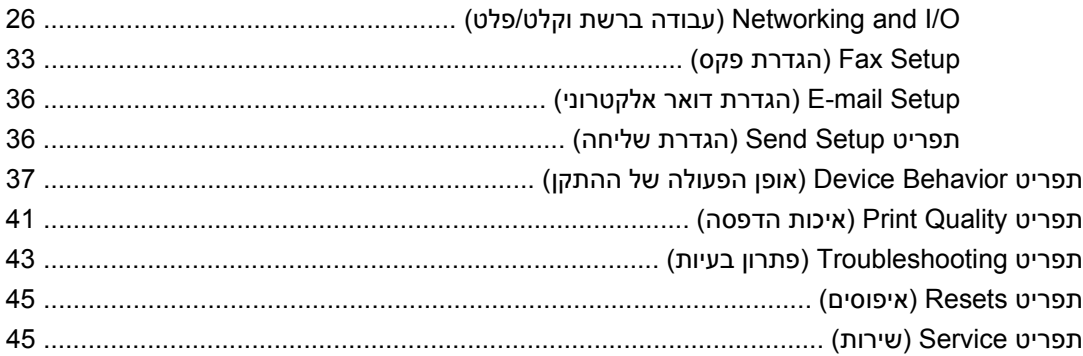

#### 8 תוכנות עבור Windows

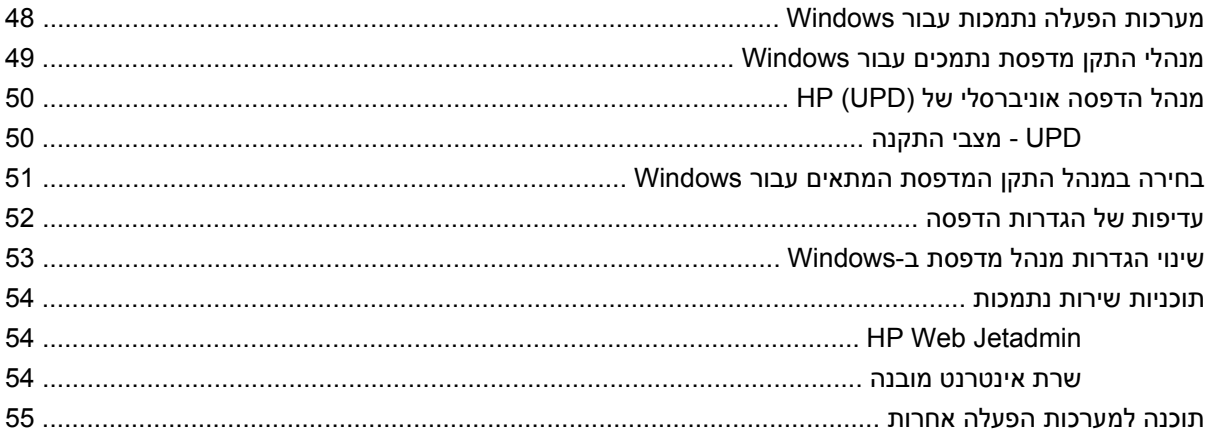

#### Macintosh שימוש במוצר עם

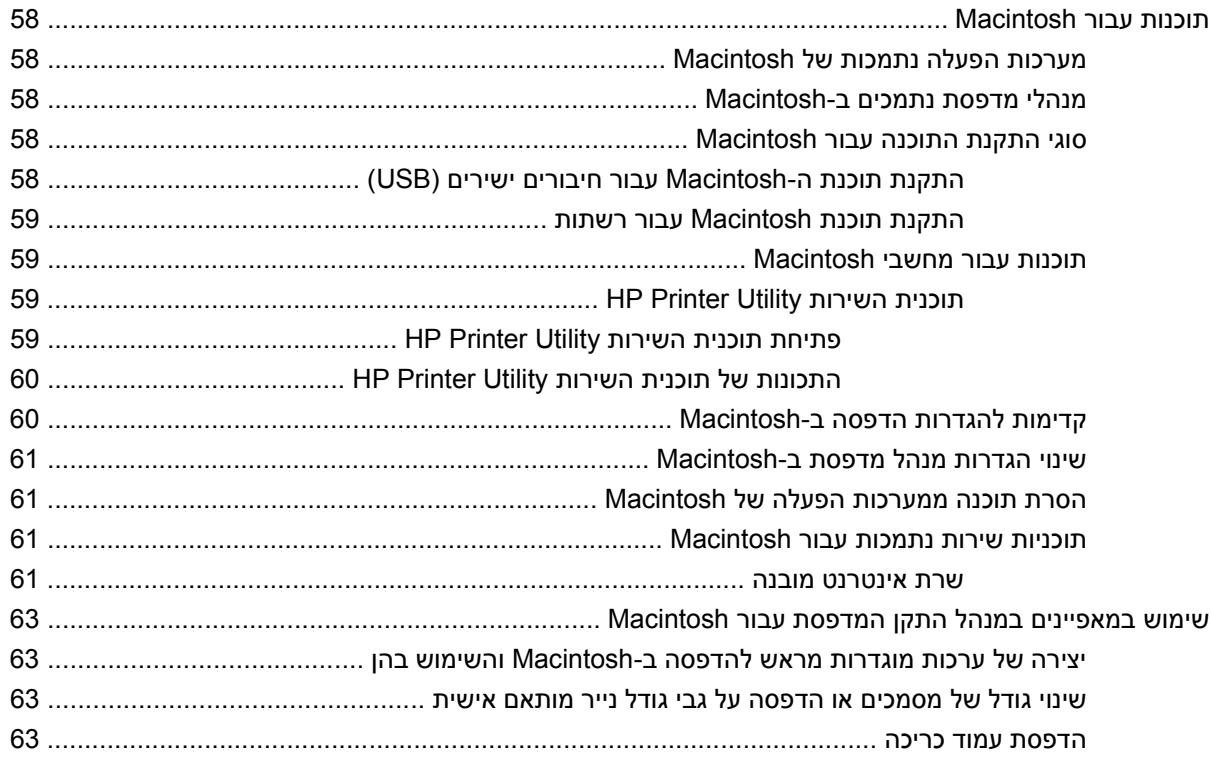

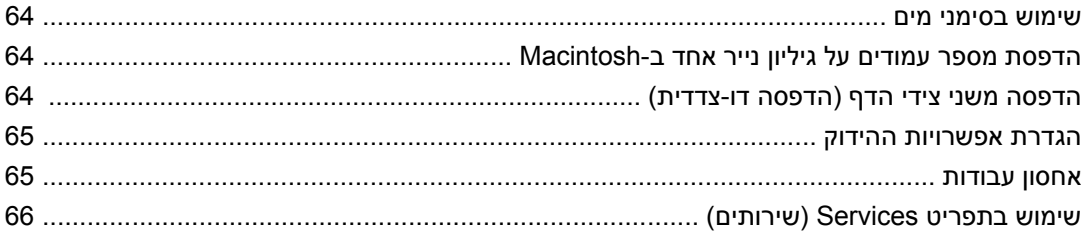

## 5 קישוריות

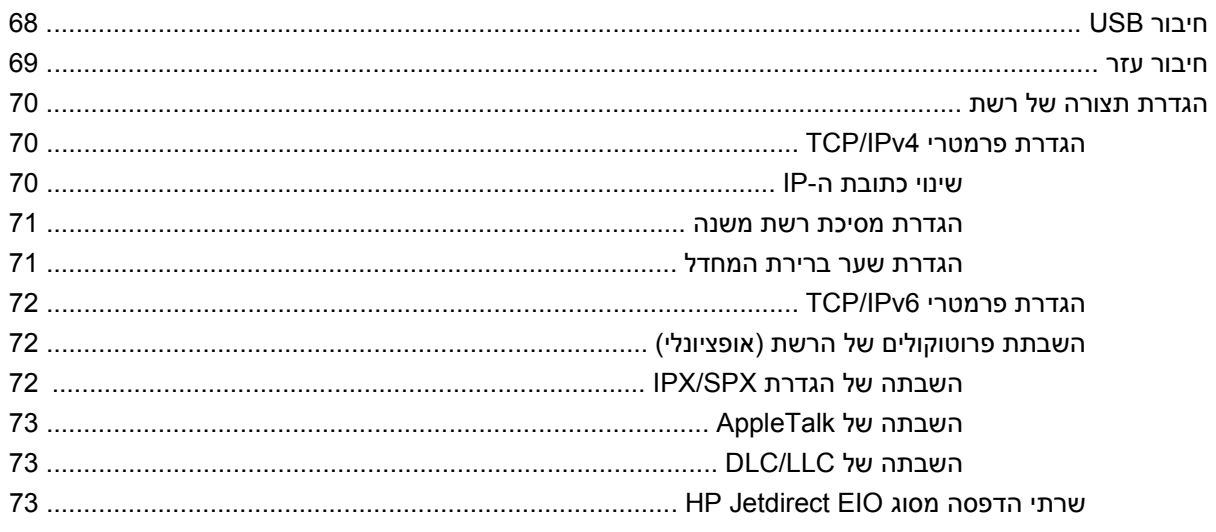

#### 6 נייר וחומרי הדפסה

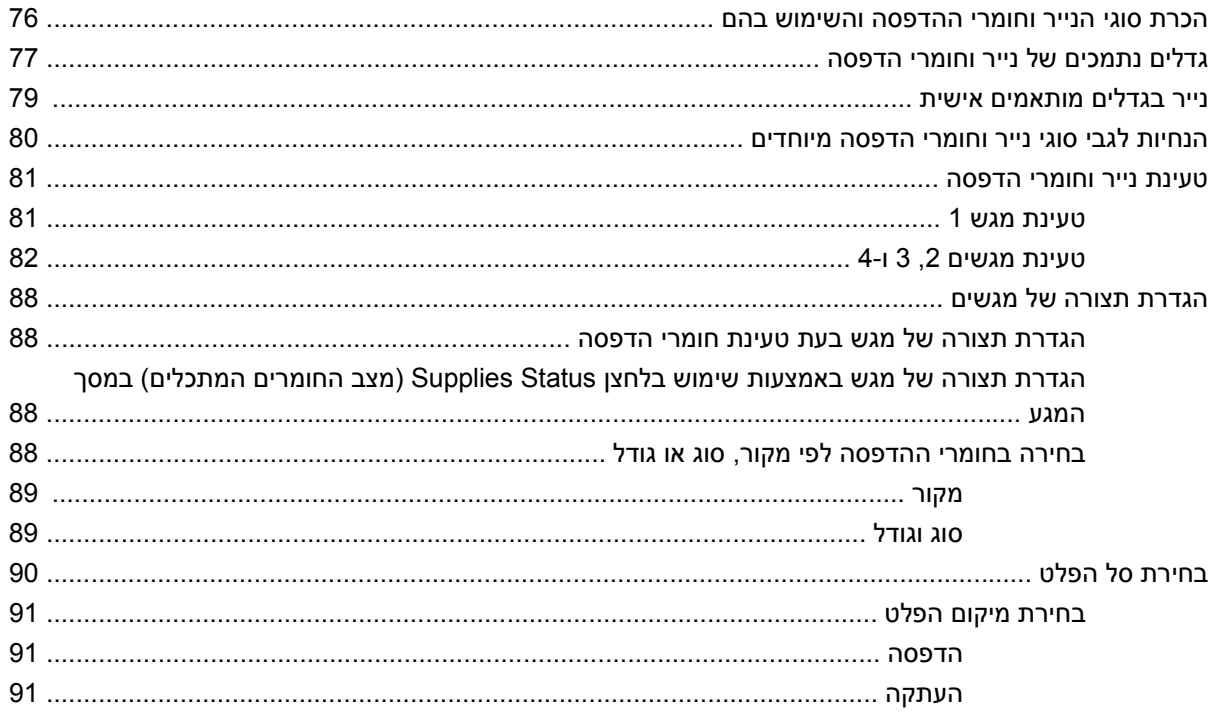

#### 7 משימות הדפסה

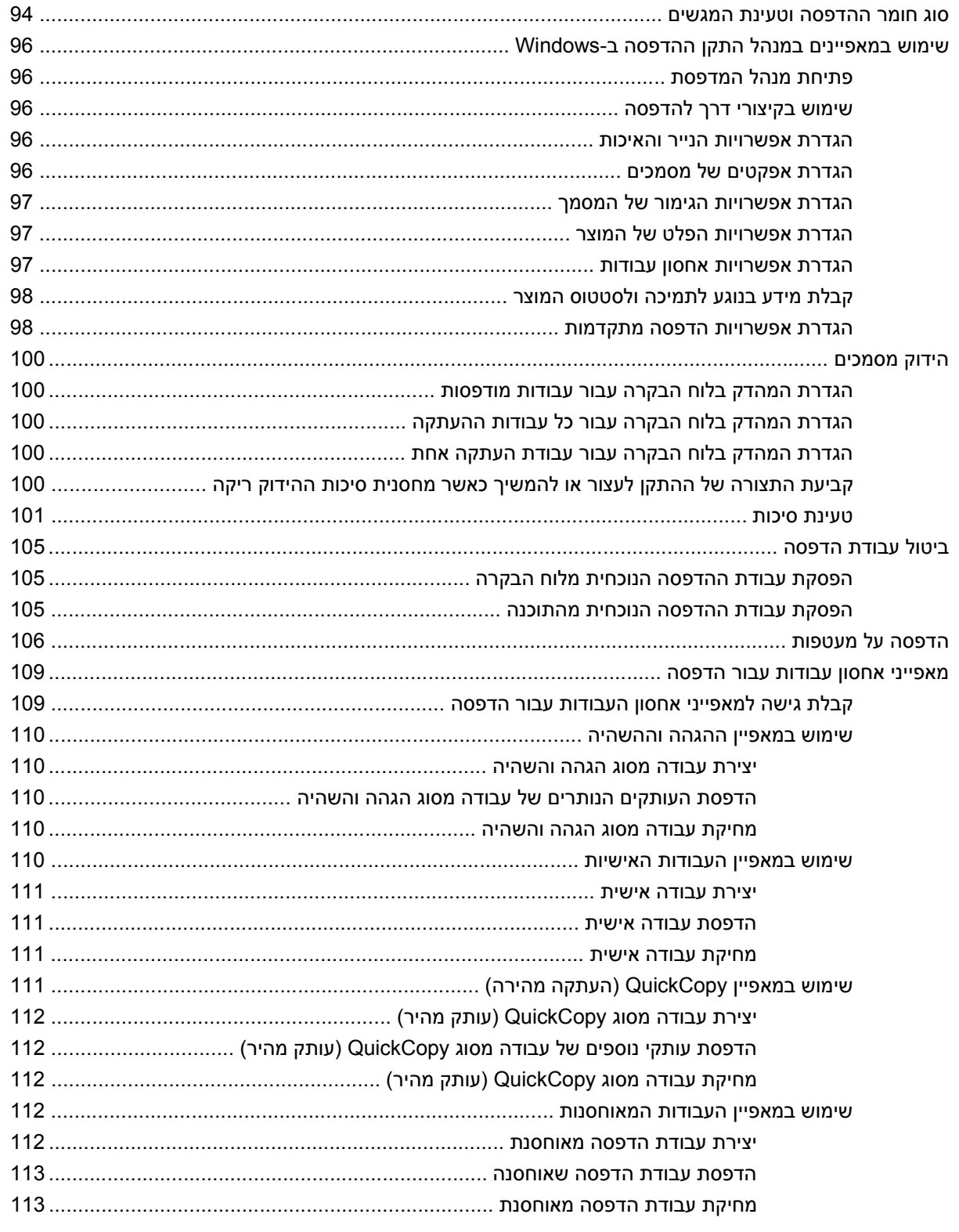

# 8 העתקה

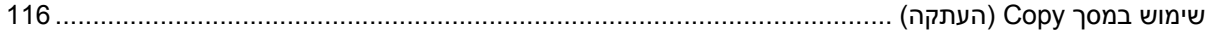

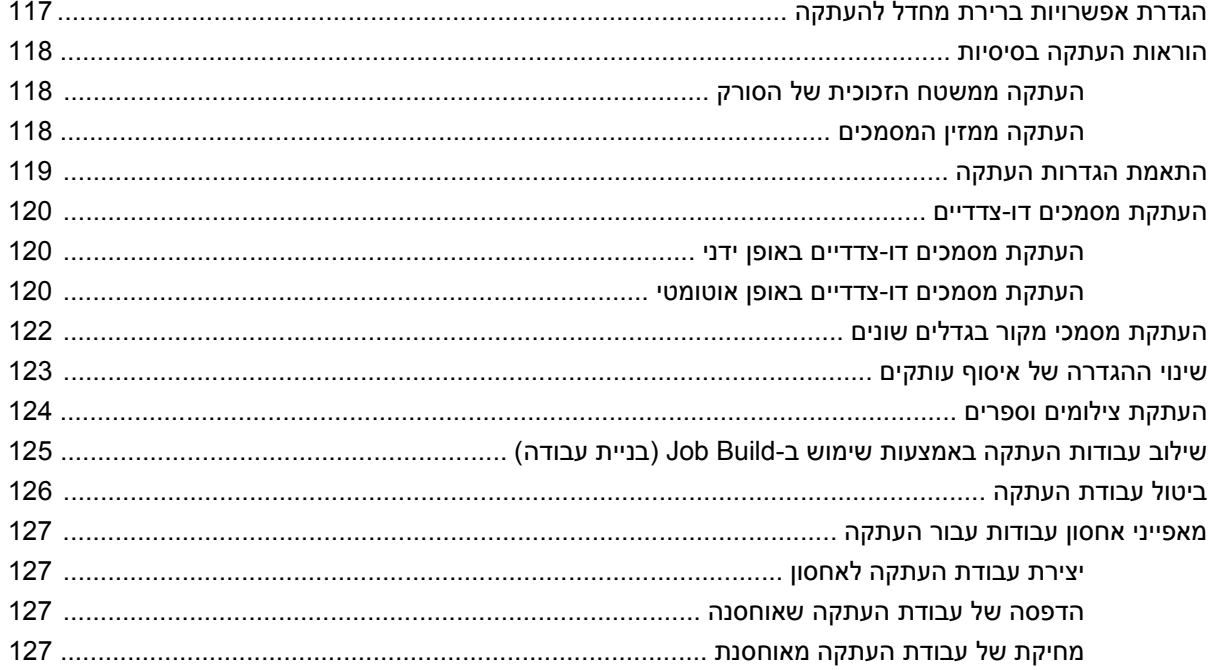

# 9 סריקה ושליחה לדואר אלקטרוני

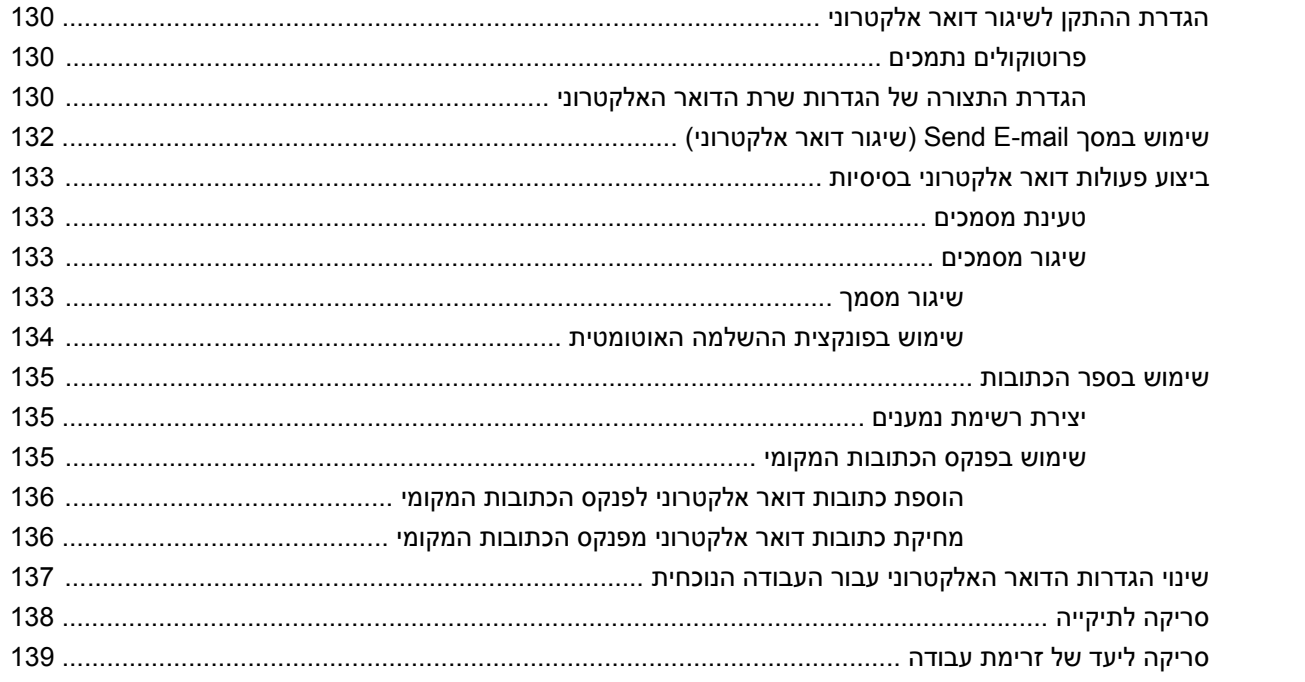

## (פקס) Fax 10

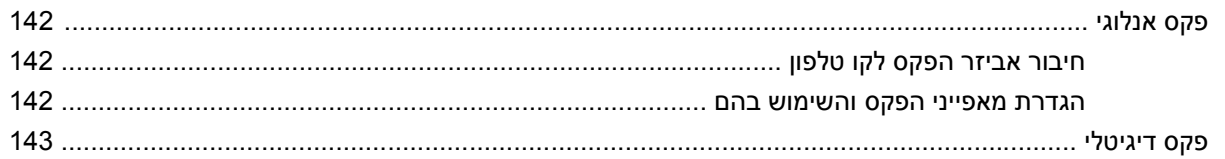

### 11 ניהול ותחזוקה

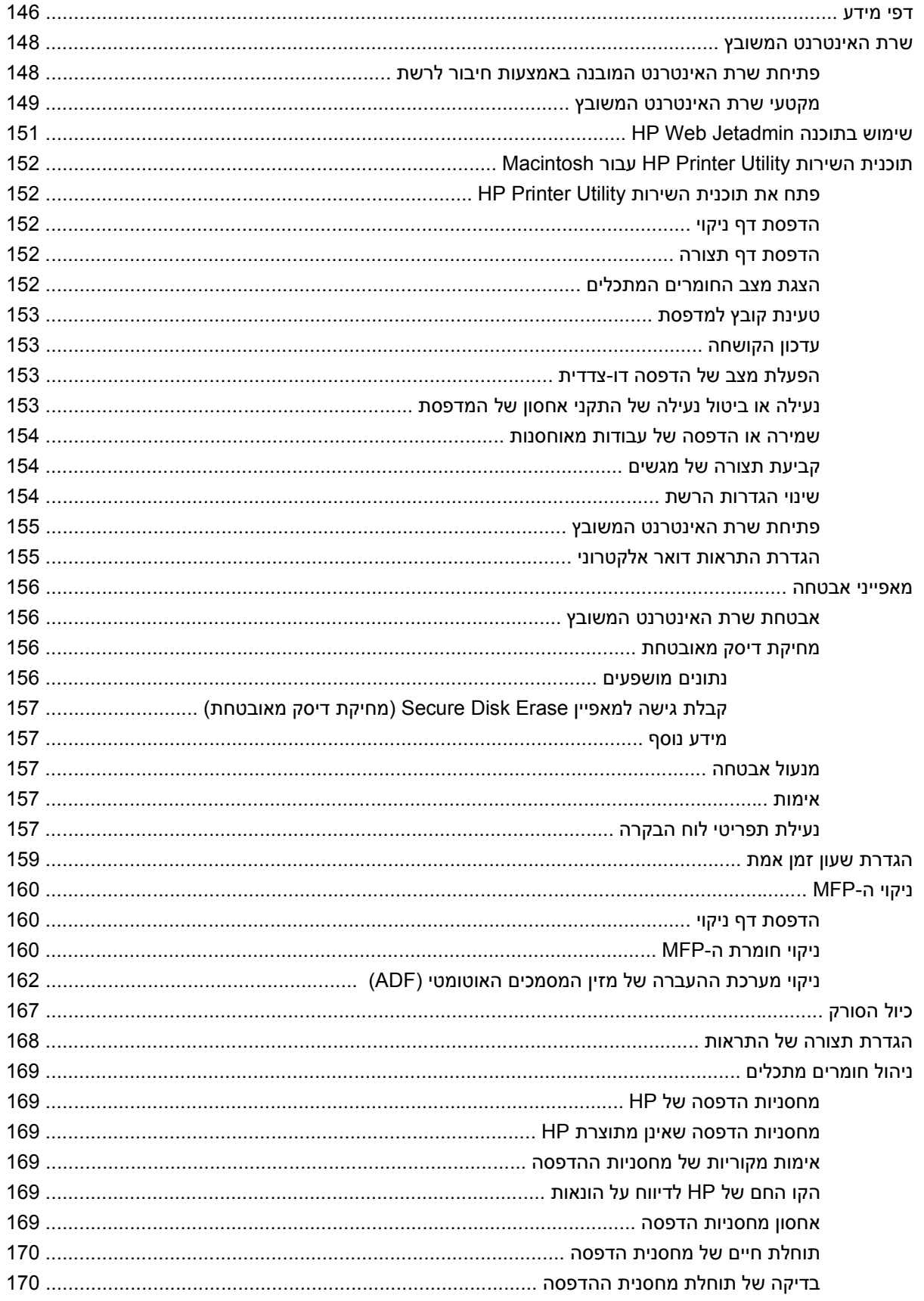

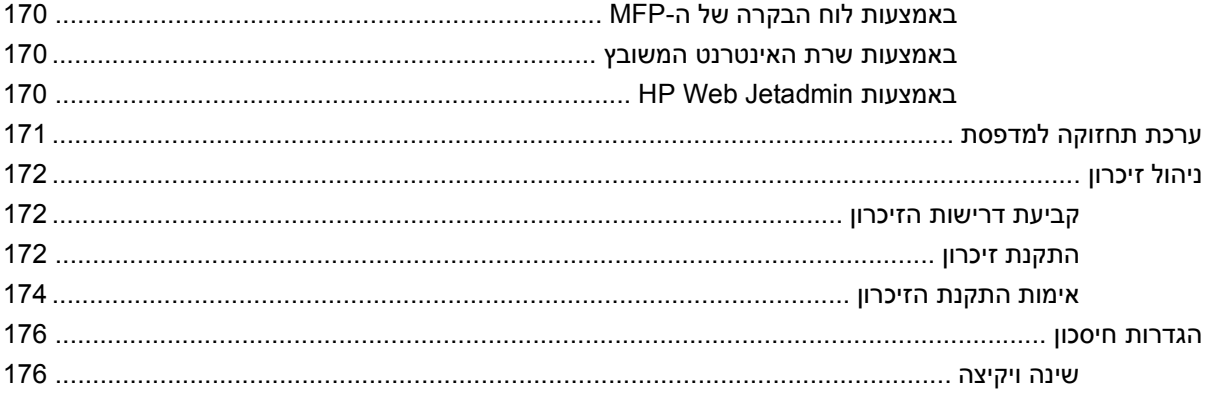

#### 12 פתרון בעיות

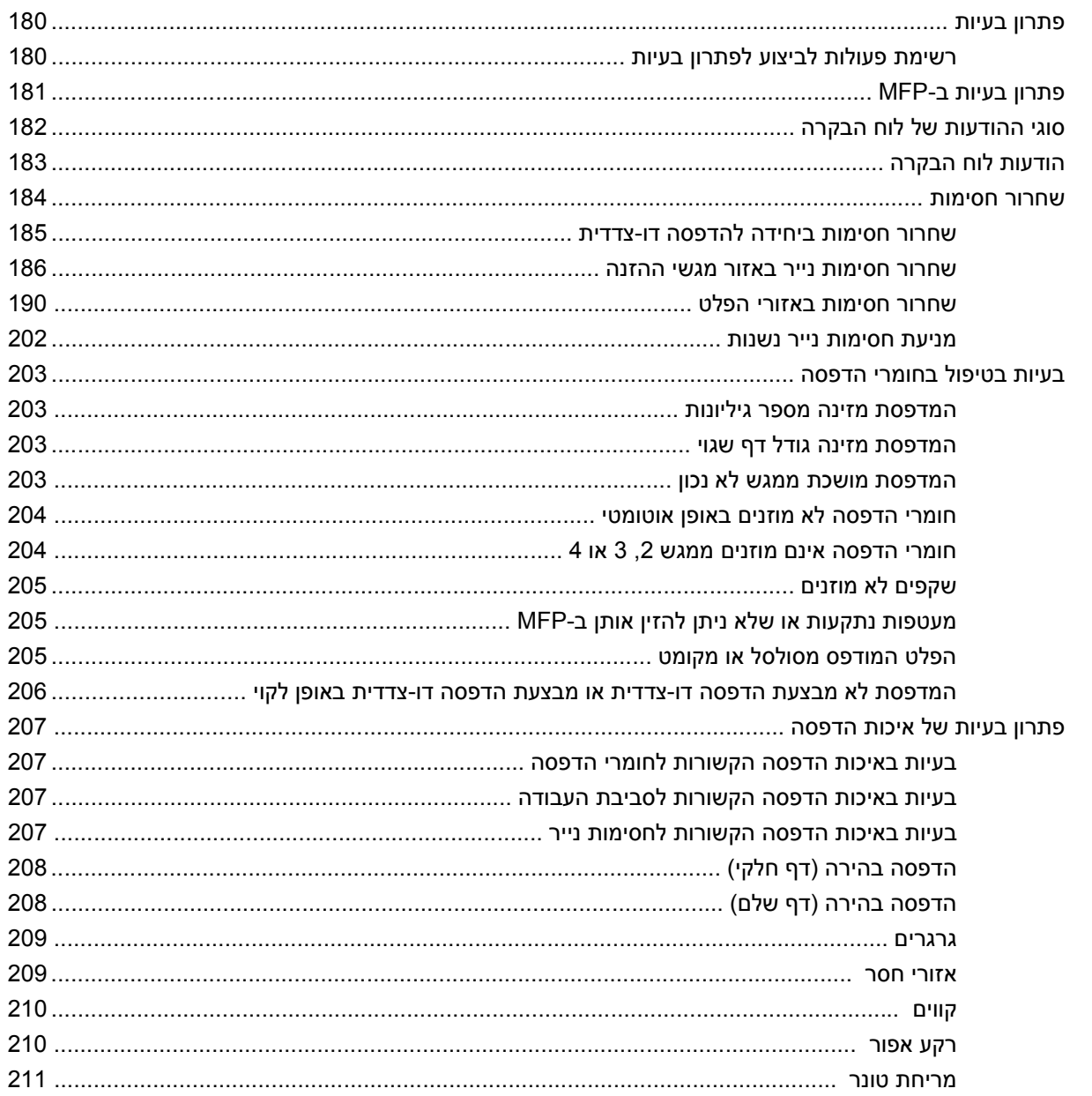

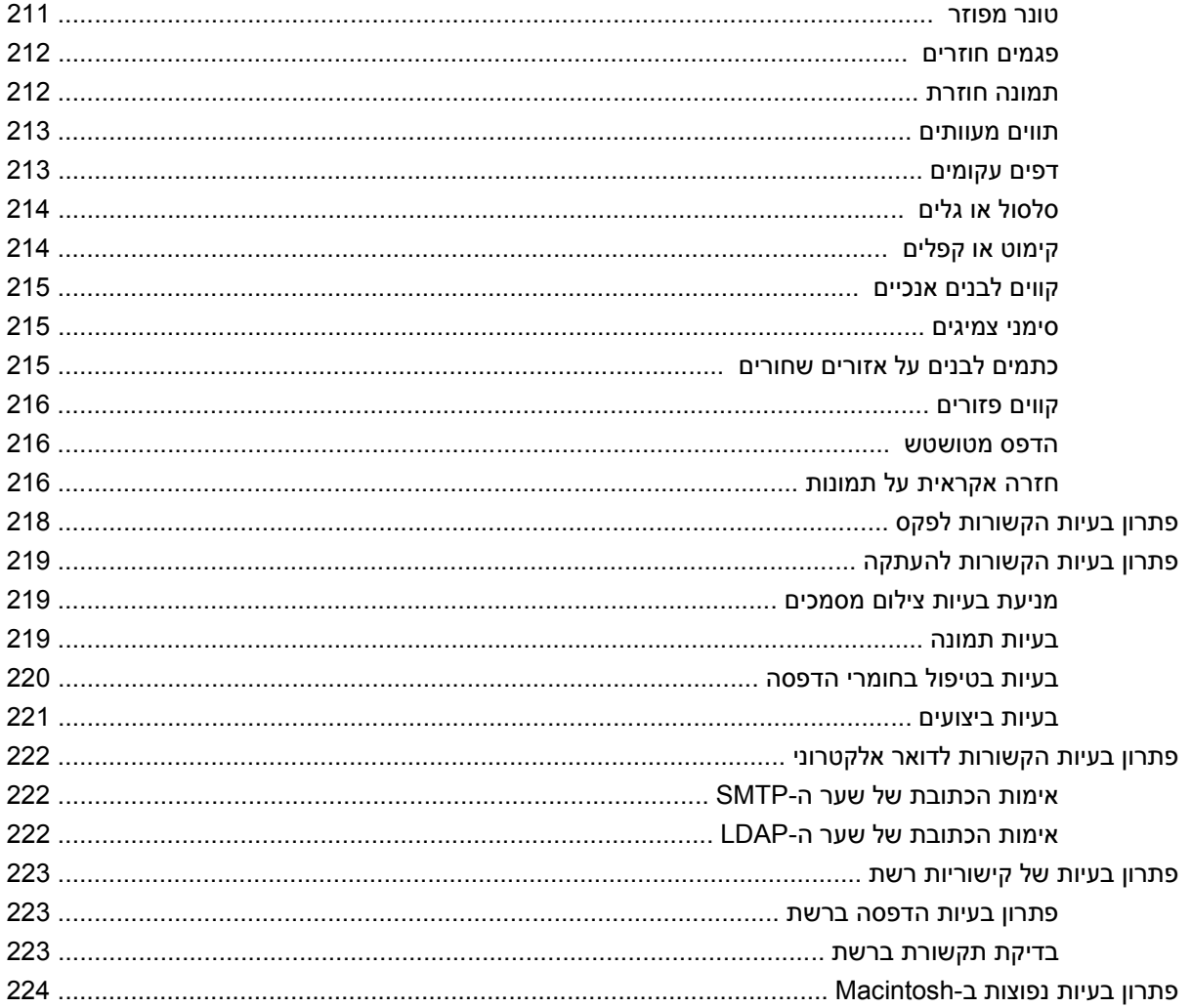

#### נספח א חומרים מתכלים ואביזרים

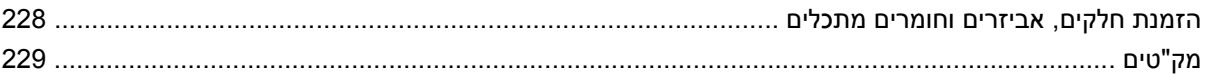

#### נספח ב מפרטים

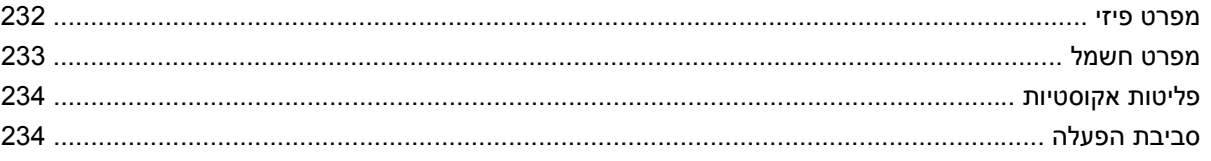

#### נספח ג מידע תקינה

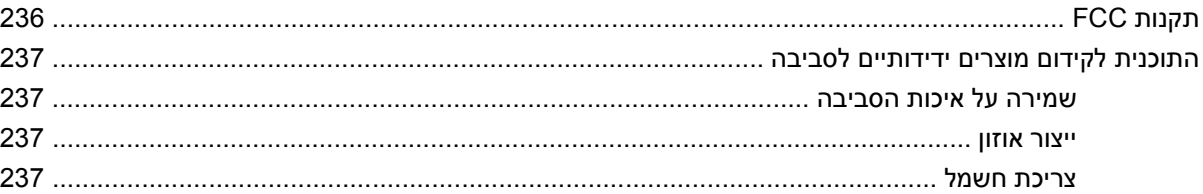

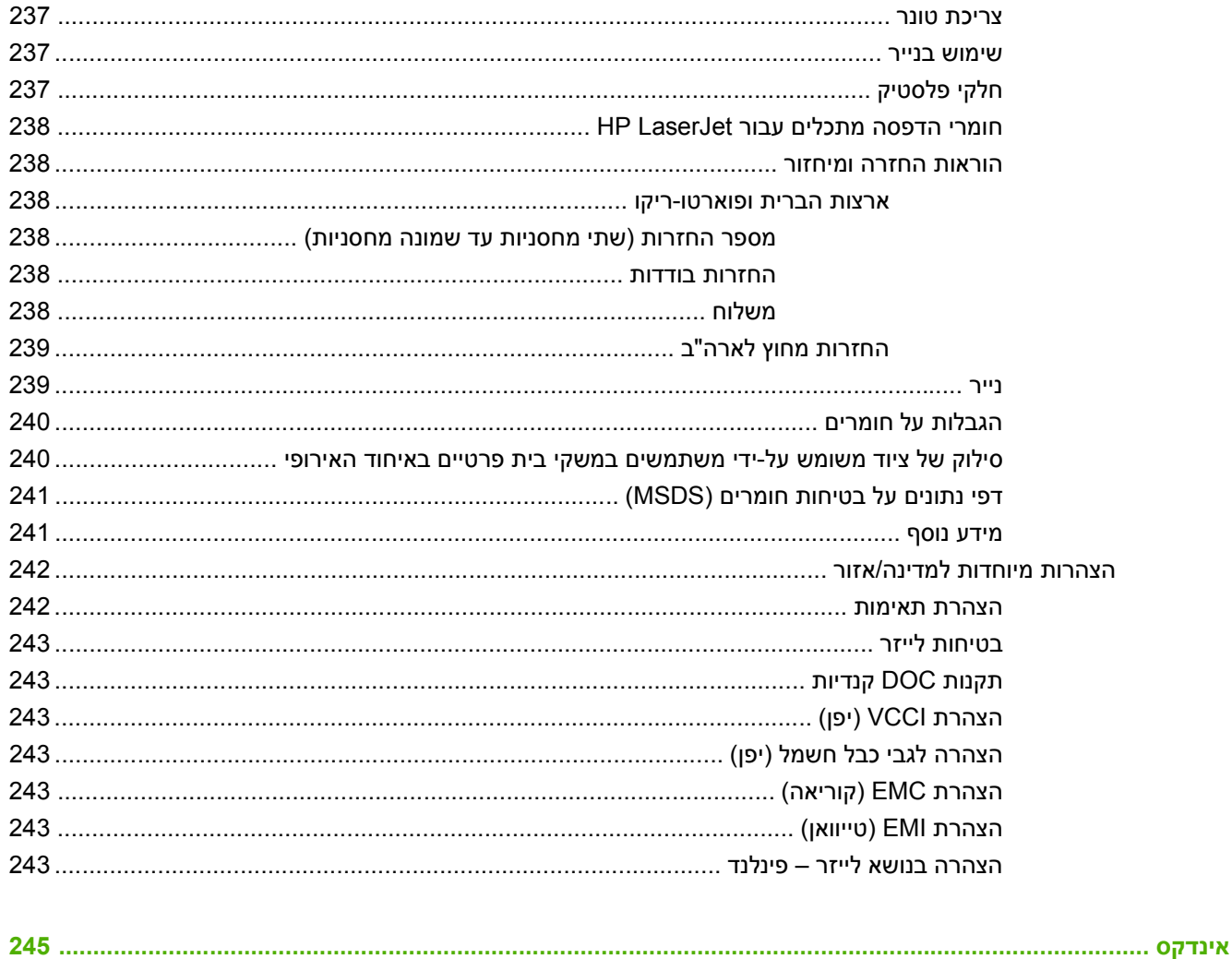

# <span id="page-14-0"></span>**1 יסודות המוצר**

- הצגת [המוצר](#page-15-0)
- [מאפייני](#page-16-0) המוצר
- הכרת [המוצר](#page-20-0)
- [התקני](#page-21-0) פלט

# **הצגת המוצר**

HP LaserJet M9059 MFP **1-1 איור**

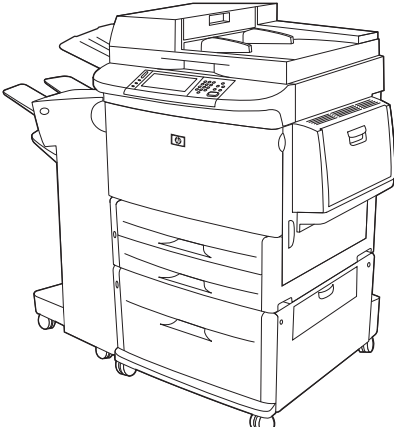

<span id="page-15-0"></span>הדגם MFP 9059M LaserJet HP מגיע כסטנדרט עם הפריטים הבאים:

- מגש הזנה רב-תכליתי ל100- גיליונות (מגש )1
	- שני מגשי הזנה ל500- גיליונות
	- מגש הזנה אחד ל2,000- גיליונות
		- מזין מסמכים אוטומטי ( ADF(
- שרת הדפסה משובץ Jetdirect HP עבור חיבור לרשת TX-Base10/100/1000) תמיכת Gigabit(
	- 384 מגה-בתים ( MB (של זיכרון גישה אקראי (RAM(
		- יחידה להדפסה דו-צדדית
			- כונן קשיח

# **מאפייני המוצר**

<span id="page-16-0"></span>הדגם MFP 9059M LaserJet HP תוכנן לשימוש משותף של קבוצת עבודה. התקן ה-MFP הוא מעתיק עצמאי שאינו דורש חיבור למחשב. להוציא הדפסה ברשת, באפשרותך לבחור בכל הפונקציות בלוח הבקרה של התקן ה-MFP.

#### **פונקציות**

- העתקה והדפסה דו-צדדית
	- שינוי תמונות
	- שיגור דיגיטלי בצבע
- הדפסה והעתקה בשחור-לבן
	- הדפסה בפורמט רחב
		- גימור מסמכים

#### **מהירות ותפוקה**

- 50 תמונות לדקה ( ipm (בסריקה והדפסה על נייר בגודל Letter או נייר בגודל 4A בתקן ISO
	- שינוי גודל ביחס של 25% עד 400% בעת שימוש במשטח הזכוכית של הסורק
	- שינוי גודל ביחס של 25% עד 200% בעת שימוש במזין המסמכים האוטומטי ( ADF(
		- Transmit Once, Raster Image Processing (RIP) ONCE טכנולוגיית●
			- 8 שניות להדפסת העמוד הראשון
			- מחזור עבודה של עד 300,000 תמונות בחודש
				- מיקרו-מעבד של 533 מגה-הרץ ( MHz(

#### **רזולוציה**

- 600 נקודות לאינץ ( ' dpi (עם טכנולוגיה לשיפור הרזולוציה ( REt(
	- 1200 FastRes מספק איכות של dpi 1,200 במהירות מלאה
		- עד 220 רמות של גוני אפור

#### **זיכרון**

- 384 מגה-בתים ( MB (של זיכרון גישה אקראית ( RAM(, הניתן להרחבה עד MB 512 באמצעות שימוש במודולים של זיכרון כפול מוטבע עם קצב נתונים כפול (רכיבי DIMM DDR (בעלי 100 פינים בתקן תעשייתי
- טכנולוגיית Enhancement Memory) MEt (הדוחסת נתונים באופן אוטומטי לצורך שימוש יעיל יותר בזיכרון ה- RAM

#### **ממשק משתמש**

- תצוגה גרפית על לוח הבקרה
- שרת אינטרנט משובץ לקבלת גישה לתמיכה (עבור מוצרים המחוברים לרשת)
- תוכנת Toolbox HP לקבלת סטטוס והתראות של התקן ה-MFP ולהדפסת דפי מידע פנימיים

#### **שפה וגופנים**

- HP Printer Command Language (PCL) 6 
	- תאימות עבור HP PCL 5e
		- שפת ניהול מדפסת
	- 80 גופני TrueType הניתנים להגדלה
		- HP postscript 3 אמולציית →

#### **העתקה ושיגור**

- מצבים עבור טקסט, גרפיקה ותבניות משולבות של טקסט וגרפיקה
	- מאפיין של השהיית עבודה (מוגבל להעתקה)
		- מספר עמודים בגיליון
	- הנפשות עם הוראות טיפול למפעיל (לדוגמה, שחרור חסימות)
		- היכולת להעתיק ספרים
		- תאימות לדואר אלקטרוני $\bullet$
		- מאפיין שינה לחיסכון באנרגיה
		- סריקה דו-צדדית במעבר אחד

#### **מחסנית הדפסה**

- תכנון מחסניות שאינו מצריך ניעור
- זיהוי מחסניות הדפסה מקוריות של HP
	- הסרה אוטומטית של לשונית האיטום

#### **טיפול בנייר**

- **הזנה**
- **מגש 1 (מגש רב-תכליתי :)** מגש רב-תכליתי לנייר, שקפים, מדבקות ומעטפות. בעל קיבולת של עד 100 גיליונות נייר או 10 מעטפות.
	- **מגשים 2 ו -3:** שני מגשים ל500- גיליונות. מגשים אלה מזהים באופן אוטומטי גודלי נייר רגילים של עד 17 x 3/11A ומאפשרים הדפסה על נייר בגודל מותאם-אישית.
		- **מגש 4 (מגש הזנה ל2,000- גיליונות :)** מגש זה מזהה באופן אוטומטי גודלי נייר רגילים של עד 17 x 3/11A ומאפשר הדפסה על נייר בגודל מותאם-אישית.
- מזין מסמכים אוטומטי ( ADF(: מכיל עד 100 גיליונות נייר בגודל Letter או 4A או 50 גיליונות נייר בגודל .A3 או 11 x 17
	- **הדפסה דו-צדדית:** להדפסה באופן דו-צדדי (הדפסה משני צידי הנייר .)
		- **פלט**

התקן ה-MFP מצויד באפשרויות הפלט הבאות:

◦ **מערם ל3,000- גיליונות:** עם קיבולת של עד 3,000 גיליונות נייר.

סל עליון (לפלט הפונה כלפי מעלה): מכיל עד 100 גיליונות נייר.

סל תחתון (לפלט הפונה כלפי מטה): מכיל עד 3,000 גיליונות נייר. סלי הפלט הם חלק מהתקן הפלט.

◦ **מהדק/מערם ל3,000- גיליונות:** להידוק במקומות מרובים של עד 50 גיליונות נייר לעבודה, או עד לגובה עבודה מרבי של 5 מ"מ ( 0.2 אינץ .)'

סל עליון (לפלט הפונה כלפי מעלה): מכיל עד 100 גיליונות נייר.

סל תחתון (לפלט הפונה כלפי מטה): מכיל עד 3,000 גיליונות נייר. סלי הפלט הם חלק מהתקן הפלט.

◦ **יחידת גימור רב-תפקודית:** עם קיבולת הידוק של 1,000 גיליונות, הידוק של עד 50 גיליונות נייר למסמך, ובנוסף קיפול וחיבור לאורך הקיפול של חוברות המכילות עד 10 גיליונות נייר.

סל עליון (לפלט הפונה כלפי מעלה וכלפי מטה): מכיל עד 1,000 גיליונות נייר.

סל חוברות תחתון: מכיל עד 50 חוברות.

◦ **תיבת דואר עם 8 סלים:** מערם, מאסף, או מפריד עבודות המספק בנוסף תיבת דואר עם 8 סלים שניתן להקצותם למשתמשים נפרדים או לקבוצות עבודה לצורך זיהוי ואחזור קלים. תיבת הדואר עם 8 הסלים יכולה לערום עד 2,000 גיליונות נייר בגודל 4A או Letter בכל הסלים.

סל עליון (לפלט הפונה כלפי מעלה): מכיל עד 125 גיליונות נייר

סלים 1 עד 8 (לפלט הפונה כלפי מטה): כל אחד מכיל עד 250 גיליונות נייר

#### **קישוריות**

- Hi-Speed USB 2.0 חיבור●
- (RJ-45) (LAN ) מקומית תקשורת רשת מחבר .HP JetDirect 635n IPv6/IPSec Print Server הדפסה שרת● עבור שרת ההדפסה המשובץ
	- כרטיס פקס אנלוגי אופציונלי
	- כרטיסי שרת הדפסה EIO אופציונליים של HPJetdirect
	- HP JetDirect 625n gigabit Ethernet פנימי הדפסה שרת◦
		- IPV6/IPSec ◦

#### **מאפיינים סביבתיים**

● באמצעות עדכוני קושחה ניתן לשדרג את הקושחה של התקן ה-MFP. כדי להוריד את הקושחה האחרונה, בקר בכתובת [firmware\\_mfp9059ljm/go/com.hp.www](http://www.hp.com/go/ljm9059mfp_firmware) ופעל בהתאם להוראות שעל-גבי המסך. כדי לשלוח בקלות עדכוני קושחה למוצרים מרובים, השתמש בתוכנה HP Web Jetadmin (בקר בכתובת /www.hp.com/go .([webjetadmin](http://www.hp.com/go/webjetadmin)

#### **הערה:** לצורך תמיכה מלאה במוצר זה, נדרשת התוכנהJetadmin Web HP גרסה 10.0 ואילך.

- ניתן להשתמש בדיסק קשיח פנימי כדי לאחסן עבודות הדפסה נבחרות. הוא תומך בטכנולוגיית ONCE RIP, ויכול לאחסן באופן קבוע בהתקן ה-MFP גופנים וצורות שהורדו. להבדיל מזיכרון של מוצר רגיל, פריטים רבים בדיסק הקשיח נשארים בהתקן ה-MFP גם כאשר התקן ה-MFP כבוי. גופנים שהורדו לדיסק הקשיח זמינים לכל המשתמשים בהתקן ה-MFP.
- אביזר לדיסק קשיח EIO אופציונלי מספק קיבולת נוספת לאחסון גופנים וצורות. התקן ה-MFP לא עושה שימוש באביזר לדיסק קשיח EIO עבור משימות כגון ONCE RIP ועבודות שאוחסנו. לביצוע משימות אלו, התקן ה-MFP עושה שימוש בדיסק קשיח פנימי. ניתן להגן על שני הדיסקים מפני כתיבה באמצעות תוכנה לצורך אבטחה נוספת.

#### **מאפייני אבטחה**

- מחיקת דיסק מאובטחת
	- מנעול אבטחה
	- שמירת עבודות
	- אימות לוח קדמי

# **הכרת המוצר**

**איור 1-2** הכרת המוצר

<span id="page-20-0"></span>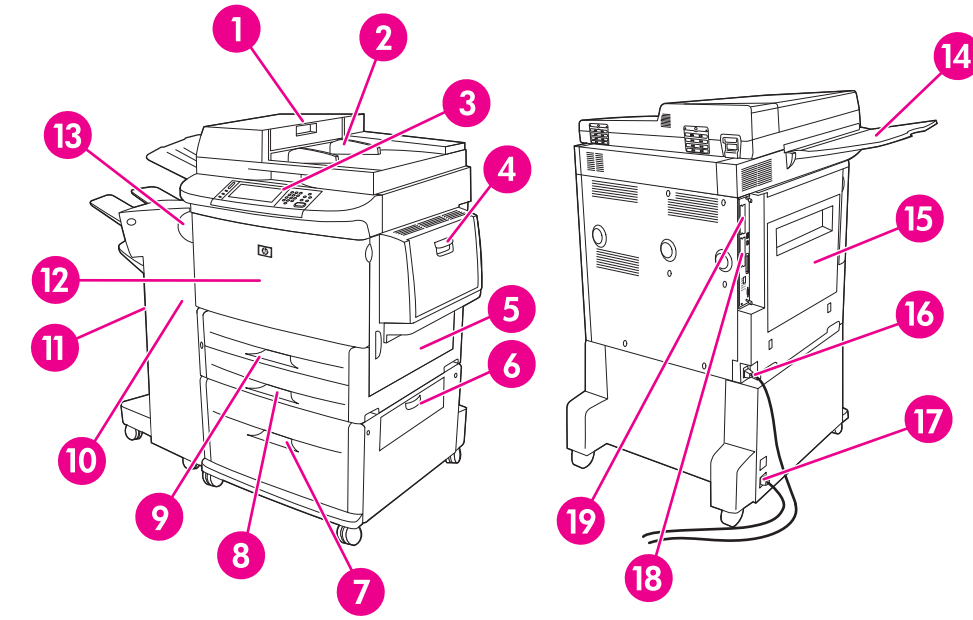

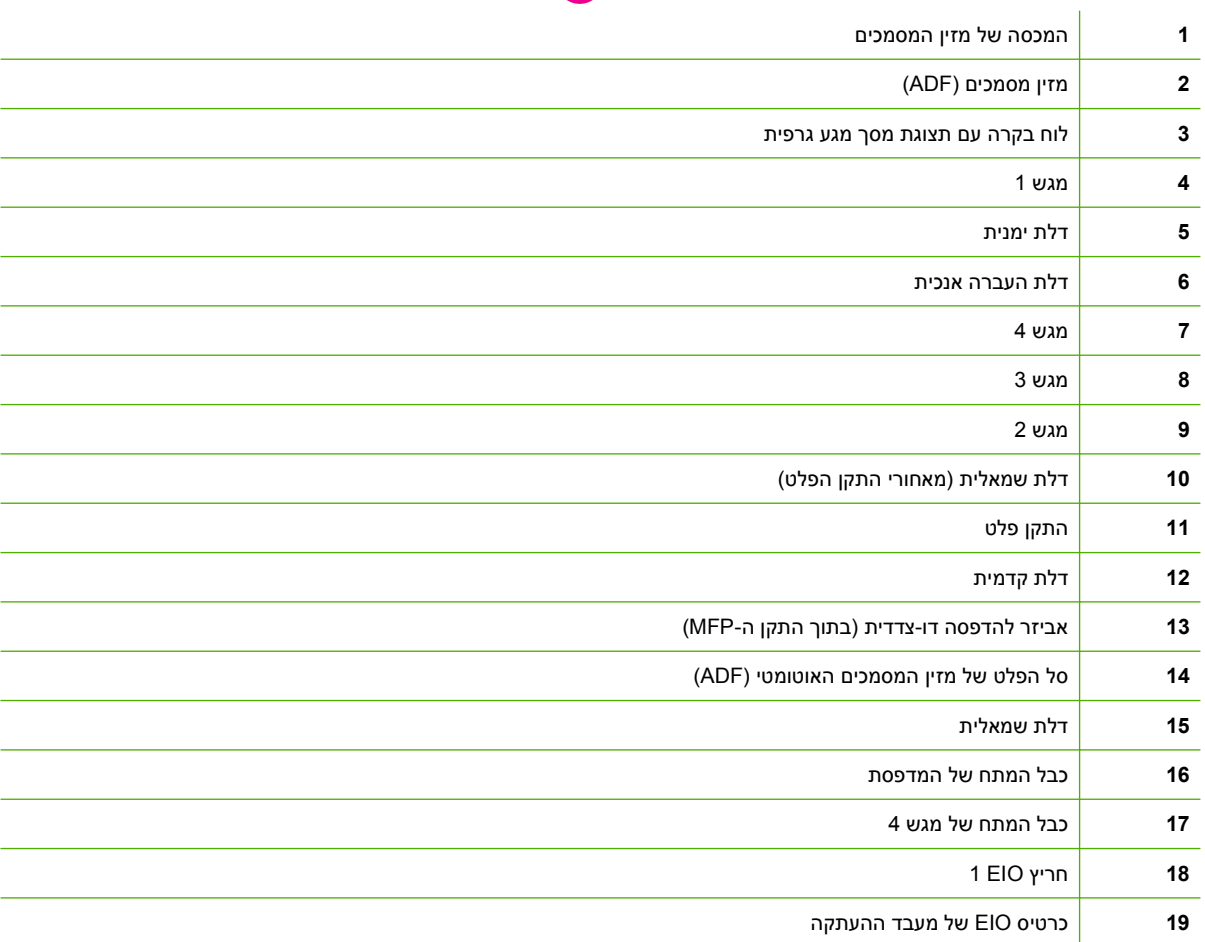

# **התקני פלט**

<span id="page-21-0"></span>התקן ה-MFP מסופק עם מערם ל3,000- גיליונות, מערם/מהדק ל3,000- גיליונות, יחידת גימור רב-תפקודית או תיבת דואר עם 8 סלים.

## **מערם ל -3,000 גיליונות**

- קיבולת של עד 3,000 גיליונות נייר בגודל 4A או Letter
- קיבולת של עד 1,500 גיליונות נייר בגודל 3A או Ledger
	- יכולת היסט עבודות, או היסט העמוד הראשון בעבודות

הסל התחתון (לפלט הפונה כלפי מטה) הוא סל ברירת המחדל עבור כל העבודות הנפלטות.

# **מהדק/מערם ל3,000- גיליונות**

#### **מאפייני טיפול בנייר**

- קיבולת של עד 3,000 גיליונות נייר בגודל 4A או Letter
- קיבולת של עד 1,500 גיליונות נייר בגודל 3A או Ledger
	- יכולת היסט עבודות, או היסט העמוד הראשון בעבודות

הסל העליון (לפלט הפונה כלפי מעלה) הוא סל ברירת המחדל לכל העבודות הנפלטות.

#### **מידע אודות הידוק**

המהדק/מערם ל3,000- גיליונות יכול להדק מסמכים המכילים בין 2 ל50- דפים במשקל 75 ג'/מ "ר ( 20 ליבראות), או לחילופין נייר בגובה 5 מ"מ ( 0.2 אינץ'). על משקל הדפים להיות בין 64 ל199- ג'/מ "ר ( 17 עד 53 ליבראות) בכל הגדלים שבהם תומך התקן ה-MFP.

- עבור חומרי הדפסה כבדים יותר ייתכן שתהיה מגבלת הידוק של פחות מ50- דפים.
- הידוק לא יתבצע במקרה של פחות מ -2 גיליונות או יותר מ,50- אף שהתקן ה-MFP יעתיק או ידפיס את העבודה.

אפשרות ההידוק נבחרת בדרך כלל בתוכנה או במנהל התקן המדפסת שברשותך. עיין בסעיף 'שינוי ההגדרות של מנהל התקן המדפסת' לקבלת מידע נוסף. מיקום ואופן הבחירה משתנה בהתאם לתוכנית או מנהל ההתקן.

אם לא ניתן לבחור במהדק דרך התוכנית או מנהל התקן המדפסת, ניתן לבחור בו באמצעות לוח הבקרה של התקן ה- MFP. עיין בסעיף הידוק [מסמכים](#page-113-0) בעמוד 100 לקבלת הוראות.

#### **יחידת גימור רב-תפקודית**

#### **מאפייני טיפול בנייר**

- קיבולת של עד 1,000 גיליונות נייר בגודל 4A ו-Letter או עד 500 גיליונות נייר בגודל 3A ו17- x 11
	- קיבולת של עד 40 חוברות המכילות 5 גיליונות נייר בגודל 3A ו-Ledger
		- יכולת היסט עבודות
		- הידוק של עד 50 גיליונות למסמך של נייר בגודל 4A ו-Letter
		- הידוק של עד 25 גיליונות למסמך של נייר בגודל 3A ו-Ledger
- קיפול של עמודים יחידים
- <span id="page-22-0"></span>● קיפול וחיבור לאורך הקיפול של עד 40 חוברות המכילות 5 גיליונות שנערמו, או 20 חוברות המכילות 10 גיליונות שנערמו.

#### **מידע אודות הידוק**

יחידת הגימור יכולה להדק מסמכים המכילים בין 2 ל50- דפים במשקל 75 ג'/מ "ר ( 20 ליבראות) בגודל 4A או Letter או 25 דפים בגודל 3A עד 17 x 11 או לחילופין נייר בגובה 5 מ"מ ( 0.22 אינץ'). על משקל הדפים להיות בין 64 ל199- ג'/מ "ר ( 17 עד 53 ליבראות) בכל הגדלים שבהם תומך התקן ה-MFP.

הבא בחשבון את הנקודות הנוספות הבאות:

- הסל העליון (סל המערם) יכול להכיל עד 1,000 גיליונות מוערמים (לא מהודקים). יחידת הגימור הרב-תפקודית יכולה לשלוח אל הסל העליון עבודות הפונות כלפי מעלה או כלפי מטה.
	- עבור חומרי הדפסה כבדים יותר ייתכן שתהיה מגבלת הידוק של פחות מ50- דפים.

אם העבודה שרצית להדק מכילה גיליון אחד בלבד, או אם היא מכילה יותר מ50- גיליונות, יחידת הגימור הרב-תפקודית תספק את העבודה ללא סיכות הידוק.

בדרך כלל, באפשרותך לבחור את המהדק בתוכנית או במנהל התקן המדפסת, אם כי אפשרויות מסוימות עשויות להיות זמינות רק במנהל התקן המדפסת. לקבלת מידע נוסף, ראה שינוי [הגדרות](#page-66-0) מנהל מדפסת ב[-Windows](#page-66-0) [בעמוד](#page-66-0) .53 מיקום ואופן הבחירה משתנה בהתאם לתוכנית או מנהל ההתקן.

אם לא ניתן לבחור במהדק דרך התוכנית או מנהל התקן המדפסת, ניתן לבחור בו באמצעות לוח הבקרה של התקן ה-MFP. עיין בסעיף הידוק [מסמכים](#page-113-0) בעמוד 100 לקבלת הוראות.

#### **חוברות**

באפשרותך לקבל גישה למאפייני החוברת בתוכניות מסוימות, כגון תוכניות שולחניות להוצאה לאור. עיין במדריך למשתמש המצורף לתוכנית שברשותך לקבלת מידע אודות יצירת חוברות.

בעת השימוש בתוכנית שאינה תומכת ביצירת חוברות, באפשרותך ליצור חוברות באמצעות מנהל התקן המדפסת של .HP

**הערה:** חברת HP ממליצה להשתמש בתוכנית שברשותך כדי להכין ולהציג בתצוגה מקדימה את המסמך שמיועד להדפסה, ולאחר מכן להשתמש במנהל התקן המדפסת של HP לצורך הדפסה וחיבור לאורך הקיפול של החוברת.

פעל לפי השלבים הבאים כדי ליצור חוברת באמצעות מנהל התקן המדפסת:

- הכנת החוברת: סדר את העמודים בגיליון (המכונה אכיפת חוברת) כדי ליצור חוברת. באפשרותך לאכוף את החוברת שלך בתוכנית שברשותך, או באמצעות מאפיין הדפסת חוברות במנהל התקן המדפסת.
- הוספת כריכה: הוסף כריכה לחוברת על-ידי בחירה בעמוד ראשון שונה עם סוג נייר שונה. כמו כן, באפשרותך להוסיף כריכה מאותו סוג נייר ששימש להדפסת החוברת. על כריכות של חוברות להיות בגודל זהה לשאר הגיליונות בחוברת. עם זאת, הכריכה יכולה להיות במשקל שונה משאר הגיליונות בחוברת.
- שימוש בחיבור לאורך הקיפול: יש להזין את הנייר בהתקן ה-MFP כשהקצה הקצר נכנס ראשון. התקן ה-MFP יציג הודעה במקרה של נייר מסובב. יחידת הגימור הרב-תפקודית מהדקת את מרכז החוברת (פעולה המכונה חיבור לאורך הקיפול). אם החוברת מכילה רק גיליון נייר אחד, יחידת הגימור הרב-תפקודית מקפלת את הגיליון, אך אינה מהדקת אותו. אם החוברת מכילה יותר מגיליון נייר אחד, יחידת הגימור הרב-תפקודית מהדקת את הגיליונות ולאחר מכן מקפלת עד 10 גיליונות לחוברת.

<span id="page-23-0"></span>מאפיין הדפסת החוברות של יחידת הגימור הרב-תפקודית תומך במאפיין הקיפול והחיבור לאורך הקיפול עבור גודלי הנייר הבאים:

- $A3 \bullet$
- $*(AA-R)$  מסובב  $AA -$
- \*(Letter-R ) מסובב Letter
	- Legal •
	- Ledger •

עיין ב*מדריך למשתמש של יחידת הגימור הרב-תפקודית של HP* בכתובת [mfp9059ljm/support/com.hp.www](http://www.hp.com/support/ljm9059mfp) לקבלת מידע נוסף אודות יצירת חוברות.

\* R4-A ו-R-Letter הם גודלי נייר 4A ו-Letter המסובבים ב90°- במגש המקור.

# **תיבת דואר עם 8 סלים**

- טיפול בפלט בקיבולת גבוהה המגדיל את קיבולת הפלט של התקן ה-MFP ל2,000- גיליונות של חומרי הדפסה רגילים
	- שימוש בסל העליון לאספקת 125 גיליונות של קיבולת ערימת פלט הפונה כלפי מעלה
- שליחת עבודות מודפסות הפונות כלפי מטה אל 8 סלים של פלט הפונה כלפי מטה, ולכל סל קיבולת ערימה של 250 גיליונות
	- אפשרויות ערימה במצבי הפעלה שונים: תיבת דואר, מערם, מפריד עבודות או ממיין/מאסף

לקבלת מידע נוסף אודות תיבת הדואר עם 8 סלים, עיין במדריך למשתמש המצורף לתיבת הדואר עם 8 סלים.

# **2 לוח הבקרה**

- שימוש בלוח [הבקרה](#page-25-0)
- <span id="page-24-0"></span>● שימוש [בתפריט](#page-28-0) [Administration](#page-28-0))[אדמיניסטרציה](#page-28-0))

# **שימוש בלוח הבקרה**

<span id="page-25-0"></span>לוח הבקרה כולל מסך מגע מסוג VGA שדרכו ניתן לקבל גישה לכל הפונקציות של ההתקן. השתמש בלחצנים ובלוח המקשים המספרי לצורך בקרה על העבודות ועל מצב ההתקן. נוריות ה-LED מציינות את המצב הכולל של ההתקן.

# **המיתאר של לוח הבקרה**

לוח הבקרה כולל תצוגה גרפית של מסך-מגע, לחצני בקרת עבודות, לוח מקשים מספרי ושלוש נוריות מצב LED .

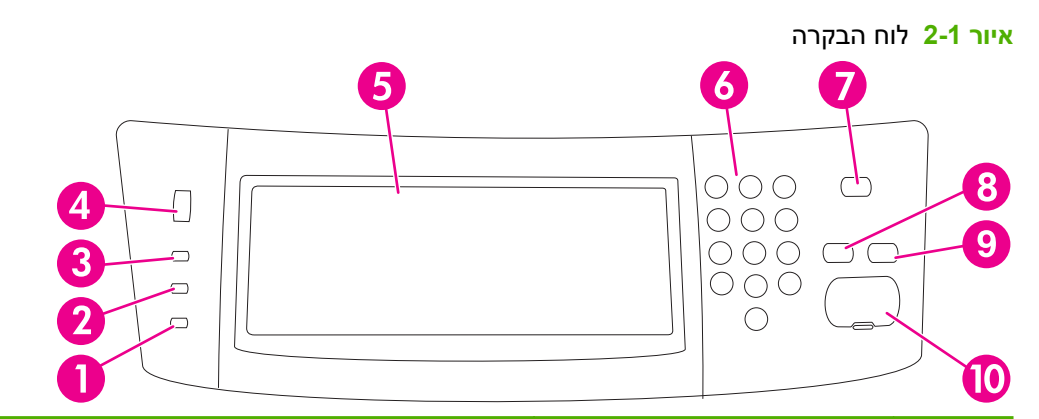

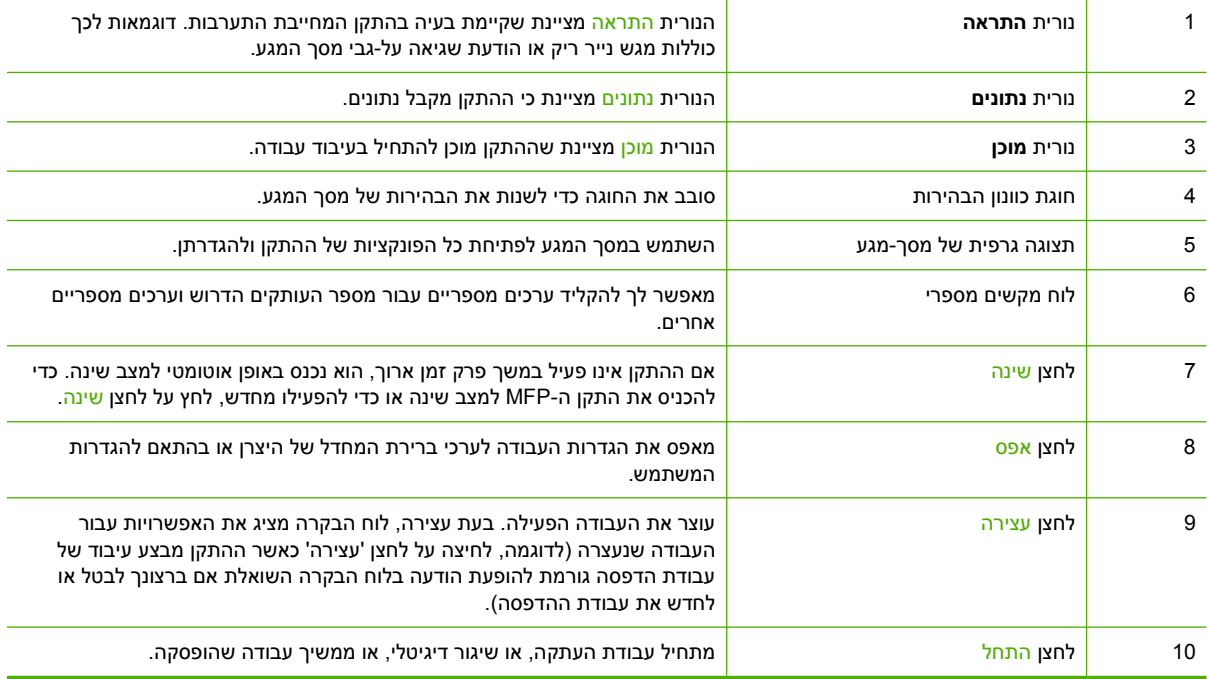

#### **מסך הפתיחה**

מסך הפתיחה משמש לקבלת גישה לכל מאפייני ההתקן והוא מציין את המצב הנוכחי שלו.

<span id="page-26-0"></span>**הערה:** המאפיינים המופיעים על-גבי מסך הפתיחה עשויים להשתנות בהתאם לאופן שבו הגדיר מנהל המערכת את תצורת ההתקן.

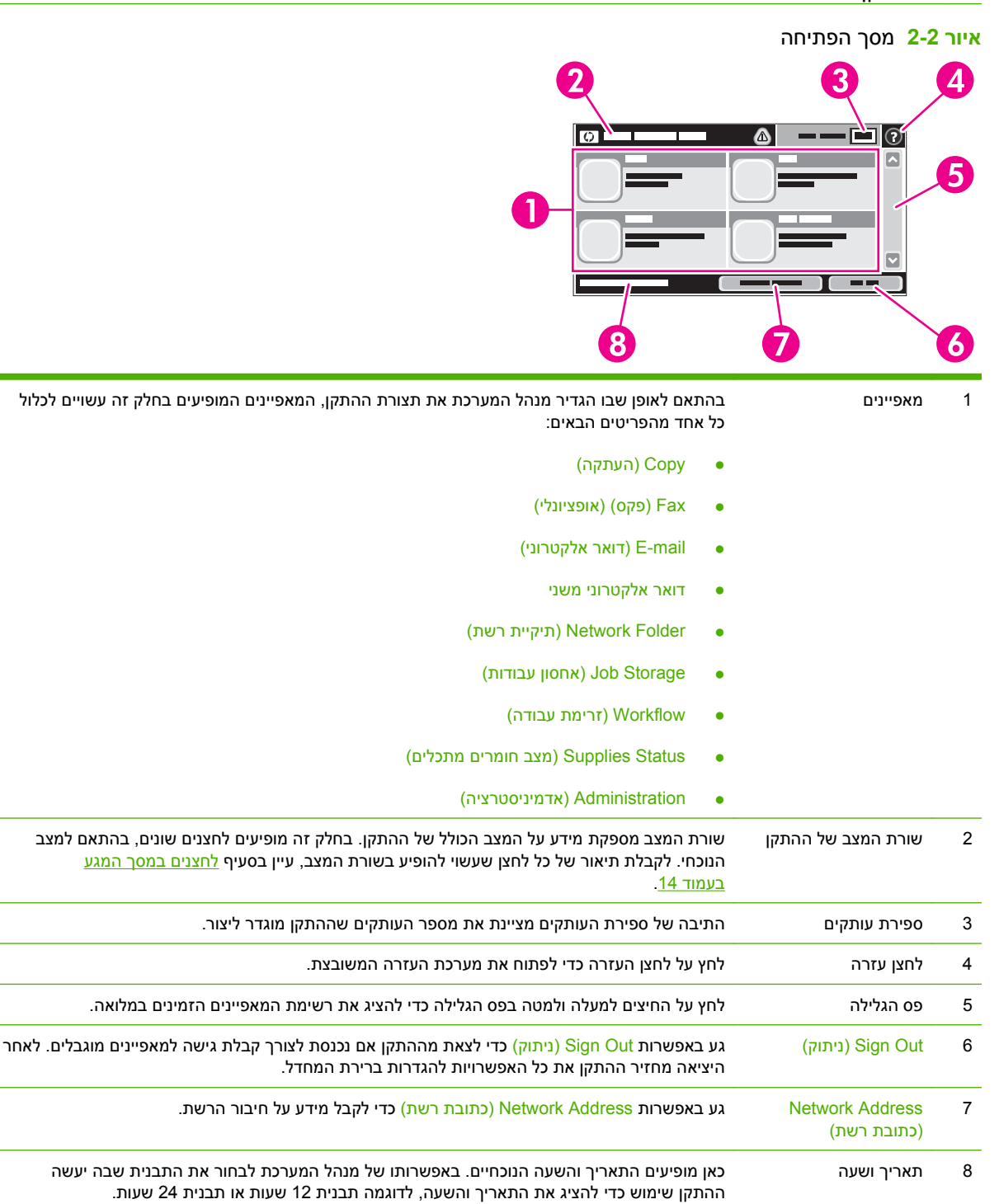

# **לחצנים במסך המגע**

<span id="page-27-0"></span>שורת המצב במסך המגע מספקת מידע על מצב ההתקן. לחצנים שונים עשויים להופיע בחלק זה. הטבלה שלהלן מתארת כל לחצן ולחצן.

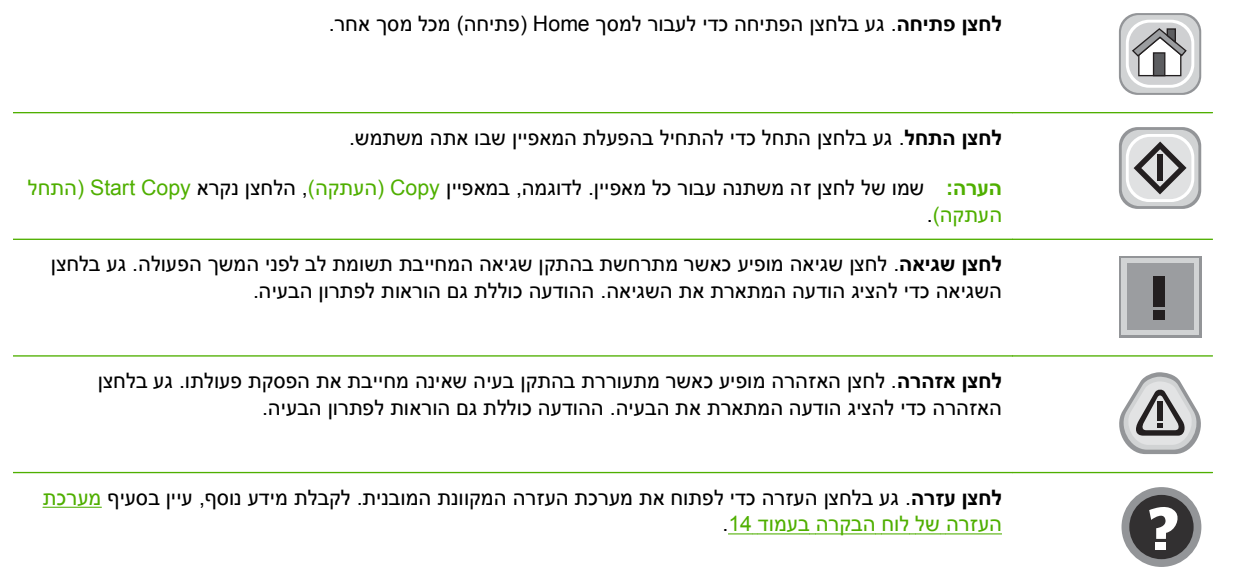

# **מערכת העזרה של לוח הבקרה**

ההתקן כולל מערכת עזרה מובנית המסבירה כיצד להשתמש בכל מסך ומסך. כדי לפתוח את מערכת העזרה, גע בלחצן העזרה ( ) בפינה הימנית העליונה של המסך.

עבור מסכים מסוימים, לחצן העזרה פותח תפריט כללי שבו ניתן לבצע חיפוש של נושאים ספציפיים. ניתן לעיין במבנה התפריט על-ידי נגיעה בלחצנים שבתפריט.

עבור מסכים הכוללים הגדרות לעבודות מסוימות, לחצן העזרה פותח נושא המסביר את האפשרויות עבור אותו מסך.

אם ההתקן מתריע על שגיאה או אזהרה, גע בלחצן השגיאה ( ) או האזהרה ( ) כדי לפתוח הודעה המתארת את הבעיה. ההודעה כוללת גם הוראות לסיוע בפתרון הבעיה.

# **שימוש בתפריט Administration) אדמיניסטרציה)**

<span id="page-28-0"></span>השתמש בתפריט Administration) אדמיניסטרציה) כדי להגדיר אופן פעולת ההתקן המוגדרת כרירת מחדל והגדרות כלליות נוספות, כגון השפה ותבנית התאריך והשעה.

**הערה:** באפשרות המנהל לנעול את התפריטים. פנה למנהל אם תפריט או פריט בתפריט אינו זמין.

# **ניווט בתפריט Administration) אדמיניסטרציה)**

ממסך Home) פתיחה), גע באפשרות Administration) אדמיניסטרציה) כדי לפתוח את מבנה התפריט. ייתכן שיהיה צורך לגלול עד לחלק התחתון של מסך Home) פתיחה) כדי להציג מאפיין זה.

בתפריט Administration) אדמיניסטרציה) יש מספר תפריטי משנה הרשומים בצידו השמאלי של המסך. גע בשם תפריט כדי להרחיב את מבנהו. סימן (+) ליד שם תפריט פירושו כי התפריט כולל תפריטי משנה. המשך בפתיחת המבנה עד שתגיע לאפשרות שברצונך להגדיר. כדי לחזור לרמה הקודמת, גע באפשרות Back) חזרה).

כדי לצאת מתפריט Administration) אדמיניסטרציה), גע בלחצן הפתיחה ( ) בפינה השמאלית העליונה של המסך.

ההתקן כולל מערכת עזרה מובנית שמסבירה על כל אחד מהמאפיינים הזמינים דרך התפריטים. עבור תפריטים רבים קיימת עזרה בצד הימני של מסך המגע. לחלופין, כדי לפתוח את מערכת העזרה הכללית, גע בלחצן העזרה ( ) בפינה הימנית העליונה של המסך.

הטבלאות בסעיפים שלהלן מציינות את המבנה הכולל של כל תפריט.

# **התפריט Information) מידע)**

### **Administration) אדמיניסטרציה > ) Information) מידע)**

השתמש בתפריט זה להדפסת דפי מידע ודוחות המאוחסנים בפנים ההתקן.

#### **טבלה 2-1 תפריט Information) מידע)**

<span id="page-29-0"></span>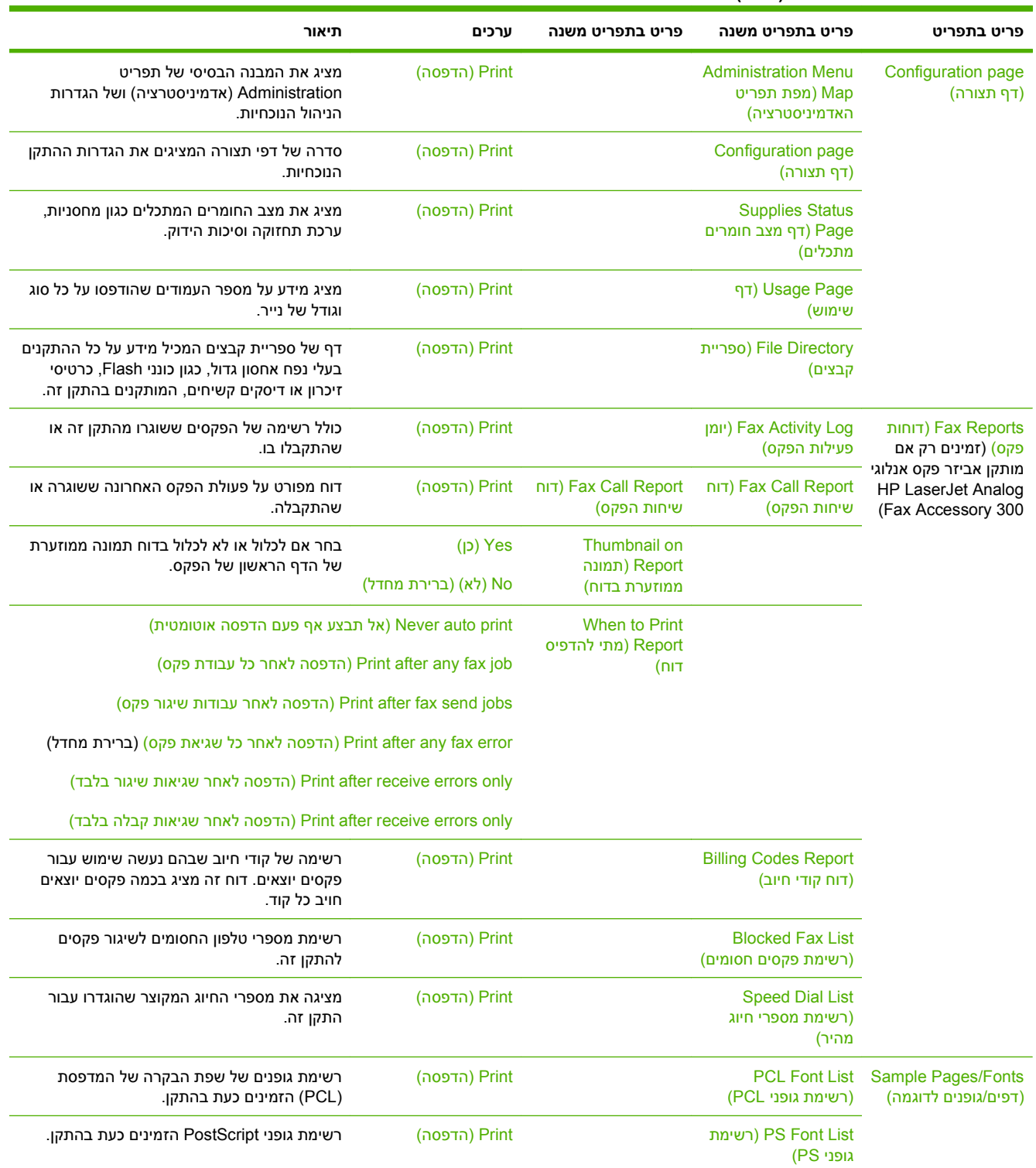

# **תפריט Options Job Default) אפשרויות ברירת מחדל של עבודה)**

#### **Administration) אדמיניסטרציה > ) Options Job Default) אפשרויות ברירת מחדל של עבודה)**

<span id="page-30-0"></span>השתמש בתפריט זה להגדרת אפשרויות ברירת המחדל של עבודה עבור כל פונקציה. אם המשתמש לא מציין את אפשרויות העבודה בעת יצירת העבודה, ייעשה שימוש באפשרויות ברירת המחדל.

התפריט Options Job Default) אפשרויות ברירת מחדל של עבודה) מכיל את תפריטי המשנה הבאים:

- Originals for Options Default) אפשרויות ברירת מחדל עבור מסמכי מקור)
	- Options Copy Default) אפשרויות ברירת מחדל להעתקה)
		- Options Fax Default) אפשרויות ברירת מחדל לפקס)
	- Options mail-E Default) אפשרויות ברירת מחדל לדואר אלקטרוני)
- Options Folder To Send Default) ברירת המחדל לאפשרויות שליחה לתיקייה)
	- Options Print Default) אפשרויות ברירת מחדל להדפסה)

#### **Originals for Options Default) אפשרויות ברירת מחדל עבור מסמכי מקור)**

**Administration) אדמיניסטרציה > ) Options Job Default) אפשרויות ברירת מחדל של עבודה > ) Default Originals for Options) אפשרויות ברירת מחדל עבור מסמכי מקור)**

**הערה:** ערכים המוצגים עם "(ברירת מחדל)" הם ערכי ברירת המחדל של היצרן. לפריטי תפריט מסוימים אין ברירת מחדל.

#### **טבלה 2-2 תפריט Originals for Options Default) אפשרויות ברירת מחדל עבור מסמכי מקור)**

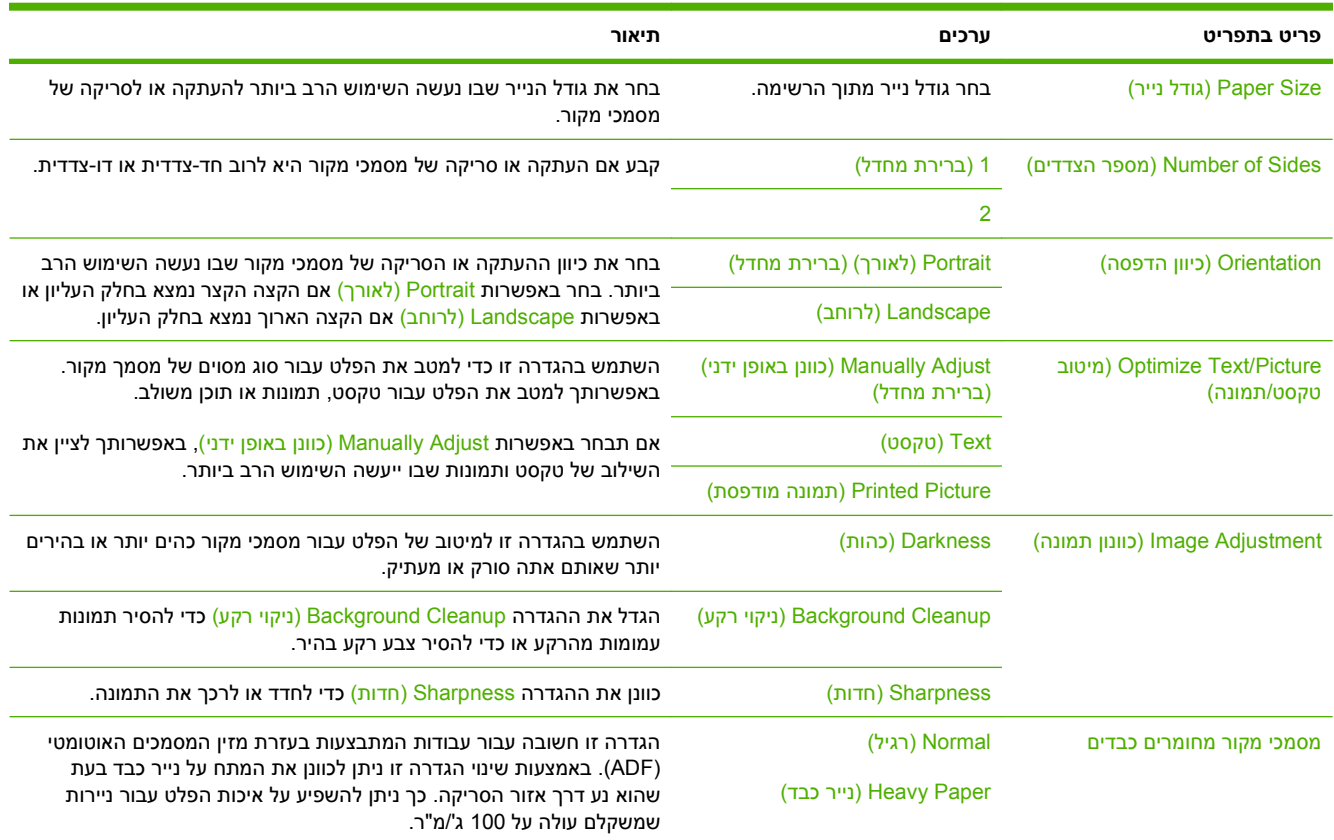

# **Options Copy Default) אפשרויות ברירת מחדל להעתקה)**

<span id="page-31-0"></span>**Administration) אדמיניסטרציה > ) Options Job Default) אפשרויות ברירת מחדל של עבודה > ) Default Options Copy) אפשרויות ברירת מחדל להעתקה)**

**הערה:** ערכים המוצגים עם "(ברירת מחדל)" הם ערכי ברירת המחדל של היצרן. לפריטי תפריט מסוימים אין ברירת מחדל.

#### **טבלה 2-3 תפריט Options Copy Default) אפשרויות ברירת מחדל להעתקה)**

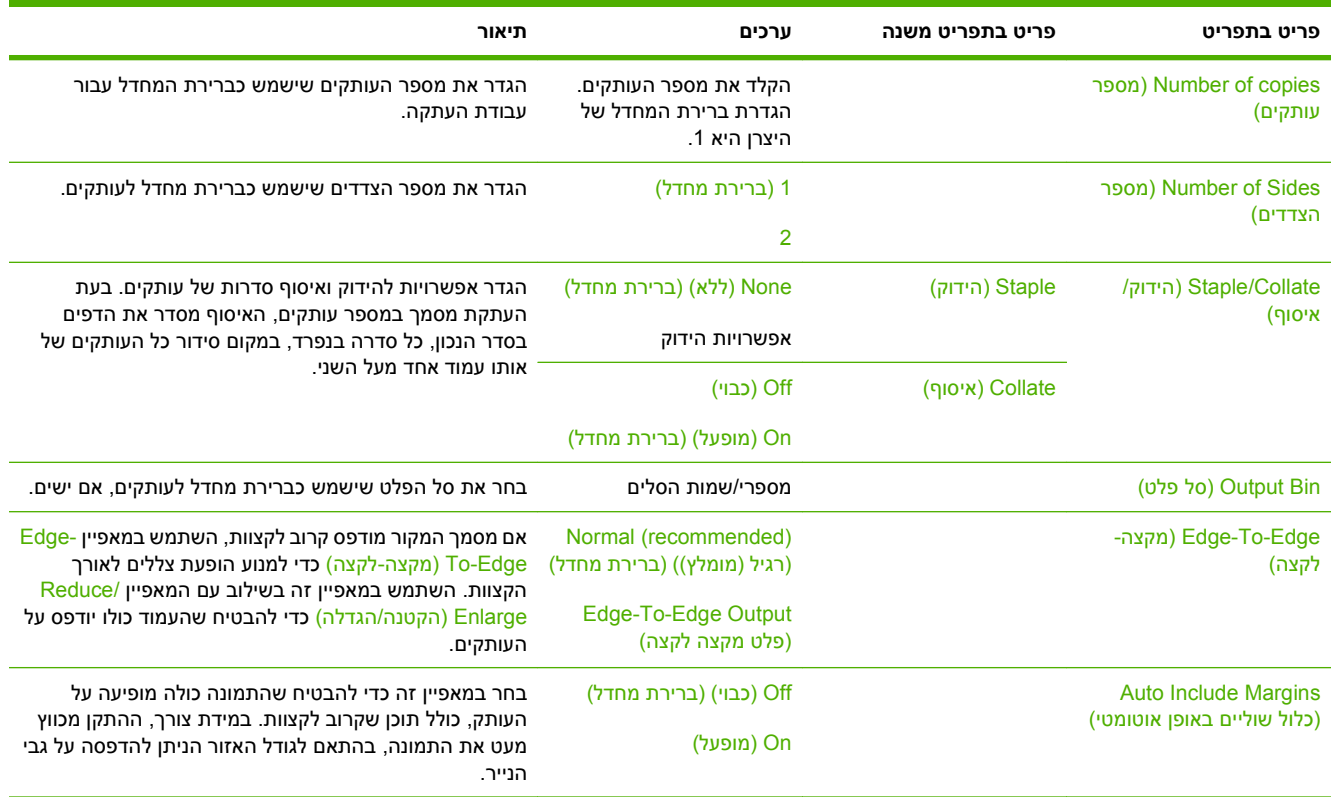

#### **Options Fax Default) אפשרויות ברירת מחדל לפקס)**

#### <span id="page-32-0"></span>**Administration) אדמיניסטרציה > ) Options Job Default) אפשרויות ברירת מחדל של עבודה > ) Default Options Fax) אפשרויות ברירת מחדל לפקס)**

#### **הערה:** תפריט זה זמין רק אם מותקן אביזר פקס אנלוגי 300 Accessory Fax Analog LaserJet HP.

#### **טבלה 2-4 תפריט Send Fax) שיגור פקס)**

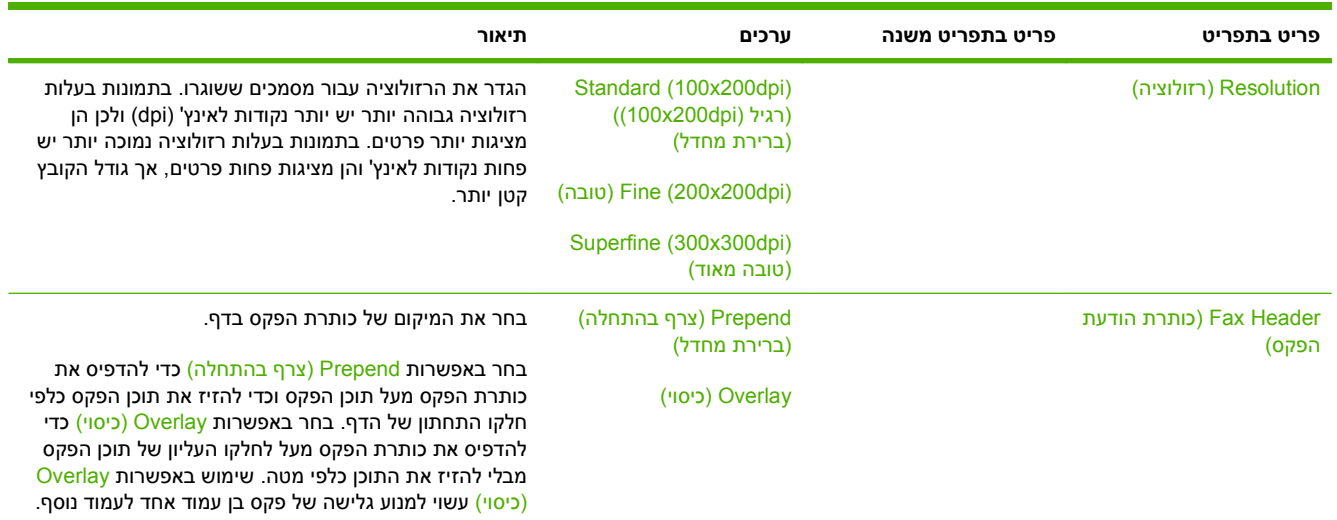

#### **טבלה 2-5 תפריט Receive Fax) קבלת הודעות פקס)**

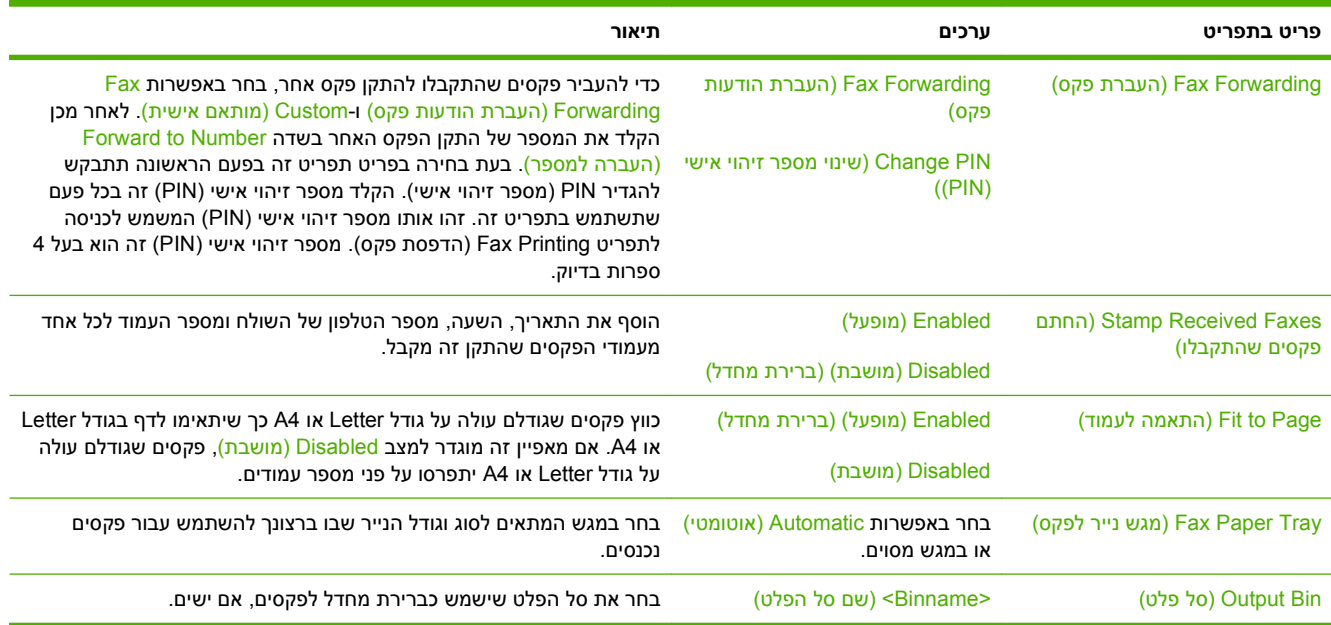

# **Options mail-E Default) אפשרויות ברירת מחדל לדואר אלקטרוני)**

#### <span id="page-33-0"></span>**Administration) אדמיניסטרציה > ) Options Job Default) אפשרויות ברירת מחדל של עבודה > ) -E Default Options mail) אפשרויות ברירת מחדל לדואר אלקטרוני)**

השתמש בתפריט זה כדי להגדיר אפשרויות ברירת מחדל עבור הודעות דואר אלקטרוני שנשלחות מההתקן.

**הערה:** ערכים המוצגים עם "(ברירת מחדל)" הם ערכי ברירת המחדל של היצרן. לפריטי תפריט מסוימים אין ברירת מחדל.

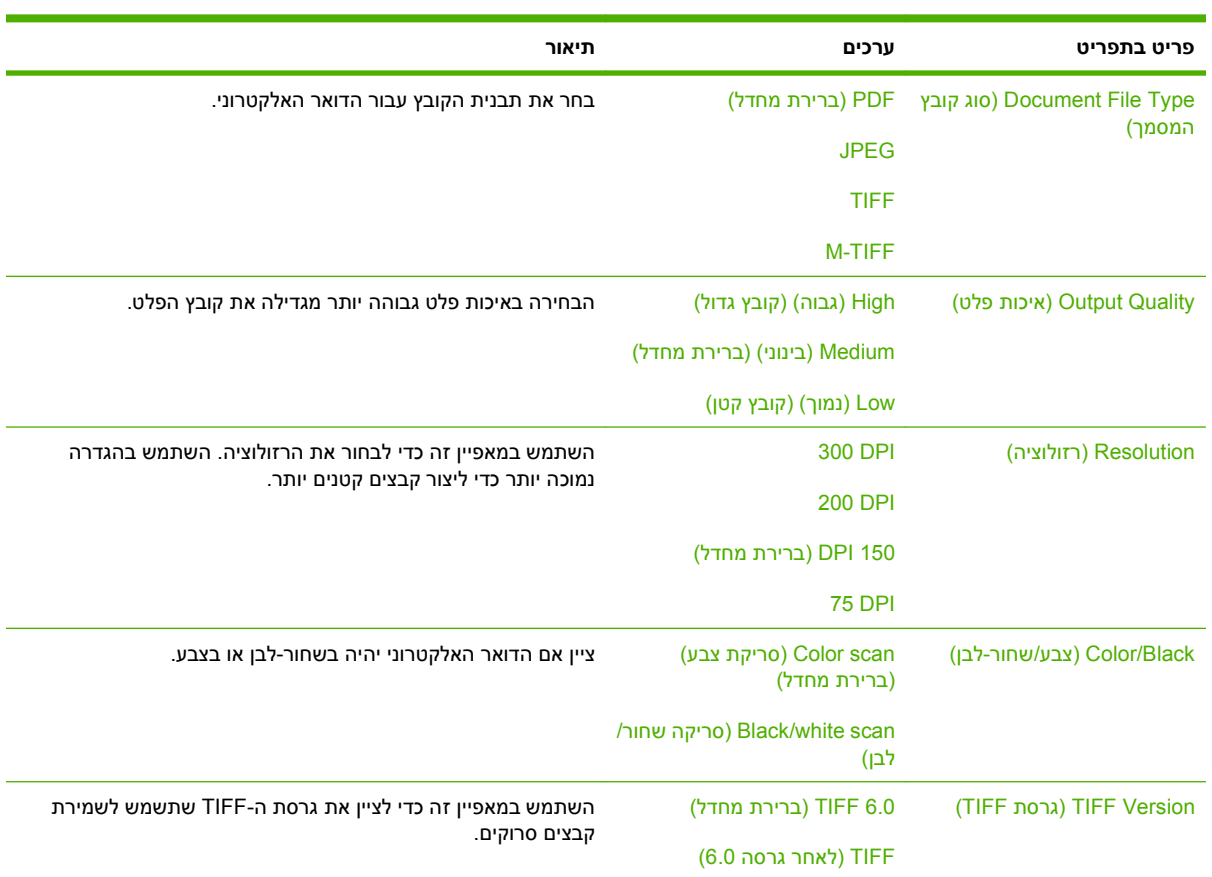

## **Options Folder to Send Default) אפשרויות ברירת מחדל של שליחה לתיקייה)**

#### <span id="page-34-0"></span>**Administration) אדמיניסטרציה > ) Options Job Default) אפשרויות ברירת מחדל של עבודה > ) Default Options Folder to Send) אפשרויות ברירת מחדל של שליחה לתיקייה)**

השתמש בתפריט זה כדי להגדיר אפשרויות ברירת מחדל עבור עבודות סריקה שנשלחות אל המחשב.

#### **הערה:** ערכים המוצגים עם "(ברירת מחדל)" הם ערכי ברירת המחדל של היצרן. לפריטי תפריט מסוימים אין ברירת מחדל.

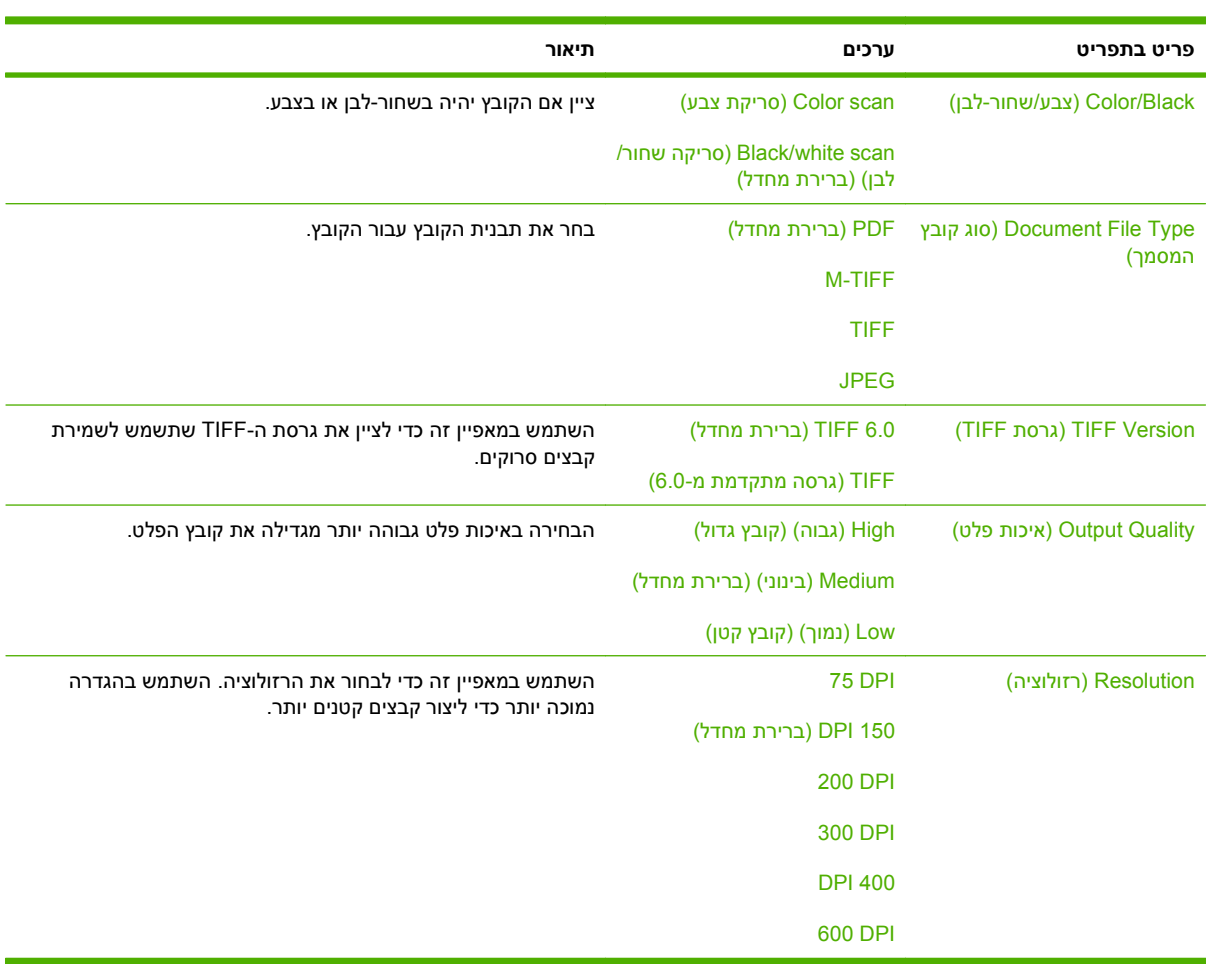

# **Options Print Default) אפשרויות ברירת מחדל להדפסה)**

#### <span id="page-35-0"></span>**Administration) אדמיניסטרציה > ) Options Job Default) אפשרויות ברירת מחדל של עבודה > ) Default Options Print) אפשרויות ברירת מחדל להדפסה)**

השתמש בתפריט זה כדי להגדיר אפשרויות ברירת מחדל עבור עבודות שנשלחות מהמחשב.

**הערה:** ערכים המוצגים עם "(ברירת מחדל)" הם ערכי ברירת המחדל של היצרן. לפריטי תפריט מסוימים אין ברירת מחדל.

#### **טבלה 2-6 תפריט Options Print Default) אפשרויות ברירת מחדל להדפסה)**

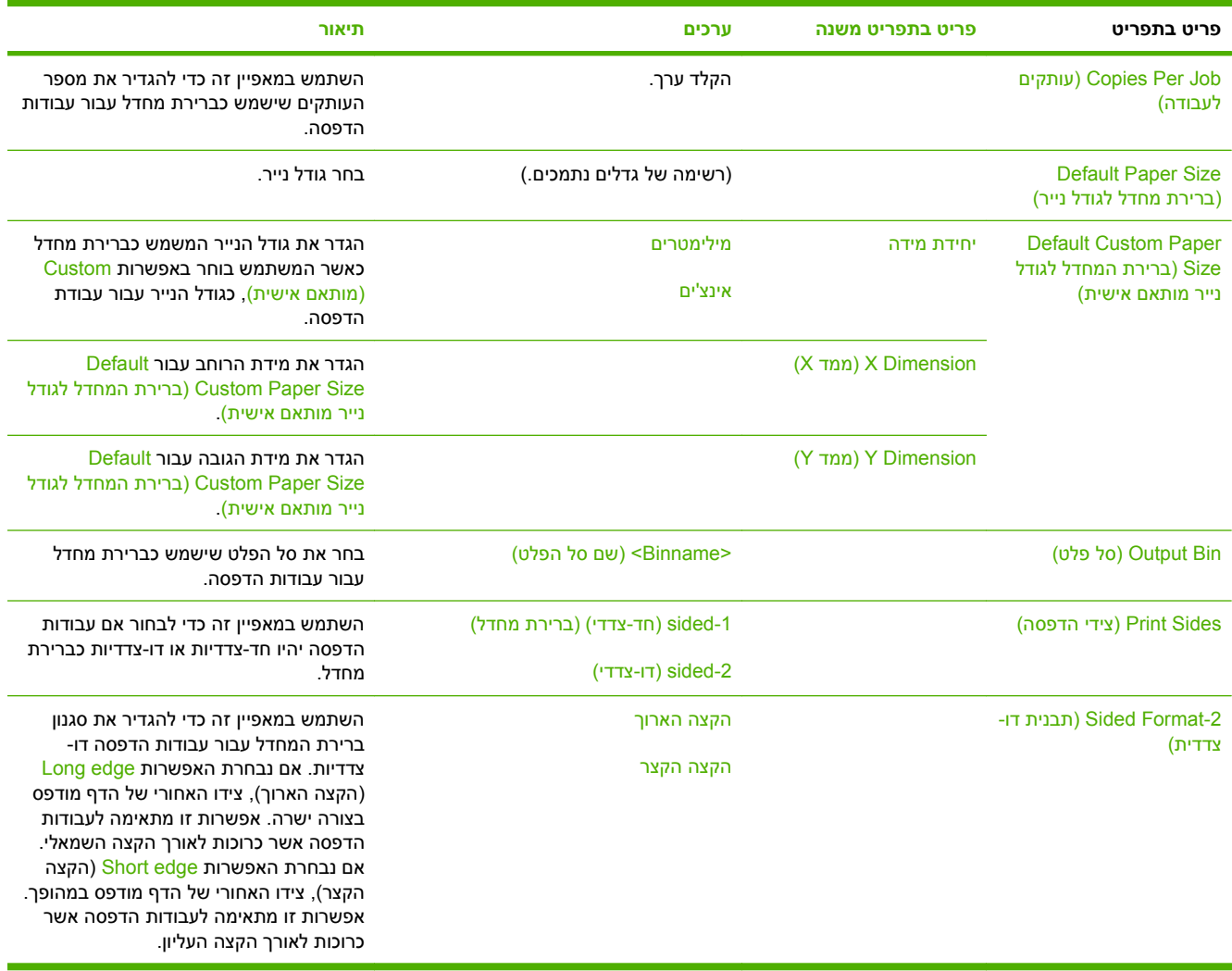
### **תפריט Scheduling/Time) שעון/תזמון)**

### **Administration) אדמיניסטרציה > ) Scheduling/Time) שעון/תזמון)**

השתמש בתפריט זה לקביעת אפשרויות להגדרת השעה ולהגדרת ההתקן לכניסה למצב שינה וליציאה ממנו.

### **הערה:** ערכים המוצגים יחד עם המילה "(ברירת מחדל)" הם ערכי ברירת מחדל של היצרן. לפריטי תפריט מסוימים אין ברירת מחדל.

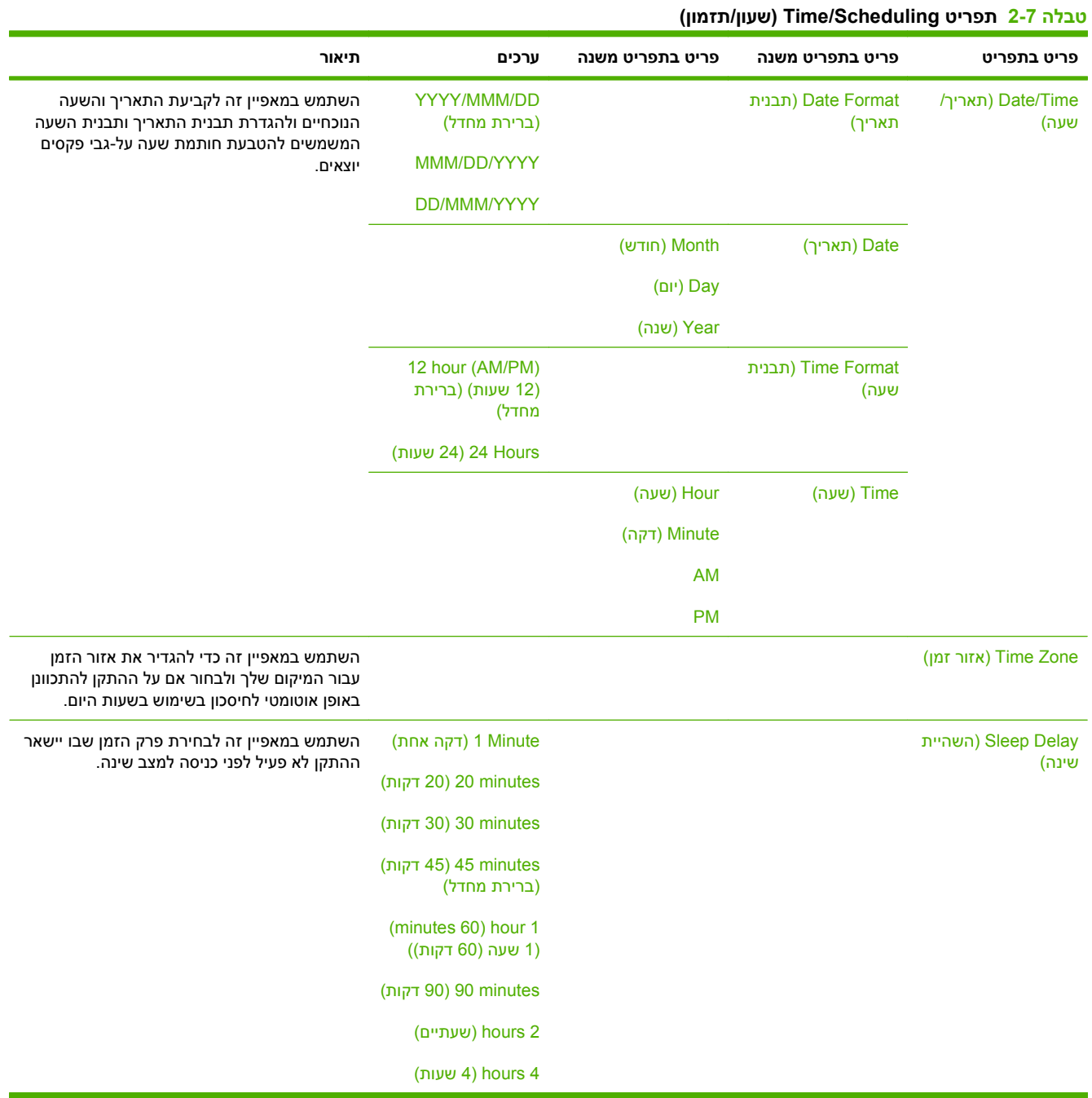

### **טבלה 2-7 תפריט Scheduling/Time) שעון/תזמון) (המשך)**

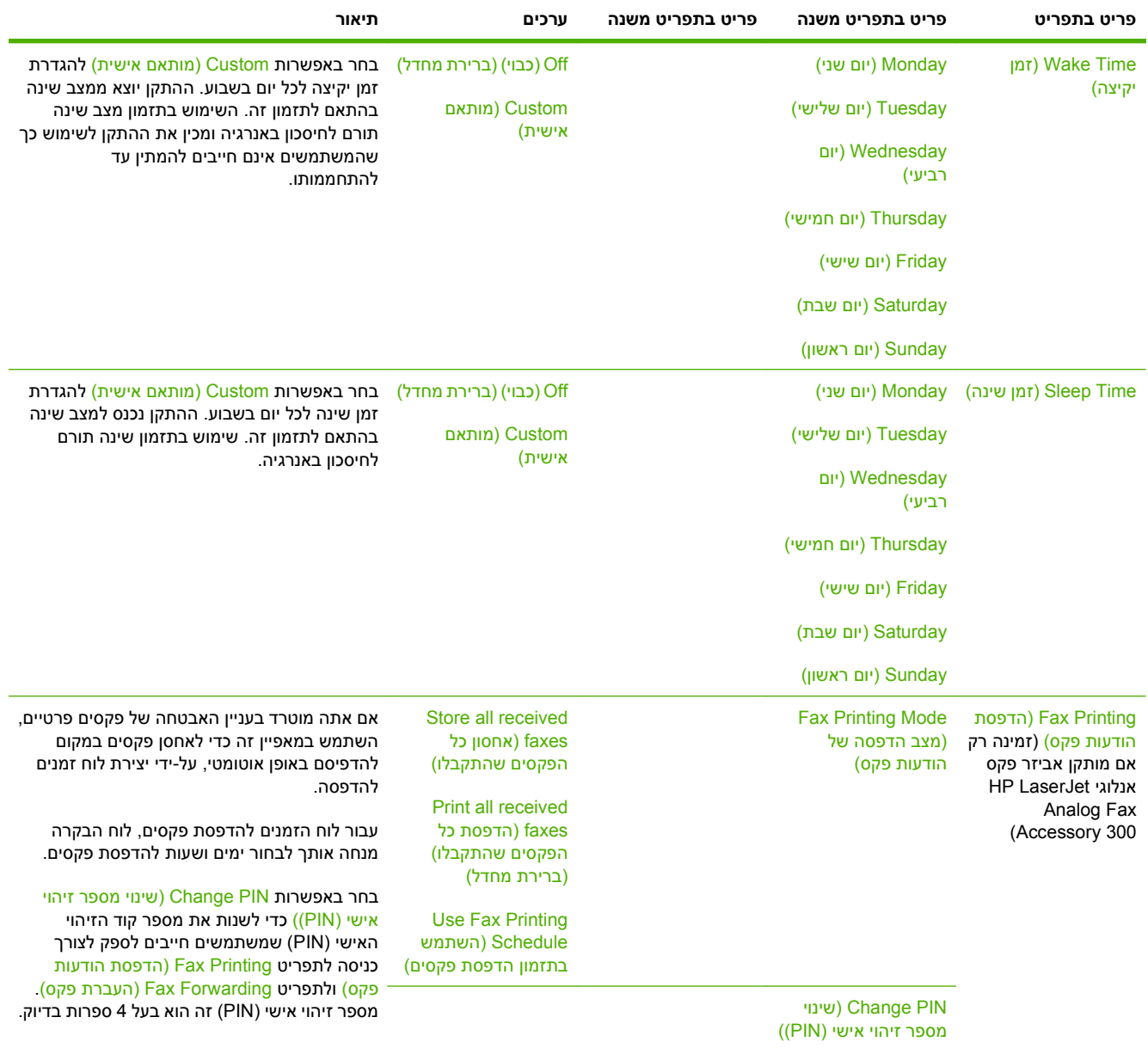

### **תפריט Management) ניהול)**

### **Administration) אדמיניסטרציה > ) Management) ניהול)**

השתמש בתפריט זה להגדרת אפשרויות כלליות של תפעול ההתקן.

### **הערה:** ערכים המוצגים יחד עם המילה "(ברירת מחדל)" הם ערכי ברירת מחדל של היצרן. לפריטי תפריט מסוימים אין ברירת מחדל.

### **טבלה 2-8 תפריט ניהול**

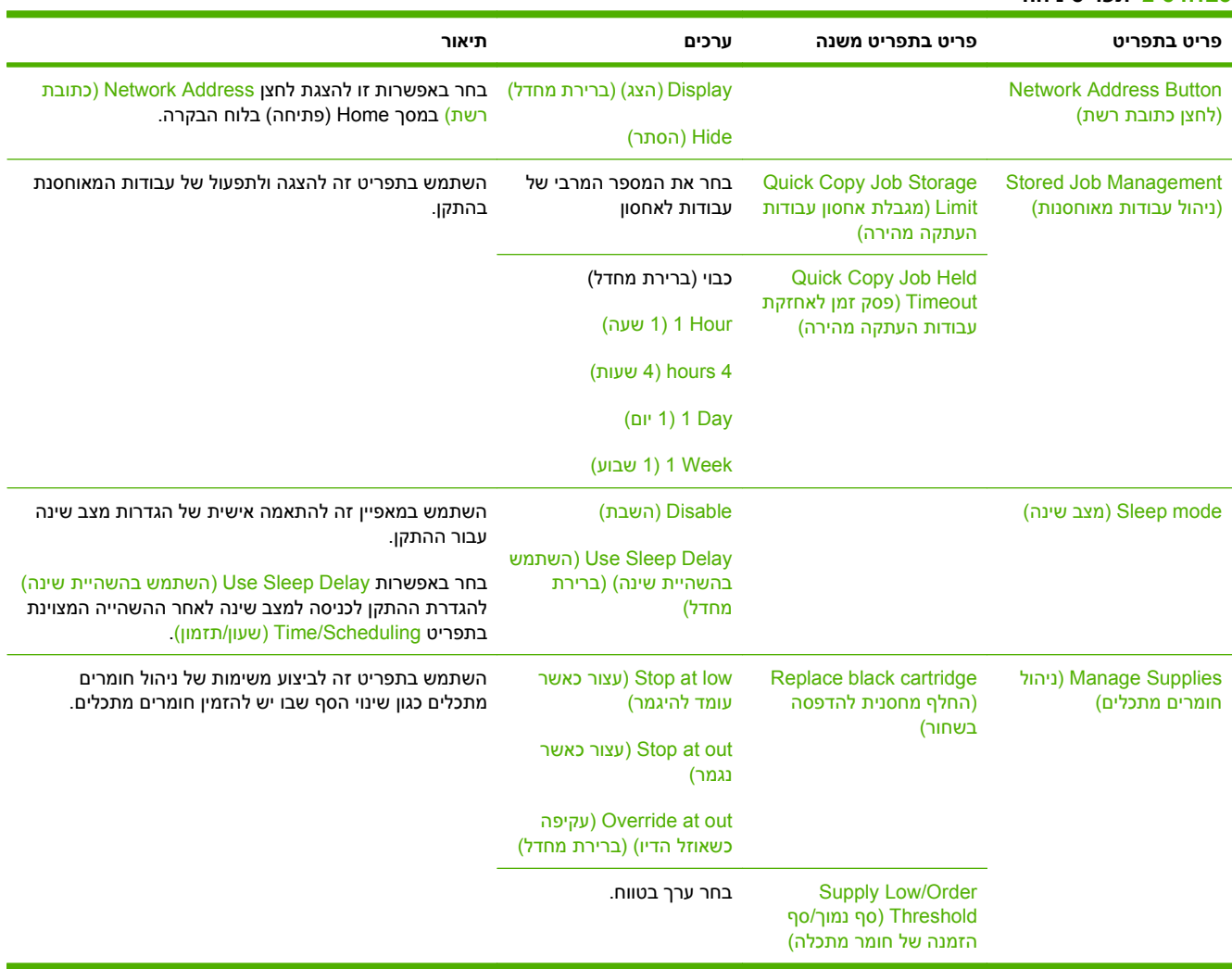

### **תפריט Setup Initial) הגדרה ראשונית)**

### **Administration) אדמיניסטרציה > ) Setup Initial) הגדרה ראשונית)**

התפריט Initial Setup (הגדרה ראשונית) כולל את תפריטי המשנה המוצגים:

- תפריט O/I and Networking) עבודה ברשת וקלט/פלט)
	- תפריט Setup Fax) הגדרת פקס)
	- תפריט Setup mail-E) הגדרת דואר אלקטרוני)
- **הערה:** ערכים המוצגים יחד עם המילה "(ברירת מחדל)" הם ערכי ברירת מחדל של היצרן. לפריטי תפריט מסוימים אין ברירת מחדל.

### **O/I and Networking) עבודה ברשת וקלט/פלט)**

#### **ברשת עבודה (Networking and I/O ( < ראשונית הגדרה (Initial Setup ( < אדמיניסטרציה (Administration וקלט/פלט)**

#### **טבלה 2-9 O/I and Networking) עבודה ברשת וקלט/פלט)**

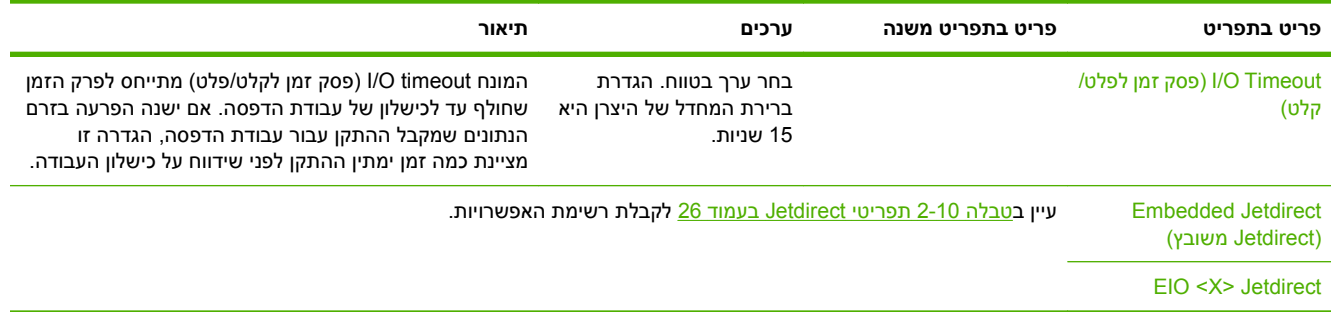

#### **טבלה 2-10 תפריטי Jetdirect**

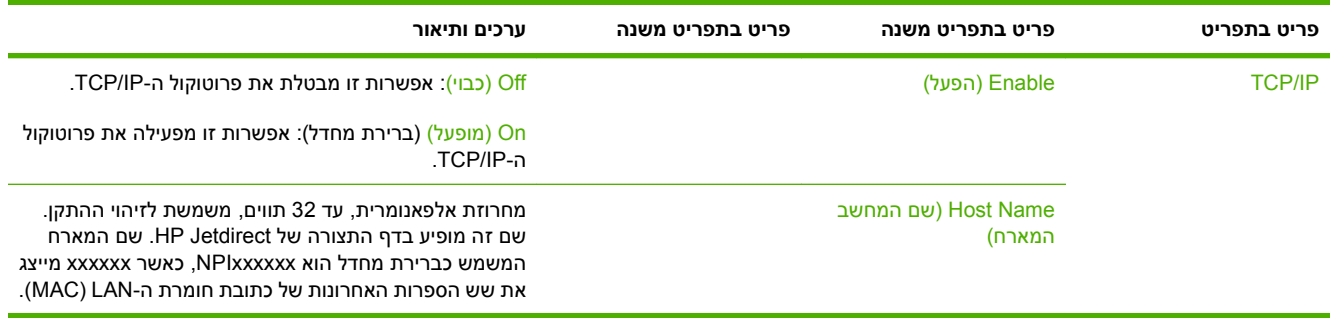

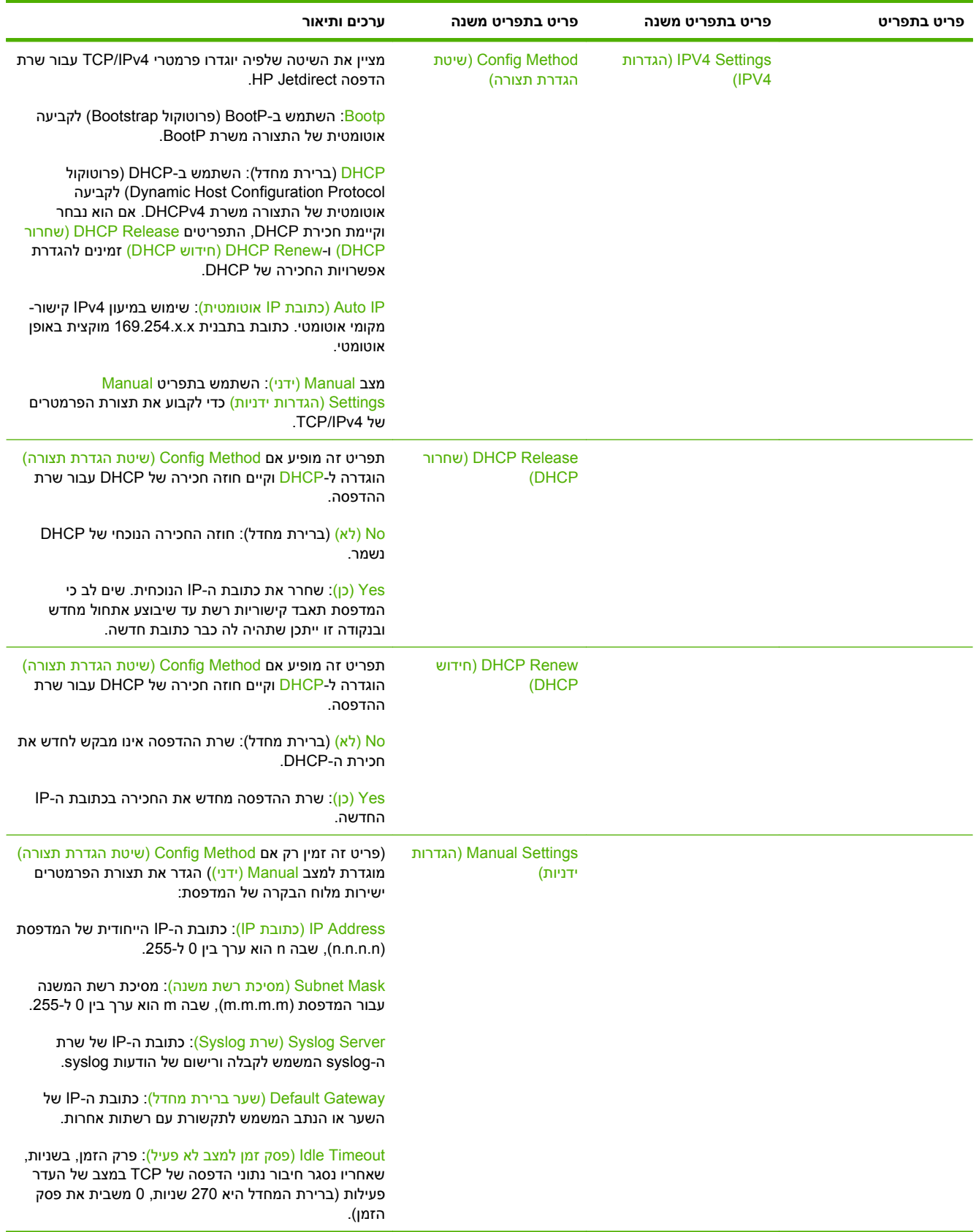

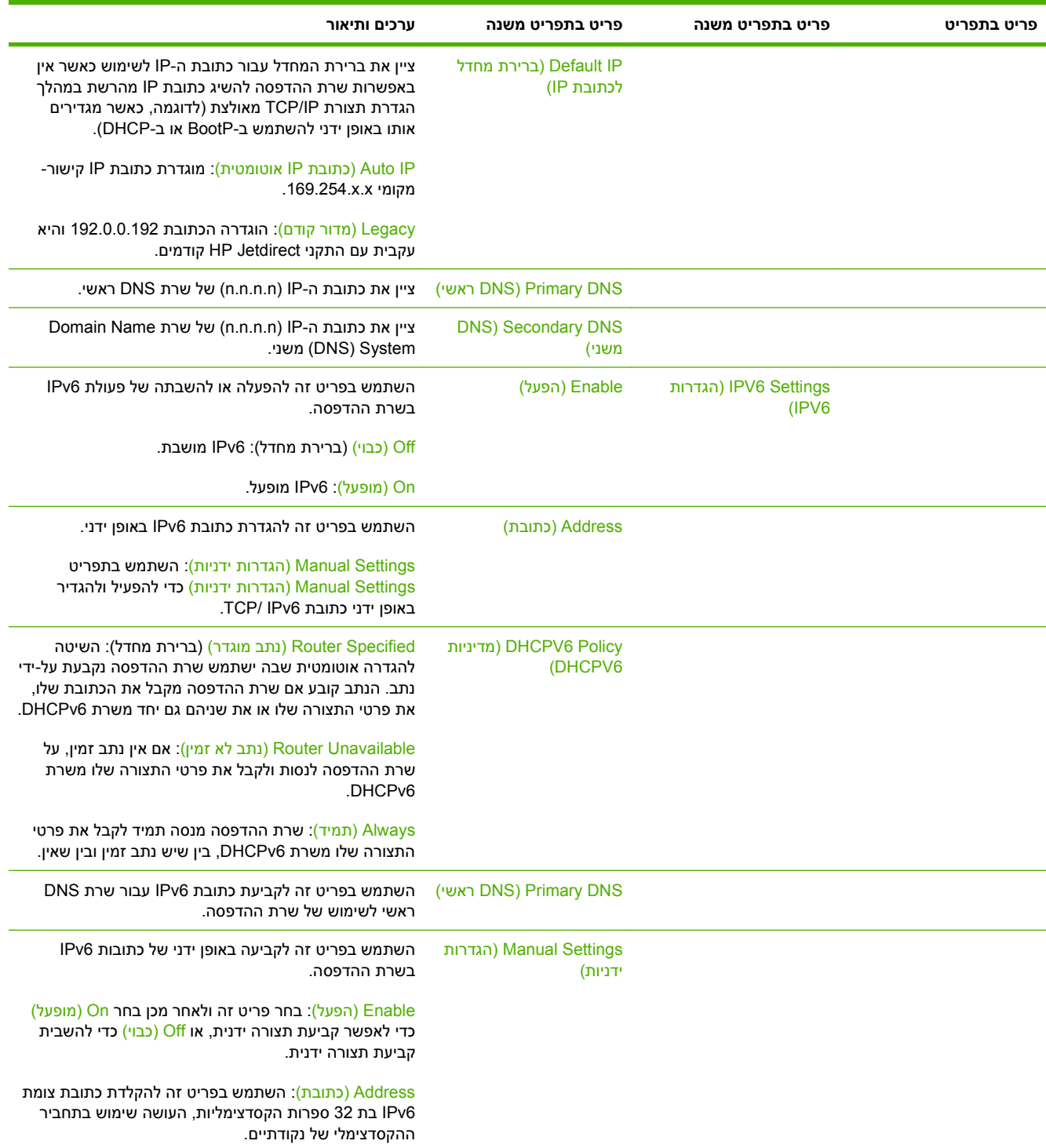

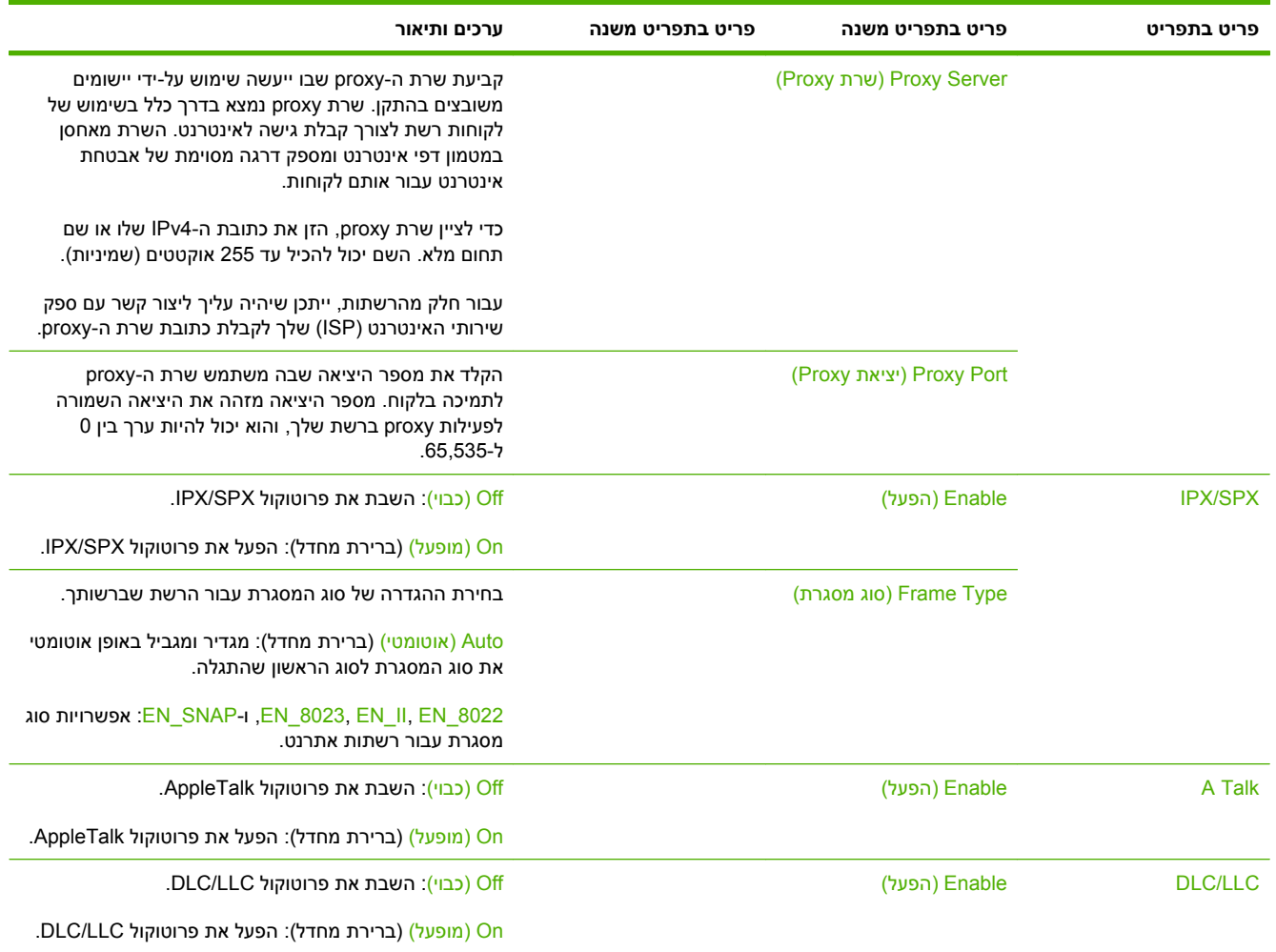

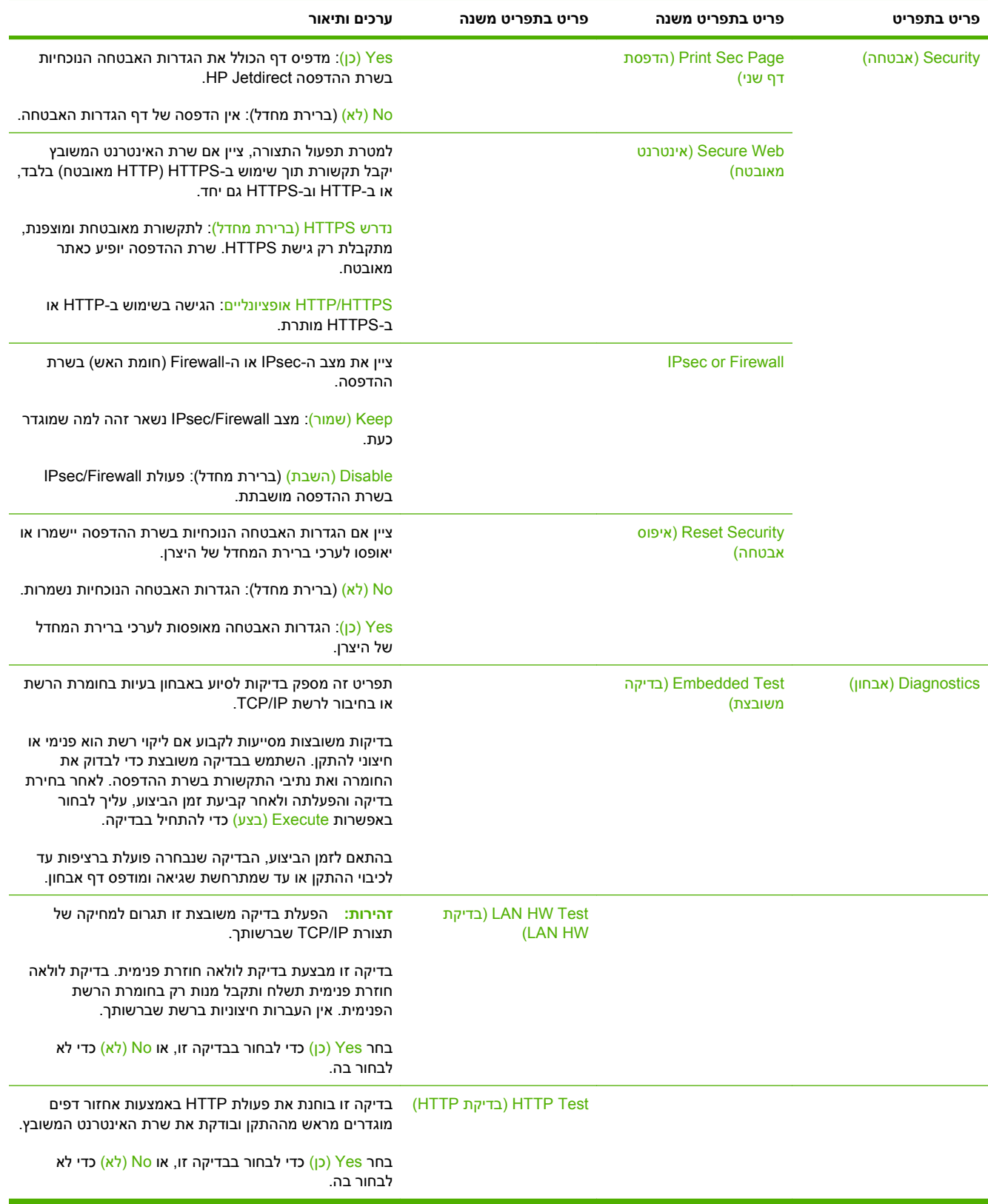

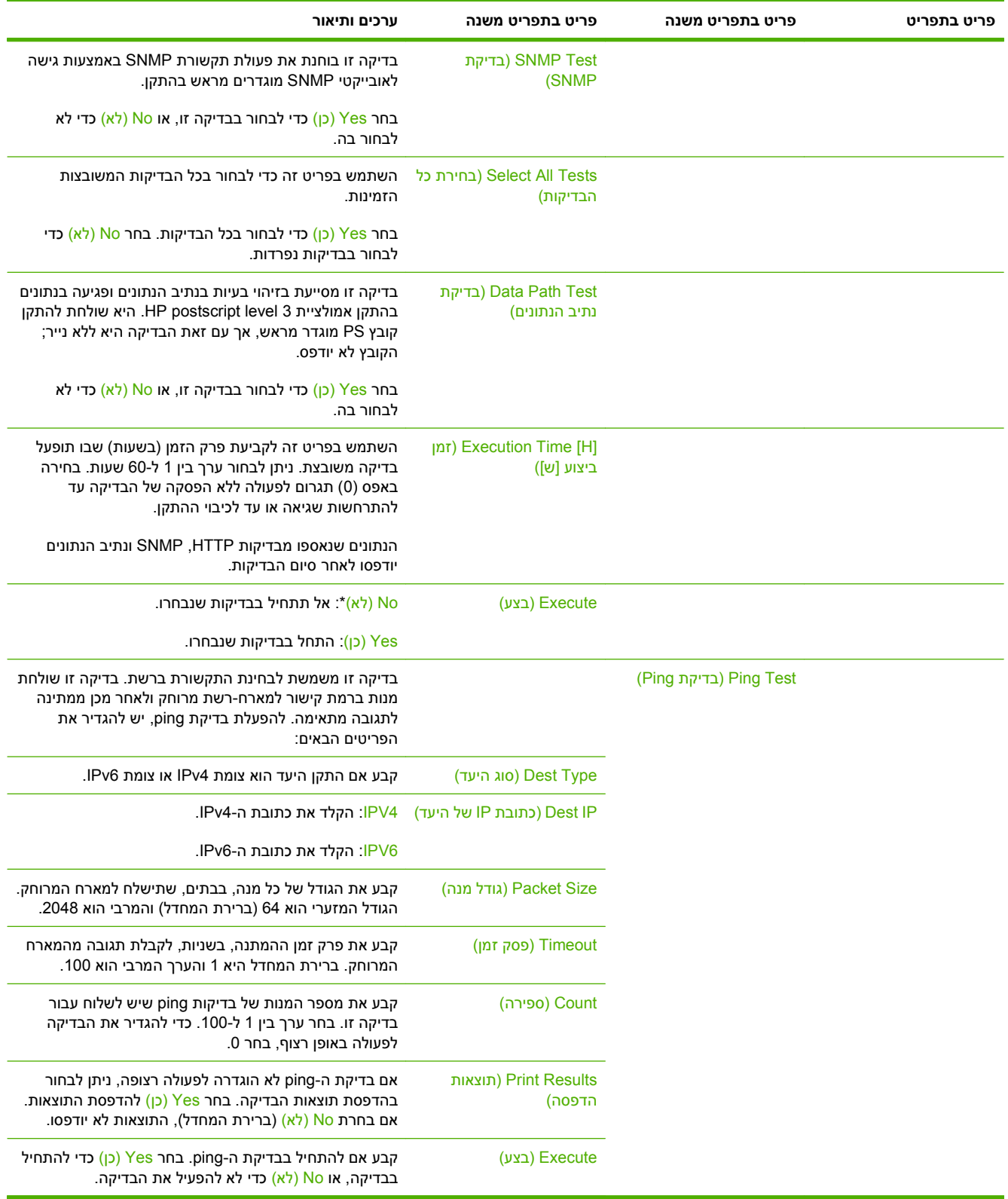

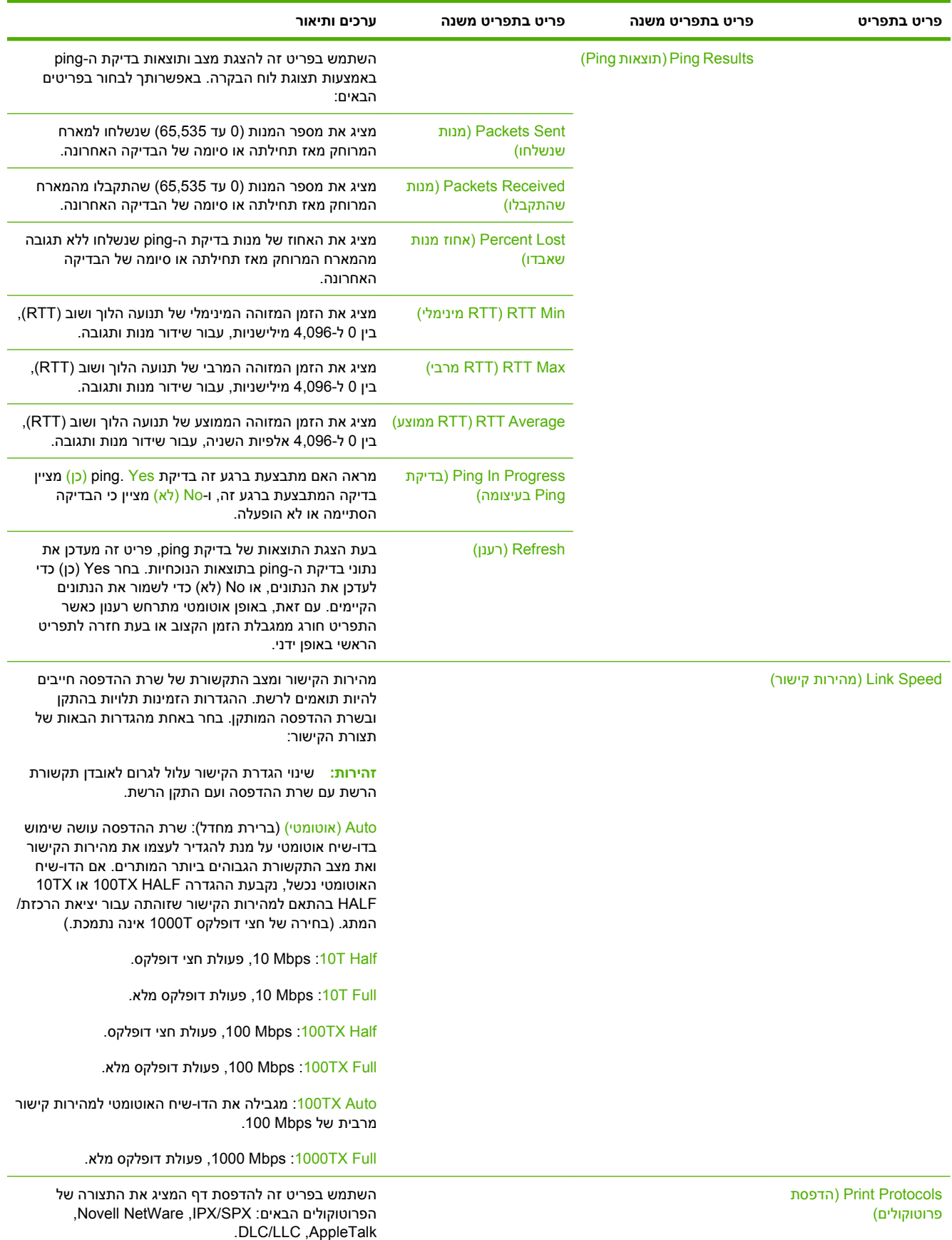

### **Setup Fax) הגדרת פקס)**

### **Administration) אדמיניסטרציה >) Setup Initial) הגדרה ראשונית > ) Setup Fax) הגדרת פקס)**

**הערה:** תפריט זה זמין רק אם מותקן אביזר פקס אנלוגי 300 Accessory Fax Analog LaserJet HP.

### **טבלה 2-11 תפריט Setup Fax) הגדרת פקס)**

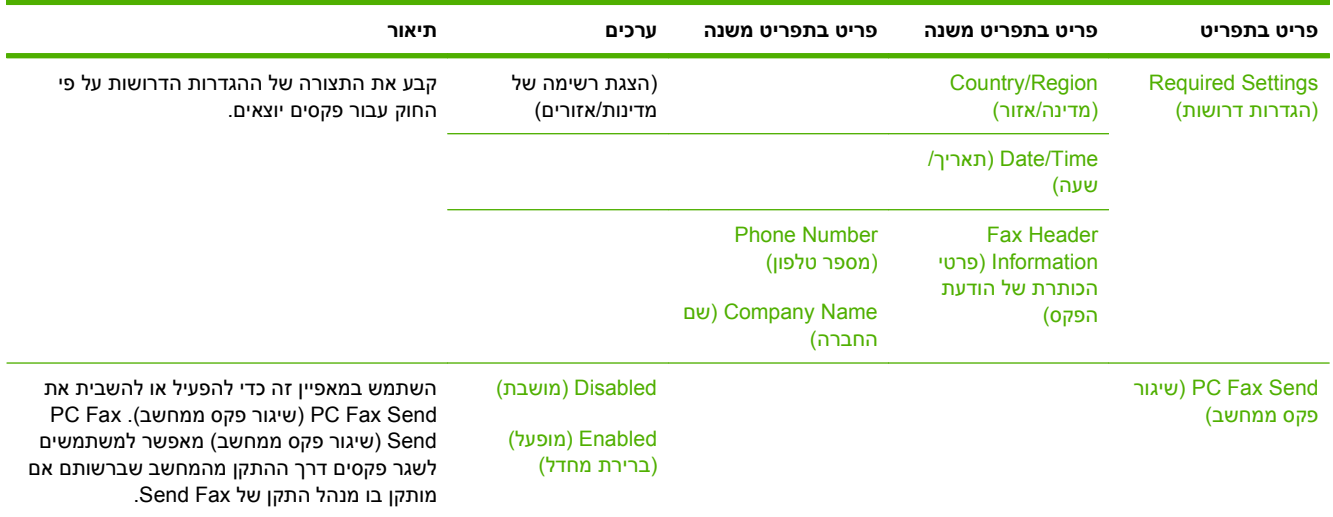

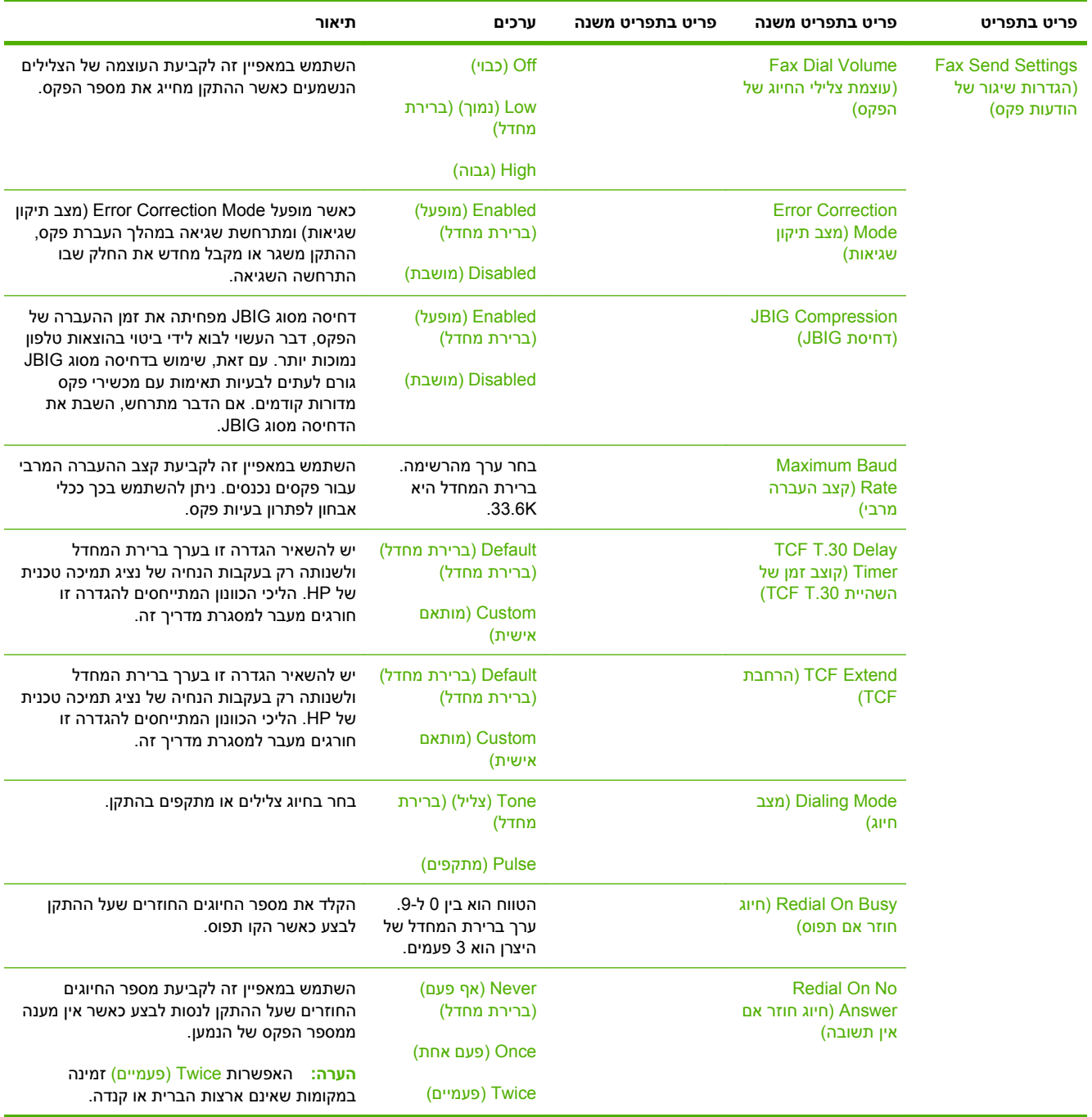

### **טבלה 2-11 תפריט Setup Fax) הגדרת פקס) (המשך)**

### **טבלה 2-11 תפריט Setup Fax) הגדרת פקס) (המשך)**

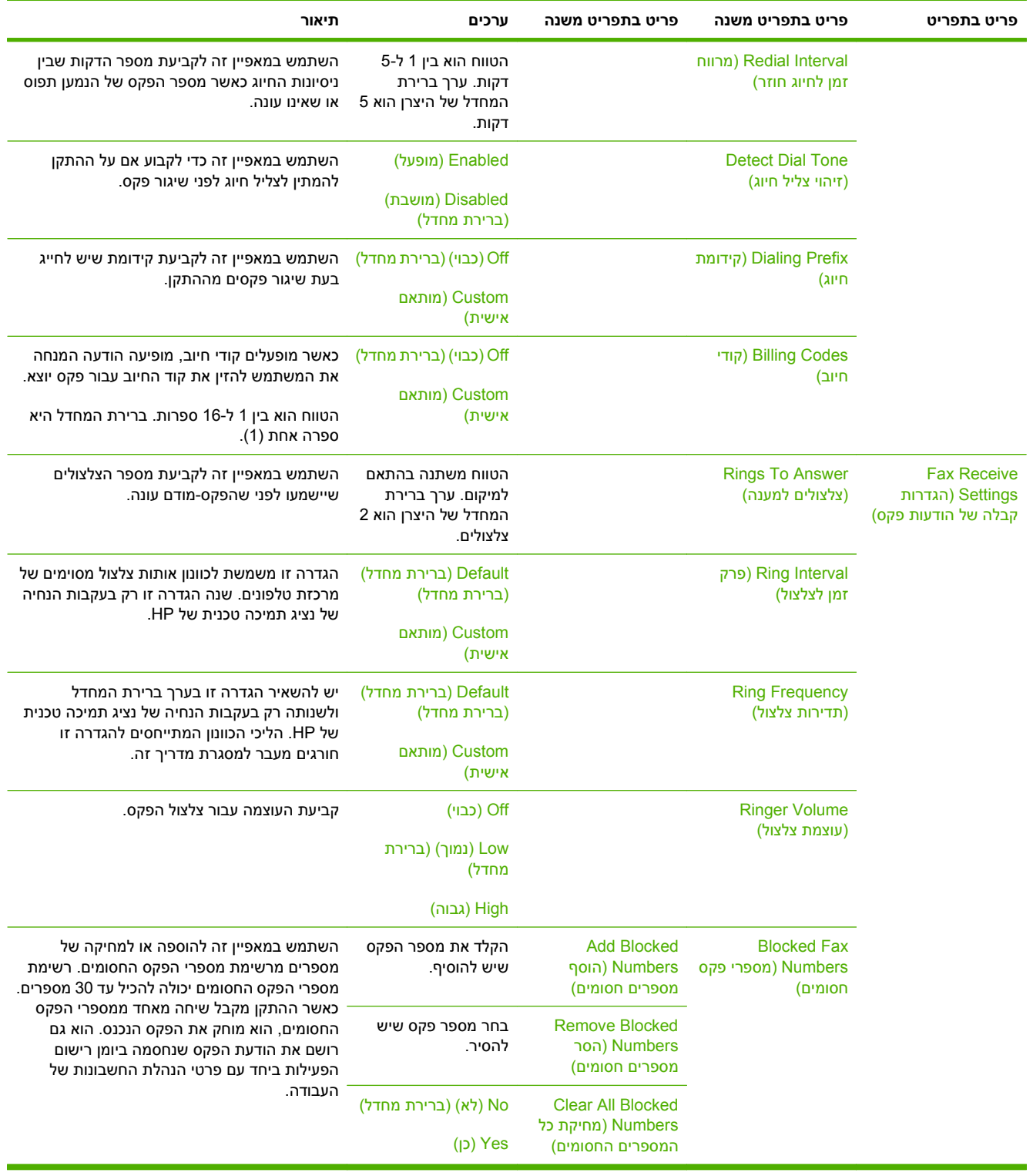

### **Setup mail-E) הגדרת דואר אלקטרוני)**

#### **Administration) אדמיניסטרציה > ) Setup Initial) הגדרה ראשונית > ) Setup mail-E) הגדרת דואר אלקטרוני)**

תפריט זה משמש להפעלת מאפיין הדואר האלקטרוני ולקביעת התצורה של הגדרות דואר אלקטרוני בסיסיות.

#### **הערה:** לקביעת התצורה של הגדרות דואר אלקטרוני מתקדמות, יש להשתמש בשרת האינטרנט המשובץ. לקבלת מידע נוסף, עיין בסעיף שרת [האינטרנט](#page-161-0) המשובץ בעמוד .148

#### **טבלה 2-12 תפריט Setup mail-E) הגדרת דואר אלקטרוני)**

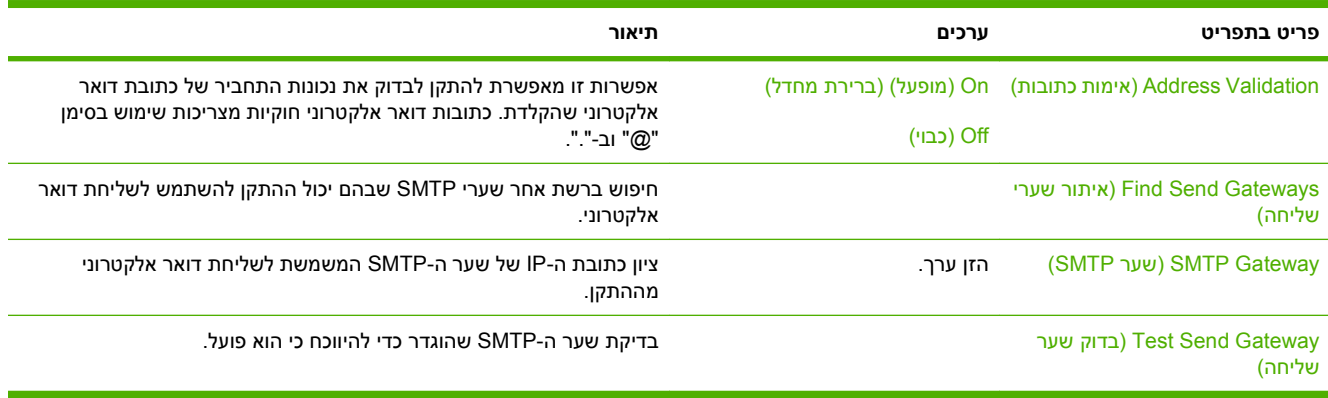

### **תפריט Setup Send) הגדרת שליחה)**

#### **Administration) אדמיניסטרציה >) Setup Initial) הגדרה ראשונית > ) Setup Send) הגדרת שליחה)**

#### **טבלה 2-13 תפריט Setup Send) הגדרת שליחה)**

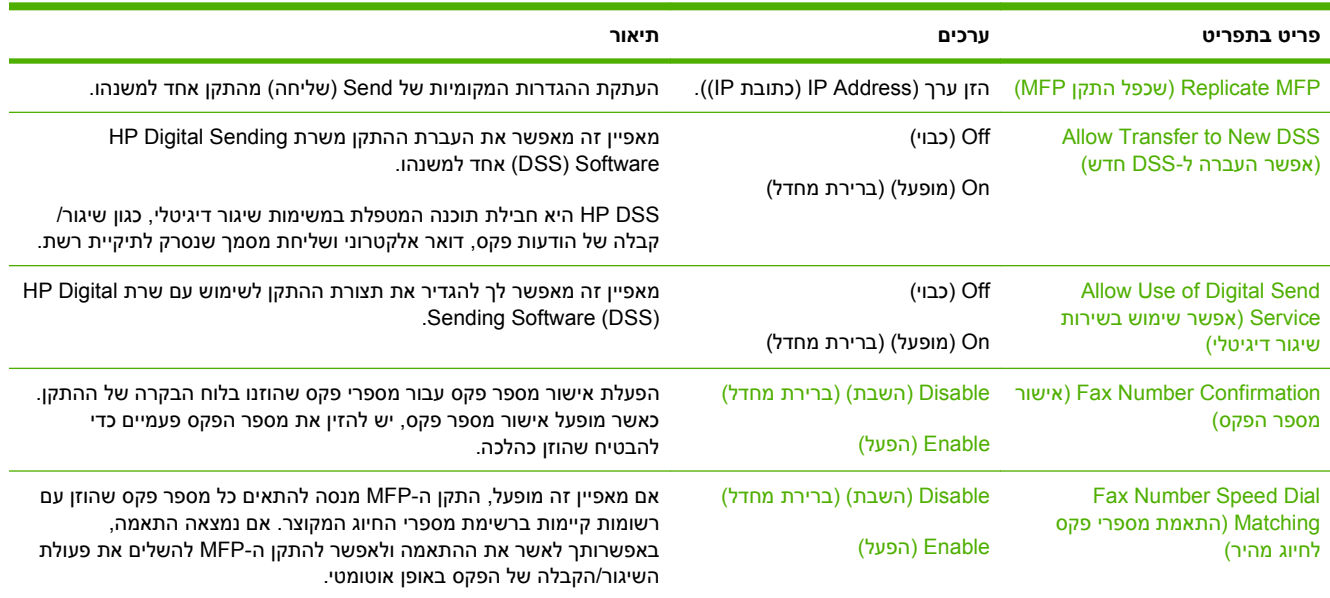

### **תפריט Behavior Device) אופן הפעולה של ההתקן)**

**Administration) אדמיניסטרציה > ) Behavior Device) אופן הפעולה של ההתקן)**

**הערה:** ערכים המוצגים עם "(ברירת מחדל)" הם ערכי ברירת המחדל של היצרן. לפריטי תפריט מסוימים אין ברירת מחדל.

#### **טבלה 2-14 תפריט Behavior Device) אופן הפעולה של ההתקן)**

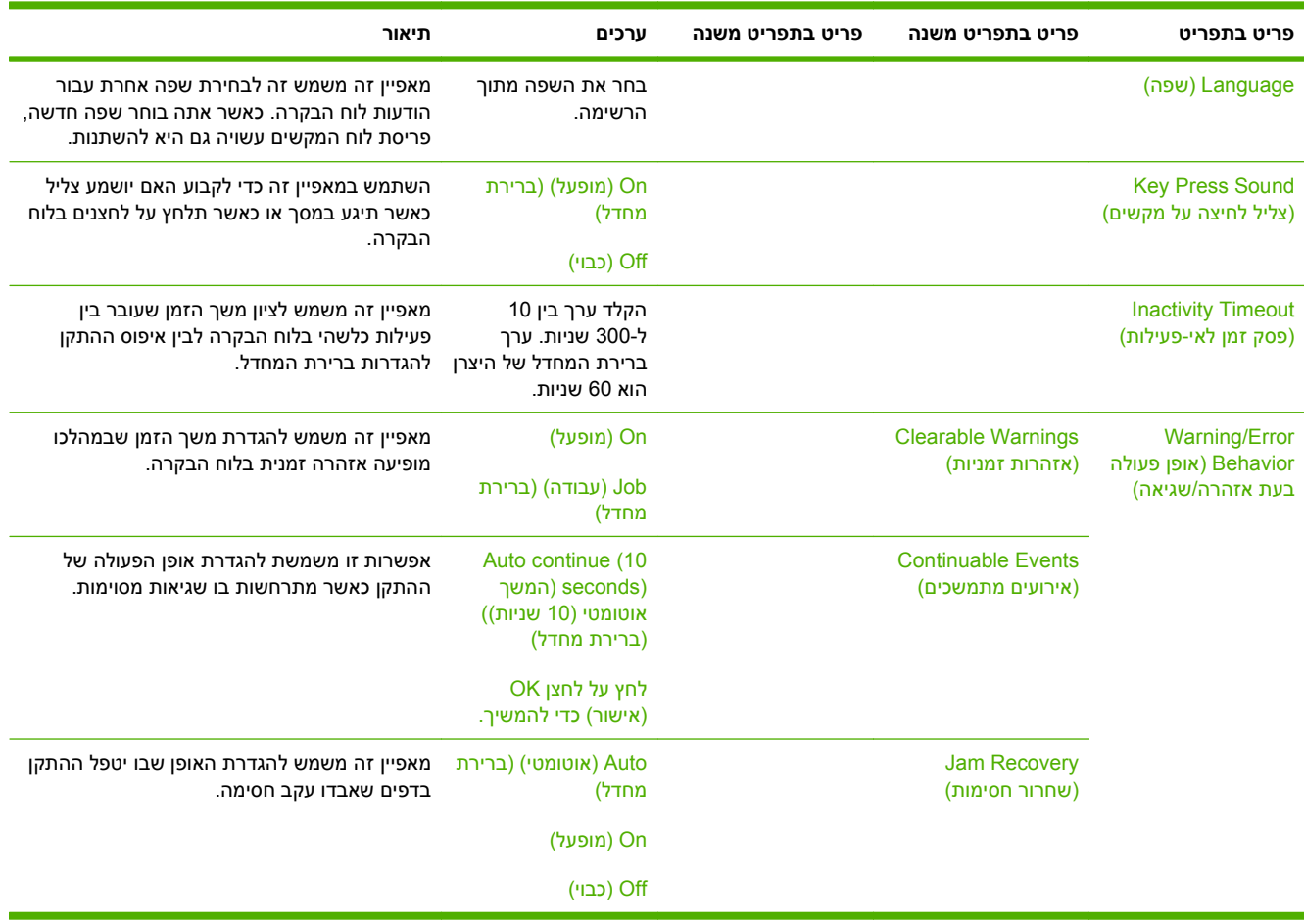

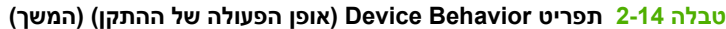

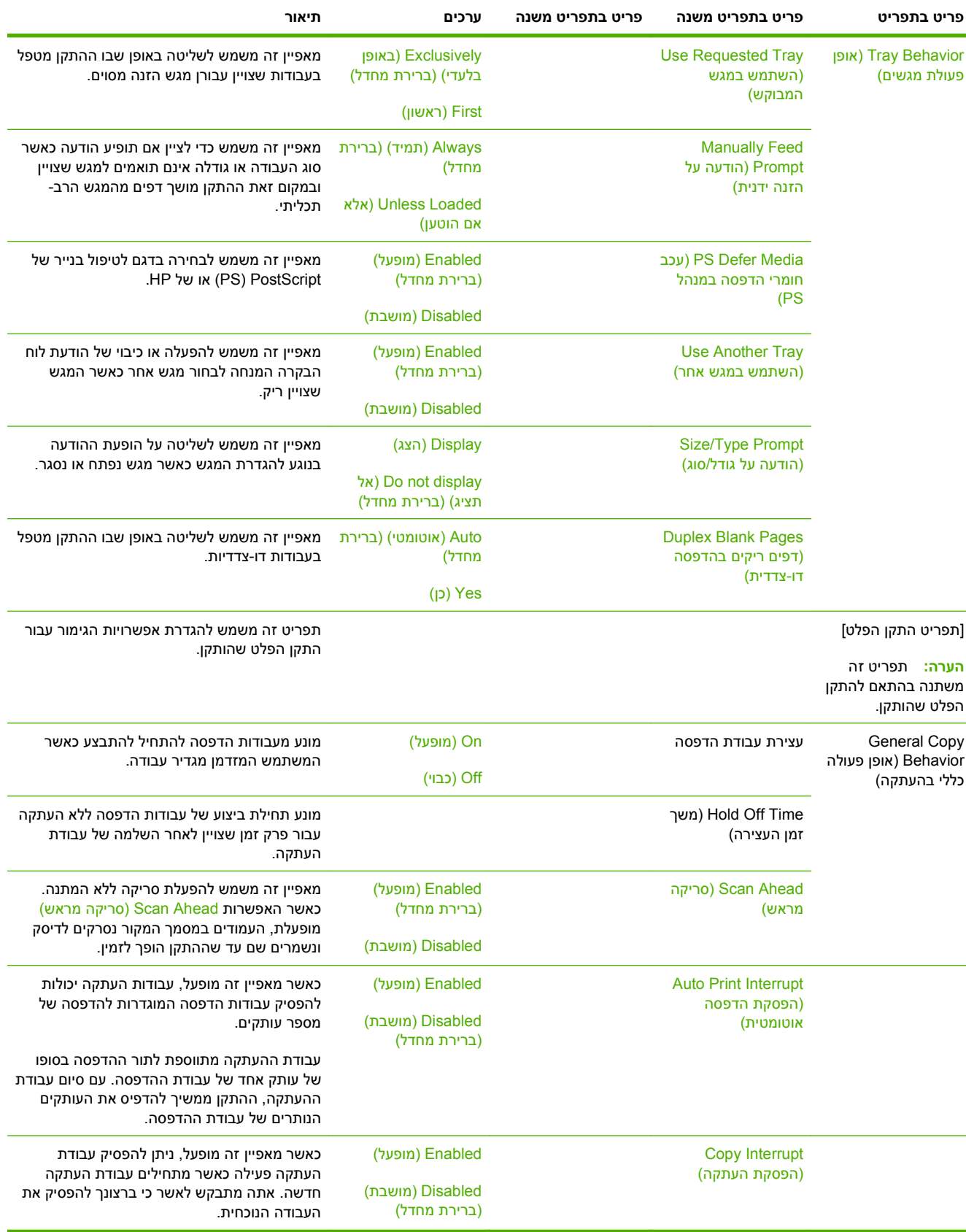

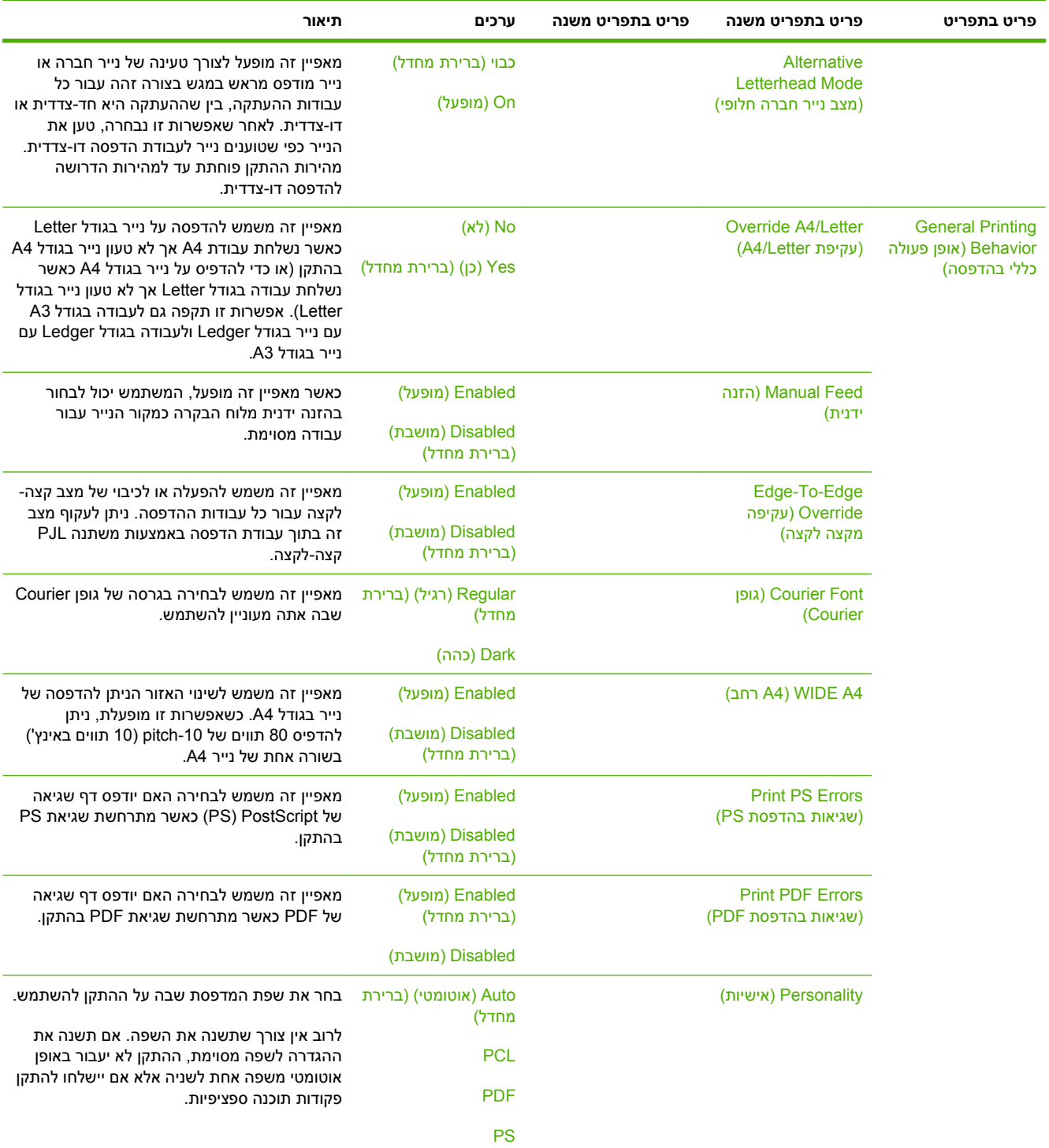

### **טבלה 2-14 תפריט Behavior Device) אופן הפעולה של ההתקן) (המשך)**

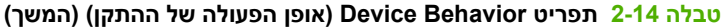

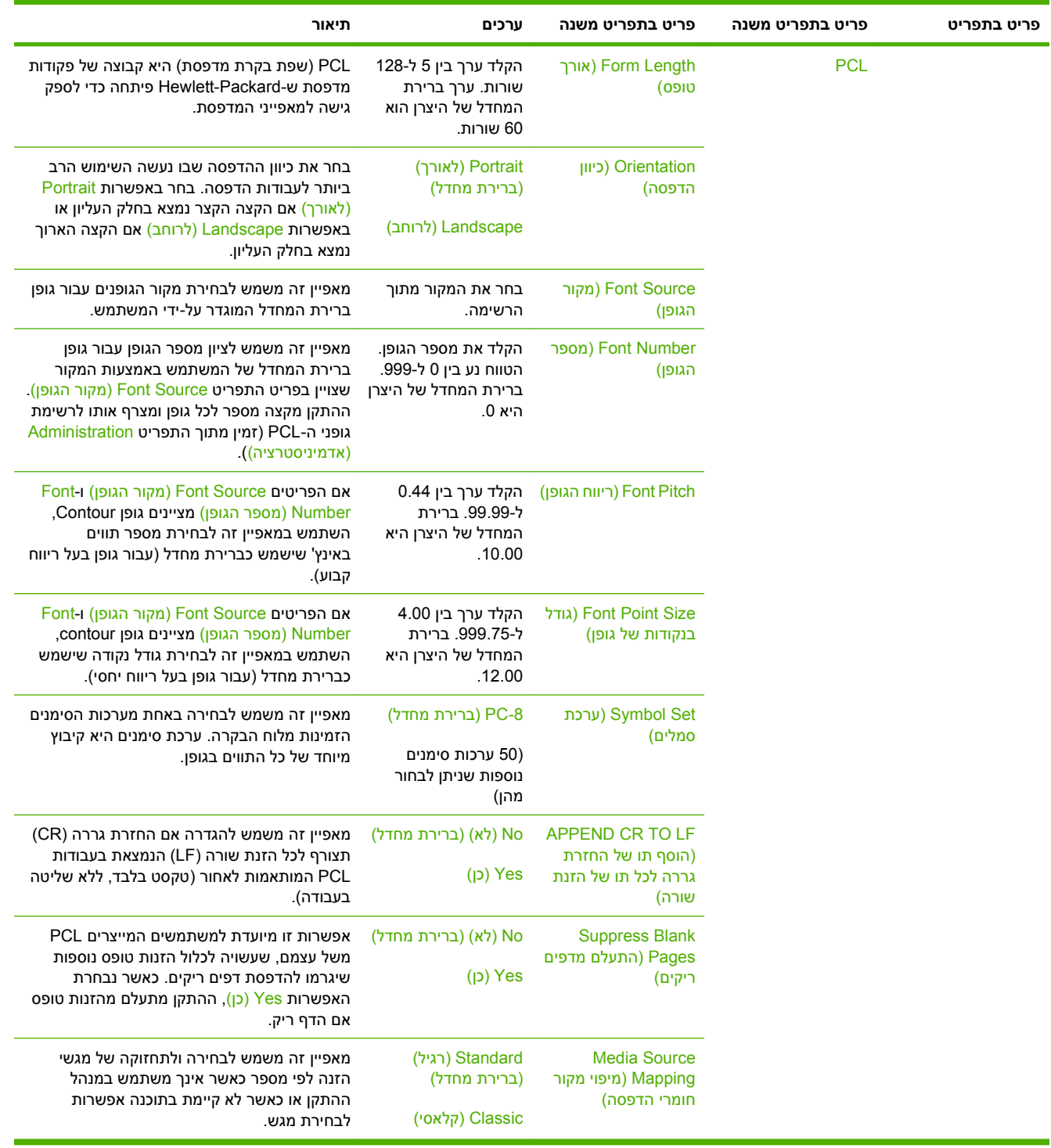

### **תפריט Quality Print) איכות הדפסה)**

**Administration) אדמיניסטרציה > ) Quality Print) איכות הדפסה)**

**הערה:** ערכים המוצגים עם "(ברירת מחדל)" הם ערכי ברירת המחדל של היצרן. לפריטי תפריט מסוימים אין ברירת מחדל.

### **טבלה 2-15 תפריט Quality Print) איכות הדפסה)**

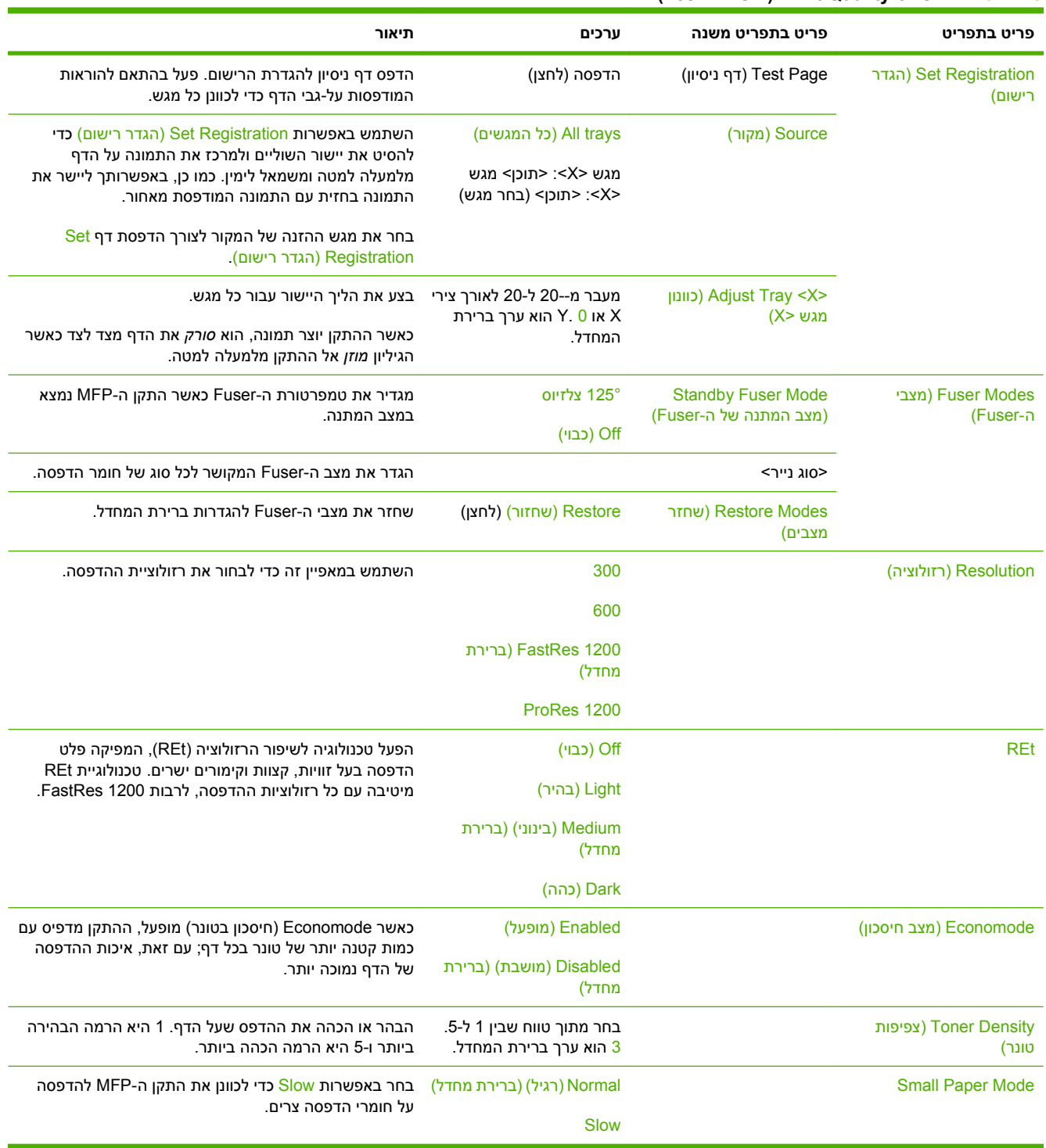

**טבלה 2-15 תפריט Quality Print) איכות הדפסה) (המשך)**

| פריט בתפריט                                           | פריט בתפריט משנה                                 | ערכים                  | תיאור                                                                                                    |
|-------------------------------------------------------|--------------------------------------------------|------------------------|----------------------------------------------------------------------------------------------------|
| Create Cleaning (כיול/ Calibration/Cleaning<br>(ניקוי | (יצירת דף ניקוי) Page                            | (יצירה) (לחצן) Create  | צור דף הוראות לניקוי הטונר העודף מגלגלת הלחץ ב-Fuser.<br>הדף כולל הוראות המנחות אותך בתהליך הניקוי.            |
|                                                       | <b>Process Cleaning Page</b><br>(עיבוד דף ניקוי) | (תהליר) (לחצן) Process | עבד את דף הניקוי שנוצר באמצעות פריט התפריט Create<br>: יצירת דף ניקוי). העיבוד נמשך עד 2.5 דקות) Cleaning Page |

### **תפריט Troubleshooting) פתרון בעיות)**

**Administration) אדמיניסטרציה > ) Troubleshooting) פתרון בעיות)**

**הערה:** רבים מפריטי התפריט תחת תפריט Troubleshooting) פתרון בעיות) מיועדים למטרות של פתרון בעיות מתקדם.

#### **טבלה 2-16 תפריט Troubleshooting) פתרון בעיות)**

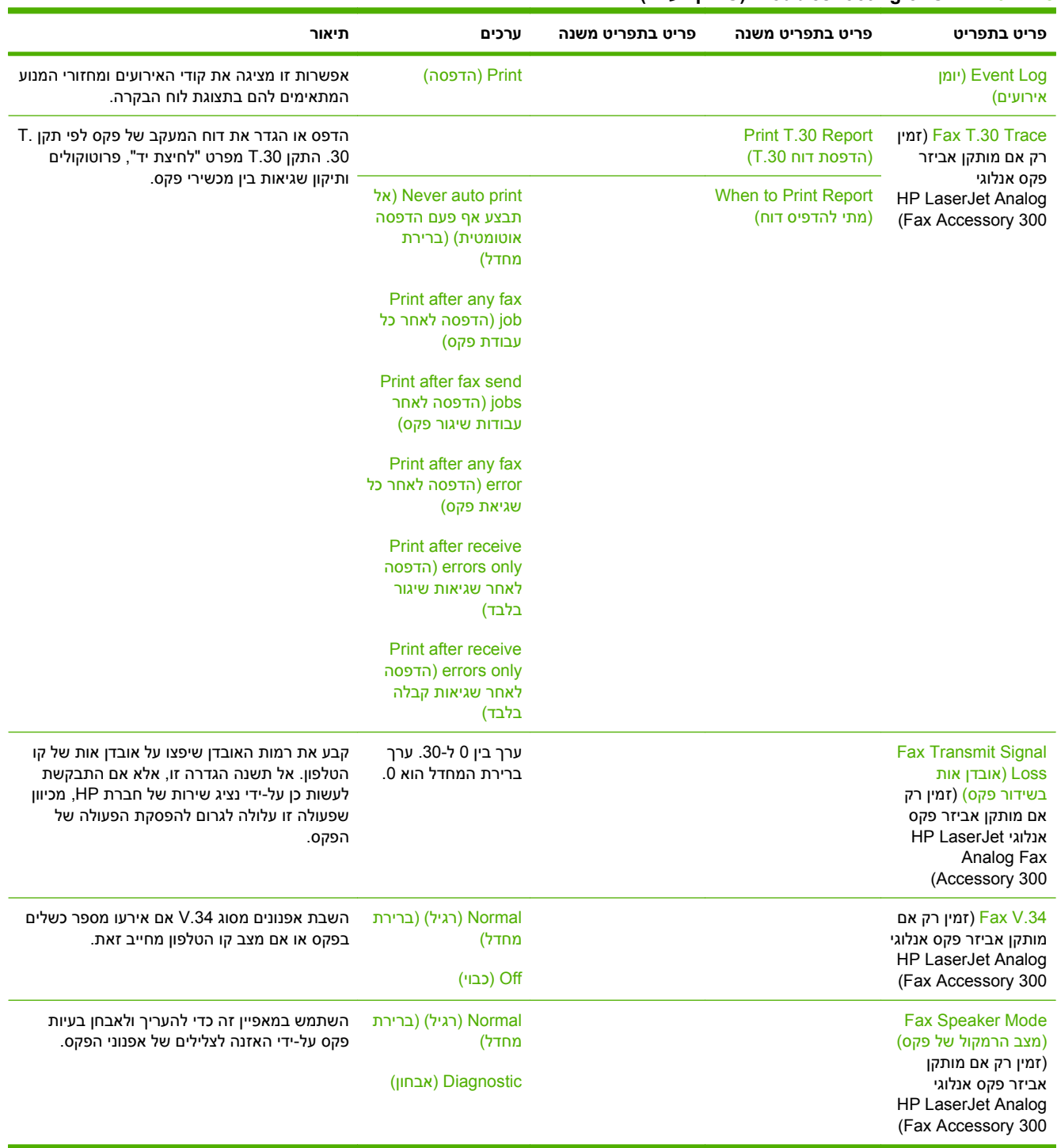

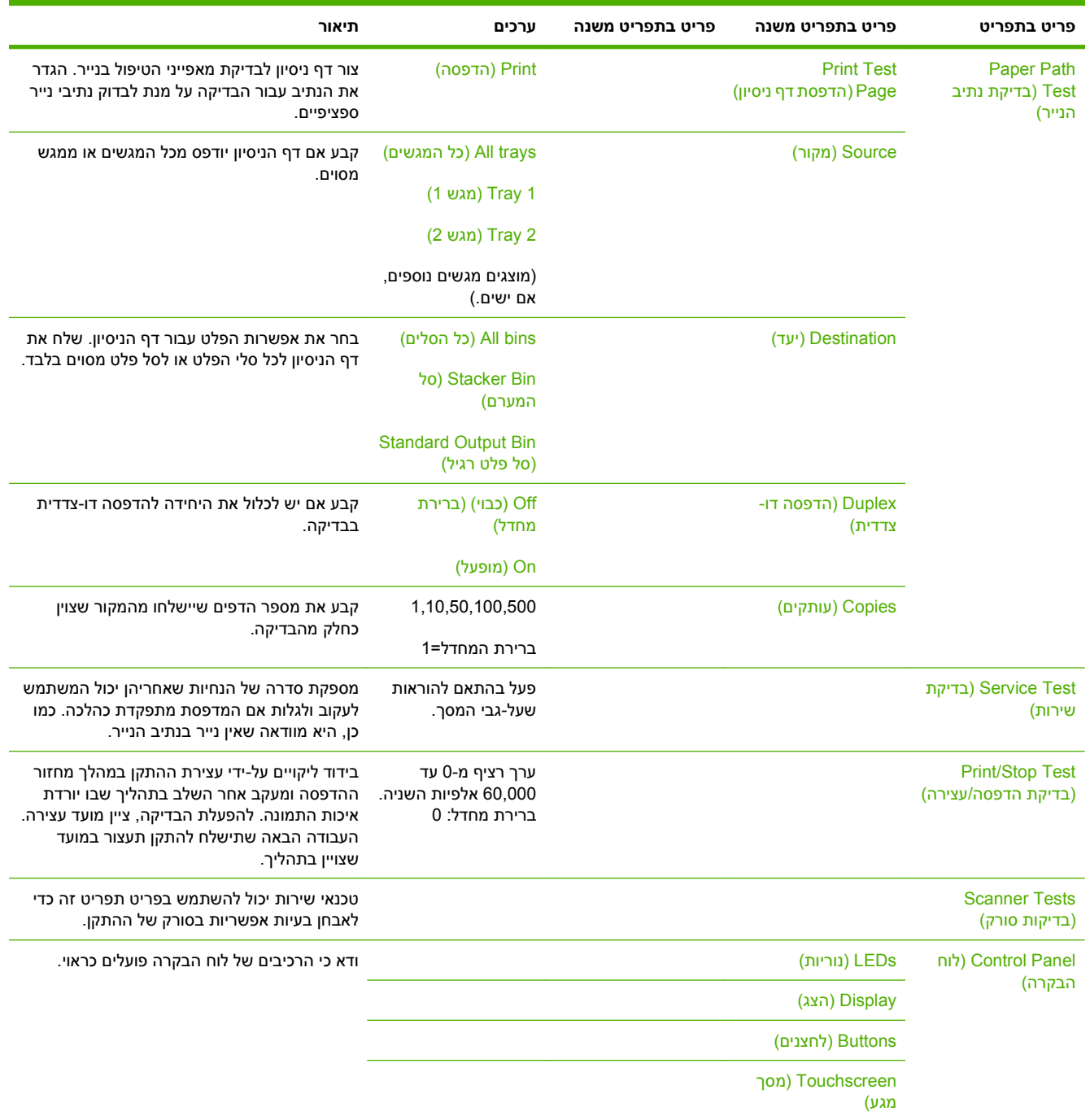

## **טבלה 2-16 תפריט Troubleshooting) פתרון בעיות) (המשך)**

### **תפריט Resets) איפוסים)**

### **Administration) אדמיניסטרציה > ) Resets) איפוסים)**

#### **טבלה 2-17 תפריט Resets) איפוסים)**

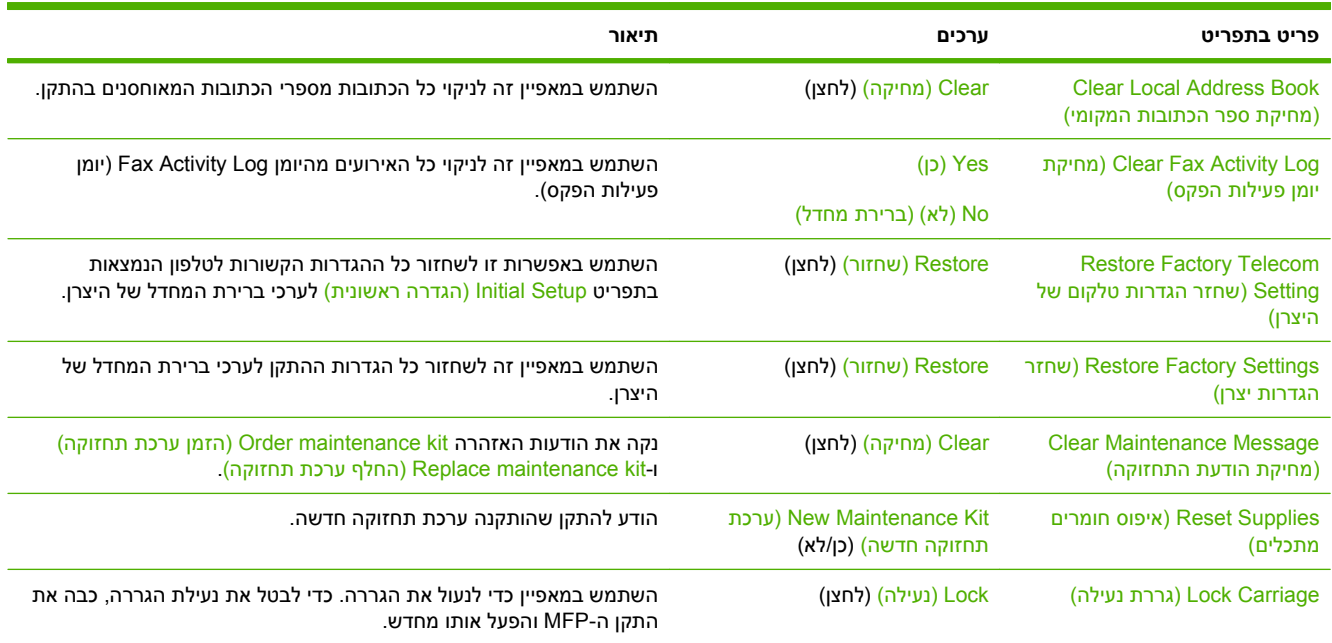

### **תפריט Service) שירות)**

#### **Administration) אדמיניסטרציה > ) Service) שירות)**

התפריט Service) שירות) נעול ומחייב הזנת מספר זיהוי אישי ( PIN (לקבלת גישה. תפריט זה מיועד לשימושם של אנשי שירות מורשים.

# **3 תוכנות עבור Windows**

- [מערכות](#page-61-0) הפעלה נתמכות עבור [Windows](#page-61-0)
- מנהלי התקן מדפסת [נתמכים](#page-62-0) עבור [Windows](#page-62-0)
	- מנהל הדפסה [אוניברסלי](#page-63-0) של [\(UPD \(HP](#page-63-0)
- בחירה במנהל התקן [המדפסת](#page-64-0) המתאים עבור [Windows](#page-64-0)
	- עדיפות של [הגדרות](#page-65-0) הדפסה
	- שינוי [הגדרות](#page-66-0) מנהל מדפסת ב-[Windows](#page-66-0)
		- תוכניות שירות [נתמכות](#page-67-0)
		- תוכנה [למערכות](#page-68-0) הפעלה אחרות

## <span id="page-61-0"></span>**מערכות הפעלה נתמכות עבור Windows**

המוצר תומך במערכות ההפעלה של Windows הבאות:

- (64-bit-i 32-bit) Windows  $XP \qquad \bullet$
- (64-bit-ו 32-bit) Windows Server 2003 ●
- (bit-64-ו bit-32) Windows Server 2008
	- Windows 2000  $\bullet$
	- Windows Vista •

## <span id="page-62-0"></span>**מנהלי התקן מדפסת נתמכים עבור Windows**

HP מספקת את מנהלי ההתקנים הבאים להורדה:

- UPD): Postscript, PCL6, PCL5 5) HP Universal Print Driver ...
	- מנהל התקן ל-Mac
		- $L$ inux  $\bullet$
		- SAP •
	- UNIX Model Script **+**

מנהל התקן ספציפי למוצר אינו זמין עבור הדגם 9059M LaserJet HP MFP. מנהלי התקן למוצר זה זמינים בכתובת .שלך [www.hp.com/go/ljm9059mfp\\_software](http://www.hp.com/go/ljm9059mfp_software)

מנהלי התקן המדפסת כוללים עזרה מקוונת המספקת הוראות למשימות הדפסה נפוצות וגם מתארת את הלחצנים, תיבות הסימון והרשימות הנפתחות שנמצאות במנהל התקן המדפסת.

## **מנהל הדפסה אוניברסלי של (UPD (HP**

<span id="page-63-0"></span>מנהל ההדפסה האוניברסלי ( UPD (של HP עבור Windows הוא מנהל התקן יחיד המספק לך גישה מיידית ומכל מקום למוצרי LaserJet HP, וזאת מבלי שתידרש להוריד מנהלי התקן נפרדים. הוא מושתת על טכנולוגיית מנהלי ההדפסה המוכחת של HP, והוא נבדק ביסודיות ונוסה עם תוכנות רבות. מדובר בפתרון רב עוצמה אשר מתאפיין בביצועים עקביים לאורך זמן.

ה-UPD HP מקיים תקשורת ישירה עם כל מוצר של HP, אוסף נתוני תצורה ולאחר מכן מתאים אישית את ממשק המשתמש כדי להציג את המאפיינים הזמינים הייחודיים של המוצר. הוא מאפשר אוטומטית את המאפיינים הזמינים עבור המוצר, כגון הדפסה דו-צדדית והידוק, כך שאינך צריך לאפשר אותם באופן ידני.

[.www.hp.com/go/upd](http://www.hp.com/go/upd) למידע נוסף, ראה

### **UPD - מצבי התקנה**

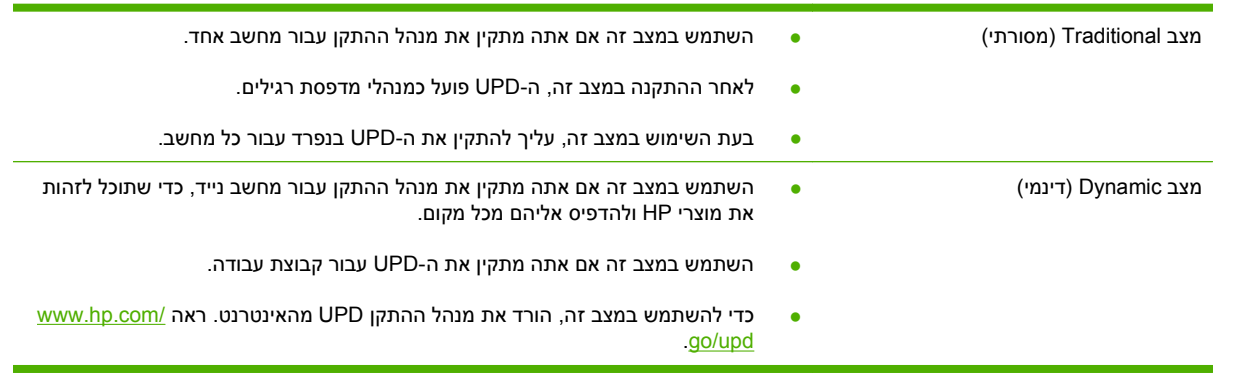

## **בחירה במנהל התקן המדפסת המתאים עבור Windows**

<span id="page-64-0"></span>מנהלי מדפסת מספקים גישה למאפייני ההתקן ומאפשרים למחשב לקיים תקשורת עם המוצר (באמצעות שפת מדפסת). לתוכנות ושפות נוספות, עיין בהערות ההתקנה ובקובצי ה-readme.

#### **תיאור מנהל התקן 6 PCL HP**

- מומלץ להדפסה בכל סביבות Windows
- מספק מהירות כוללת מיטבית, איכות הדפסה ותמיכה במאפייני המוצר עבור רוב המשתמשים
- פותח להתאמה עם Interface Device Graphic Windows) GDI (להשגת מהירות מיטבית בסביבות .Windows
- ייתכן שלא תהיה תאימות מלאה לתוכניות צד שלישי ותוכניות מותאמות אישית אשר מבוססות על 5 PCL

#### **תיאור אמולציית Postscript HP**

- Adobe או עם תוכניות אחרות העושות שימוש אינטנסיבי בגרפיקה <sup>R</sup> מומלץ עבור הדפסה עם תוכניות
- מספק תמיכה עבור צורכי הדפסה מאמולציית 3 level postscript, או עבור תמיכה בגופני Flash Postscript
	- פועל במהירות רבה יותר ממנהל התקן 6 PCL בזמן שימוש בתוכניות Adobe

#### **HP PCL 5 תיאור**

- מומלץ עבור הדפסה משרדית כללית בסביבות Windows
- תואם עם גרסאות PCL קודמות ועם מוצרי LaserJet HP ישנים יותר
- הבחירה הטובה ביותר עבור הדפסה מתוך תוכניות צד-שלישי או תוכניות מותאמות אישית
- הבחירה הטובה ביותר עבור פעולה בסביבות מעורבות, אשר דורשות מהמוצר להיות מוגדר ל5- PCL) UNIX, (mainframe ,Linux
- בנוי עבור שימוש בארגונים עם סביבות של Windows כדי לספק מנהל התקן אחד הפועל עם דגמי מדפסות רבים
	- מועדף לשימוש בזמן הדפסה לדגמי מדפסות רבים מתוך מחשב Windows נייד

## **עדיפות של הגדרות הדפסה**

השינויים שנעשים בהגדרות ההדפסה מקבלים עדיפות בהתאם לכלי שבו הם בוצעו:

**הערה:** השמות של פקודות ותיבות דו-שיח עשויים להשתנות בהתאם לתוכנה שבשימוש.

- <span id="page-65-0"></span>● **תיבת הדו-שיח Setup Page**) הגדרת עמוד): לחץ על **Setup Page**) הגדרת עמוד) או על הפקודה המקבילה לה בתפריט **File**) קובץ) של התוכנית שבשימוש כדי לפתוח תיבת דו-שיח זו. הגדרות שתשנה מכאן יעקפו הגדרות ששונו מכל מקום אחר.
- **תיבת הדו-שיח Print**) הדפסה): לחץ על **Print**) הדפסה ,) **Setup Print**) הגדרת הדפסה), או על הפקודה המקבילה לה בתפריט **File**) קובץ) של התוכנית שבשימוש כדי לפתוח תיבת דו-שיח זו. להגדרות שמשנים בתיבת הדו-שיח **Print**) הדפסה) יש עדיפות נמוכה יותר, ולכן הן *אינן* עוקפות שינויים שבוצעו בתיבת הדו-שיח **Page Setup**) הגדרת עמוד .)
	- **תיבת הדו-שיח Properties Printer) מאפייני מדפסת) (מנהל התקן המדפסת)**: לחץ על **Properties** (מאפיינים) מתוך תיבת הדו-שיח **Print**) הדפסה) כדי לפתוח את מנהל התקן המדפסת. הגדרות ששונו בתיבת הדו-שיח **Properties Printer**) מאפייני מדפסת) אינן עוקפות הגדרות בכל מקום אחר בתוכנת ההדפסה.
- **הגדרות ברירת המחדל של מנהל התקן המדפסת**: הגדרות ברירת המחדל של המדפסת קובעות הגדרות המשמשות בכל עבודות ההדפסה , *למעט* במקרים שבהם ההגדרות שונו בתיבות הדו-שיח **Setup Page**) הגדרת עמוד ,) **Print**) הדפסה), או **Properties Printer**) מאפייני מדפסת .)
	- **הגדרות לוח הבקרה של המדפסת**: להגדרות ששונו דרך לוח הבקרה של המדפסת יש את העדיפות הנמוכה ביותר.

## **שינוי הגדרות מנהל מדפסת ב-Windows**

<span id="page-66-0"></span>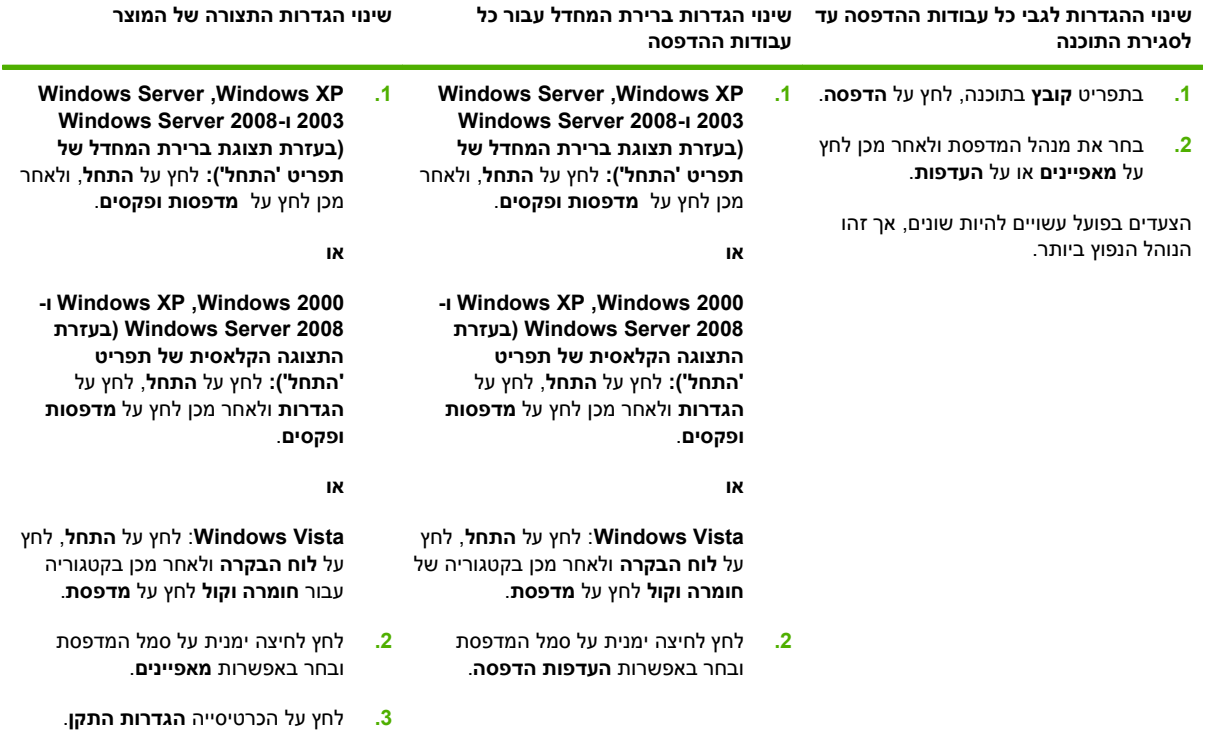

### **תוכניות שירות נתמכות**

MFP זה מצויד במספר תוכניות שירות המאפשרות ניטור וניהול של ה-MFP ברשת בקלות.

### **HP Web Jetadmin**

<span id="page-67-0"></span>HP Web Jetadmin הוא כלי ניהול מבוסס-דפדפן עבור מדפסות המחוברות אליו באינטרה-נט, אשר יש להתקינו רק במחשב של מנהל הרשת.

**הערה:** לצורך תמיכה מלאה במוצר זה, נדרשת התוכנה Jetadmin Web HP גרסה 10.0 ואילך.

להורדת גרסה עדכנית של Jetadmin Web HP ולעיון ברשימה עדכנית של מערכות אירוח נתמכות, בקר באתר .[www.hp.com/go/webjetadmin](http://www.hp.com/go/webjetadmin)

הגישה לתוכנה HP Web Jetadmin המותקנת בשרת מארח אפשרית לכל לקוח דרך דפדפן אינטרנט נתמך (כגון *x*4. Explorer Internet Microsoft או *x*4. Navigator Netscape או גרסאות מתקדמות יותר) על-ידי ניווט למארח HP .Web Jetadmin

#### **שרת אינטרנט מובנה**

התקן זה מצויד בשרת אינטרנט מובנה, המאפשר גישה למידע על פעילויות ההתקן והרשת. מידע זה מופיע בדפדפן .Firefox או Microsoft Internet Explorer, Netscape Navigator, Apple safari כגון ,אינטרנט

שרת האינטרנט המובנה כלול בהתקן. הוא אינו נטען לשרת רשת.

שרת האינטרנט המובנה מציע ממשק להתקן העומד לרשות כל מי שברשותו מחשב המחובר לאינטרנט ודפדפן אינטרנט סטנדרטי. אין צורך בהתקנה או בהגדרה של תוכנה מיוחדת, כל שנדרש הוא דפדפן אינטרנט הנתמך במחשב שברשותך. כדי לקבל גישה לשרת האינטרנט המובנה, הקלד את כתובת ה-IP של ההתקן בשדה הכתובת בדפדפן. (כדי לברר מהי כתובת ה-IP של ההתקן, הדפס דף תצורה. לקבלת מידע נוסף אודות הדפסת דף תצורה, ראה דפי מידע [בעמוד](#page-159-0) 146 .)

לקבלת הסבר מלא על התכונות והפונקציות של שרת [האינטרנט](#page-161-0) המובנה, ראה שרת האינטרנט המשובץ בעמוד 148.

## **תוכנה למערכות הפעלה אחרות**

<span id="page-68-0"></span>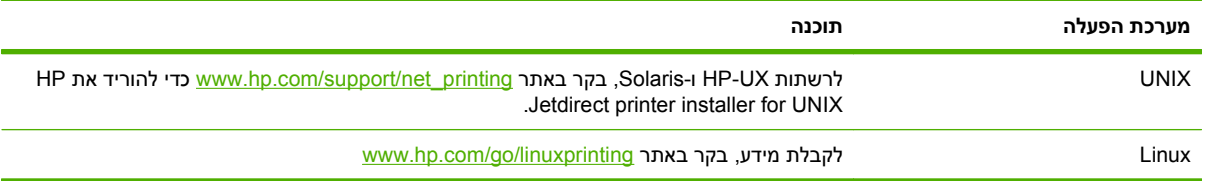

# **4 שימוש במוצר עם Macintosh**

- [תוכנות](#page-71-0) עבור [Macintosh](#page-71-0)
- שימוש [במאפיינים](#page-76-0) במנהל התקן המדפסת עבור [Macintosh](#page-76-0)

## **תוכנות עבור Macintosh**

### **מערכות הפעלה נתמכות של Macintosh**

ההתקן תומך במערכות ההפעלה הבאות של Macintosh:

● X OS Mac גרסאות 10.3 , 10.4 ו10.5- ואילך

<span id="page-71-0"></span>**הערה:** במחשבי Mac עם מערכת הפעלה 10.4V X OS ומעלה יש תמיכה ב-PPC וב-Processor Core Intel.

### **מנהלי מדפסת נתמכים ב-Macintosh**

Printer Dialog Extensions (קובצי PostScript® Printer Description קובצי Printer Dialog Extensions), קובצי (קובצי PDE (ואת תוכנית השירות למדפסות HP) Utility Printer HP(, לשימוש במחשבי Macintosh.

קובצי ה-PPD, בשילוב עם מנהלי המדפסת PostScript של Apple, מספקים גישה אל מאפייני ההתקן. השתמש במנהל המדפסת PostScript Apple המצורף למחשב.

### **סוגי התקנת התוכנה עבור Macintosh**

### **התקנת תוכנת ה-Macintosh עבור חיבורים ישירים ( USB(**

#### **מערכת הפעלה X OS Mac בגרסה 10.3 ואילך**

- **1.** ודא שהמוצר פועל.
- **2.** הורד את מנהל ההתקן מ[-software\\_mfp9059ljm/go/com.hp.www](http://www.hp.com/go/ljm9059mfp_software) או השג אותו מהספק שלך.
	- **3.** לחץ לחיצה כפולה על סמל ה-**Installer**) מתקין) בתיקייה Installer LaserJet HP.
		- **4.** פעל לפי ההנחיות המופיעות במסך המחשב.
- **5.** חבר כבל USB בין יציאת ה-USB במוצר ליציאת ה-USB במחשב. השתמש בכבל USB סטנדרטי באורך 2 מטר.

**הערה:** תורי העבודות של מדפסות בחיבור USB נוצרים באופן אוטומטי כאשר מחברים את המוצר למחשב. עם זאת, התור יעשה שימוש בקובץ PPD כללי אם תוכנית ההתקנה הופעלה רק אחרי שכבל ה-USB חובר.

- **6.** מתוך תפריט Apple, לחץ על **Preferences System**) העדפות מערכת) ולאחר מכן על **Fax & Print**) הדפסה ופקס .)
	- **7.** אם שם המוצר מופיע ברשימת המדפסות, ההתקנה הושלמה. אם שם המוצר *אינו* מופיע ברשימת המדפסות, המשך לשלב הבא.
	- **8.** לחץ על **Add**) הוסף) או על ,**+** ולאחר מכן בחר **Browser Default**) דפדפן ברירת מחדל) או **Default**) ברירת מחדל). בחר בשם המוצר מתוך דפדפן המדפסות.
		- **9.** לחץ על **Add**) הוסף). תיבת הדו-שיח **Options Installable**) אפשרויות ניתנות להתקנה) מופיעה. בחר באפשרויות המוצר שבהן אתה משתמש.
			- **.10** הדפס עמוד ניסיון מתוך תוכנה כלשהי כדי לוודא שהתוכנה הותקנה כראוי.

אם ההתקנה נכשלת, התקן מחדש את התוכנה. אם גם פעולה זו נכשלת, עיין בהערות להתקנה או בקובצי ה readme הכוללים מידע של הרגע האחרון, לקבלת עזרה.
# **התקנת תוכנת Macintosh עבור רשתות**

#### **מערכת הפעלה X OS Mac בגרסה 10.3 ואילך**

- **1.** חבר את כבל הרשת בין שרת ההדפסה Jetdirect HP לבין יציאת רשת.
- **2.** הורד את מנהל ההתקן מ[-software\\_mfp9059ljm/go/com.hp.www](http://www.hp.com/go/ljm9059mfp_software) או השג אותו מהספק שלך.
	- **3.** לחץ לחיצה כפולה על סמל ה-**Installer**) מתקין) בתיקייה Installer LaserJet HP.
		- **4.** פעל לפי ההנחיות המופיעות במסך המחשב.
- **5.** מתוך תפריט Apple, לחץ על **Preferences System**) העדפות מערכת) ולאחר מכן על **Fax & Print**) הדפסה ופקס).
	- **6.** לחץ על **Add**) הוסף) או על .**+**
		- **7.** בחר בסוג החיבור.

#### **דפדפן ברירת המחדל**

- **א.** בחר במוצר מהרשימה.
- **ב.** מתוך הרשימה הנפתחת **Using Print**) הדפס באמצעות), בחר בדגם המדפסת אם טרם נבחר דגם.

#### **(IP מדפסת (IP Printer**

- **א.** מתוך הרשימה הנפתחת של הפרוטוקולים, בחר **Socket Jetdirect HP**.
	- **ב.** הזן את כתובת ה-IP של המוצר.
- **ג.** מתוך הרשימה הנפתחת **Using Print**) הדפס באמצעות), בחר בדגם המדפסת אם טרם נבחר דגם.
	- **.8** לחץ על **Add**) הוסף). תיבת הדו-שיח **Options Installable**) אפשרויות ניתנות להתקנה) מופיעה. בחר באפשרויות המוצר שבהן אתה משתמש.
		- **9.** הדפס עמוד ניסיון מתוך תוכנה כלשהי כדי לוודא שהתוכנה הותקנה כראוי.

אם ההתקנה נכשלת, התקן מחדש את התוכנה. אם גם פעולה זו נכשלת, עיין בהערות להתקנה או בקובצי ה readme הכוללים מידע של הרגע האחרון, לקבלת עזרה.

# **תוכנות עבור מחשבי Macintosh**

#### **HP Printer Utility השירות תוכנית**

השתמש בתוכנית Utility Printer HP) תוכנית השירות להגדרת מדפסות HP (כדי להגדיר תכונות מוצר שאינן זמינות דרך מנהל המדפסת.

תוכל להשתמש בתוכנית השירות Utility Printer HP אם המוצר משתמש בחיבור USB או מחובר לרשת מבוססת /TCP .IP

#### **פתיחת תוכנית השירות Utility Printer HP**

#### **V10.4-ו Mac OS X V10.3 במערכת HP Printer Utility השירות תוכנית פתיחת**

- **1.** פתח את ה-Finder, לחץ על **Applications**) יישומים), לחץ על **Utilities**) תוכניות שירות) ולאחר מכן לחץ לחיצה כפולה על **Utility Setup Printer**) תוכנית שירות להתקנת מדפסת .)
	- **2.** בחר את המוצר שברצונך להגדיר את תצורתו ולאחר מכן לחץ על **Utility**) תוכנית שירות .)

## **Mac OS X V10.5 במערכת HP Printer Utility השירות תוכנית פתיחת**

**▲** בתפריט **Printer**) מדפסת), לחץ על **Utility Printer**) תוכנית שירות למדפסת .)

**או**

מתוך **Queue Print**) תור הדפסה), לחץ על הסמל **Utility**) תוכנית שירות .)

#### **התכונות של תוכנית השירות Utility Printer HP**

תוכנית השירות Utility Printer HP מורכבת מדפים שניתן לפתוח בלחיצה ברשימה **Settings Configuration** (הגדרות תצורה). הטבלה הבאה מתארת את המשימות שניתן לבצע מדפים אלה.

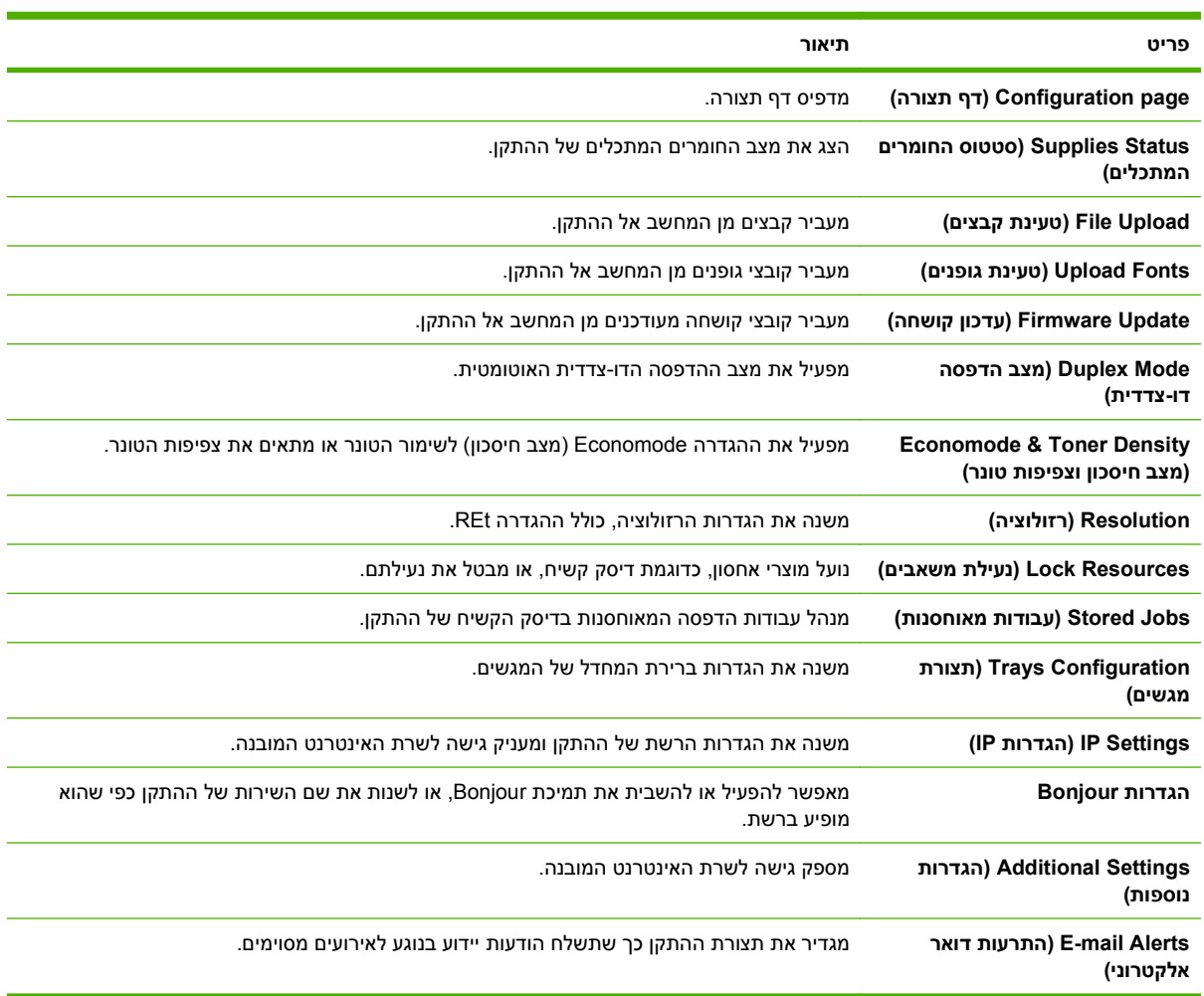

# **קדימות להגדרות הדפסה ב-Macintosh**

השינויים שנעשים בהגדרות ההדפסה מקבלים עדיפות בהתאם לכלי שבו הם בוצעו:

#### **הערה:** השמות של פקודות ותיבות דו-שיח עשויים להשתנות בהתאם לתוכנה שבשימוש.

- **תיבת הדו-שיח 'הגדרת עמוד'**: לחץ על **הגדרת עמוד** או על פקודה דומה בתפריט **קובץ** של התוכנית שבה אתה עובד, כדי לפתוח את תיבת הדו-שיח. לשינויים המוכנסים בהגדרות במקום זה עשויה להיות עדיפות על פני הגדרות ששונו במקומות אחרים.
	- **תיבת הדו-שיח 'הדפסה'**: לחץ על **הדפסה** , **הגדרת עמוד** או על הפקודה המקבילה לה בתפריט **קובץ** של התוכנית שבשימוש כדי לפתוח תיבת דו-שיח זו. להגדרות שמשנים בתיבת הדו-שיח **הדפסה** יש עדיפות נמוכה יותר, ולכן הן *אינן* עוקפות שינויים שבוצעו בתיבת הדו-שיח **הגדרת עמוד**.
- **הגדרות ברירת המחדל של מנהל המדפסת**: הגדרות ברירת המחדל של מנהל המדפסת קובעות את ההגדרות עבור כל עבודות ההדפסה , *אלא אם כן* משנים אותן דרך תיבות הדו-שיח **הגדרת עמוד** , **הדפסה** או **מאפייני מדפסת**.
	- **הגדרות לוח הבקרה של המדפסת**: להגדרות ששונו דרך לוח הבקרה של המדפסת יש את העדיפות הנמוכה ביותר.

# **שינוי הגדרות מנהל מדפסת ב-Macintosh**

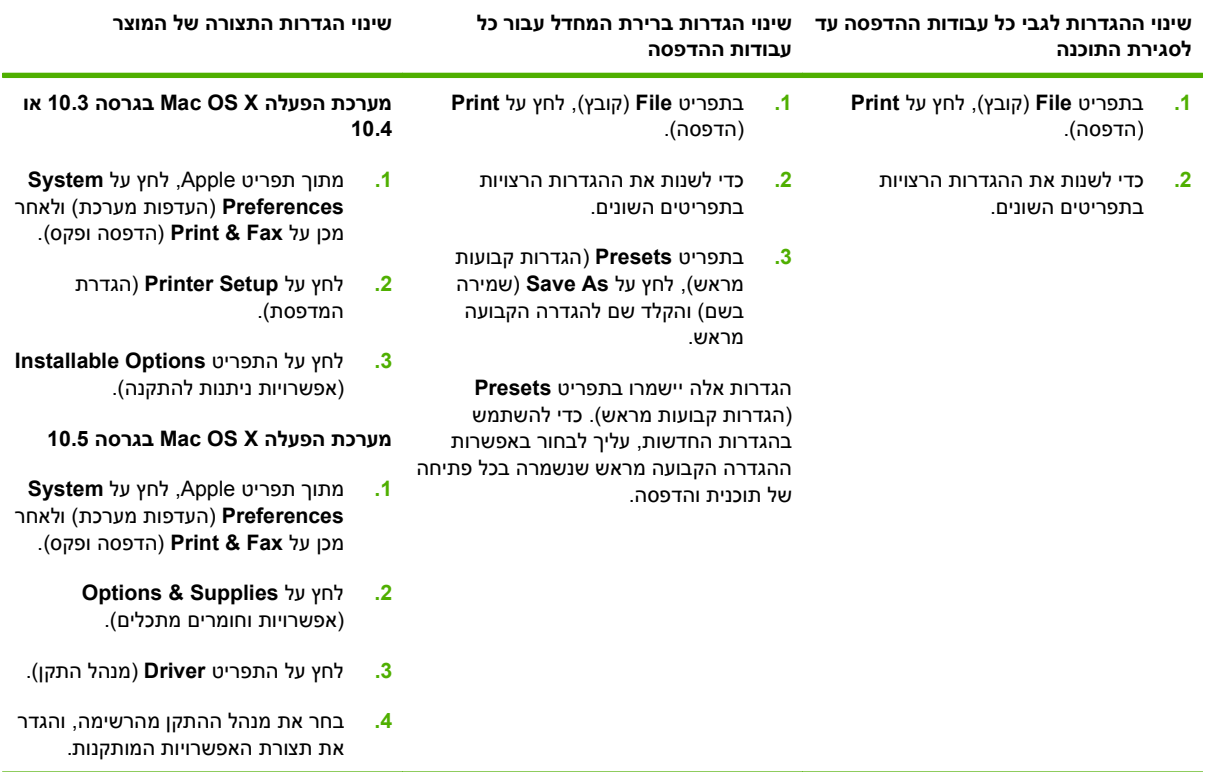

# **הסרת תוכנה ממערכות הפעלה של Macintosh**

כדי להסיר את התוכנה ממחשב Macintosh, גרור את קובצי ה-PPD לסל האשפה.

# **תוכניות שירות נתמכות עבור Macintosh**

#### **שרת אינטרנט מובנה**

התקן זה מצויד בשרת אינטרנט מובנה, המאפשר גישה למידע על פעילויות ההתקן והרשת. מידע זה מופיע בדפדפן .Firefox או Microsoft Internet Explorer, Netscape Navigator, Apple safari כגון ,אינטרנט שרת האינטרנט המובנה כלול בהתקן. הוא אינו נטען לשרת רשת.

שרת האינטרנט המובנה מציע ממשק להתקן העומד לרשות כל מי שברשותו מחשב המחובר לאינטרנט ודפדפן אינטרנט סטנדרטי. אין צורך בהתקנה או בהגדרה של תוכנה מיוחדת, כל שנדרש הוא דפדפן אינטרנט הנתמך במחשב שברשותך. כדי לקבל גישה לשרת האינטרנט המובנה, הקלד את כתובת ה-IP של ההתקן בשדה הכתובת בדפדפן. (כדי לברר מהי כתובת ה-IP של ההתקן, הדפס דף תצורה. לקבלת מידע נוסף אודות הדפסת דף תצורה, ראה <u>דפי מידע [בעמוד](#page-159-0) 146</u>).

לקבלת הסבר מלא על התכונות והפונקציות של שרת [האינטרנט](#page-161-0) המובנה, ראה <u>שרת האינטרנט המשובץ בעמוד 148</u>.

# **שימוש במאפיינים במנהל התקן המדפסת עבור Macintosh**

# **יצירה של ערכות מוגדרות מראש להדפסה ב-Macintosh והשימוש בהן**

השתמש בערכות מוגדרות מראש להדפסה כדי לשמור את ההגדרות הנוכחיות של מנהל המדפסת לשימוש חוזר.

#### **יצירת ערכה מוגדרת מראש להדפסה**

- **1.** בתפריט **File**) קובץ), לחץ על **Print**) הדפסה .)
	- **2.** בחר את מנהל ההתקן.
	- **3.** בחר את הגדרות ההדפסה.
- **4.** בתיבה **Presets**) ערכות מוגדרות מראש), לחץ על **As Save...**) שמירה בשם ) ... והקלד שם לערכה.
	- **.5** לחץ על **OK**) אישור .)

#### **שימוש בערכות מוגדרות מראש**

- **1.** בתפריט **File**) קובץ), לחץ על **Print**) הדפסה .)
	- **2.** בחר את מנהל ההתקן.
- **3.** בתיבה **Presets**) ערכות מוגדרות מראש), בחר בערכה הרצויה לשימוש.

**הערה:** כדי להשתמש בהגדרות ברירת המחדל של מנהל המדפסת, בחר באפשרות **Standard**) רגיל .)

# **שינוי גודל של מסמכים או הדפסה על גבי גודל נייר מותאם אישית**

באפשרותך לשנות קנה מידה של מסמך כך שיתאים לגודל נייר שונה.

- **1.** בתפריט **File**) קובץ), לחץ על **Print**) הדפסה .)
- **2.** פתח את התפריט **Handling Paper**) טיפול בנייר .)
- **3.** באזור של **Size Paper Destination**) גודל הנייר הרצוי), בחר באפשרות **size paper fit to Scale**) שנה קנה מידה כדי להתאים לגודל הנייר) ולאחר מכן בחר את הגודל מהרשימה הנפתחת.
	- **4.** אם ברצונך להשתמש רק בנייר הקטן יותר מהמסמך, בחר באפשרות **only down Scale**) הקטן בלבד .)

# **הדפסת עמוד כריכה**

באפשרותך להדפיס עמוד כריכה נפרד הכולל הודעה (למשל, "סודי").

- **1.** בתפריט **File**) קובץ), לחץ על **Print**) הדפסה .)
	- **2.** בחר את מנהל ההתקן.
- **3.** פתח את התפריט **Page Cover**) עמוד כריכה), ובחר אם להדפיס את עמוד הכריכה **Document Before**) לפני המסמך) או **Document After**) אחרי המסמך .)
	- **4.** בתפריט **Type Page Cover**) סוג עמוד הכריכה), בחר את ההודעה שברצונך להדפיס בעמוד הכריכה.
	- **הערה:** כדי להדפיס עמוד כריכה ריק, בחר באפשרות **רגיל** ( Standard (בהגדרה **Type Page Cover**) סוג עמוד הכריכה).

## **שימוש בסימני מים**

סימן מים הוא הודעה, כגון "סודי", המודפסת ברקע של כל אחד מעמודיו של מסמך.

- **1.** בתפריט **File**) קובץ), לחץ על **Print**) הדפסה .)
- **2.** פתח את התפריט **Watermarks**) סימני מים .)
- **3.** לצד **Mode**) מצב), בחר את סוג סימן המים הרצוי. בחר באפשרות **Watermark**) סימן מים), כדי להדפיס הודעה שקופה-למחצה. בחר באפשרות **Overlay**) תווית) כדי להדפיס הודעה שאינה שקופה.
	- **4.** לצד **Pages**) עמודים), בחר אם להדפיס את סימן המים על כל העמודים או על העמוד הראשון בלבד.
	- **5.** לצד **Text**) טקסט), בחר באחת מההודעות הסטנדרטיות או בחר ב**Custom**) מותאם אישית) והקלד הודעה חדשה בתיבה.
		- **6.** בחר אפשרויות עבור ההגדרות הנותרות.

# **הדפסת מספר עמודים על גיליון נייר אחד ב-Macintosh**

אפשר להדפיס יותר מעמוד אחד על גיליון אחד. מאפיין זה מהווה דרך חסכונית להדפיס דפי טיוטה.

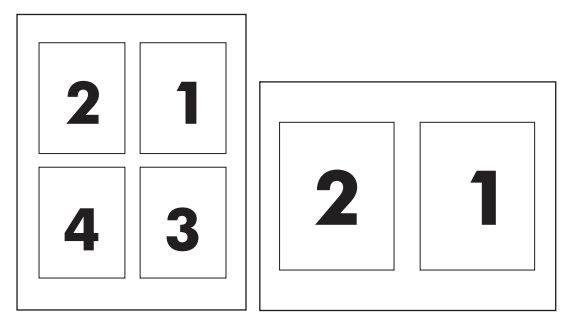

- **1.** בתפריט **File**) קובץ), לחץ על **Print**) הדפסה .)
	- **2.** בחר את מנהל ההתקן.
	- **3.** פתח את התפריט **פריסה**.
- **4.** במקטע **Sheet Per Pages**) עמודים לגיליון), בחר את מספר העמודים שברצונך להדפיס בכל גיליון 6, 4, 2, 1,( 9 או 16 .)
	- **5.** לצד **Direction Layout**) כיוון פריסה), בחר את הסדר ואת אופן פריסת הדפים בגיליון.
	- **6.** לצד **Borders**) גבולות), בחר את סוג המסגרת שתודפס מסביב לכל אחד מהעמודים בגיליון.

# **הדפסה משני צידי הדף (הדפסה דו-צדדית)**

#### **שימוש בהדפסה דו-צדדית (הדפסת דופלקס) אוטומטית**

- **1.** טען כמות מספקת של נייר באחד מהמגשים. אם אתה טוען נייר מיוחד, כגון נייר חברה, טען אותו באחת מהדרכים הבאות:
	- במגש 1 , טען את נייר החברה כשצדו הקדמי כלפי מעלה וקצהו התחתון כלפי המדפסת.
- בכל יתר המגשים, טען את נייר החברה כך שצדו הקדמי פונה כלפי מטה וקצהו העליון מונח בחלקו האחורי של המגש.
	- **2.** בתפריט **File**) קובץ), לחץ על **Print**) הדפסה .)
- **3.** פתח את התפריט **פריסה**.
- **4.** ליד האפשרות **Sided-Two**) דו-צדדי), בחר **Binding Edge-Long**) כריכה לאורך) או **Binding Edge-Short** (כריכה לרוחב).
	- **5.** לחץ על **Print**) הדפסה .)

#### **הדפסה דו-צדדית ידנית**

- **1.** טען כמות מספקת של נייר באחד מהמגשים. אם אתה טוען נייר מיוחד, כגון נייר חברה, טען אותו באחת מהדרכים הבאות:
	- במגש 1 , טען את נייר החברה כשצדו הקדמי כלפי מעלה וקצהו התחתון כלפי המדפסת.
- בכל יתר המגשים, טען את נייר החברה כך שצדו הקדמי פונה כלפי מטה וקצהו העליון מונח בחלקו האחורי של המגש.
	- **זהירות:** כדי למנוע חסימות נייר, אל תטען נייר שמשקלו גדול מ105- גר'/מ "ר ( Bond, 28 ליברה .)
		- **2.** בתפריט **File**) קובץ), לחץ על **Print**) הדפסה .)
		- **3.** בתפריט **גימור**, בחר **הדפסה דו-צדדית ידנית**.
- **4.** לחץ על **Print**) הדפסה). לפני שתחזיר את ערימת הנייר שהודפס במגש 1 לשם הדפסה על הצד השני, בצע את ההוראות המוצגות בחלון הצץ שמופיע על המסך.
	- **5.** גש למדפסת והסר נייר ריק שנשאר במגש 1.
- **6.** הכנס את ערימת הנייר למגש 1 כשהצד הקדמי כלפי מעלה והקצה התחתון פונה למדפסת. אתה *חייב* להדפיס גם את הצד השני ממגש 1.
	- **7.** אם הופיעה הנחיה לכך, לחץ על הלחצן המתאים בלוח הבקרה כדי להמשיך.

# **הגדרת אפשרויות ההידוק**

אם מותקן התקן גימור המצויד במהדק סיכות, ניתן להדק מסמכים.

- **1.** בתפריט **File**) קובץ), לחץ על **Print**) הדפסה .)
	- **2.** פתח את התפריט **גימור**.
- **3.** מתוך הרשימה הנפתחת **אפשרויות הידוק**, בחר באפשרות ההידוק הרצויה.

## **אחסון עבודות**

ניתן לאחסן את עבודות ההדפסה במוצר ולהדפיסן בכל עת. ניתן לשתף עבודות הדפסה מאוחסנות עם משתמשים אחרים, או להפוך אותן לפרטיות.

- **1.** בתפריט **File**) קובץ), לחץ על **Print**) הדפסה .)
- **2.** פתח את התפריט **Storage Job**) אחסון עבודות .)
- **3.** ברשימה הנפתחת **אחסון עבודות:** בחר בסוג העבודה המאוחסנת.
- **4.** עבור סוגי העבודות המאוחסנות **עבודה מאוחסנת**, **עבודה פרטית** וכן **עבודה פרטית מאוחסנת**, הזן שם עבור העבודה המאוחסנת בתיבה הסמוכה לפריט **שם עבודה**.**:**

אם שם זה כבר קיים עבור עבודה מאוחסנת אחרת, בחר באיזו אפשרות להשתמש.

- **השתמש בשם עבודה ( + 1-99)** מצרפת מספר ייחודי בסופו של שם העבודה.
- **החלף קובץ קיים** מחליפה את העבודה המאוחסנת הקיימת בעבודה החדשה.
- **5.** אם בחרת באפשרות **עבודה מאוחסנת** או **עבודה פרטית** בשלב 3 , הקלד מספר בן 4 ספרות בתיבה הסמוכה לפריט **מספר זיהוי אישי להדפסה ( 0000-9999 )** . אם אנשים אחרים ינסו להדפיס את העבודה, הם יתבקשו על ידי המוצר להזין את מספר הזיהוי האישי.

# **שימוש בתפריט Services) שירותים)**

אם המוצר מחובר לרשת, השתמש בתפריט **Services**) שירותים) כדי לקבל מידע על המוצר ועל סטטוס החומרים המתכלים.

- **1.** בתפריט **File**) קובץ), לחץ על **Print**) הדפסה .)
	- **2.** פתח את התפריט **Services**) שירותים .)
- **3.** כדי לפתוח את שרת האינטרנט המובנה ולבצע משימת תחזוקה, בצע את הפעולות הבאות:
	- **א.** בחר **Maintenance Device**) תחזוקת ההתקן .)
		- **ב.** בחר משימה מתוך הרשימה הנפתחת.
			- **ג.** לחץ על **Launch** (הפעל).
	- **4.** כדי לעבור לאתרי תמיכה שונים באינטרנט, בצע את הפעולות הבאות:
		- **א.** בחר **Web the on Services**) שירותים באינטרנט .)
- **ב.** בחר **Services Internet**) שירותי אינטרנט) ובחר באפשרות מתוך התפריט הנפתח.
	- **ג.** לחץ על **Go!** (בצע).

# **5 קישוריות**

- [חיבור](#page-81-0) [USB](#page-81-0)
- [חיבור](#page-82-0) עזר
- [הגדרת](#page-83-0) תצורה של רשת

# **חיבור USB**

<span id="page-81-0"></span>MFP זה תומך בחיבור מסוג 2.0 USB speed-Hi B Type עבור הדפסה.

**איור 5-1** חיבור USB

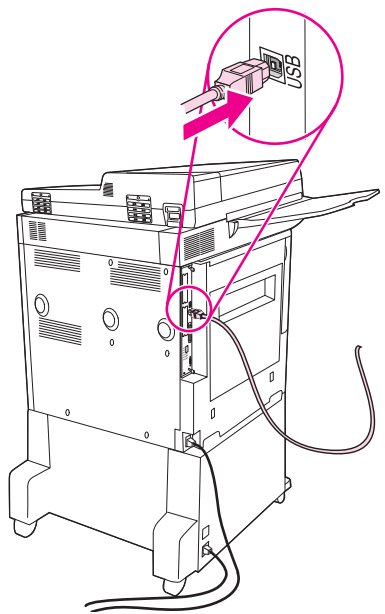

# **חיבור עזר**

<span id="page-82-0"></span>התקן MFP זה תומך בחיבור עזר עבור התקני פלט לטיפול בנייר. היציאה ממוקמת בגב ה-MFP.

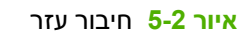

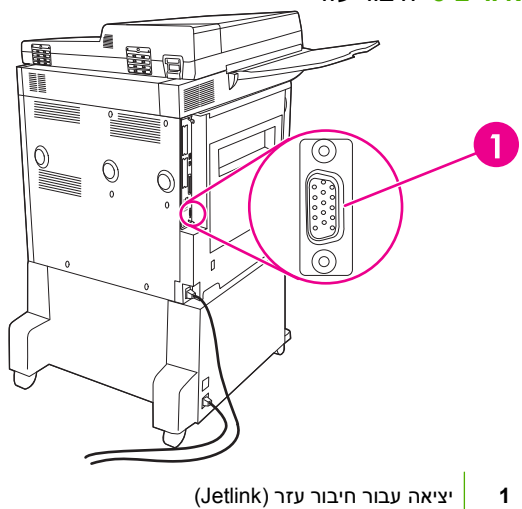

# **הגדרת תצורה של רשת**

<span id="page-83-0"></span>ייתכן שיהיה עליך להגדיר פרמטרי רשת מסוימים בהתקן. באפשרותך להגדיר פרמטרים אלו במיקומים הבאים:

- תוכנת התקנה
- לוח הבקרה של ההתקן
	- שרת אינטרנט משובץ
- (Macintosh עבור HP LaserJet Utility או HP Web Jetadmin ) ניהול תוכנת●

### **הערה:** לקבלת מידע נוסף אודות שימוש בשרת האינטרנט המשובץ, ראה שרת [האינטרנט](#page-161-0) המשובץ בעמוד 148

לקבלת מידע נוסף אודות רשתות נתמכות וכלים נתמכים להגדרת תצורה של רשתות, עיין ב-*Print Jetdirect HP Guide s'Administrator Server*) מדריך למנהל עבור שרת הדפסה Jetdirect HP(. מדריך זה מצורף למדפסות שבהן מותקן שרת ההדפסה Jetdirect HP.

סעיף זה כולל את הפרטים הבאים אודות הגדרת פרמטרי רשת:

- הגדרת פרמטרי TCP/IPv4
- הגדרת [פרמטרי](#page-85-0) [6IPv/TCP](#page-85-0)
- השבתת [פרוטוקולים](#page-85-0) של הרשת (אופציונלי)
	- שרתי [הדפסה](#page-86-0) מסוג [EIO Jetdirect HP](#page-86-0)

# **הגדרת פרמטרי 4IPv/TCP**

אם הרשת אינה מספקת באופן אוטומטי כתובת IP באמצעות RARP ,BOOTP ,DHCP או בשיטה אחרת, ייתכן שיהיה עליך להזין באופן ידני את אחד הפרמטרים הבאים לפני שתוכל להדפיס ברשת:

- כתובת IP ) 4 בתים)
- מסיכת רשת משנה 4( בתים)
- שער ברירת מחדל 4( בתים)

#### **שינוי כתובת ה-IP**

באפשרותך להציג את כתובת ה-IP הנוכחית של ההתקן ממסך Home) בית) בלוח הבקרה באמצעות נגיעה ב- Address Network) כתובת רשת).

השתמש בהליך הבא כדי לשנות את כתובת ה-IP באופן ידני.

- **1.** גלול אל האפשרות Administration) אדמיניסטרציה) וגע בה.
- **2.** גלול אל האפשרות Setup Initial) הגדרה ראשונית) וגע בה.
	- **3.** גע ב-O/I and Networking) עבודה ברשת וקלט/פלט).
		- **4.** גע ב-Jetdirect Embedded) Jetdirect משובץ).
			- **5.** גע ב-IP/TCP.
			- **6.** גע ב-Settings 4IPV) הגדרות 4IPV(.
			- **7.** גע ב-Method Config) שיטת הגדרת תצורה).
- **8.** גע ב-Manual) ידני).
- **9.** גע ב-Save) שמירה).
- **.10** גע ב-Settings Manual) הגדרות ידניות).
	- **.11** גע ב-Address IP) כתובת IP(.
	- **.12** גע בתיבת הטקסט של כתובת ה-IP.
- **.13** השתמש בלוח המקשים שבמסך המגע כדי להקליד את כתובת ה-IP.
	- **.14** גע ב-OK.
	- **.15** גע ב-Save) שמירה).

#### **הגדרת מסיכת רשת משנה**

- **1.** גלול אל האפשרות Administration) אדמיניסטרציה) וגע בה.
- **2.** גלול אל האפשרות Setup Initial) הגדרה ראשונית) וגע בה.
	- **3.** גע ב-O/I and Networking) עבודה ברשת וקלט/פלט).
		- **4.** גע ב-Jetdirect Embedded) Jetdirect משובץ).
			- **5.** גע ב-IP/TCP.
			- **6.** גע ב-Settings 4IPV) הגדרות 4IPV(.
			- **7.** גע ב-Method Config) שיטת הגדרת תצורה).
				- **8.** גע ב-Manual) ידני).
				- **9.** גע ב-Save) שמירה).
				- **.10** גע ב-Settings Manual) הגדרות ידניות).
				- **.11** גע ב-Mask Subnet) מסיכת רשת משנה).
				- **.12** גע בתיבת הטקסט של מסיכת רשת המשנה.
- **.13** השתמש בלוח המקשים שבמסך המגע כדי להקליד את מסיכת רשת המשנה.
	- **.14** גע ב-OK.
	- **.15** גע ב-Save) שמירה).

## **הגדרת שער ברירת המחדל**

- **1.** גלול אל האפשרות Administration) אדמיניסטרציה) וגע בה.
- **2.** גלול אל האפשרות Setup Initial) הגדרה ראשונית) וגע בה.
	- **3.** גע ב-O/I and Networking) עבודה ברשת וקלט/פלט).
		- **4.** גע ב-Jetdirect Embedded) Jetdirect משובץ).
			- **5.** גע ב-IP/TCP.
			- **6.** גע ב-Settings 4IPV) הגדרות 4IPV(.
- **7.** גע ב-Method Config) שיטת הגדרת תצורה).
	- **8.** גע ב-Manual) ידני).
	- **9.** גע ב-Save) שמירה).
	- **.10** גע ב-Settings Manual) הגדרות ידניות).
- **.11** גע ב-Gateway Default) שער ברירת מחדל).
	- **.12** גע בתיבת הטקסט של שער ברירת המחדל.
- <span id="page-85-0"></span>**.13** השתמש בלוח המקשים שבמסך המגע כדי להקליד את שער ברירת המחדל.
	- **.14** גע ב-OK.
	- **.15** גע ב-Save) שמירה).

# **הגדרת פרמטרי 6IPv/TCP**

לקבלת מידע אודות הגדרת ההתקן לרשת , 6IPv/TCP עיין בסעיף *s'Administrator Server Print Jetdirect HP Guide) המדריך למנהל שרת ההדפסה Jetdirect HP(*.

# **השבתת פרוטוקולים של הרשת (אופציונלי)**

כברירת המחדל של היצרן, כל הפרוטוקולים הנתמכים של הרשת, מופעלים. להשבתת הפרוטוקולים שאינם בשימוש יש את היתרונות הבאים:

- הפחתת תעבורה ברשת כתוצאה מההתקן.
- מניעת הדפסה להתקן של משתמשים שאינם מורשים.
	- סיפוק מידע רלוונטי בלבד בדף התצורה.
- הצגת הודעות שגיאה ספציפיות לפרוטוקול והודעות אזהרה בלוח הבקרה של ההתקן.

# **השבתה של הגדרת SPX/IPX**

- **הערה:** אין להשבית פרוטוקול זה במערכות המבוססות על Windows המדפיסות למדפסת באמצעות פרוטוקול /IPX .SPX
	- **1.** גלול אל האפשרות Administration) אדמיניסטרציה) וגע בה.
	- **2.** גלול אל האפשרות Setup Initial) הגדרה ראשונית) וגע בה.
		- **3.** גע ב-O/I and Networking) עבודה ברשת וקלט/פלט).
			- **4.** גע ב-Jetdirect Embedded) Jetdirect משובץ).
				- **5.** גע ב-SPX/IPX.
				- **6.** גע ב-Enable) הפעל).
					- **7.** גע ב-Off) כבוי).
				- **8.** גע ב-Save) שמירה).

# **השבתה של AppleTalk**

- <span id="page-86-0"></span>**1.** גלול אל האפשרות Administration) אדמיניסטרציה) וגע בה.
- **2.** גלול אל האפשרות Setup Initial) הגדרה ראשונית) וגע בה.
	- **3.** גע ב-O/I and Networking) עבודה ברשת וקלט/פלט).
		- **4.** גע ב-Jetdirect Embedded) Jetdirect משובץ).
			- **5.** גע ב-AppleTalk.
			- **6.** גע ב-Enable) הפעל).
				- **7.** גע ב-Off) כבוי).
			- **8.** גע ב-Save) שמירה).

## **השבתה של LLC/DLC**

- **1.** גלול אל האפשרות Administration) אדמיניסטרציה) וגע בה.
- **2.** גלול אל האפשרות Setup Initial) הגדרה ראשונית) וגע בה.
	- **3.** גע ב-O/I and Networking) עבודה ברשת וקלט/פלט).
		- **4.** גע ב-Jetdirect Embedded) Jetdirect משובץ).
			- **5.** גע ב-LLC/DLC.
			- **6.** גע ב-Enable) הפעל).
				- **7.** גע ב-Off) כבוי).
			- **8.** גע ב-Save) שמירה).

# **שרתי הדפסה מסוג EIO Jetdirect HP**

ניתן להתקין שרתי הדפסה מסוג Jetdirect HP) כרטיסי רשת) בחריץ EIO. מאפייני הרשת הנתמכים תלויים בדגם שרת ההדפסה. לקבלת מידע אודות דגמי שרת ההדפסה של EIO Jetdirect HP הזמינים, בקר בכתובת .<http://www.hp.com/go/jetdirect>

**הערה:** הגדר את הכרטיס באמצעות לוח הבקרה, תוכנת ההתקנה של המדפסת או תוכנת Jetadmin Web HP. לקבלת מידע נוסף, עיין בתיעוד של שרת ההדפסה מסוג Jetdirect HP.

# **6 נייר וחומרי הדפסה**

- הכרת סוגי הנייר וחומרי [ההדפסה](#page-89-0) והשימוש בהם
	- גדלים [נתמכים](#page-90-0) של נייר וחומרי הדפסה
		- נייר בגדלים [מותאמים](#page-92-0) אישית
	- הנחיות לגבי סוגי נייר וחומרי הדפסה [מיוחדים](#page-93-0)
		- טעינת נייר וחומרי [הדפסה](#page-94-0)
		- [הגדרת](#page-101-0) תצורה של מגשים
			- [בחירת](#page-103-0) סל הפלט

# **הכרת סוגי הנייר וחומרי ההדפסה והשימוש בהם**

<span id="page-89-0"></span>מוצר זה תומך במגוון סוגי נייר וחומרי הדפסה אחרים בהתאם להנחיות במדריך למשתמש זה. נייר או חומרי הדפסה שאינם עומדים בהנחיות אלה עלולים לגרום לבעיות הבאות:

- איכות הדפסה ירודה
- חסימות נייר מרובות
- שחיקה מוקדמת של המוצר המצריכה תיקון

לקבלת התוצאות הטובות ביותר, השתמש בנייר ובחומרי הדפסה מתוצרת HP המיועדים למדפסות לייזר או לשימוש רב- תכליתי. אין להשתמש בנייר או בחומרי הדפסה המיועדים למדפסות דיו. חברת Packard-Hewlett לא יכולה להמליץ על שימוש בחומרי הדפסה אחרים משום של-HP אין שליטה על האיכות של חומרי ההדפסה.

ייתכן שסוגי הנייר יענו על כל ההנחיות במדריך למשתמש זה ועדיין לא יפיקו תוצאות משביעות רצון. זו עשויה להיות התוצאה של טיפול לא נאות, רמות טמפרטורה ו/או לחות לא מקובלות, או משתנים אחרים שעליהם אין לחברת -Hewlett Packard שליטה.

**זהירות:** שימוש בסוגי נייר או בחומרי הדפסה שאינם עונים על מפרטי Packard-Hewlett עלול לגרום לבעיות במוצר, המצריכות תיקון. תיקון זה אינו מכוסה באחריות או בהסכמי השירות של Packard-Hewlett.

# **גדלים נתמכים של נייר וחומרי הדפסה**

מוצר זה תומך במספר גדלים של נייר ומותאם למגוון חומרי הדפסה.

<span id="page-90-0"></span>**הערה:** לקבלת תוצאות הדפסה מיטביות, בחר את גודל הנייר וסוג הנייר המתאימים במנהל התקן ההדפסה לפני ההדפסה.

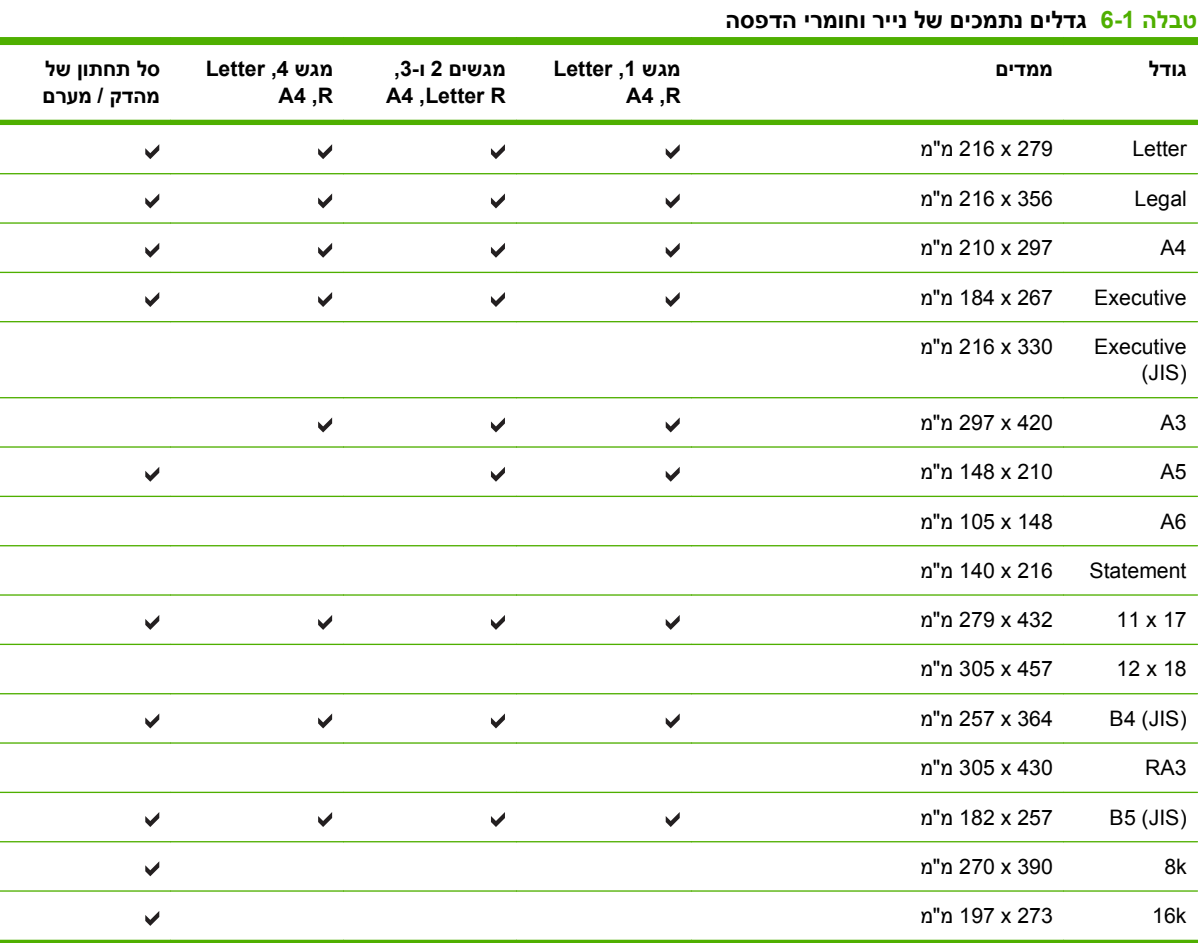

#### **טבלה 6-2 מעטפות וגלויות נתמכות**

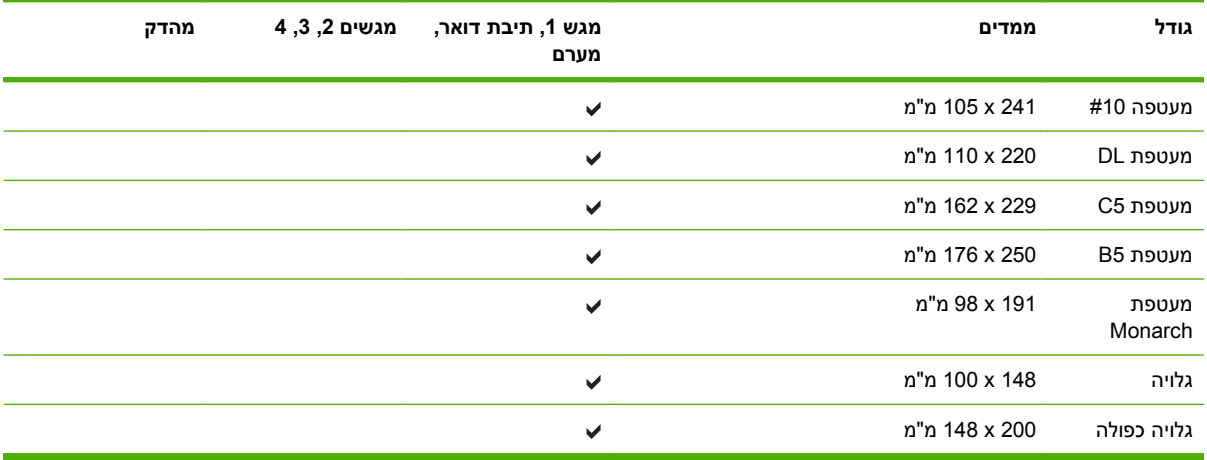

## 78 גדלים נתמכים של נייר וחומרי הדפסה HEWW

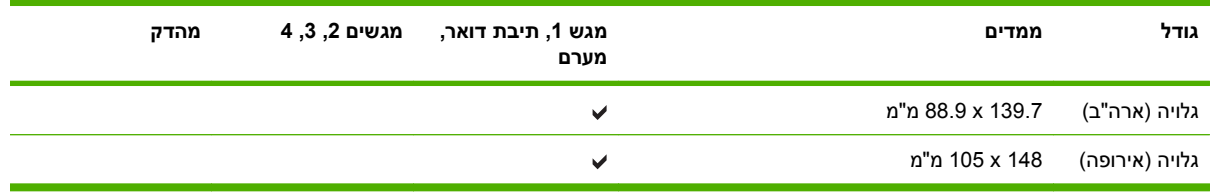

## **טבלה 6-2 מעטפות וגלויות נתמכות (המשך)**

# **נייר בגדלים מותאמים אישית**

<span id="page-92-0"></span>מוצר זה תומך במגוון ניירות בגדלים מותאמים אישית. גדלים מותאמים אישית נתמכים, נכללים בגבולות הגדלים הקטנים ביותר והגדולים ביותר במסגרת ההנחיות למוצר זה אך אינם מפורטים בטבלה של גודלי הנייר הנתמכים. בעת שימוש בנייר בגודל מותאם אישית נתמך, ציין את הגודל המותאם אישית במנהל התקן ההדפסה וטען את הנייר במגש אשר תומך בגדלים מותאמים אישית.

# **הנחיות לגבי סוגי נייר וחומרי הדפסה מיוחדים**

<span id="page-93-0"></span>מוצר זה תומך בהדפסה על-גבי חומרי הדפסה מיוחדים. היעזר בהנחיות הבאות לקבלת תוצאות משביעות רצון. בעת שימוש בסוגי נייר או בחומרי הדפסה מיוחדים, הקפד להגדיר את הסוג והגודל במנהל התקן ההדפסה לקבלת תוצאות ההדפסה הטובות ביותר.

**זהירות:** מדפסות לייזר של HP משתמשות ב-Fuser כדי לדחוס חלקיקי טונר בנקודות מדויקות ביותר לנייר. נייר לייזר של HP מתוכנן לעמוד בפני חום רב זה. שימוש בנייר להזרקת דיו שאינו מיועד לטכנולוגיה זו עלול לגרום נזק למדפסת.

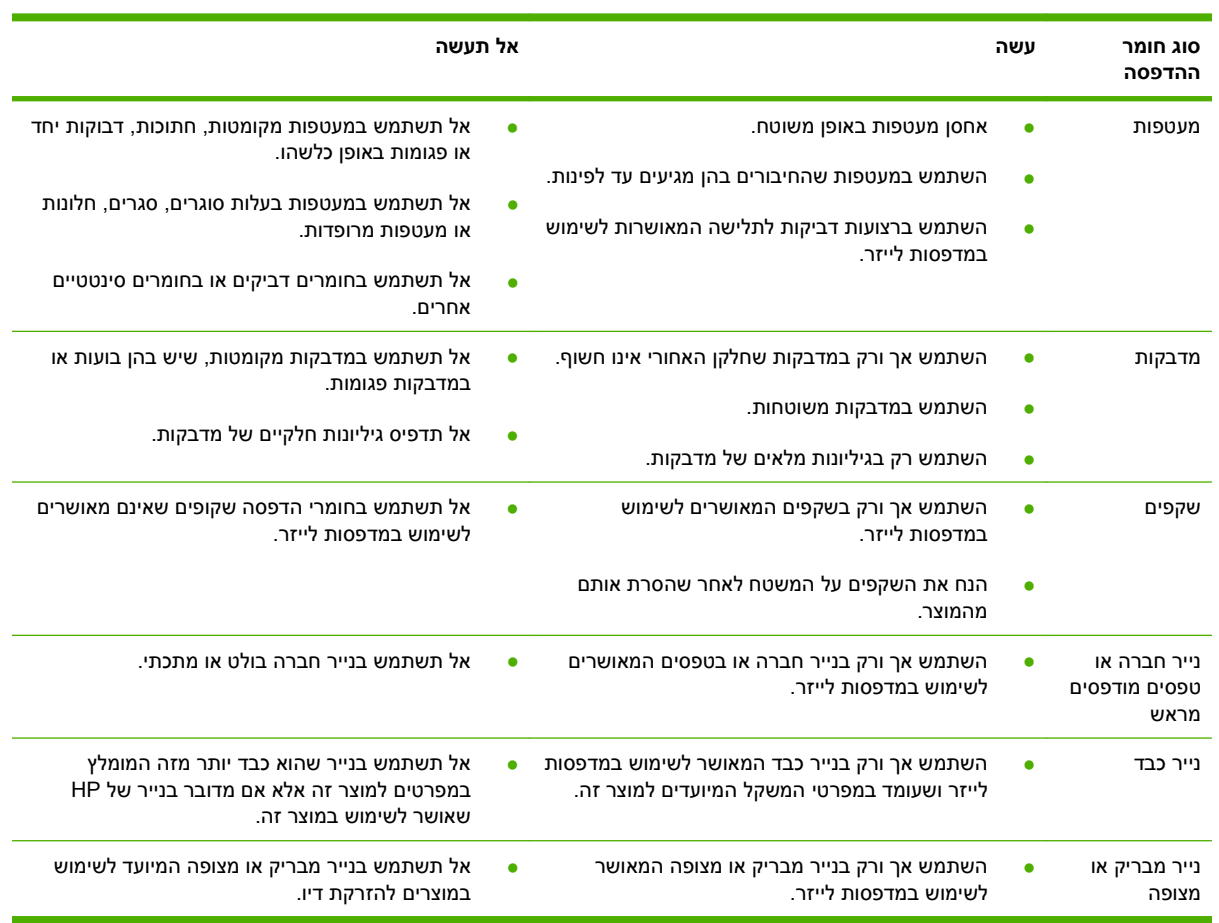

# **טעינת נייר וחומרי הדפסה**

<span id="page-94-0"></span>חלק זה מכיל מידע אודות טעינת חומרי הדפסה בגדלים רגילים או בגדלים מותאמים אישית לתוך ארבעת מגשי ההזנה.

**זהירות:** למניעת התרחשות חסימות, לעולם אל תוסיף או תסיר נייר ממגש 1 או תפתח את מגש 2 , מגש 3 או מגש 4 במהלך הדפסה או העתקה מאותו מגש . כדי למנוע גרימת נזק ל-MFP, הדפס מדבקות, מעטפות ושקפים ממגש 1 בלבד. שלח מדבקות, מעטפות ושקפים לסל העליון. הדפס רק על צד אחד של מדבקות, מעטפות ושקפים.

# **טעינת מגש 1**

מגש 1 הוא בעל קיבולת של עד 100 גיליונות נייר או 10 מעטפות. לקבלת מידע נוסף אודות חומרי הדפסה נתמכים, ראה גדלים [נתמכים](#page-90-0) של נייר וחומרי הדפסה בעמוד .77

**1.** פתח את מגש 1.

**איור 6-1** טעינת מגש 1( 1 מתוך )3

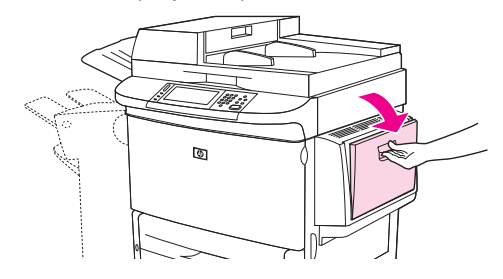

**2.** טען נייר בהתאם לאפשרויות הגודל והגימור.

**איור 6-2** טעינת מגש 2( 1 מתוך )3

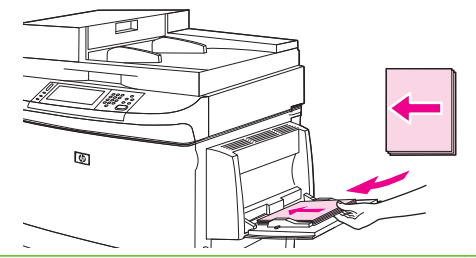

- **זהירות:** למניעת התרחשות חסימות, הדפס גיליונות מדבקות גיליון אחר גיליון.
	- **3.** כוונן את מכווני הנייר כך שייגעו קלות בערימת הנייר, אך לא יכופפו את הנייר.

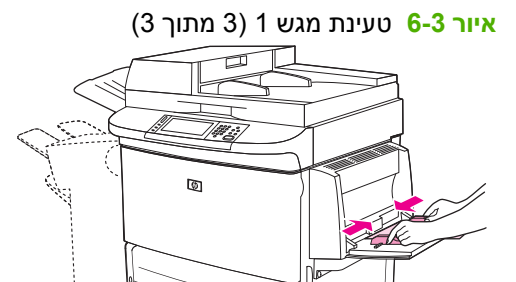

- **4.** ודא שהנייר נכנס מתחת ללשוניות במכוונים ואינו חורג מעל למחווני רמת הטעינה.
- **הערה:** אם אתה מדפיס על נייר בגודל 3A או 17 x 11 או בחומרי הדפסה ארוכים אחרים, משוך החוצה את מאריך המגש עד שייעצר.

# **טעינת מגשים 3 2, ו -4**

הקיבולת של מגשים 2 ו -3 היא 500 גיליונות של חומרי הדפסה רגילים. הקיבולת של מגש 4 היא 2,000 גיליונות של חומרי הדפסה רגילים. לקבלת מידע נוסף אודות מפרטי הנייר, ראה גדלים [נתמכים](#page-90-0) של נייר וחומרי הדפסה בעמוד 77.

## **טעינת נייר הניתן לזיהוי בגודל רגיל במגשים 3 2, , ו -4**

פעל לפי ההליך שלהלן כדי לטעון במגש נייר הניתן לזיהוי בגודל רגיל. להלן גדלים הניתנים לזיהוי, המסומנים בתוך המגש:

- $AA \bullet$
- Letter
	- $A3 \bullet$
- Legal •
- Executive 
	- $11 \times 17$   $\bullet$
	- B4 (JIS)  $\bullet$
- B5 (JIS)  $\bullet$
- (מסובב A4) A4-Rotated ●
- (מסובב Letter) Letter-Rotated ●

**זהירות:** למניעת התרחשות חסימות, לעולם אל תוסיף או תסיר נייר ממגש במהלך הדפסה מאותו מגש.

**1.** פתח את המגש עד הסוף.

**איור 6-4** טעינת מגשים 3 2, , ו 1( -4 מתוך )6

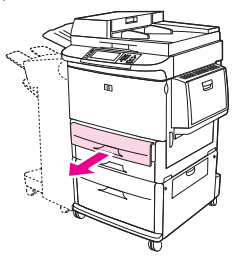

**2.** כוונן את מכוון הנייר השמאלי Y ( )באמצעות אחיזת הלשונית שעל המכוון, והתאם את המכוון לגודל הנייר המתאים.

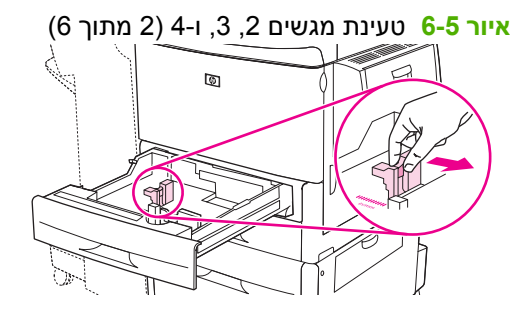

**3.** כוונן את מכוון הנייר הקדמי X ( )באמצעות אחיזת הלשונית שעל המכוון, והתאם את המכוון לגודל הנייר המתאים.

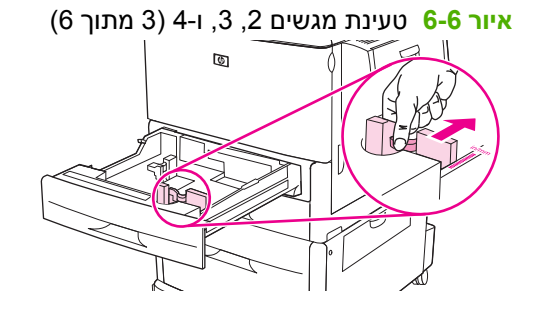

**4.** טען (כוון) את הנייר בהתאם לגודל.

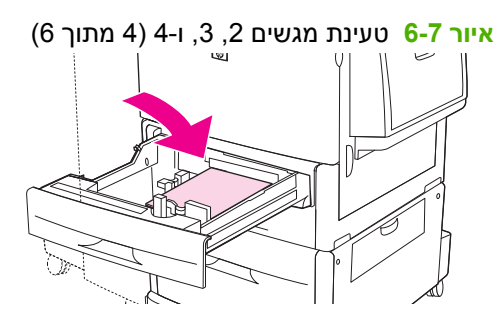

**5.** הסט את מתג Standard/Custom) רגיל/מותאם אישית) למצב Standard) רגיל .)

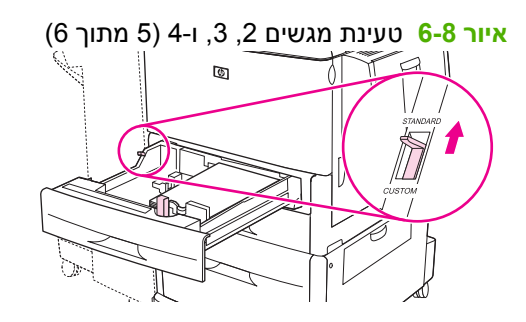

**6.** סגור את המגש. לוח הבקרה של ה-MFP עשוי להציג את הסוג והגודל של חומר ההדפסה שבמגש. אם הגדרת התצורה אינה נכונה, גע ב-Modify) שינוי) בלוח הבקרה. אם הגדרת התצורה נכונה, גע ב-OK.

**איור 6-9** טעינת מגשים 3 2, , ו 6( -4 מתוך )6

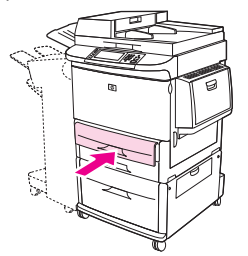

**טעינת נייר שאינו ניתן לזיהוי בגודל רגיל במגשים 3 2, , ו -4**

פעל לפי ההליך שלהלן כדי לטעון במגש נייר שאינו ניתן לזיהוי בגודל רגיל. להלן גדלים רגילים שאינם ניתנים לזיהוי:

- 8K
- $16K$

- **Statement**
- **JIS Executive**
- 13 x 8.5 אינץ ( ' 330 x 216 מ"מ .)

**זהירות:** למניעת התרחשות חסימות, לעולם אל תוסיף או תסיר נייר ממגש במהלך הדפסה מאותו מגש.

**1.** פתח את המגש עד הסוף.

איור <mark>6-10</mark> טעינת נייר שאינו ניתן לזיהוי בגודל רגיל במגשים 2, 3, ו-4 (1 מתוך 6)

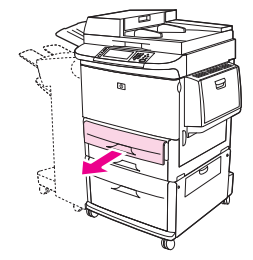

- **2.** אחוז בלשונית שעל מכוון הנייר הקדמי והסט את המכוון כלפי חוץ עד הסוף.
- **3.** אחוז בלשונית שעל מכוון הנייר השמאלי והסט את המכוון כלפי חוץ עד הסוף.
	- **4.** טען (כוון) את הנייר בהתאם לגודל.

איור <mark>6-11</mark> טעינת נייר שאינו ניתן לזיהוי בגודל רגיל במגשים 2, 3, ו-4 (2 מתוך 6)

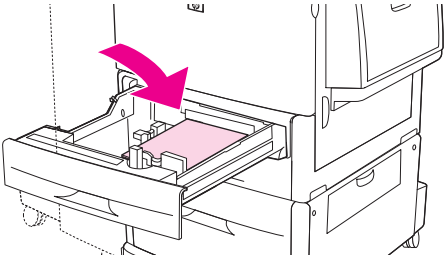

**5.** כוונן את מכוון הנייר השמאלי באמצעות אחיזת הלשונית שעל המכוון, והסט את המכוון עד שייגע קלות בנייר

**איור 6-12** טעינת נייר שאינו ניתן לזיהוי בגודל רגיל במגשים 3 2, , ו 3( -4 מתוך )6

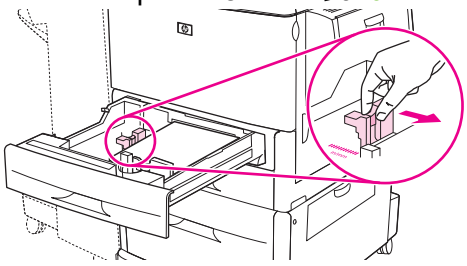

**6.** כוונן את מכוון הנייר הקדמי באמצעות אחיזת הלשונית שעל המכוון, והסט את המכוון עד שייגע קלות בנייר.

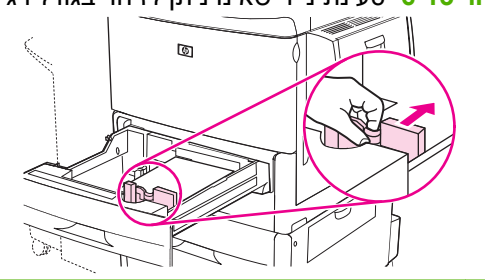

**איור 6-13** טעינת נייר שאינו ניתן לזיהוי בגודל רגיל במגשים 3 2, , ו 4( -4 מתוך )6

- **הערה:** במהלך טעינת מגש 4 , ודא שהמנעול של מכוון הנייר נמצא במצב העליון.
- **7.** הסט את מתג Standard/Custom) רגיל/מותאם אישית) למצב Custom) מותאם אישית .)

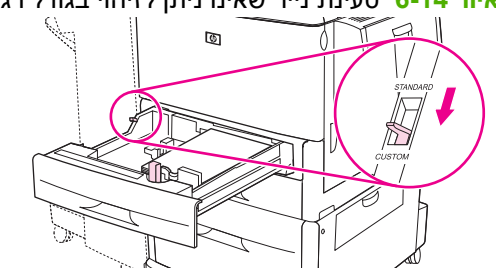

**איור 6-14** טעינת נייר שאינו ניתן לזיהוי בגודל רגיל במגשים 3 2, , ו 5( -4 מתוך )6

- **8.** סגור את המגש. לוח הבקרה של ה-MFP עשוי להציג את הסוג והגודל של חומר ההדפסה שבמגש. אם הגדרת התצורה אינה נכונה, גע ב-Modify) שינוי) בלוח הבקרה. אם הגדרת התצורה נכונה, גע ב-OK.
	- איור 6-15 טעינת נייר שאינו ניתן לזיהוי בגודל רגיל במגשים 2, 3, ו-4 (6 מתוך 6)

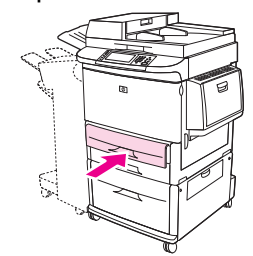

#### **טעינת חומרי נייר מותאמים אישית במגשים 3 2, , ו -4**

היעזר בהליך שלהלן כדי לטעון נייר בגודל מותאם אישית במגש.

- **זהירות:** למניעת התרחשות חסימות, לעולם אל תוסיף או תסיר נייר ממגש במהלך הדפסה מאותו מגש.
	- **1.** פתח את המגש עד הסוף.

**איור 6-16** טעינת חומרי הדפסה מותאמים אישית במגשים 3 2, , ו 1( -4 מתוך )6

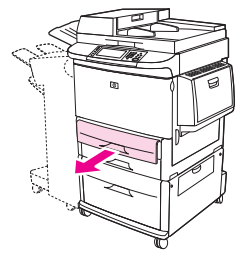

- **2.** אחוז בלשונית שעל מכוון הנייר הקדמי X ( )והסט את המכוון כלפי חוץ עד הסוף.
- **3.** אחוז בלשונית שעל מכוון הנייר השמאלי Y ( )והסט את המכוון כלפי חוץ עד הסוף.
	- **4.** טען (כוון) את הנייר בהתאם לגודל.

**איור 6-17** טעינת חומרי הדפסה מותאמים אישית במגשים 3 2, , ו 2( -4 מתוך )6

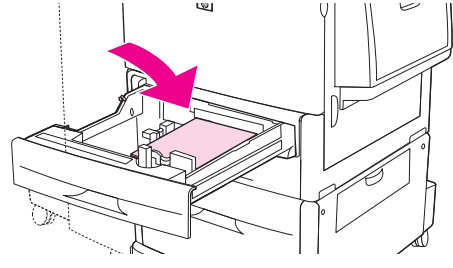

**5.** הסט את מתג Standard/Custom) רגיל/מותאם אישית) למצב Custom) מותאם אישית .)

**איור 6-18** טעינת חומרי הדפסה מותאמים אישית במגשים 3 2, , ו 3( -4 מתוך )6

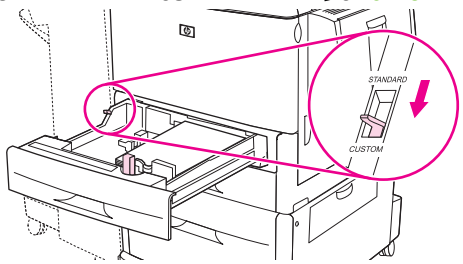

**6.** כוונן את מכוון הנייר השמאלי Y ( )באמצעות אחיזת הלשונית שעל המכוון, והסט את המכוון עד שייגע קלות בנייר.

**איור 6-19** טעינת חומרי הדפסה מותאמים אישית במגשים 3 2, , ו 4( -4 מתוך )6

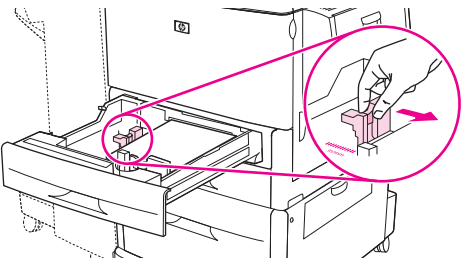

**7.** כוונן את מכוון הנייר הקדמי X ( )באמצעות אחיזת הלשונית שעל המכוון, והסט את המכוון עד שייגע קלות בנייר.

 $\circledcirc$ 

**איור 6-20** טעינת חומרי הדפסה מותאמים אישית במגשים 3 2, , ו 5( -4 מתוך )6

**8.** שים לב לכיוון הנייר, וגם לערך של ממד X וממד Y . ממדי X ו Y- מסומנים במגש. תזדקק למידע זה עבור אחד השלבים בהמשך.

**הערה:** במהלך טעינת מגש 4 , ודא שהמנעול של מכוון הנייר נמצא במצב העליון.

**9.** סגור את המגש. לוח הבקרה של ה-MFP עשוי להציג את הסוג והגודל של חומר ההדפסה שבמגש. אם הגדרת התצורה אינה נכונה, גע ב-Modify) שינוי) בלוח הבקרה. אם הגדרת התצורה נכונה, גע ב-OK.

**איור 6-21** טעינת חומרי הדפסה מותאמים אישית במגשים 3 2, , ו 6( -4 מתוך )6

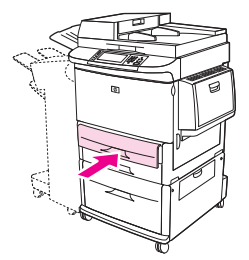

# **הגדרת תצורה של מגשים**

<span id="page-101-0"></span>ייתכן שה-MFP ינחה אותך באופן אוטומטי להגדיר את תצורת המגש לפי סוג וגודל במהלך טעינת חומרי הדפסה במגש.

**"Tray <X> [type] [size] To change size or type, touch "Modify** : הבקרה בלוח מופיעה הבאה ההודעה (מגש <X> [סוג] [גודל] כדי לשנות את הגודל או הסוג, גע ב-"."Modify"). To accept, touch "OK" (כדי לאשר, **גע ב-OK) אישור .))**

**הערה:** ההנחיה לא מופיעה בעת הדפסה ממגש 1 וכאשר מגש 1 מוגדר עבור **Size Any) כל גודל)** ו-**Type Any (כל סוג)**.

**הערה:** אם השתמשת בדגמים אחרים של מדפסות LaserJet HP ייתכן שאתה רגיל להגדיר במגש 1 מצב **First** (ראשון) או **Cassette**) מחסנית). בדגם MFP 9059M LaserJet HP, הגדרת הגודל והסוג של מגש 1 ל-**Any Size) כל גודל)** מקבילה למצב **First**) ראשון). קביעת הגדרת גודל או סוג למגש 1 שאינה **Size Any) כל גודל)** מקבילה למצב **Cassette**) מחסנית).

## **הגדרת תצורה של מגש בעת טעינת חומרי הדפסה**

- **1.** טען חומרי הדפסה במגש. סגור את המגש אם אתה משתמש במגש 3 2, או 4.
- **2.** אם מופיעה ההודעה בנושא הגדרת תצורת המגש, גע ב-OK כדי לאשר את הגודל שזוהה, או גע ב-Modify (שינוי) כדי לבחור גודל נייר אחר.
	- **3.** אם ברצונך לשנות את תצורת המגש, בחר את הגודל.

**הערה:** ה-MFP מזהה באופן אוטומטי את רוב הגדלים של חומרי ההדפסה במגשים 3 2, ו -4.

- **4.** אם ברצונך לשנות את תצורת המגש, בחר את סוג הנייר.
	- **5.** גע ב-Exit) יציאה).

# **הגדרת תצורה של מגש באמצעות שימוש בלחצן Status Supplies) מצב החומרים המתכלים) במסך המגע**

באפשרותך גם להגדיר את המגשים עבור סוג וגודל של חומרי ההדפסה ללא הנחיה מה-MFP.

- **1.** גלול אל Status Supplies) מצב חומרים מתכלים) וגע בו.
	- **2.** גע במגש הרצוי.
	- **3.** גע ב-Modify) שינוי).
- **4.** בחר את הגודל והסוג. אם תבחר סוג מותאם אישית, השתמש בלוח המקשים המספרי כדי להגדיר את ממד X ואת ממד Y ולאחר מכן גע בלחצן OK.
	- **5.** גע ב-OK.
	- **6.** גע ב-OK פעם נוספת.

## **בחירה בחומרי ההדפסה לפי מקור, סוג או גודל**

במערכת ההפעלה Windows Microsoft, שלוש הגדרות משפיעות על האופן שבו מנהל התקן המדפסת מנסה למשוך חומר הדפסה בעת שליחת עבודת הדפסה. ההגדרות *Source*) מקור ,) *Type*) סוג), ו-*Size*) גודל) מופיעות בתיבות הדו- שיח **Setup Page**) הגדרת עמוד ,) **Print**) הדפסה) או **Properties Print**) מאפייני הדפסה) במרבית התוכניות. כל זמן שאינך משנה הגדרות אלה, ה-MFP יבחר מגש באופן אוטומטי, באמצעות הגדרות ברירת המחדל.

## **מקור**

כדי להדפיס לפי *Source*) מקור), בחר מגש ספציפי של ה-MFP שממנו ברצונך למשוך חומרי הדפסה. ה-MFP ינסה להדפיס ממגש זה, בלי קשר לסוג או לגודל של הנייר הטעון בו. בעת בחירת מגש שהוגדר לסוג או לגודל שאינם מתאימים לעבודת ההדפסה, באופן אוטומטי לא תתבצע הדפסה ב-MFP. במצב כזה, ה-MFP ממתין שתטען במגש חומר הדפסה בסוג ובגודל המתאימים לעבודת ההדפסה. אם תטען את הנייר במגש, יתחיל ה-MFP בהדפסה.

## **סוג וגודל**

הדפסה לפי *Type*) סוג) או לפי *Size*) גודל) פירושה שברצונך שה-MFP ימשוך חומר הדפסה מהמגש שבו נטענו חומרי הדפסה מהסוג והגודל המתאימים. בחירת חומר הדפסה לפי סוג ולא לפי מקור דומה לנעילת מגשים, ועוזרת להגן על חומרי הדפסה מיוחדים מפני שימוש שגוי. לדוגמה, אם המגש הוגדר לנייר חברה ובחרת נייר רגיל, ה-MFP לא ימשוך את נייר החברה מהמגש. במקום זאת, ה-MFP ימשוך נייר ממגש המכיל נייר רגיל ואשר הוגדר עבור נייר רגיל בלוח הבקרה של ה-MFP. בחירת חומרי הדפסה לפי Type) סוג) ו-Size) גודל) משפרת את איכות ההדפסה באופן משמעותי כשמדובר בנייר כבד, בנייר מבריק ובשקפים. שימוש בהגדרות לא מתאימות עלול להפיק איכות הדפסה ירודה. בהדפסה על חומרים מיוחדים, כגון מדבקות או שקפים, הקפד להדפיס תמיד לפי Type) סוג). בעת הדפסת מעטפות, הדפס לפי Size) גודל), אם אפשר.

- כדי להדפיס לפי Type) סוג) או Size) גודל), בחר את הסוג או הגודל מתיבת הדו-שיח **Setup Page**) הגדרת עמוד), מתיבת הדו-שיח **Print**) הדפסה) או מתיבת הדו-שיח **Properties Print**) מאפייני הדפסה), בהתאם לתוכנה.
- אם אתה מדפיס לעתים תכופות על סוג או גודל מסוים של חומר הדפסה, הגדר את תצורת המגש עבור סוג או גודל זה. לאחר מכן, בעת בחירת סוג או גודל עבור עבודת הדפסה, ה-MFP ימשוך חומרי הדפסה מהמגש שהוגדר לאותו סוג או גודל.

# **בחירת סל הפלט**

<span id="page-103-0"></span>ב-MFP יש לפחות שני מיקומים של סלי פלט: סל הפלט של מזין המסמכים האוטומטי ( ADF) (1 (וסל פלט בהתקן הפלט.

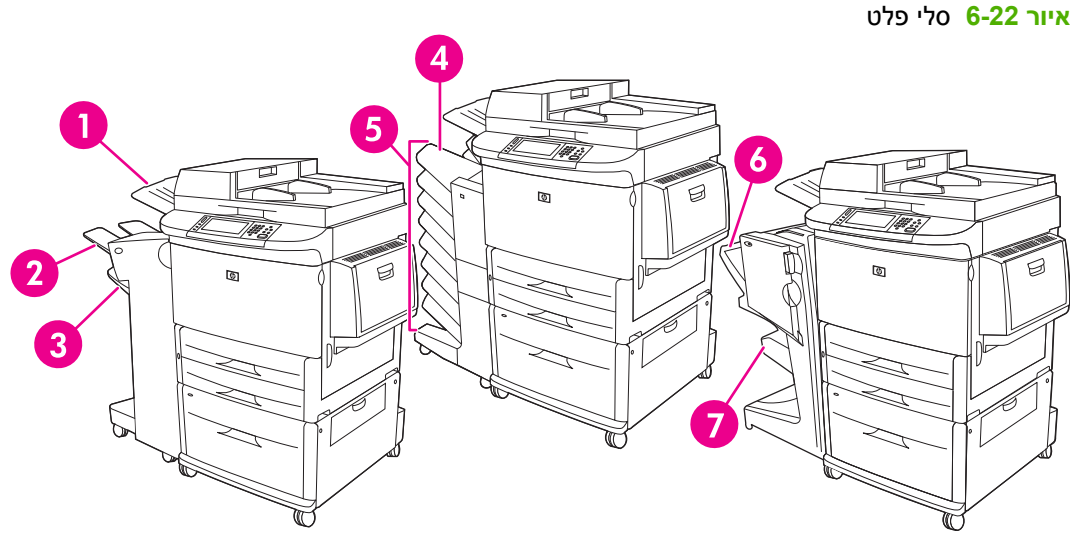

מומלץ לבחור במיקום פלט באמצעות התוכנית או מנהל התקן המדפסת.

#### **סלי פלט של המהדק או של המהדק/מערם**

אם בחרת במערם ל3,000- גיליונות או במהדק/מערם ל3,000- גיליונות, סלי הפלט הם הסל העליון 2( ) (פונה כלפי מעלה) והסל התחתון 3( ) (פונה כלפי מטה .)

הסל העליון (פונה כלפי מעלה) (2) הוא הסל העליון של המערם או של המהדק/מערם. הסל יכול להכיל עד ל-100 גיליונות נייר הפונים כלפי מעלה כשהם יוצאים מה-MPF. חיישן גורם למוצר לעצור כאשר הסל מלא. פעילות המוצר ממשיכה כאשר אתה מרוקן את הסל או מצמצם את כמות חומרי ההדפסה שבו.

הסל התחתון (פונה כלפי מטה 3( ) ) הוא הסל התחתון של המערם או של המהדק/מערם. הסל יכול להכיל עד ל3,000- גיליונות נייר ומאפשר לך לערום את עבודות ההדפסה או להדק אותן. סל זה הוא הוא סל הפלט שמוגדר כברירת המחדל.

#### **סלי הפלט של תיבת הדואר בעלת 8 הסלים**

אם תבחר בתיבת הדואר בעלת 8 סלים, סלי הפלט הם הסל העליון ושמונת הסלים שפונים כלפי מטה.

הסל העליון 4( ) מכיל עד 125 גיליונות נייר.

מנהל הרשת יכול להקצות את שמונת הסלים 5( ) למשתמשים נפרדים או לקבוצות עבודה. כל סל יכול לערום עד 250 גיליונות נייר.

#### **סלי הפלט של יחידת הגימור הרב-תפקודית**

אם תבחר ביחידת הגימור הרב-תפקודית, סלי הפלט הם הסל העליון 6( ) וסל החוברות התחתון .)7(

הסל העליון 6( ) הוא הסל העליון ביחידת הגימור הרב-תפקודית. הסל מספק קיבולת ערימה של 1,000 גיליונות ויכול להסיט את העבודות שנערמו, ולהעביר עבודות לא מהודקות כשהצד המודפס פונה כלפי מעלה או כלפי מטה. הסל מספק אפשרות להידוק של עד 50 גיליונות נייר לכל מסמך. הסל העליון הוא סל הפלט המוגדר כברירת המחדל בזמן שיחידת הגימור הרב-תפקודית מחוברת.

סל החוברות התחתון 7( ) הוא הסל התחתון ביחידת הגימור הרב-תפקודית. הסל מספק קיפול וחיבור לאורך הקיפול של חוברות עבור עד 10 גיליונות נייר.

# **בחירת מיקום הפלט**

## **הדפסה**

מומלץ לבחור במיקום (סל) פלט באמצעות התוכנית או מנהל ההתקן. מיקום ואופן הבחירה משתנה בהתאם לתוכנית או למנהל התקן, הגדר את ברירת המחדל עבור מיקום הפלט מלוח הבקרה של ה-MFP.

- **1.** גלול אל Administration) אדמיניסטרציה) וגע בו.
- **2.** גע ב-Options Job Default) אפשרויות ברירת מחדל של עבודה).
- **3.** גע ב-Options Print Default) אפשרויות ברירת מחדל להדפסה).
	- **4.** גע ב-Bin Output) סל פלט).
		- **5.** גע בסל הפלט הרצוי.

# **העתקה**

באפשרותך להגדיר ולעקוף את מיקום (סל) הפלט המוגדר כברירת המחדל הנוכחית מלוח הבקרה של ה-MFP עבור עבודות העתקה:

- **1.** גלול אל Copy) העתקה) וגע בו.
- **2.** גע ב-Options More) אפשרויות נוספות).
	- **3.** גע ב-Bin Output) סל פלט).
		- **4.** גע בסל הפלט הרצוי.

כדי להגדיר את סל הפלט שישמש כברירת המחדל עבור עבודות העתקה:

- **1.** גלול אל Administration) אדמיניסטרציה) וגע בו.
- **2.** גע ב-Options Job Default) אפשרויות ברירת מחדל של עבודה).
- **3.** גע ב-Options Copy Default) אפשרויות ברירת מחדל להעתקה).
	- **4.** גע ב-Bin Output) סל פלט).
		- **5.** גע בסל הפלט הרצוי.

# **7 משימות הדפסה**

- סוג חומר [ההדפסה](#page-107-0) וטעינת המגשים
- שימוש [במאפיינים](#page-109-0) במנהל התקן ההדפסה ב-[Windows](#page-109-0)
	- הידוק [מסמכים](#page-113-0)
	- ביטול עבודת [הדפסה](#page-118-0)
	- הדפסה על [מעטפות](#page-119-0)
	- [מאפייני](#page-122-0) אחסון עבודות עבור הדפסה

# **סוג חומר ההדפסה וטעינת המגשים**

הממדים המזעריים של חומר הדפסה הם 191 x 98 מ"מ.

הממדים המרביים של חומר ההדפסה הם 470 x 312 מ"מ.

#### **טבלה 7-1 מידע על חומרי הדפסה במגש 1**

<span id="page-107-0"></span>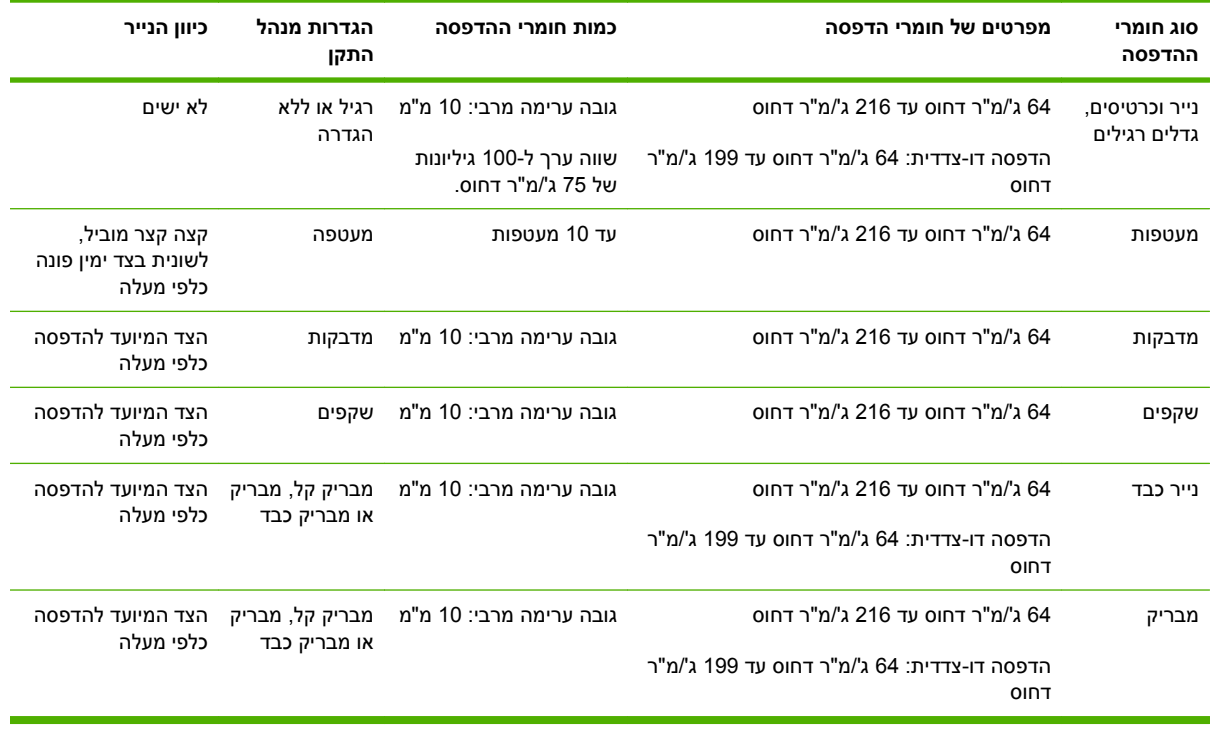

#### **טבלה 7-2 מידע על חומרי הדפסה במגש 2 ו -3**

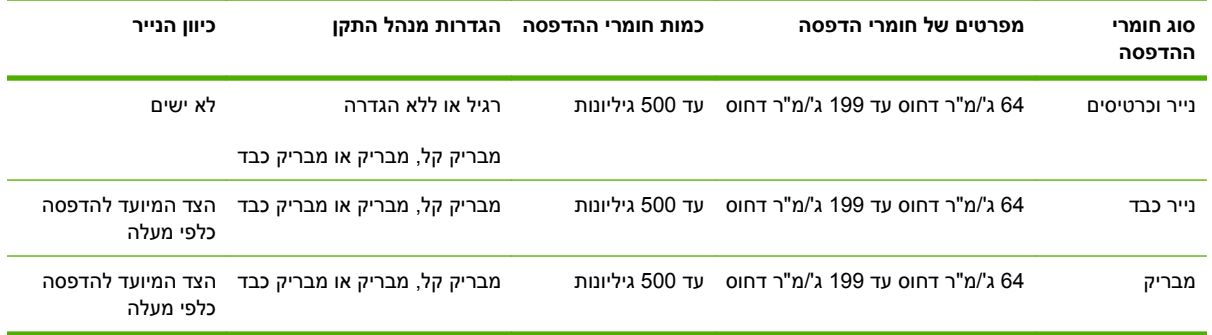

### **טבלה 7-3 מידע על חומרי הדפסה במגש 4**

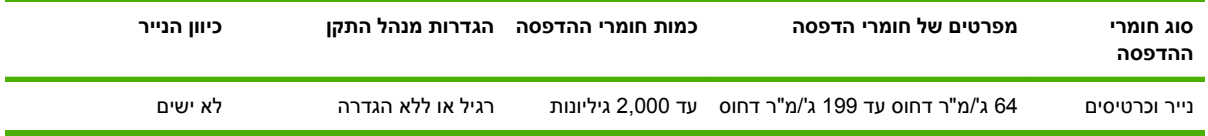
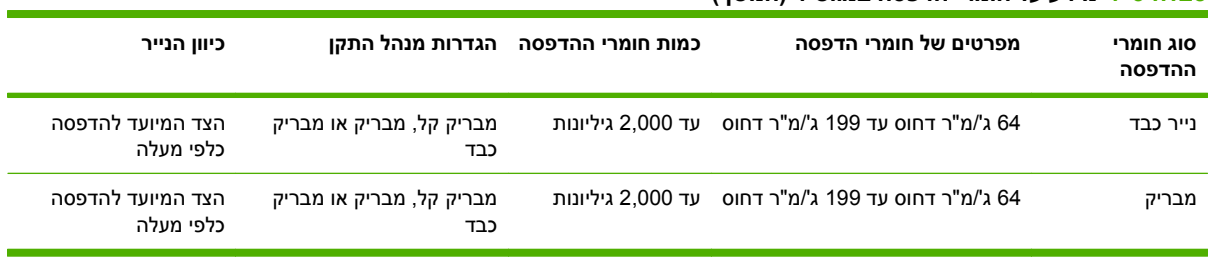

# **טבלה 7-3 מידע על חומרי הדפסה במגש 4 (המשך)**

# **שימוש במאפיינים במנהל התקן ההדפסה ב-Windows**

## **פתיחת מנהל המדפסת**

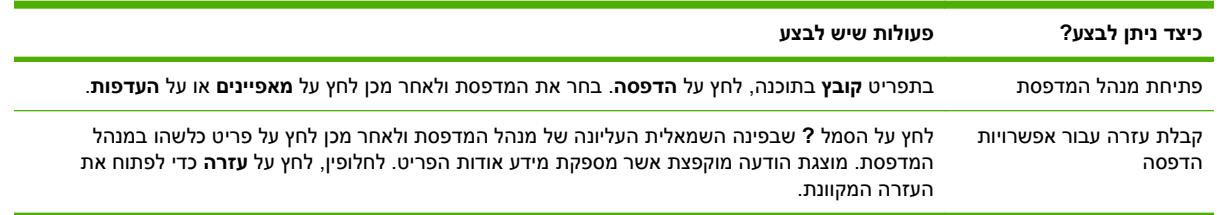

### **שימוש בקיצורי דרך להדפסה**

לביצוע המשימות הבאות, פתח את מנהל המדפסת ולחץ על הכרטיסייה **קיצורי דרך להדפסה**.

**הערה:** במנהלי מדפסות קודמים של HP, מאפיין זה נקרא **הגדרות מהירות**.

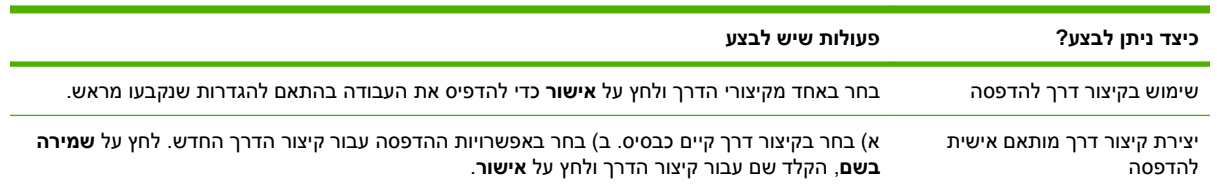

### **הגדרת אפשרויות הנייר והאיכות**

כדי לבצע את המשימות הבאות, פתח את מנהל התקן המדפסת ולחץ על הכרטיסייה **Quality/Paper**) נייר/איכות .)

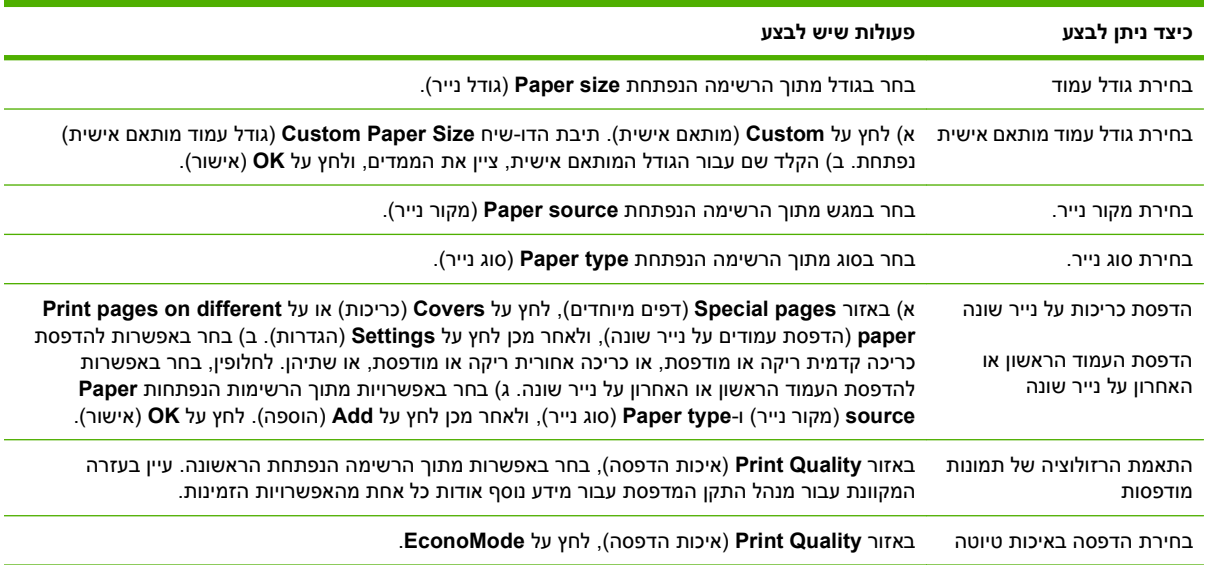

# **הגדרת אפקטים של מסמכים**

לביצוע המשימות הבאות, פתח את מנהל המדפסת ולחץ על הכרטיסייה **אפקטים**.

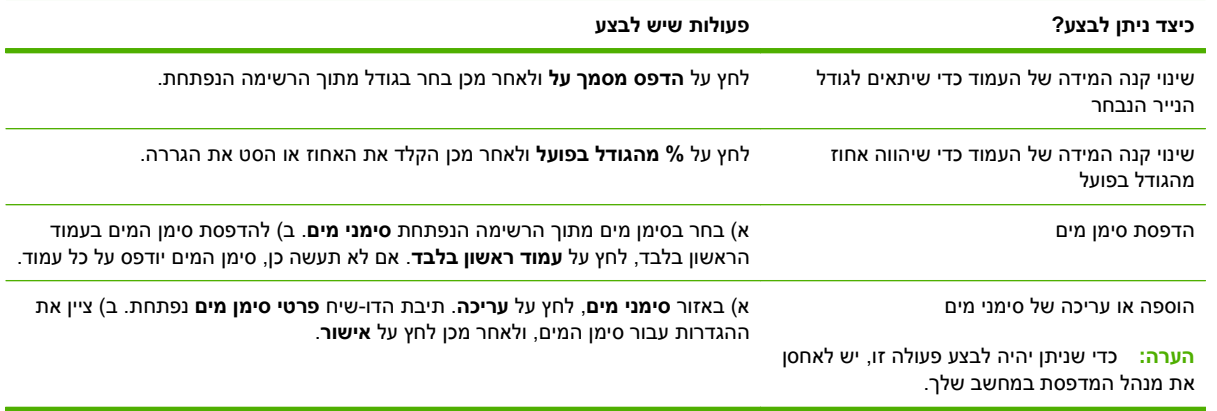

# **הגדרת אפשרויות הגימור של המסמך**

לביצוע המשימות הבאות, פתח את מנהל המדפסת ולחץ על הכרטיסייה **גימור**.

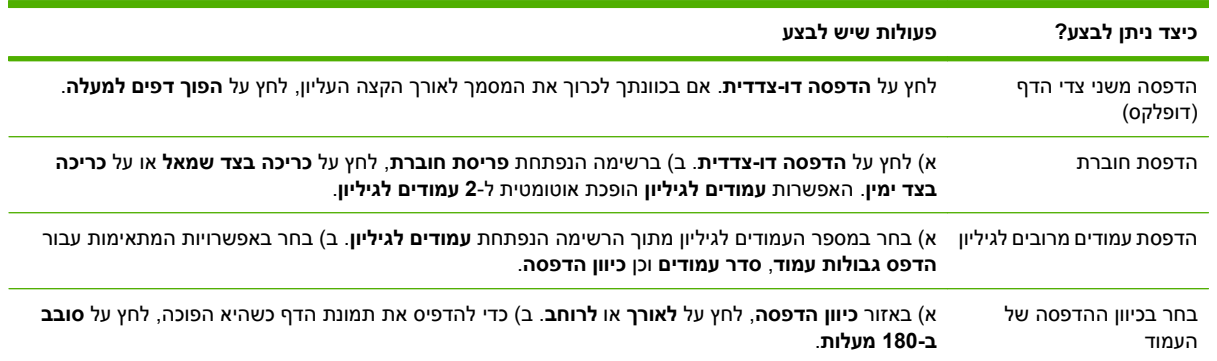

# **הגדרת אפשרויות הפלט של המוצר**

לביצוע המשימות הבאות, פתח את מנהל המדפסת ולחץ על הכרטיסייה **פלט**.

**הערה:** האפשרויות הזמינות בכרטיסייה זו כפופות להתקן הגימור שבו אתה משתמש.

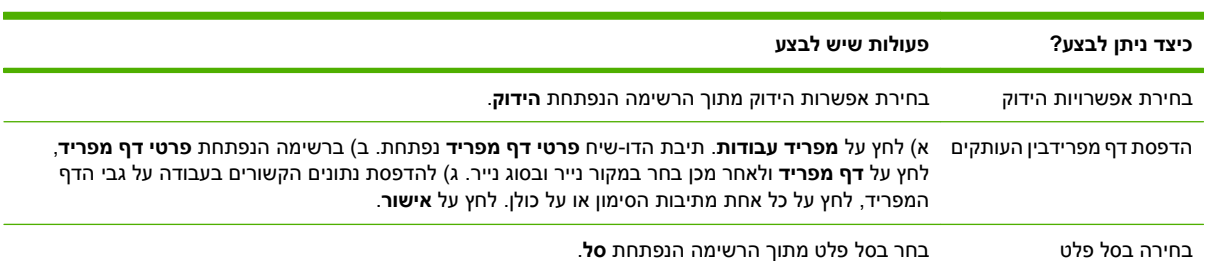

# **הגדרת אפשרויות אחסון עבודות**

לביצוע המשימות הבאות, פתח את מנהל המדפסת ולחץ על הכרטיסייה **אחסון עבודות**.

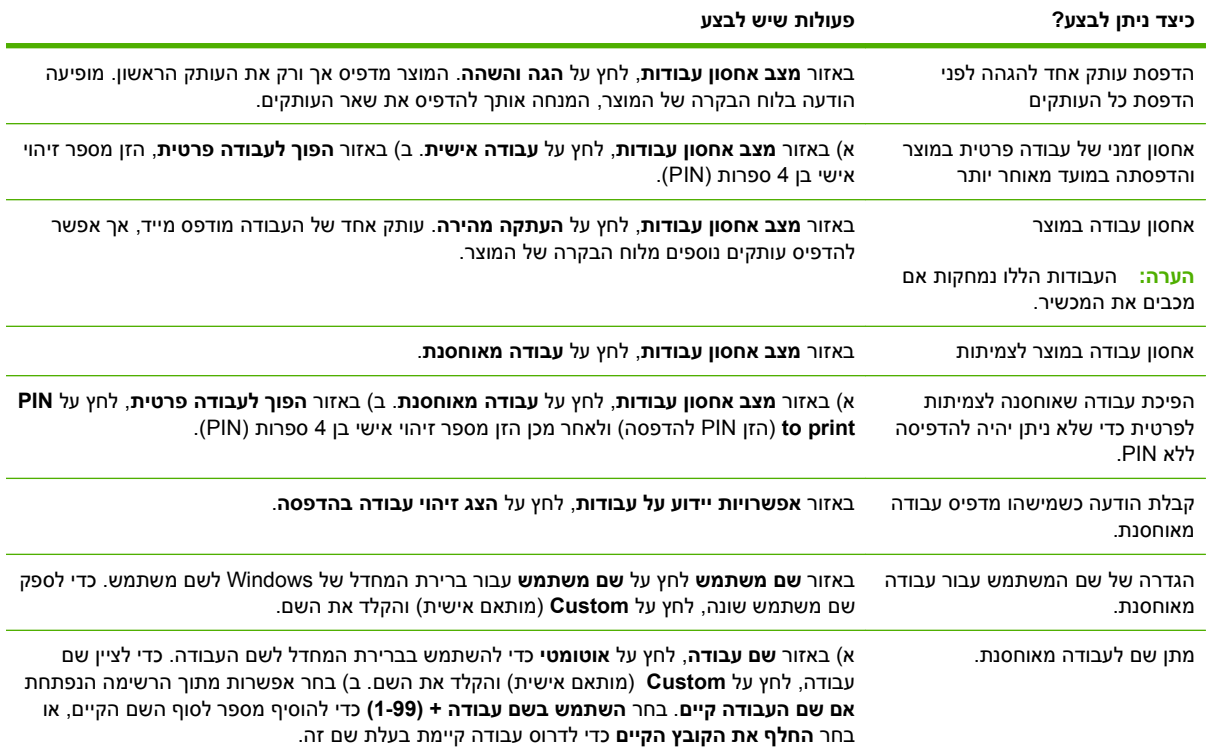

# **קבלת מידע בנוגע לתמיכה ולסטטוס המוצר**

לביצוע המשימות הבאות, פתח את מנהל המדפסת ולחץ על הכרטיסייה **שירותים**.

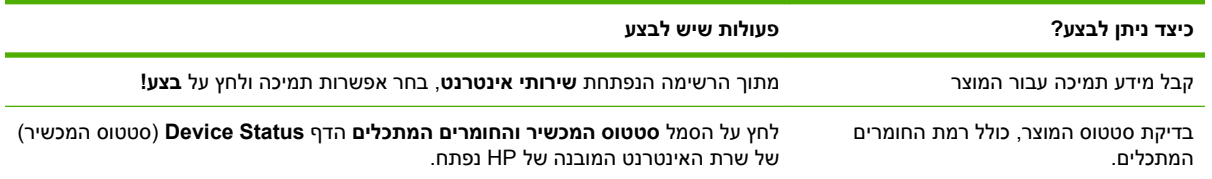

# **הגדרת אפשרויות הדפסה מתקדמות**

לביצוע המשימות הבאות, פתח את מנהל המדפסת ולחץ על הכרטיסייה **מתקדם**.

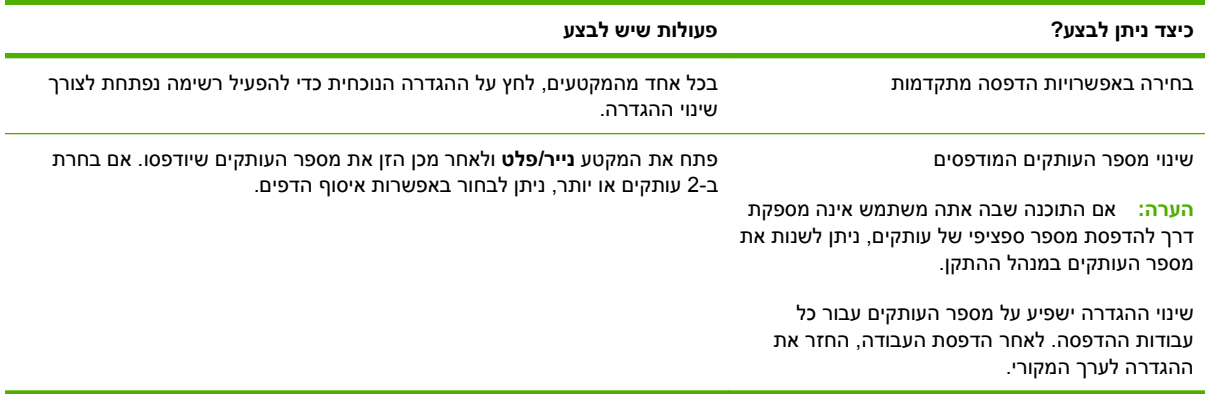

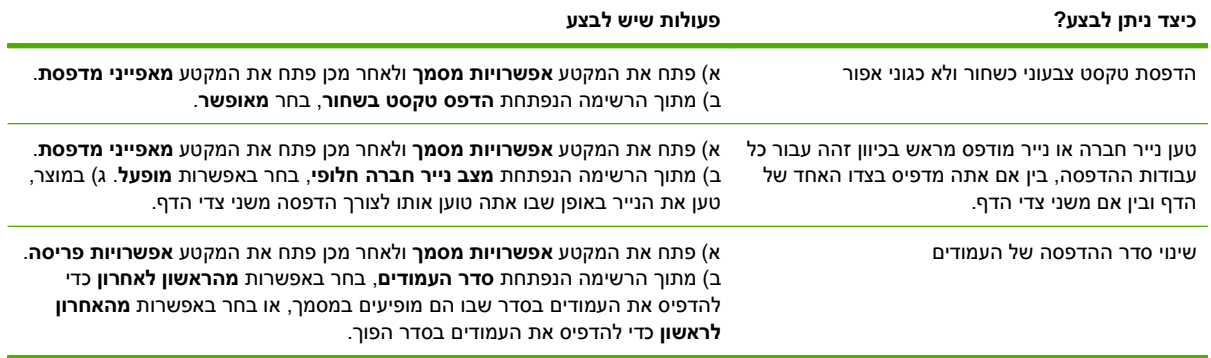

# **הידוק מסמכים**

**הערה:** מאפייני ההידוק זמינים רק אם המהדק/מערם או יחידת הגימור הרב-תפקודית מחוברים ל-MFP.

### **הגדרת המהדק בלוח הבקרה עבור עבודות מודפסות**

על פי רוב, באפשרותך לבחור את המהדק בתוכנית או במנהל התקן המדפסת, אם כי חלק מהאפשרויות עשויות להיות זמינות רק במנהל התקן המדפסת. לקבלת מידע נוסף, ראה שינוי [הגדרות](#page-66-0) מנהל מדפסת ב[-Windows](#page-66-0) [בעמוד](#page-66-0) .53 מיקום ואופן הבחירה משתנה בהתאם לתוכנית או למנהל ההתקן. אם אין אפשרות לבחור במהדק בתוכנית או במנהל התקן המדפסת, תוכל לבחור אותו באמצעות לוח הבקרה של ה-MFP.

- **1.** גלול אל Administration) אדמיניסטרציה) וגע בו.
- **2.** גלול אל Behavior Device) אופן הפעולה של ההתקן) וגע בו.
- **3.** גלול אל Stacker/Stapler) מהדק/מערם) או אל Multifunct.) רב-תפקודית ) Finisher) יחידת גימור) וגע בו.
	- **4.** גע ב-Staple) הידוק).
	- **5.** גע באפשרות ההידוק שבה ברצונך להשתמש.

**הערה:** בחירת המהדק בלוח הבקרה של המדפסת משנה את הגדרת ברירת המחדל ל-Staple) הידוק). ייתכן שכל עבודות ההדפסה יהודקו. עם זאת, הגדרות ששונו במנהל התקן המדפסת עוקפות את ההגדרות ששונו בלוח הבקרה.

### **הגדרת המהדק בלוח הבקרה עבור כל עבודות ההעתקה**

**הערה:** ההליך שלהלן משנה את הגדרת ברירת המחדל עבור כל עבודות ההעתקה.

- **1.** גלול אל Administration) אדמיניסטרציה) וגע בו.
- **2.** גע ב-Options Job Default) אפשרויות ברירת מחדל של עבודה).
- **3.** גע ב-Options Copy Default) אפשרויות ברירת מחדל להעתקה).
	- **4.** גע ב-Collate/Staple) הידוק/איסוף).
		- **5.** גע ב-Staple) הידוק).
	- **6.** גע באפשרות ההידוק שבה ברצונך להשתמש.

### **הגדרת המהדק בלוח הבקרה עבור עבודת העתקה אחת**

- **הערה:** ההליך שלהלן מגדיר את אפשרות ההידוק עבור עבודת ההעתקה הנוכחית בלבד.
	- **1.** גע ב-Copy) העתקה).
	- **2.** גע ב-Collate/Staple) הידוק/איסוף).
	- **3.** גע באפשרות ההידוק שבה ברצונך להשתמש.

### **קביעת התצורה של ההתקן לעצור או להמשיך כאשר מחסנית סיכות ההידוק ריקה**

באפשרותך לציין אם ה-MFP יפסיק להדפיס כאשר מחסנית סיכות ההידוק מתרוקנת או אם הוא ימשיך להדפיס אך לא יהדק עבודות.

- **1.** גלול אל Administration) אדמיניסטרציה) וגע בו.
- **2.** גלול אל Behavior Device) אופן הפעולה של ההתקן) וגע בו.
- **3.** גלול אל Stacker/Stapler) מהדק/מערם) או אל Multifunct.) רב-תפקודית ) Finisher) יחידת גימור) וגע בו.
	- **4.** גע ב-Out Staples) הסיכות אזלו).
	- **5.** גע באפשרות שבה ברצונך להשתמש:
	- בחר באפשרות עצירה כדי לעצור את כל ההדפסות עד להחלפת מחסנית סיכות ההידוק.
	- בחר באפשרות Continue) המשך) כדי להמשיך עם עבודות ההדפסה מבלי להדק אותן.

### **טעינת סיכות**

טען סיכות הידוק אם בלוח הבקרה של ה-MFP מוצגת ההודעה **Staples On Low Stapler) כמות הסיכות במהדק קטנה)** או **cartridge staple Order) הזמן מחסנית סיכות)**, או ההודעה **Cartridge Stapler Replace) החלף את מחסנית המהדק)** או **STAPLES OF OUT STAPLER) אזלו הסיכות במהדק)**.

המהדק מקבל עבודות הדפסה אם אזלו בו סיכות ההידוק, אך הוא אינו מהדק את הדפים. ניתן לקבוע את תצורת מנהל התקן המדפסת כך שאפשרות ההידוק תושבת כאשר מחסנית המהדק ריקה.

#### **טעינת סיכות במהדק/מערם**

- **1.** הרחק את המהדק/מערם אל מחוץ ה-MFP.
- **איור 7-1** טעינת סיכות במהדק/מערם 1( מתוך )5

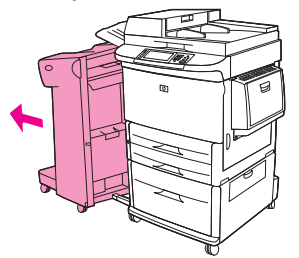

**2.** פתח את דלת יחידת המהדק.

**איור 7-2** טעינת סיכות במהדק/מערם 2( מתוך )5

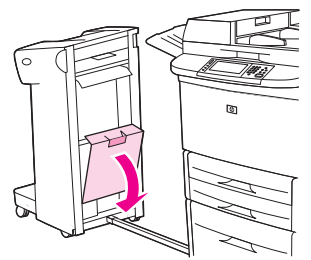

**3.** משוך כלפי מעלה את הלשונית הירוקה שבמחסנית הסיכות הריקה, ולאחר מכן משוך החוצה את המחסנית הריקה.

**איור 7-3** טעינת סיכות במהדק/מערם 3( מתוך )5

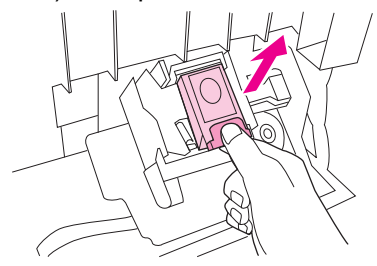

**4.** הכנס את מחסנית הסיכות החדשה, ומשוך את הלשונית הירוקה כלפי מטה כך שהמחסנית תינעל במקומה.

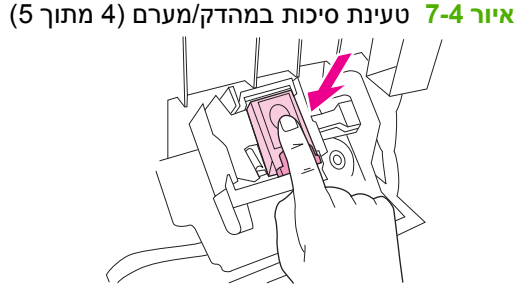

**5.** סגור את דלת יחידת המהדק ודחוף את המהדק/מערם בחזרה למקומו.

**איור 7-5** טעינת סיכות במהדק/מערם 5( מתוך )5

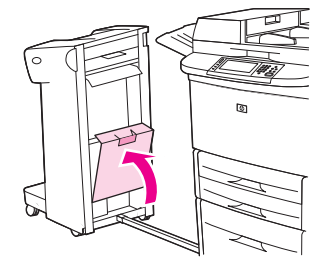

#### **טעינת סיכות ביחידת הגימור הרב-תפקודית**

**1.** פתח את דלת יחידת המהדק.

**איור 7-6** טעינת סיכות ביחידת הגימור הרב-תפקודית 1( מתוך )8

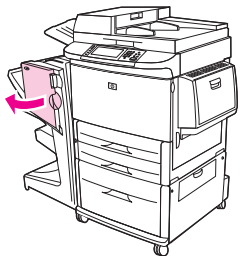

- **2.** החלק את יחידת המהדק לכיוונך.
- **איור 7-7** טעינת סיכות ביחידת הגימור הרב-תפקודית 2( מתוך )8

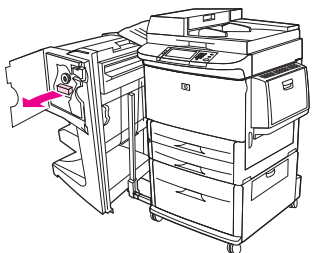

**3.** סובב את הידית הירוקה הגדולה עד להופעת נקודה כחולה בחלון של יחידת המהדק.

**איור 7-8** טעינת סיכות ביחידת הגימור הרב-תפקודית 3( מתוך )8

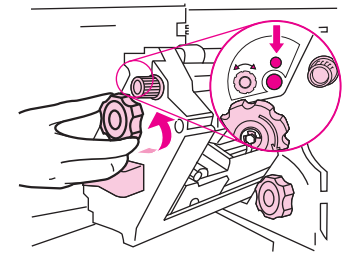

**4.** סובב את הידית הירוקה הקטנה שבחלק העליון של יחידת המהדק בכיוון השעון, עד שמחסנית הסיכות תנוע לשמאל יחידת ההידוק.

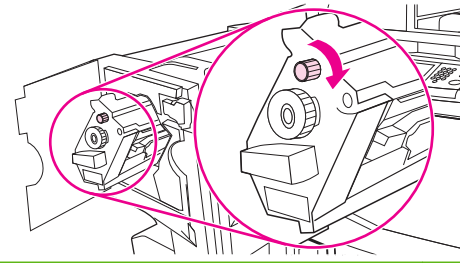

**איור 7-9** טעינת סיכות ביחידת הגימור הרב-תפקודית 4( מתוך )8

- **זהירות:** כדי שתוכל להסיר את מחסנית הסיכות, הנקודה הכחולה חייבת להופיע בחלון יחידת ההידוק. אם תנסה להסיר את מחסנית הסיכות לפני הופעת הנקודה הכחולה בחלון, יחידת הגימור עלולה להיפגע.
	- **5.** במחסנית הסיכות הריקה, לחץ על הלשוניות יחד ומשוך החוצה את המחסנית הריקה.

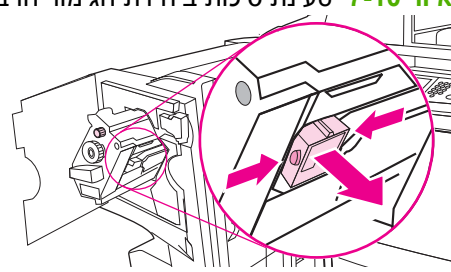

**איור 7-10** טעינת סיכות ביחידת הגימור הרב-תפקודית 5( מתוך )8

**6.** הכנס את מחסנית הסיכות החדשה כך שתינעל במקומה.

**איור 7-11** טעינת סיכות ביחידת הגימור הרב-תפקודית 6( מתוך )8

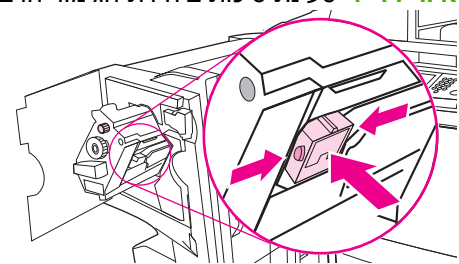

**7.** החלק את יחידת המהדק לתוך יחידת הגימור.

**איור 7-12** טעינת סיכות ביחידת הגימור הרב-תפקודית 7( מתוך )8

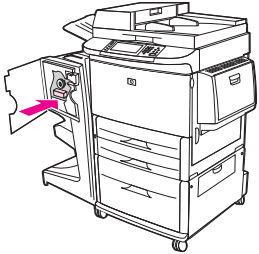

**8.** סגור את דלת יחידת המהדק ויישר את יחידת הגימור הרב-תפקודית במקביל ל-MFP.

**איור 7-13** טעינת סיכות ביחידת הגימור הרב-תפקודית 8( מתוך )8

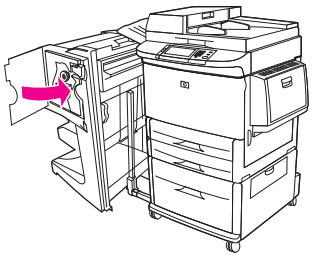

# **ביטול עבודת הדפסה**

באפשרותך לעצור בקשה להדפסה באמצעות לוח הבקרה או התוכנית. לקבלת הוראות אודות אופן העצירה של בקשה להדפסה ממחשב או רשת, עיין בעזרה המקוונת עבור תוכנת הרשת הספציפית.

**הערה:** ניקוי כל ההדפסות בעקבות ביטול עבודת הדפסה עשוי להימשך זמן מה.

## **הפסקת עבודת ההדפסה הנוכחית מלוח הבקרה**

- **1.** לחץ על עצירה בלוח הבקרה.
- **2.** במסך המגע, על מסך **Paused Been Has Device**) ההתקן הושהה), לחץ על **job current Cancel**) בטל עבודת הדפסה נוכחית .)

**הערה:** אם תהליך ההדפסה נמצא בשלב מתקדם, ייתכן שלא יהיה באפשרותך לבטל אותו.

#### **הפסקת עבודת ההדפסה הנוכחית מהתוכנה**

על המסך תופיע לזמן קצר תיבת דו-שיח המציגה אפשרות לבטל את עבודת ההדפסה.

אם נשלחו מספר בקשות להתקן באמצעות התוכנה שלך, ייתכן שהן ממתינות בתור הדפסה (לדוגמה, במנהל ההדפסה של Windows(. לקבלת הוראות מדויקות לביטול בקשת הדפסה מהמחשב, עיין בחומר העזר של התוכנה.

אם עבודת הדפסה מסוימת ממתינה בתור הדפסה (זיכרון המחשב) או בתוכנית להדפסה ברקע ( 2000 Windows או XP Windows(, מחק את עבודת ההדפסה שם.

לחץ על **התחל** ולאחר מכן לחץ על **מדפסות**. לחץ פעמיים על סמל המדפסת כדי לפתוח את תוכנית ההדפסה ברקע. בחר את עבודת ההדפסה שברצונך לבטל ולאחר מכן הקש על Delete. אם עבודת ההדפסה לא בוטלה, ייתכן שיהיה צורך לכבות את המחשב ולהפעילו מחדש.

# **הדפסה על מעטפות**

מעטפות יש להדפיס ממגש 1 , המכיל עד 10 מעטפות. ביצועי ההדפסה תלויים במבנה המעטפה. תמיד בדוק מספר מעטפות לדוגמה לפני רכישת כמות גדולה. עבור מפרטי מעטפות, ראה גדלים [נתמכים](#page-90-0) של נייר וחומרי הדפסה .[www.hp.com/support/ljm9059mfp](http://www.hp.com/support/ljm9059mfp) בכתובת בקר או 77 [בעמוד](#page-90-0)

**זהירות:** מעטפות עם סיכות, לחצניות, חלוניות, בטנה מרופדת, פסים דביקים חשופים או חומרים סינתטיים אחרים, עלולות לגרום נזק כבד ל-MFP. אל תשתמש במעטפות עם דבק רגיש ללחץ.

פעל לפי השלבים הבסיסיים שלהלן כדי להדפיס על מעטפות.

- **1.** טען את המעטפות במגש 1.
	- **2.** שנה את ידיות ה-Fuser.
	- **3.** שלח את עבודת ההדפסה.

#### **טען מעטפות במגש 1.**

**1.** פתח את מגש 1 , אך אל תמשוך החוצה את המאריך. (מרבית המעטפות מוזנות טוב יותר ללא המאריך. עם זאת, ייתכן שעבור מעטפות גדולות במיוחד יהיה צורך במאריך ).

**איור 7-14** טעינת מעטפות במגש 1( 1 מתוך )3

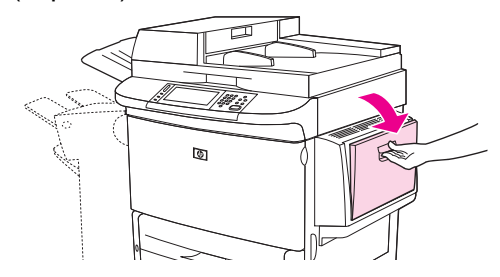

**2.** טען 10 מעטפות לכל היותר במרכז מגש 1 כשהצד המיועד להדפסה פונה כלפי מעלה והקצה עם כתובת השולח פונה כלפי ה-MFP. החלק את המעטפות בעדינות לתוך ה-MFP, עד שייעצרו.

**איור 7-15** טעינת מעטפות במגש 2( 1 מתוך )3

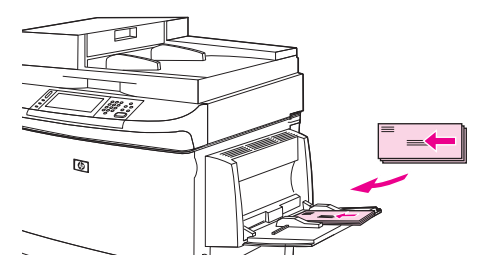

**3.** כוונן את המכוונים כך שייגעו בערימת המעטפות מבלי לכופף אותן. ודא שהמעטפות מונחות מתחת ללשוניות שעל- גבי המכוונים.

**איור 7-16** טעינת מעטפות במגש 3( 1 מתוך )3

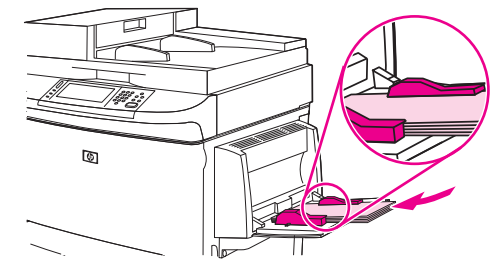

**4.** שנה את ידיות ה-Fuser) ראה שינוי ידיות ה-Fuser בעמוד 107 .)

#### **שינוי ידיות ה-Fuser**

**1.** הרחק את התקן הפלט מה-MFP כדי לאפשר גישה לדלת השמאלית.

**איור 7-17** שינוי ידיות ה-Fuser ) 1 מתוך )4

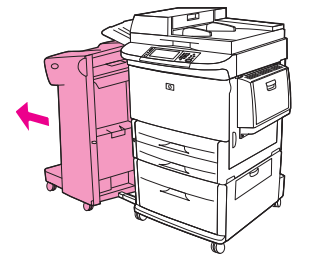

**2.** פתח את הדלת השמאלית.

**איור 7-18** שינוי ידיות ה-Fuser ) 2 מתוך )4

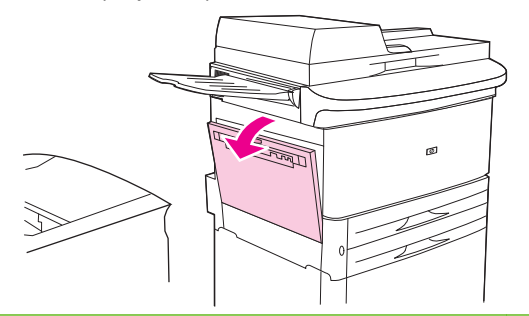

**אזהרה!** הימנע מלגעת באזור ה-Fusing הסמוך. הוא עשוי להיות חם.

- **3.** אתר את שתי הידיות הכחולות והרם אותן.
- **הערה:** החזר את ידיות ה-Fuser למיקום התחתון לאחר הדפסה על מעטפות.
- **זהירות:** כשל בהחזרת הידיות למיקום התחתון עבור סוגי נייר רגילים עלול לגרום לאיכות הדפסה ירודה.
	- **איור 7-19** שינוי ידיות ה-Fuser ) 3 מתוך )4

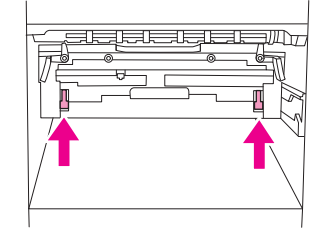

**4.** סגור את הדלת השמאלית.

**איור 7-20** שינוי ידיות ה-Fuser ) 4 מתוך )4

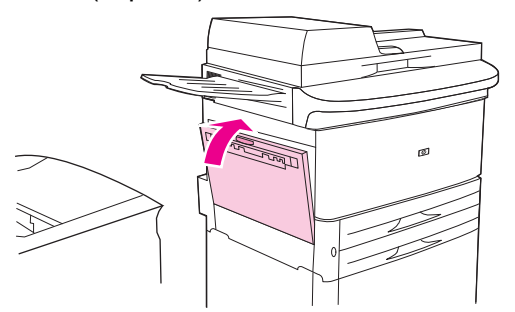

**5.** דחוף את התקן הפלט חזרה למקומו.

#### **הדפסה על מעטפות מתוך תוכנית**

- **1.** טען מעטפות במגש 1.
- **2.** בתוכנית או במנהל התקן המדפסת, בחר במגש 1 בתור המקור.
- **3.** הגדר את גודל וסוג המעטפות המתאימים. לקבלת מפרטי מעטפות, ראה גדלים [נתמכים](#page-90-0) של נייר וחומרי הדפסה [בעמוד](#page-90-0) .77
	- **4.** אם התוכנית לא מציינת באופן אוטומטי תבנית עבור מעטפה, הגדר את כיוון הדף כ "- Portrait) "לאורך .)

**זהירות:** למניעת חסימות, לעולם אל תסיר או תכניס מעטפה לאחר שההדפסה התחילה.

- **5.** הגדר את השוליים במרחק של 15 מ"מ ( 0.6 אינץ') מהקצה של המעטפה. לקבלת איכות ההדפסה הטובה ביותר, הגדר את השוליים עבור כתובת נמען וכתובת מוען (מוצעים שולי הכתובת האופייניים למעטפה מסוג #10 Commercial או מעטפת DL(. הימנע מלהדפיס על-גבי האזור שבו נפגשות הלשוניות האחוריות בצד האחורי של המעטפה.
	- **6.** בחר בסל השמאלי בתור מיקום הפלט.
	- **7.** בסיום ההדפסה על המעטפות, החזר את ידיות ה-Fuser למצב התחתון.

**זהירות:** כשל בהחזרת הידיות למיקום התחתון עבור סוגי נייר רגילים עלול לגרום לאיכות הדפסה ירודה.

# **מאפייני אחסון עבודות עבור הדפסה**

מאפייני אחסון העבודות הבאים זמינים עבור עבודות הדפסה:

- **jobs hold and Proof**) עבודות הגהה והשהיה): מאפיין זה מספק דרך מהירה וקלה להדפסה והגהה של עותק אחד של עבודה ולאחר מכן הדפסה של שאר העותקים.
- **jobs Personal**) עבודות אישיות): כאשר אתה שולח עבודה פרטית להתקן, העבודה לא מודפסת עד להזנת קוד הזיהוי האישי ( PIN (הנדרש בלוח הבקרה.
- **jobs Stored**) עבודות מאוחסנות): באפשרותך לאחסן עבודה, כגון טופס של מחלקת משאבי אנוש, גיליון שעות, או לוח שנה בהתקן ולאפשר למשתמשים אחרים להדפיס את העבודה בכל עת. ניתן להגן גם על עבודות מאוחסנות באמצעות קוד זיהוי אישי.

פעל בהתאם להוראות המפורטות בסעיף זה כדי לגשת אל מאפייני אחסון העבודות מהמחשב. עיין בחלק הספציפי עבור סוג העבודה שברצונך ליצור.

**זהירות:** אם תכבה את ההתקן, יימחקו כל עבודות ההגהה וההשהיה והעבודות האישיות.

# **קבלת גישה למאפייני אחסון העבודות עבור הדפסה**

#### **עבור Windows**

- **1.** בתפריט **File**) קובץ), לחץ על **Print**) הדפסה .)
- **2.** לחץ על **Properties**) מאפיינים), ולאחר מכן לחץ על הכרטיסייה **Storage Job**) אחסון עבודות .)
	- **3.** בחר את מצב אחסון העבודות הרצוי.

#### **עבור Macintosh**

במנהלי התקן מתקדמים יותר: בחר **Storage Job** מתוך התפריט הנפתח בתיבת הדו-שיח **Print**. במנהלי התקן ישנים יותר, בחר ב-**Options Specific Printer**.

### **שימוש במאפיין ההגהה וההשהיה**

מאפיין ההגהה וההשהיה מספק דרך קלה ומהירה להדפיס ולהגיה עותק אחד של עבודה.

כדי לאחסן את העבודה לצמיתות ולמנוע מההתקן למחוק אותה כאשר יש צורך במקום עבור משהו אחר, בחר באפשרות **Job Stored**) עבודה מאוחסנת) במנהל ההתקן.

#### **יצירת עבודה מסוג הגהה והשהיה**

**זהירות:** אם להתקן דרוש שטח נוסף לאחסון עבודות חדשות מסוג הגהה והשהיה, הוא מוחק עבודות מסוג זה המאוחסנות בו ומתחיל בעבודה הישנה ביותר. על מנת לאחסן עבודה באופן קבוע ולמנוע מההתקן למחוק אותה כאשר דרוש לו שטח פנוי, בחר באפשרות **Job Stored**) עבודה מאוחסנת) במנהל ההתקן במקום לבחור באפשרות **Proof Hold and**) הגהה והשהיה .)

במנהל ההתקן, בחר באפשרות **Hold and Proof**) הגהה והשהיה) והקלד שם משתמש ושם עבודה.

ההתקן מדפיס עותק אחד מהעבודה להגהה.

#### **הדפסת העותקים הנותרים של עבודה מסוג הגהה והשהיה**

בלוח הבקרה של ההתקן, בצע את הנוהל הבא כדי להדפיס את יתר העותקים של עבודה המוחזקת בדיסק הקשיח.

- **1.** במסך Home) מסך הפתיחה), גע ב-Storage Job) אחסון עבודות).
	- **2.** גע בכרטיסיה Retrieve) אחזור).
	- **3.** גלול עד תיקיית אחסון העבודות שבה נמצאת העבודה וגע בה.
		- **4.** גלול עד העבודה שברצונך להדפיס וגע בה.
- **5.** גע בשדה ה-Copies) עותקים) כדי לשנות את מספר העותקים שברצונך להדפיס. כדי להדפיס את המסמך, גע ב-Job Stored Retrieve) אחזור עבודה מאוחסנת) ( .)

#### **מחיקת עבודה מסוג הגהה והשהיה**

כאשר שולחים עבודת הדפסה מסוג הגהה והשהיה, ההתקן מוחק באופן אוטומטי את העבודה הקודמת מסוג הגהה והשהיה.

- **1.** במסך Home) מסך הפתיחה), גע ב-Storage Job) אחסון עבודות).
	- **2.** גע בכרטיסיה Retrieve) אחזור).
	- **3.** גלול עד תיקיית אחסון העבודות שבה נמצאת העבודה וגע בה.
		- **4.** גלול עד העבודה שברצונך למחוק ולחץ עליה.
			- **.5** גע ב-Delete) מחק).
				- **6.** גע ב-Yes) כן).

#### **שימוש במאפיין העבודות האישיות**

השתמש במאפיין ההדפסה האישית כדי לציין שעבודה לא תודפס עד לשחרורה. ראשית, הגדר קוד זיהוי אישי ( PIN (בן 4 ספרות באמצעות הקלדת ה-PIN במנהל התקן המדפסת. קוד הזיהוי האישי נשלח אל ההתקן כחלק מעבודת ההדפסה. אחרי ששלחת את עבודת ההדפסה להתקן, עליך להשתמש בקוד הזיהוי האישי כדי להדפיס את העבודה.

#### **יצירת עבודה אישית**

כדי להגדיר עבודה כאישית, במנהל ההתקן בחר באפשרות Job Personal) עבודה אישית), הקלד שם משתמש ושם עבודה ולאחר מכן הקלד קוד זיהוי אישי ( PIN (בן ארבע ספרות בשדה **Private Job Make**) הגדר עבודה כפרטית). העבודה תודפס רק לאחר הזנת קוד הזיהוי האישי ( PIN (בלוח הבקרה של ההתקן.

#### **הדפסת עבודה אישית**

באפשרותך להדפיס עבודה אישית בלוח הבקרה לאחר שליחת העבודה להתקן.

- **1.** במסך Home) מסך הפתיחה), גע ב-Storage Job) אחסון עבודות).
	- **2.** גע בכרטיסיה Retrieve) אחזור).
- **3.** גלול עד תיקיית אחסון העבודות שבה נמצאת העבודה האישית וגע בה.
	- **4.** גלול עד העבודה האישית שברצונך להדפיס וגע בה.

**ווערה:** לצד כל עבודה אישית יופיע הסמל [6 [סמל מנעול].

- **5.** גע בשדה ה-PIN) מספר זיהוי אישי).
- **6.** השתמש במקשי הספרות כדי להקליד את קוד הזיהוי האישי ( PIN (ולאחר מכן גע ב-**OK**) אישור .)
	- **7.** גע בשדה ה-Copies) עותקים) כדי לשנות את מספר העותקים שברצונך להדפיס.
	- **8.** כדי להדפיס את המסמך, גע ב-Job Stored Retrieve) אחזור עבודה מאוחסנת) ( .)

#### **מחיקת עבודה אישית**

עבודה אישית נמחקת מהדיסק הקשיח של ההתקן באופן אוטומטי לאחר העברתה להדפסה. אם ברצונך למחוק את העבודה מבלי להדפיסה, בצע את הנוהל שלהלן.

- **1.** במסך Home) מסך הפתיחה), גע ב-Storage Job) אחסון עבודות).
	- **2.** גע בכרטיסיה Retrieve) אחזור).
- **3.** גלול עד תיקיית אחסון העבודות שבה נמצאת העבודה האישית וגע בה.
	- **4.** גלול עד העבודה האישית שברצונך למחוק וגע בה.

**לב הערה: לצד כל עבודה אישית יופיע הסמל [O] [סמל מנעול].**  $\ddot{\mathbb{Z}}$ 

- **5.** גע בשדה ה-PIN) מספר זיהוי אישי).
- **6.** השתמש במקשי הספרות כדי להקליד את קוד הזיהוי האישי ( PIN (ולאחר מכן גע ב-OK.
	- **7.** גע ב-Delete) מחק).

### **שימוש במאפיין QuickCopy) העתקה מהירה)**

מאפיין QuickCopy) העתקה מהירה) מדפיס את מספר העותקים הרצוי של עבודה ומאחסן עותק בדיסק הקשיח של ההתקן. ניתן להדפיס עותקים נוספים של העבודה בשלב מאוחר יותר. ניתן לכבות מאפיין זה במנהל התקן המדפסת.

מספר ברירת המחדל של עבודות QuickCopy) העתקה מהירה) השונות שניתן לאחסן בהתקן, הוא .32 באפשרותך להגדיר מספר אחר כברירת מחדל בלוח הבקרה. ראה ניווט [בתפריט](#page-28-0) [Administration](#page-28-0)) [אדמיניסטרציה](#page-28-0)) בעמוד .15

### **יצירת עבודה מסוג QuickCopy) עותק מהיר)**

**זהירות:** אם להתקן דרוש שטח נוסף לאחסון עבודות חדשות מסוג QuickCopy) עותק מהיר), הוא מוחק עבודות מסוג זה המאוחסנות בו ומתחיל בעבודה הישנה ביותר. על מנת לאחסן עבודה באופן קבוע ולמנוע מההתקן למחוק אותה, בחר באפשרות **Storage Job**) אחסון עבודות) במנהל ההתקן במקום לבחור באפשרות **QuickCopy**) עותק מהיר).

במנהל ההתקן, בחר באפשרות **QuickCopy**) עותק מהיר) ולאחר מכן הקלד שם משתמש ושם עבודה.

עם שליחת העבודה להדפסה, ההתקן מדפיס את מספר העותקים שהוגדר במנהל ההתקן. כדי להדפיס עותקים מהירים נוספים מלוח הבקרה, ראה הדפסת עותקי נוספים של עבודה מסוג QuickCopy) עותק מהיר) בעמוד .112

### **הדפסת עותקי נוספים של עבודה מסוג QuickCopy) עותק מהיר)**

סעיף זה מתאר כיצד להדפיס מלוח הבקרה עותקים נוספים של עבודה המאוחסנת בדיסק הקשיח של ההתקן.

- **1.** במסך Home) מסך הפתיחה), לחץ על Storage Job) אחסון עבודות).
	- **2.** לחץ על הכרטיסייה Retrieve) אחזור).
	- **3.** גלול עד תיקיית אחסון העבודות שבה נמצאת העבודה ולחץ עליה.
		- **4.** גלול עד העבודה שברצונך להדפיס ולחץ עליה.
- **5.** לחץ על השדה Copies) עותקים). כדי לשנות את מספר העותקים להדפסה.
- **6.** לחץ על Job Stored Retrieve) אחזור עבודה מאוחסנת) . כדי להדפיס את המסמך.

#### **מחיקת עבודה מסוג QuickCopy) עותק מהיר)**

מחיקת עבודות מסוג QuickCopy) עותק מהיר) נעשית בלוח הבקרה של ההתקן כאשר אין בה צורך עוד. אם להתקן דרוש שטח נוסף לאחסון עבודות חדשות מסוג QuickCopy) עותק מהיר), הוא מוחק עבודות מסוג זה המאוחסנות בו ומתחיל בעבודה הישנה ביותר.

**הערה:** ניתן למחוק עבודות מסוג QuickCopy) עותק מהיר) בלוח הבקרה או ב-Jetadmin Web HP.

- **1.** במסך Home) מסך הפתיחה), לחץ על Storage Job) אחסון עבודות).
	- **2.** לחץ על הכרטיסייה Retrieve) אחזור).
	- **3.** גלול עד תיקיית אחסון העבודות שבה נמצאת העבודה ולחץ עליה.
		- **4.** גלול עד העבודה שברצונך למחוק ולחץ עליה.
			- **5.** לחץ על Delete) מחק).
				- **6.** לחץ על Yes) כן).

### **שימוש במאפיין העבודות המאוחסנות**

באפשרותך לשמור עבודת הדפסה בדיסק הקשיח של ההתקן מבלי להדפיס אותה. לאחר מכן, באפשרותך להדפיס את העבודה בכל עת מלוח הבקרה של ההתקן. לדוגמה, ייתכן שתרצה להוריד טופס של משאבי אנוש, לוח שנה, גיליון שעות או טופס ניהול חשבונות, שאותם יוכלו המשתמשים האחרים להדפיס בעת הצורך.

#### **יצירת עבודת הדפסה מאוחסנת**

במנהל ההתקן, בחר באפשרות **Job Stored**) עבודה מאוחסנת), ולאחר מכן הקלד שם משתמש ושם עבודה. העבודה לא תודפס עד אשר אחד המשתמשים יבקש זאת בלוח הבקרה של ההתקן.

#### **הדפסת עבודת הדפסה שאוחסנה**

בלוח הבקרה ניתן להדפיס עבודה המאוחסנת בדיסק הקשיח של ההתקן.

- **1.** במסך Home) מסך הפתיחה), גע ב-Storage Job) אחסון עבודות).
	- **2.** גע בכרטיסיה Retrieve) אחזור).
- **3.** גלול וגע בתיקיית אחסון העבודות שבה נמצאת העבודה המאוחסנת.
	- **4.** גלול וגע בעבודה המאוחסנת שברצונך להדפיס.
- **5.** כדי להדפיס את המסמך, גע ב-Job Stored Retrieve) אחזור עבודה מאוחסנת) ( .)
	- **6.** גע בשדה ה-Copies) עותקים) כדי לשנות את מספר העותקים שברצונך להדפיס.
- **7.** כדי להדפיס את המסמך, גע ב-Job Stored Retrieve) אחזור עבודה מאוחסנת) ( .)

אם לצד הקובץ מופיע הסמל (סמל מנעול), העבודה היא עבודה פרטית ודרוש קוד זיהוי אישי ( PIN(.

#### **מחיקת עבודת הדפסה מאוחסנת**

ניתן למחוק עבודות המאוחסנות בדיסק הקשיח של ההתקן בלוח הבקרה.

- **1.** במסך Home) מסך הפתיחה), גע ב-Storage Job) אחסון עבודות).
	- **2.** גע בכרטיסיה Retrieve) אחזור).
- **3.** גלול וגע בתיקיית אחסון העבודות שבה נמצאת העבודה המאוחסנת.
	- **4.** גלול וגע בעבודה המאוחסנת שברצונך למחוק.
		- **5.** גע ב-Delete) מחק).
			- **6.** גע ב-Yes) כן).

אם לצד הקובץ מופיע הסמל (סמל מנעול), דרוש קוד זיהוי אישי כדי למחוק אותו.

# **8 העתקה**

התקן זה יכול לשמש כמכשיר עצמאי להעתקת מסמכים. אין צורך להתקין את תוכנת מערכת הההדפסה במחשב. ניתן לכוונן את הגדרות ההעתקה בלוח הבקרה. כמו כן, ניתן להעתיק מסמכי מקור באמצעות מזין המסמכים או משטח הזכוכית של הסורק.

פרק זה מספק מידע אודות הדרכים ליצירת עותקים ושינוי הגדרות ההעתקה, לרבות הנושאים הבאים:

- [שימוש](#page-129-0) במסך [Copy](#page-129-0)) [העתקה](#page-129-0))
- הגדרת [אפשרויות](#page-130-0) ברירת מחדל להעתקה
	- הוראות העתקה [בסיסיות](#page-131-0)
	- [התאמת](#page-132-0) הגדרות העתקה
	- העתקת [מסמכים](#page-133-0) דו-צדדיים
	- [העתקת](#page-135-0) מסמכי מקור בגדלים שונים
		- שינוי [ההגדרה](#page-136-0) של איסוף עותקים
			- [העתקת](#page-137-0) צילומים וספרים
- שילוב עבודות העתקה [באמצעות](#page-138-0) שימוש ב[-Build Job](#page-138-0)) בניית [עבודה](#page-138-0))
	- ביטול עבודת [העתקה](#page-139-0)
	- מאפייני אחסון עבודות עבור [העתקה](#page-140-0)

מומלץ לעיין במידע הבסיסי אודות לוח הבקרה לפני תחילת השימוש בפונקציות ההעתקה של ההתקן. לקבלת מידע נוסף, ראה <u>שימוש בלוח [הבקרה](#page-25-0) בעמוד 12</u>.

# **שימוש במסך Copy) העתקה)**

<span id="page-129-0"></span>במסך Home) מסך הפתיחה), גע ב-Copy) העתקה) לצפייה במסך Copy) העתקה). שים לב כי רק ששת מאפייני ההעתקה הראשונים נראים לעין. כדי להציג מאפייני העתקה נוספים, גע ב-Options More) אפשרויות נוספות).

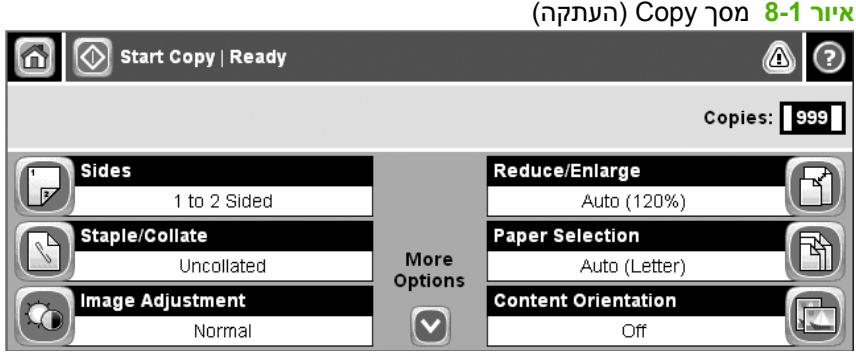

# **הגדרת אפשרויות ברירת מחדל להעתקה**

<span id="page-130-0"></span>באפשרותך להשתמש בתפריט הניהול כדי ליצור הגדרות ברירת מחדל שיחולו על כל עבודות ההעתקה. בעת הצורך, באפשרותך לעקוף את רוב ההגדרות עבור עבודה יחידה. לאחר שהושלמה העבודה, יחזור ההתקן להגדרות ברירת המחדל.

- **1.** במסך Home) מסך הפתיחה), גלול אל Administration) אדמיניסטרציה) וגע בו.
- **2.** גע ב-Options Job Default) אפשרויות ברירת מחדל של עבודה) ולאחר מכן גע ב-Options Copy Default (אפשרויות ברירת מחדל להעתקה).
	- **3.** קיים מגוון אפשרויות. באפשרותך להגדיר הגדרות ברירת מחדל לכל האפשרויות או לחלקן בלבד.

לקבלת מידע אודות כל אפשרות, עיין בסעיף <u>[התאמת](#page-132-0) הגדרות העתקה בעמוד 119</u>. מערכת העזרה המובנית מספקת גם הסבר לכל אפשרות. גע בלחצן Help (עזרה) (@) בפינה הימנית העליונה במסך.

4. ליציאה מתפריט הניהול, גע בלחצן Home (בית) (ெ) בפינה השמאלית העליונה במסך.

# **הוראות העתקה בסיסיות**

חלק זה מספק את ההוראות הבסיסיות להעתקה.

### **העתקה ממשטח הזכוכית של הסורק**

<span id="page-131-0"></span>השתמש במשטח הזכוכית של הסורק כדי ליצור עד 999 עותקים מחומרי הדפסה קטנים וקלים או מחומרי הדפסה כבדים. כולל חומרי הדפסה כגון קבלות, גזירי עיתונים, צילומים, מסמכים ישנים, מסמכים שחוקים וספרים.

הנח את מסמכי המקור על משטח הזכוכית כשהצד המודפס פונה כלפי מטה. יישר את פינת מסמך המקור לפינה השמאלית העליונה שבמשטח הזכוכית.

ליצירת עותקים באמצעות שימוש באפשרויות העתקה המוגדרות כברירת מחדל, השתמש בלוח המקשים המספרי שבלוח הבקרה כדי לבחור את מספר העותקים ולחץ על התחל. לשימוש בהגדרות מותאמות אישית, גע ב-Copy (העתקה). קבע את ההגדרות ולאחר מכן לחץ על <mark>התחל.</mark> לקבלת מידע נוסף אודות שימוש בהגדרות מותאמות אישית, עיין בסעיף [התאמת](#page-132-0) הגדרות העתקה בעמוד .119

#### **העתקה ממזין המסמכים**

השתמש במזין המסמכים כדי להעתיק עד 999 עותקים ממסמך המכיל עד 50 דפים (תלוי בעובי הדפים). הנח את המסמך במזין המסמכים כשהצד המודפס פונה כלפי מטה.

ליצירת עותקים באמצעות שימוש באפשרויות העתקה המוגדרות כברירת מחדל, השתמש בלוח המקשים המספרי שבלוח הבקרה כדי לבחור את מספר העותקים ולחץ על התחל. לשימוש בהגדרות מותאמות אישית, גע ב-Copy (העתקה). קבע את ההגדרות ולאחר מכן לחץ על התחל. לקבלת מידע נוסף אודות שימוש בהגדרות מותאמות אישית, עיין בסעיף [התאמת](#page-132-0) הגדרות העתקה בעמוד 119.

# **התאמת הגדרות העתקה**

ההתקן מציע מגוון מאפיינים למיטוב פלט מועתק. מאפיינים אלה זמינים במסך Copy) העתקה).

<span id="page-132-0"></span>מסך Copy) (העתקה) כולל מספר עמודים. מתוך העמוד הראשון, גע ב-More Options (אפשרויות נוספות) כדי להגיע לעמוד הבא. לאחר מכן, גע בלחצני החיצים למעלה או למטה כדי לגלול אל העמודים הבאים.

לקבלת פרטים אודות אופן השימוש באפשרות, גע באפשרות ולאחר מכן גע בלחצן העזרה ( ) בפינה הימנית או השמאלית העליונה של המסך. הטבלה הבאה מספקת סקירה כללית של אפשרויות ההעתקה.

**הערה:** ייתכן שחלק מהאפשרויות שלהלן לא יופיעו, בהתאם לאופן שבו הוגדר ההתקן על-ידי מנהל המערכת. האפשרויות בטבלה מופיעות בסדר שבו יופיעו.

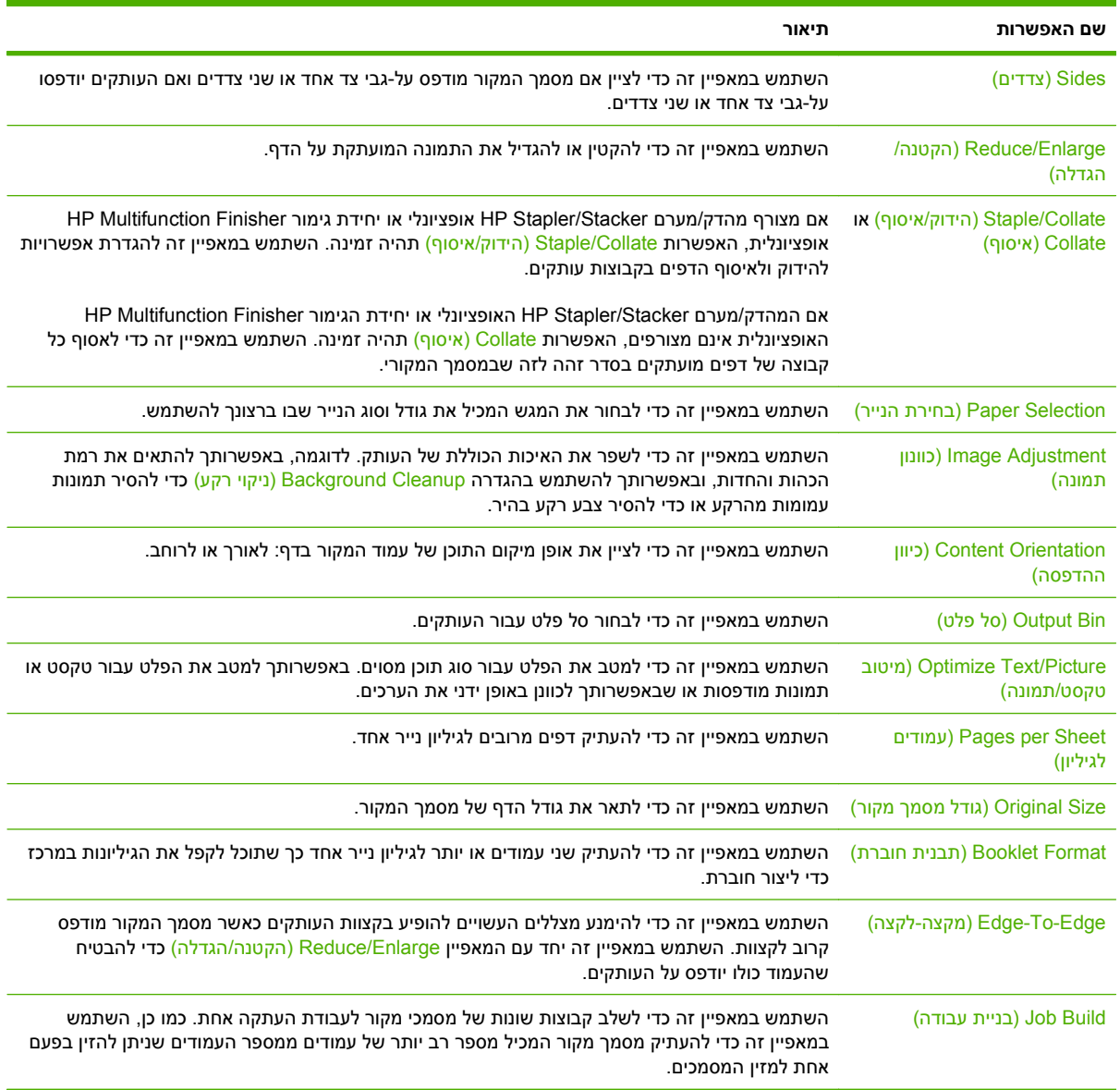

# **העתקת מסמכים דו-צדדיים**

ניתן להעתיק מסמכים דו-צדדיים באופן ידני או באופן אוטומטי.

### **העתקת מסמכים דו-צדדיים באופן ידני**

העותקים שנוצרים כתוצאה מהליך זה מודפסים על צד אחד ויש לאסוף אותם באופן ידני.

- <span id="page-133-0"></span>**1.** טען את המסמכים המיועדים להעתקה במגש מזין המסמכים כאשר הדף הראשון פונה כלפי מטה, וחלקו העליון של הדף פונה לכיוון מזין המסמכים.
	- **2.** גע ב-Copy Start) התחל העתקה). הדפים האי-זוגיים יועתקו ויודפסו.
- **3.** הוצא את הערימה ממגש הפלט של מזין המסמכים וטען מחדש את הערימה כאשר הדף האחרון פונה כלפי מטה וחלקו העליון פונה לכיוון מזין המסמכים.
	- **4.** גע ב-Copy Start) התחל העתקה). הדפים הזוגיים יועתקו ויודפסו.
		- **5.** אסוף את העותקים האי-זוגיים והזוגיים המודפסים.

**איור 8-2** איסוף עותקים

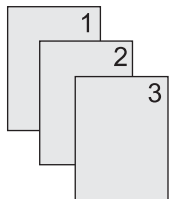

#### **העתקת מסמכים דו-צדדיים באופן אוטומטי**

הגדרת ברירת המחדל להעתקה היא העתקה חד-צדדית. השתמש בהליכים הבאים לשינוי ההגדרה כדי שתוכל להדפיס ממסמכים דו-צדדים או למסמכים דו-צדדיים.

#### **יצירת עותקים דו-צדדיים ממסמכים חד-צדדיים**

- **1.** טען את המסמכים המיועדים להעתקה במזין המסמכים כאשר הדף הראשון פונה כלפי מטה, וחלקו העליון של הדף פונה קדימה.
	- **2.** בלוח הבקרה, גע ב-Copy) העתקה).
		- **3.** גע ב-Sides) צדדים).
	- **4.** גע ב-**output sided2- ,original sided1-) מסמך מקור חד-צדדי, פלט דו-צדדי)**.
		- **5.** גע ב-OK.
		- **6.** גע ב-Copy Start) התחל העתקה).

#### **יצירת עותקים דו-צדדיים ממסמכים דו-צדדיים**

- **1.** טען את המסמכים המיועדים להעתקה במזין המסמכים כאשר הדף הראשון פונה כלפי מטה, וחלקו העליון של הדף פונה קדימה.
	- **2.** בלוח הבקרה, גע ב-Copy) העתקה).
		- **3.** גע ב-Sides) צדדים).
- **4.** גע ב- **2- output sided2- ,original sided) מסמך מקור דו-צדדי, פלט דו-צדדי)**.
	- **5.** גע ב-OK.
	- **6.** גע ב-Copy Start) התחל העתקה).

#### **יצירת עותקים חד-צדדיים ממסמכים דו-צדדיים**

- **1.** טען את המסמכים המיועדים להעתקה במזין המסמכים כאשר הדף הראשון פונה כלפי מטה, וחלקו העליון של הדף פונה קדימה.
	- **2.** בלוח הבקרה, גע ב-Copy) העתקה).
		- **3.** גע ב-Sides) צדדים).
	- **4.** גע ב- **2- output sided1- ,original sided) מסמך מקור דו-צדדי, פלט חד-צדדי)**.
		- **5.** גע ב-OK.
		- **6.** גע ב-Copy Start) התחל העתקה).

# **העתקת מסמכי מקור בגדלים שונים**

<span id="page-135-0"></span>באפשרותך להעתיק מסמכי מקור המודפסים על-גבי ניירות בגדלים שונים כל עוד ממדי גיליונות הנייר זהים. לדוגמה, באפשרותך לשלב ניירות בגדלים Letter ו-Legal או שבאפשרותך לשלב ניירות בגדלים 4A ו5-A.

- **1.** סדר את הגיליונות במסמך המקור כך שכולם יהיו באותו רוחב.
- **2.** הנח את הגיליונות במזין המסמכים כשהצד המודפס פונה כלפי מטה וכוונן את שני מכווני הנייר למסמך.
	- **3.** במסך Home) מסך הפתיחה), גע ב-Copy) העתקה).
		- **4.** גע ב-Size Original) גודל מסמך מקור).
- **הערה:** אם אפשרות זו לא מופיעה במסך הראשון, גע ב-Options More) אפשרויות נוספות) עד להופעת האפשרות.
	- **5.** בחר באפשרות Lgl/Ltr Mixed) מעורב גודל Letter/Legal (ולאחר מכן גע ב-OK.
		- **6.** גע ב-Copy Start) התחל העתקה).

# **שינוי ההגדרה של איסוף עותקים**

<span id="page-136-0"></span>באפשרותך להגדיר את ההתקן לאסוף באופן אוטומטי עותקים מרובים לקבוצות. לדוגמה, אם אתה מעתיק שני עותקים משלושה דפים והאיסוף האוטומטי מופעל, יודפסו הדפים בסדר הבא : .1,2,3,1,2,3 אם האיסוף האוטומטי אינו מופעל, יודפסו הדפים בסדר הבא : .1,1,2,2,3,3

לשימוש באיסוף האוטומטי, על מסמך המקור להתאים בגודלו לזיכרון. אם אינו מתאים, יפיק ההתקן רק עותק אחד ותופיע הודעה המיידעת על השינוי. במקרה כזה, היעזר באחת מהשיטות הבאות כדי לסיים את העבודה:

- פצל את עבודת ההעתקה לעבודות קטנות יותר המכילות פחות דפים.
	- צור רק עותק אחד מהמסמך בכל פעם.
		- בטל את האיסוף האוטומטי.

הגדרת האיסוף תקפה לכל העותקים עד אשר תשנה את ההגדרה. הגדרת ברירת המחדל לאיסוף עותקים אוטומטי היא On) מופעל).

- **1.** בלוח הבקרה, גע ב-Copy) העתקה).
- **2.** גע ב-Collate/Staple) הידוק/איסוף) או ב-Collate) איסוף).
	- **3.** גע ב-Off) כבוי).
		- **4.** גע ב-OK.

# **העתקת צילומים וספרים**

#### **העתקת צילום**

**הערה:** העתקת צילומים מתבצעת ממשטח הסורק ולא ממזין המסמכים.

- <span id="page-137-0"></span>**1.** הרם את המכסה והנח את הצילום על משטח הסורק כשהצד של הצילום פונה כלפי מטה והפינה השמאלית העליונה של הצילום ממוקמת בפינה השמאלית העליונה במשטח הזכוכית.
	- **2.** סגור בעדינות את המכסה.
	- **3.** גע ב-Copy Start) התחל העתקה).

#### **העתקת ספר**

- **1.** הנח את הספר על משטח הזכוכית כשהצד המודפס פונה כלפי מטה והקצה העליון פונה כלפי חלקו האחורי של משטח הזכוכית. יישר את גב הספר כך שהוא מקביל לסמל הספר שנמצא לאורך הקצה העליון של משטח הזכוכית.
	- **2.** גע ב-Copy) העתקה).
	- **3.** גלול אל Copy Book) העתקת ספר) וגע בו.
	- **4.** גע ב-On Copy Book) העתקת ספרים מופעלת) ואז גע ב-OK) אישור .)
	- **5.** בחר במספר העותקים שברצונך להעתיק והתאם את ההגדרות האחרות לפי הצורך.
	- **6.** גע ב-Copy Start) התחל העתקה), או לחץ על לחצן Start) התחל) בלוח הבקרה.
		- **7.** בחר את העמודים בספר שברצונך להעתיק:
- הלחצן pages both Copy) העתקת שני העמודים) מעתיק את התמונות שמצדו השמאלי של גב הספר וגם את אלו שמצדו הימני
	- $\bullet$  הלחצן Skip left page (דילוג על העמוד השמאלי) מעתיק את התמונה שמצדו הימני של גב הספר בלבד
- הלחצן page right Skip) דילוג על העמוד השמאלי) מעתיק את התמונה שמצדו השמאלי של גב הספר בלבד
	- **8.** גע ב-Scan) סריקה .)
	- **9.** לאחר סריקת העמוד האחרון, גע ב-Finish) סיום .)

# <span id="page-138-0"></span>**שילוב עבודות העתקה באמצעות שימוש ב-Build Job) בניית עבודה)**

השתמש במאפיין Build Job) בניית עבודה) כדי לבנות עבודת העתקה יחידה המורכבת מסריקות מרובות. באפשרותך להשתמש במזין המסמכים או במשטח הזכוכית של הסורק. ההגדרות של הסריקה הראשונה חלות גם על הסריקות הבאות.

- **1.** גע ב-Copy) העתקה).
- **2.** גלול אל Build Job) בניית עבודה) וגע בו.
- **3.** גע ב-On Build Job) בניית עבודה מופעלת).
	- **4.** גע ב-OK.
- **5.** בעת הצורך, בחר את אפשרויות ההעתקה הרצויות.
- **6.** גע ב-Copy Start) התחל העתקה). לאחר סריקת כל עמוד, לוח הבקרה מציג בקשה ליתר העמודים.
	- **7.** אם העבודה מכילה עמודים נוספים, טען את הדף הבא ולאחר מכן גע ב-Scan) סריקה .)

המוצר שומר באופן זמני את כל התמונות הסרוקות. המוצר יתחיל בהדפסת העותקים כשתצטבר כמות מספיקה של מידע. גע ב-Finished) סיום) בשביל לסיים את הדפסת העותקים.

**הערה:** ב-Build Job) בניית עבודה), אם תסרוק את הדף הראשון של המסמך באמצעות שימוש במזין המסמכים, עליך לסרוק את כל שאר הדפים במסמך באמצעות שימוש במזין המסמכים. אם אתה סורק את העמוד הראשון של מסמך באמצעות משטח זכוכית הסורק, עליך לסרוק את כל העמודים באותו אופן.

# **ביטול עבודת העתקה**

<span id="page-139-0"></span>לביטול עבודת העתקה שנמצאת בביצוע, גע ב-ע<u>צירה</u> בלוח הבקרה. פעולה זו מפסיקה את פעולת ההעתקה בהתקן. לאחר מכן, גע ב-Job Current Cancel) ביטול עבודה נוכחית).

**הערה:** אם ביטלת עבודת העתקה, הוצא את המסמך ממשטח ההסורק או ממזין המסמכים האוטומטי.

# **מאפייני אחסון עבודות עבור העתקה**

<span id="page-140-0"></span>באפשרותך ליצור עבודת העתקה מאוחסנת בלוח הבקרה של ההתקן, שניתן להדפיסה בשלב מאוחר יותר.

### **יצירת עבודת העתקה לאחסון**

- **1.** הנח את מסמך המקור כלפי מטה על משטח הזכוכית או כלפי מטה במזין המסמכים האוטומטי ( ADF(.
	- **2.** במסך Home) מסך הפתיחה), גע ב-Storage Job) אחסון עבודות).
		- **3.** גע בכרטיסייה Create) יצירה).
		- **4.** ציין את השם עבור העבודה המאוחסנת באחת מהדרכים הבאות:
	- בחר תיקייה קיימת מהרשימה. גע ב-Job New) עבודה חדשה) והקלד שם עבודה.
- גע בתיבה שמתחת ל-Name Folder) שם תיקייה) הקיים: או Name Job) שם עבודה): בצד ימין של המסך ולאחר מכן שנה את הטקסט.
- **5.** לצד השם של עבודה מאוחסנת פרטית מופיע סמל מנעול והוא מחייב הזנת מספר זיהוי אישי ( PIN (כדי לאחזר אותה. כדי להפוך את העבודה לפרטית, בחר ב-Print to PIN) מספר זיהוי אישי להדפסה) ולאחר מכן הקלד את מספר הזיהוי האישי ( PIN (עבור העבודה. גע ב-OK.
	- **6.** כדי להציג אפשרויות אחסון עבודה אחרות ולשנות אותן, גע ב-Options More) אפשרויות נוספות).
	- **7.** לאחר שכל האפשרויות הוגדרו, גע ב-Job Stored Create) יצירת עבודה מאוחסנת) ( ) בפינה השמאלית העליונה של המסך כדי לסרוק את המסמך ולאחסן את העבודה. העבודה מאוחסנת בהתקן עד למחיקתה, כך שניתן להדפיסה בתדירות הנחוצה.

### **הדפסה של עבודת העתקה שאוחסנה**

בלוח הבקרה ניתן להדפיס עבודה המאוחסנת בדיסק הקשיח של ההתקן.

- **1.** במסך Home) מסך הפתיחה), גע ב-Storage Job) אחסון עבודות).
	- **2.** גע בכרטיסייה Retrieve) אחזור).
- **3.** גלול ולחץ על תיקיית אחסון העבודות שבה נמצאת העבודה המאוחסנת.
	- **4.** גלול ולחץ על העבודה המאוחסנת שברצונך להדפיס.
- **5.** כדי להדפיס את המסמך, גע ב-Job Stored Retrieve) אחזור עבודה מאוחסנת) ( .)
	- **6.** גע בשדה Copies) עותקים) כדי לשנות את מספר העותקים שברצונך להדפיס.
- **7.** כדי להדפיס את המסמך, גע ב-Job Stored Retrieve) אחזור עבודה מאוחסנת) ( .)

אם לצד הקובץ מופיע הסמל (סמל מנעול), העבודה היא עבודה פרטית ודורשת מספר זיהוי אישי ( PIN(.

### **מחיקת של עבודת העתקה מאוחסנת**

ניתן למחוק עבודות המאוחסנות בדיסק הקשיח של ההתקן בלוח הבקרה.

- **1.** במסך Home) מסך הפתיחה), גע ב-Storage Job) אחסון עבודות).
	- **2.** גע בכרטיסייה Retrieve) אחזור).
- **3.** גלול ולחץ על תיקיית אחסון העבודות שבה נמצאת העבודה המאוחסנת.
- **4.** גלול ולחץ על העבודה המאוחסנת שברצונך למחוק.
	- **5.** גע ב-Delete) מחק).
		- **6.** גע ב-Yes) כן).

אם לצד הקובץ מופיע הסמל  $\bf G$  (סמל מנעול), דרוש מספר זיהוי אישי (PIN) כדי למחוק אותו.

# **9 סריקה ושליחה לדואר אלקטרוני**

ה-MFP מצויד ביכולות סריקה בצבע ושיגור דיגיטלי. באמצעות לוח הבקרה, באפשרותך לסרוק מסמכים בשחור-לבן ומסמכים צבעוניים ולשלוח אותם לכתובת דואר אלקטרוני כקובץ מצורף להודעת דואר אלקטרוני. כדי להשתמש בשיגור דיגיטלי, על ההתקן להיות מחובר לרשת תקשורת מקומית ( LAN(.

**הערה:** סמל הדואר האלקטרוני לא מוצג בלוח הבקרה אם דואר אלקטרוני לא מוגדר.

- הגדרת ההתקן לשיגור דואר [אלקטרוני](#page-143-0)
- [שימוש](#page-145-0) במסך [mail-E Send](#page-145-0)) שיגור דואר [אלקטרוני](#page-145-0))
	- ביצוע פעולות דואר [אלקטרוני](#page-146-0) בסיסיות
		- שימוש בספר [הכתובות](#page-148-0)
- שינוי הגדרות הדואר [האלקטרוני](#page-150-0) עבור העבודה הנוכחית
	- סריקה [לתיקייה](#page-151-0)
	- [סריקה](#page-152-0) ליעד של זרימת עבודה

# **הגדרת ההתקן לשיגור דואר אלקטרוני**

לפני שיהיה באפשרותך לשגר מסמך לדואר אלקטרוני, עליך להגדיר את תצורת ההתקן.

<span id="page-143-0"></span>**הערה:** ההוראות שלהלן מיועדות לקביעת התצורה של ההתקן בלוח הבקרה. באפשרותך גם לבצע הליכים אלה באמצעות שרת [האינטרנט](#page-161-0) המשובץ. לקבלת מידע נוסף, ראה שרת האינטרנט המשובץ בעמוד 148.

# **פרוטוקולים נתמכים**

.LDAP ובפרוטוקול SMTP בפרוטוקול תומך HP LaserJet M9059MFP הדגם

#### **SMTP) שער הדואר האלקטרוני)**

- פרוטוקול SMTP הוא אוסף כללים המגדירים את הפעולה ההדדית בין תוכניות ששולחות ומקבלות דואר אלקטרוני. כדי שההתקן ישגר מסמכים לדואר האלקטרוני, עליו להיות מחובר לרשת תקשורת מקומית ( LAN( בעלת גישה לשרת דואר אלקטרוני התומך ב-SMTP. כמו כן, על שרת ה-SMTP להיות בעל גישה לאינטרנט.
- אם אתה משתמש בחיבור LAN, פנה למנהל המערכת שלך לקבלת כתובת ה-IP או שם המחשב המארח של שרת ה-SMTP שלך. אם אתה מתחבר באמצעות חיבור DSL או כבלים, פנה לספק שירותי האינטרנט לקבלת כתובת ה-IP של שרת ה-SMTP.

#### **פרוטוקול LDAP**

- פרוטוקול LDAP משמש לקבלת גישה למסד נתונים הכולל מידע. כאשר ההתקן עושה שימוש ב-LDAP, הוא מחפש רשימה גלובלית של כתובות דואר אלקטרוני. כאשר אתה מתחיל להקליד את כתובת הדואר האלקטרוני, ה-LDAP משתמש במאפיין ההשלמה האוטומטית, שמספק רשימה של כתובות דואר אלקטרוני התואמות לתווים שאתה מקליד. בעוד אתה מקליד תווים נוספים, רשימת כתובות הדואר האלקטרוני התואמות הולכת ומצטמצמת.
	- ההתקן תומך ב-LDAP אך אין צורך בהתחברות לשרת LDAP על מנת שההתקן יוכל לשגר לדואר אלקטרוני.
	- **הערה:** אם ברצונך לשנות את הגדרות LDAP, עשה זאת באמצעות שרת האינטרנט המשובץ. לקבלת מידע נוסף ראה שרת [האינטרנט](#page-161-0) המשובץ בעמוד ,148 או עיין במדריך *Guide User Server Web Embedded* (המדריך למשתמש בשרת האינטרנט המשובץ . )

### **הגדרת התצורה של הגדרות שרת הדואר האלקטרוני**

מצא את כתובת ה-IP עבור שרת ה-SMTP על-ידי נגיעה בלחצן Address Network) כתובת רשת) שעל-גבי מסך Home) מסך הפתיחה) של לוח הבקרה או בעזרת מנהל המערכת. לאחר מכן, השתמש בהליכים שלהלן כדי לקבוע את התצורה של כתובת ה-IP ולבדוק אותה באופן ידני.

#### **הגדרת התצורה של כתובת שער ה-SMTP**

- **.1** במסך Home) מסך הפתיחה), גע ב-Administration) אדמיניסטרציה).
	- **2.** גע ב-Setup Initial) הגדרה ראשונית).
- **3.** גע ב-Setup mail-E) הגדרת דואר אלקטרוני) ולאחר מכן גע ב-Gateway SMTP) שער SMTP(.
- **4.** הקלד את הכתובת של שער ה-SMTP בצורת כתובת IP או בצורת שם תחום מלא. אם אינך מכיר את כתובת ה-IP או את שם התחום, פנה למנהל הרשת.
	- **5.** גע ב-OK.
#### **בדיקת הגדרות ה-SMTP**

- **1.** במסך Home) מסך הפתיחה), גע ב-Administration) אדמיניסטרציה).
	- **2.** גע ב-Setup Initial) הגדרה ראשונית).
- **3.** גע ב-Setup mail-E) הגדרת דואר אלקטרוני) ולאחר מכן גע ב-Gateway Send Test) בדוק שער שליחה).

אם התצורה נכונה, ההודעה **OK Gateways) שערים תקינים)** מופיעה בתצוגת לוח הבקרה.

אם הבדיקה הראשונה הצליחה, שגר לעצמך דואר אלקטרוני באמצעות מאפיין השיגור הדיגיטלי. אם אתה מקבל דואר אלקטרוני, הגדרת בהצלחה את מאפיין השיגור הדיגיטלי.

אם אתה לא מקבל את הדואר האלקטרוני, בצע את הפעולות הבאות כדי לפתור בעיות בתוכנת השיגור הדיגיטלי:

- בדוק את ה-SMTP והכתובת כדי לוודא שהקלדת אותם כהלכה.
	- הדפס דף תצורה. ודא שכתובת שער ה-SMTP נכונה.
- ודא שהרשת פועלת כהלכה. שגר לעצמך דואר אלקטרוני ממחשב. אם אתה מקבל את הדואר האלקטרוני, הרשת פועלת כהלכה. אם אתה לא מקבל את הדואר האלקטרוני, צור קשר עם מנהל הרשת או עם ספק שירותי האינטרנט (ISP) שלך.
- הפעל את הקובץ EXE.DISCOVER. תוכנית זו מנסה לאתר את השער. באפשרותך להוריד את הקובץ מאתר [.www.hp.com/support/ljm9059mfp](http://www.hp.com/support/ljm9059mfp) בכתובת HP של האינטרנט

## **שימוש במסך mail-E Send) שיגור דואר אלקטרוני)**

מסך המגע משמש לניווט בין האפשרויות במסך mail-E Send) שיגור דואר אלקטרוני .)

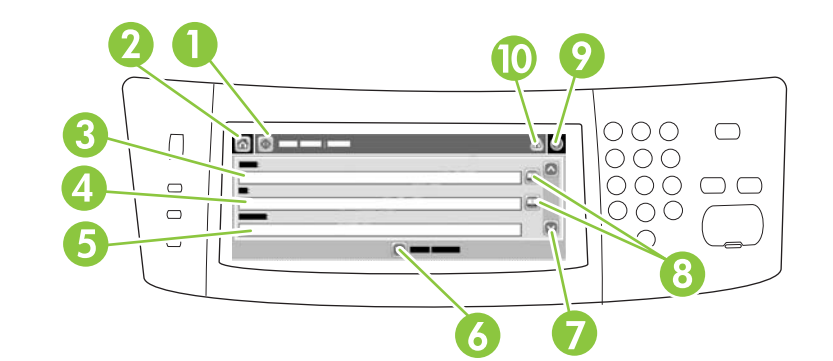

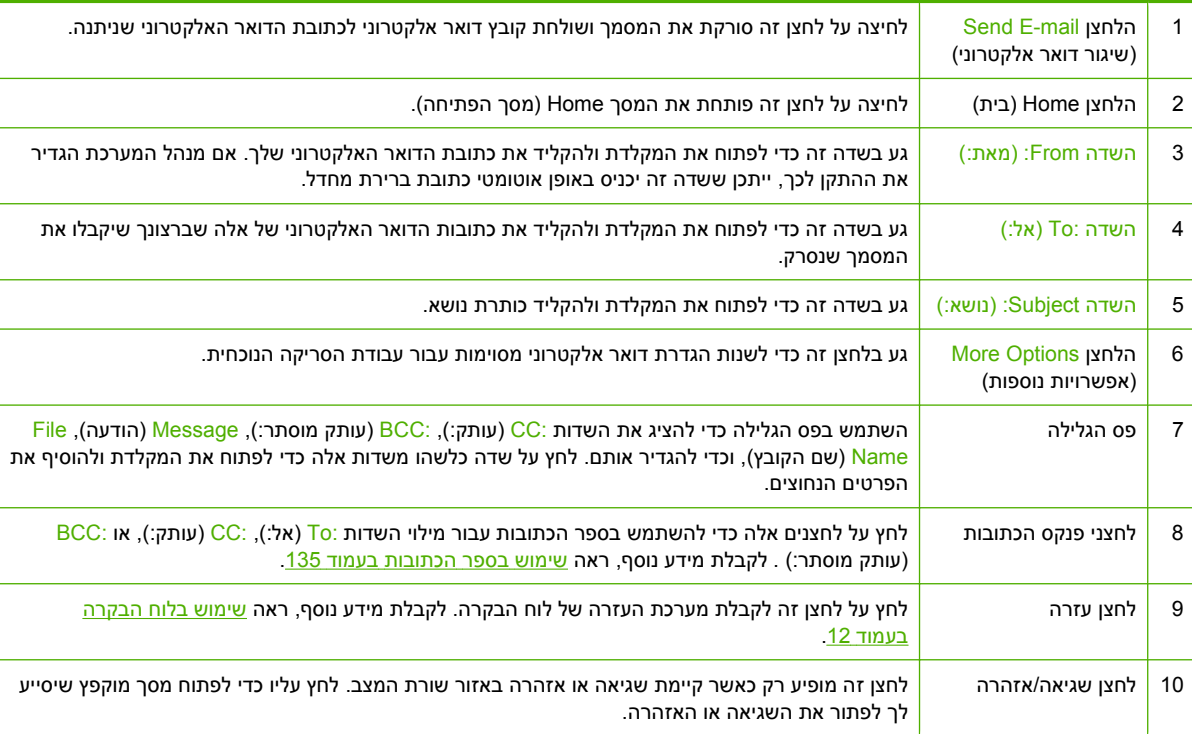

### **ביצוע פעולות דואר אלקטרוני בסיסיות**

מאפיין הדואר האלקטרוני של ההתקן מציע את היתרונות הבאים:

- שיגור מסמכים למספר כתובות דואר אלקטרוני, לחיסכון בזמן ובעלויות משלוח.
- העברת קבצים בשחור-לבן או בצבע. ניתן לשגר קבצים בתבניות קובץ שונות שבהן הנמען יכול לטפל.

באמצעות דואר אלקטרוני, מסמכים נסרקים לזיכרון ההתקן ונשלחים לכתובת דואר אלקטרוני או למספר כתובות דואר אלקטרוני כקובץ מצורף לדואר אלקטרוני. ניתן לשגר מסמכים דיגיטליים במספר תבניות גרפיקה, כגון TFF. ו- , JPG. מה שמאפשר לנמענים לעבוד עם קובץ המסמך בתוכניות שונות המתאימות לצרכיהם הספציפיים. המסמכים מגיעים באיכות קרובה מאד למסמך המקור וניתנים להדפסה, לאחסון או להעברה.

על מנת להשתמש במאפיין הדואר האלקטרוני, על ההתקן להיות מחובר לרשת תקשורת מקומית חוקית מסוג SMTP, הכוללת גישה לאינטרנט.

#### **טעינת מסמכים**

ניתן לסרוק מסמך באמצעות משטח הזכוכית או מזין המסמכים האוטומטי. משטח הזכוכית ומזין המסמכים האוטומטי (ADF (מתאימים למסמכי מקור בגודל 5A / Executive עד ל - Ledger) LDR, 17x11 (/ 3A. מסמכי מקור קטנים יותר, קבלות, מסמכים לא רגילים ומרופטים, מסמכים מהודקים, מסמכים שקופלו וצילומים, יש לסרוק באמצעות משטח הזכוכית של הסורק. ניתן לסרוק בקלות מסמכים מרובי-דפים באמצעות מזין המסמכים האוטומטי ( ADF(.

#### **שיגור מסמכים**

ההתקן סורק הן מסמכי מקור בשחור-לבן והן מסמכי מקור בצבע. באפשרותך להשתמש בהגדרות ברירת המחדל או לשנות את העדפות הסריקה ותבניות הקובץ. הגדרות ברירת המחדל הן:

- צבע
- PDF) מחייב את הנמען להתקין את מציג המסמכים Acrobat Adobe כדי להציג את הקובץ המצורף להודעת הדואר האלקטרוני)

לקבלת מידע אודות שינוי ההגדרות עבור העבודה הנוכחית, עיין בסעיף שינוי הגדרות הדואר [האלקטרוני](#page-150-0) עבור העבודה [הנוכחית](#page-150-0) בעמוד .137

#### **שיגור מסמך**

- **1.** הנח את המסמך כשהוא פונה כלפי מטה על-גבי משטח הזכוכית או כלפי מטה במזין המסמכים האוטומטי ( ADF(.
	- **2.** במסך Home) מסך הפתיחה), לחץ על mail-E) דואר אלקטרוני).
		- **3.** אם תתבקש, הקלד את שם המשתמש ואת הסיסמה שלך.
- **4.** השלם את השדות השדה From:) מאת ): , :To) אל ): , ו-השדה Subject:) נושא ): . גלול למטה והשלם את השדות CC:) עותק ): , BCC:) עותק מוסתר ): , ו-Message) הודעה) במידת הצורך. ייתכן ששם המשתמש שלך או נתוני ברירת מחדל אחרים יופיעו בשדה השדה From: (מאת:). אם מידע זה מופיע, ייתכן שלא יהיה באפשרותך לשנותו.
- **5.** (אופציונלי) גע באפשרות Options More) אפשרויות נוספות) כדי לשנות את ההגדרות עבור המסמך שאותו אתה שולח (לדוגמה הגודל המקורי של המסמך). אם אתה שולח מסמך דו-צדדי, עליך לבחור ב-Sides) צדדים) ולבחור אפשרות עם מסמך מקור דו-צדדי.
	- **6.** לחץ על התחל כדי להתחיל בשליחה.
- **7.** לאחר שסיימת, הוצא את מסמך המקור ממשטח הזכוכית של הסורק, ממזין המסמכים האוטומטי ( ADF (או מסל הפלט.

#### **שימוש בפונקצית ההשלמה האוטומטית**

בעת הקלדת תווים בשדות To: (אל:), CC: (עותק:)או From: (מאת:) במסך Send E-mail (שליחת דואר אלקטרוני), מופעלת פונקציות ההשלמה האוטומטית. עם הקלדת הכתובת או השם הדרוש באמצעות מסך המקלדת, ההתקן מחפש באופן אוטומטי ברשימת פנקס הכתובות ומשלים את הכתובת או השם באמצעות ההתאמה הראשונה. לאחר מכן ניתן לבחור באותו שם על-ידי לחיצה על Enter או להמשיך בהקלדת השם עד אשר פונקצית ההשלמה האוטומטית מוצאת את הערך הנכון. כאשר מוקלד תו שאינו תואם לאף אחד מהערכים ברשימה, הטקסט של פונקצית ההשלמה האוטומטית מוסר מן הצג כדי לציין כי מוקלדת כעת כתובת שאינה נמצאת בפנקס הכתובות.

### **שימוש בספר הכתובות**

<span id="page-148-0"></span>באפשרותך לשלוח דואר אלקטרוני לרשימת נמענים באמצעות מאפיין ספר הכתובות של ההתקן. פנה אל מנהל המערכת לקבלת מידע אודות הגדרת תצורה של רשימות כתובות.

**הערה:** באפשרותך להשתמש גם בשרת האינטרנט המשובץ ( EWS (ליצירה וניהול של פנקס הכתובות של הדואר האלקטרוני. ניתן להשתמש בפנקס הכתובות של הדואר האלקטרוני של EWS כדי להוסיף, לערוך או למחוק כתובות דואר אלקטרוני יחידות או רשימות תפוצה של דואר אלקטרוני. לקבלת מידע נוסף, ראה שרת [האינטרנט](#page-161-0) המשובץ [בעמוד](#page-161-0) .148

#### **יצירת רשימת נמענים**

- **1.** במסך Home) מסך הפתיחה), לחץ על mail-E) דואר אלקטרוני .)
	- **2.** בצע אחת מהפעולות הבאות:
- לחץ על <mark>To: (אל:) כדי לפתוח את מסך המקלדת ולאחר מכן הקלד את כתובות הדואר האלקטרוני של</mark> הנמענים. הפרד מספר כתובות דואר אלקטרוני בנקודתיים או על-ידי לחיצה על Enter במסך המגע.
	- השתמש בפנקס הכתובות.
- **א.** במסך mail-E Send) שליחת דואר אלקטרוני), לחץ על לחצן פנקס הכתובות ( ) כדי לפתוח את פנקס הכתובות.
- **ב.** נווט בין הערכים בפנקס הכתובות באמצעות פס הגלילה. לחץ באופן קבוע על החץ כדי לגלול במהירות את הרשימה.
	- **ג.** הדגש את השם כדי לבחור בנמען ולאחר מכן לחץ על לחצן ההוספה ( .)

באפשרותך גם לבחור ברשימת תפוצה על-ידי לחיצה על הרשימה הנפתחת שבראש המסך ולאחר מכן לחיצה על All) הכול), או להוסיף נמען מרשימה מקומית על-ידי לחיצה על Local) מקומי) ברשימה הנפתחת. הדגש את השם כדי לבחור בנמען ולאחר מכן לחץ על כדי להוסיף את השם לרשימת הנמענים.

ניתן להסיר נמען מרשימה על-ידי גלילה להדגשת הנמען ולאחר מכן לחיצה על לחצן ההסרה ( .)

- **3.** השמות ברשימת הנמענים מועברים לשורת הטקסט במסך המקלדת. אם רצונך בכך, באפשרותך להוסיף נמען שלא אותר בפנקס הכתובות על-ידי הקלדת כתובת הדואר האלקטרוני במקלדת. כאשר רשימת הנמענים משביעה את רצונך, לחץ על OK) (אישור).
	- **4.** לחץ על OK) אישור .)
- **5.** סיים את הקלדת הפרטים בשדה CC:) עותק אל:) ובשדה Subject) נושא) במסך mail-E Send) שליחת דואר אלקטרוני), במידת הצורך. באפשרותך לבדוק את רשימת הנמענים על-ידי לחיצה על חץ מטה בשורת הטקסט To: (אל:) .
	- **6.** לחץ על Start) התחל .)

#### **שימוש בפנקס הכתובות המקומי**

פנקס הכתובות המקומי משמש לאחסנת כתובות דואר אלקטרוני הנמצאות בשימוש תדיר. ניתן לשתף את פנקס הכתובות המקומי בין התקנים העושים שימוש באותו שרת כדי לקבל גישה לתוכנה Sending Digital מבית HP.

<u>:CC (מאת:), To:) מאת From) הכתובות בעת הקלדת כתובות דואר אלקטרוני בשדות From (מאת:), To:</u> (עותק:)או BCC: (עותק מוסתר:) . ניתן גם להוסיף או למחוק כתובות בפנקס הכתובות.

כדי לפתוח את פנקס הכתובות, לחץ על לחצן פנקס הכתובות ( .)

#### **הוספת כתובות דואר אלקטרוני לפנקס הכתובות המקומי**

- **1.** לחץ על Local) מקומי .)
	- **2.** לחץ על ∰.
- **3.** (אופציונלי) לחץ על השדה Name) שם) ובמקלדת המופיעה הקלד שם עבור ערך חדש. לחץ על OK) אישור .)

השם הוא הכינוי של כתובת הדואר האלקטרוני. אם לא מוקלד כינוי, כתובת הדואר האלקטרוני עצמה תהפוך לכינוי.

**4.** לחץ על השדה Address) כתובת) ובמקלדת המופיעה הקלד את כתובת הדואר האלקטרוני עבור הערך החדש. לחץ על OK) לחץ על

#### **מחיקת כתובות דואר אלקטרוני מפנקס הכתובות המקומי**

ניתן למחוק כתובות דואר אלקטרוני שאינן בשימוש עוד.

**הערה:** כדי *לשנות* כתובת דואר אלקטרוני יש למחוק אותה תחילה ולאחר מכן להוסיף את הכתובת שתוקנה ככתובת חדשה בפנקס הכתובות המקומי.

- **1.** לחץ על Local) מקומי .)
- **2.** לחץ על כתובת הדואר האלקטרוני שברצונך למחוק.
	- **3.** לחץ על .

**ברצונך האם (Do you want to delete the selected address(es)** : הבאה האישור הודעת מופיעה כעת **למחוק את הכתובות שנבחרו )?**

**4.** לחץ על Yes) כן) כדי למחוק את כתובות הדואר האלקטרוני או לחץ על No) לא) כדי לחזור למסך פנקס הכתובות.

### **שינוי הגדרות הדואר האלקטרוני עבור העבודה הנוכחית**

<span id="page-150-0"></span>הלחצן More Options (אפשרויות נוספות) משמש לשינוי הגדרות הדואר האלקטרוני הבאות עבור עבודת ההדפסה הנוכחית:

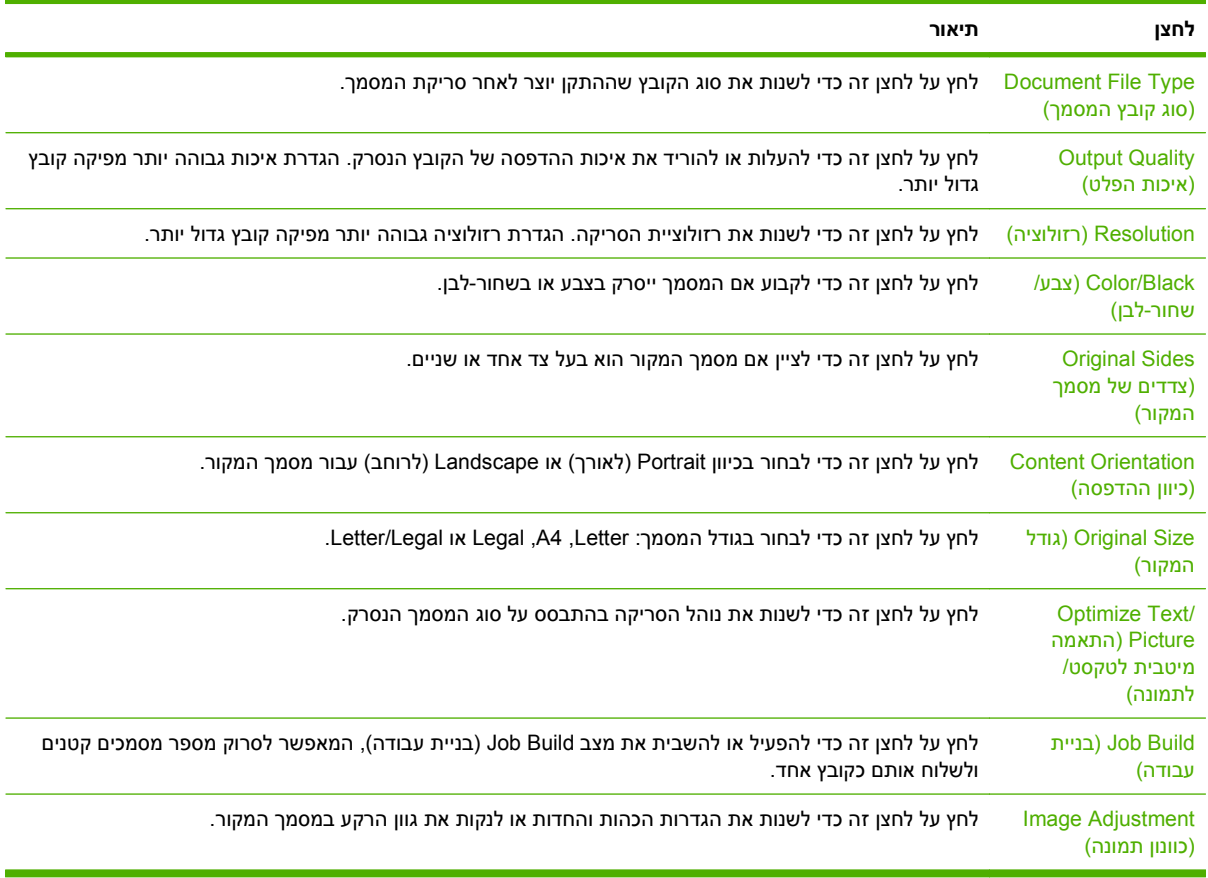

### **סריקה לתיקייה**

אם מנהל המערכת הפך את המאפיין לזמין, ההתקן יכול לסרוק קובץ ולשלוח אותו לתיקייה ברשת. מערכות הפעלה Windows Server ,Windows Server 2003 ,Windows XP ,Windows 2000 את כוללות יעד לתיקיות נתמכות .Windows Vista-ו 2008

- **הערה:** ייתכן שיהיה צורך לספק שם משתמש וסיסמה על מנת לעשות שימוש באפשרות זו, או על מנת לשלוח לתיקיות מסוימות. לקבלת מידע נוסף, פנה אל מנהל המערכת.
- **1.** הנח את המסמך כשהוא פונה כלפי מטה על-גבי משטח הזכוכית של הסורק או כלפי מטה במזין המסמכים האוטומטי ( ADF(.
	- **2.** במסך Home) מסך הפתיחה), לחץ על **Folder Network) תיקיית רשת)**.
- **3.** ברשימה Folders Access Quick) תיקיות לגישה מהירה), בחר את התיקייה שבה ברצונך לשמור את המסמך.
- **4.** לחץ על השדה **Name File) שם הקובץ)** כדי לפתוח את המסך המוקפץ של המקלדת ולאחר מכן הקלד את שם הקובץ.
	- **5.** לחץ על **Folder Network to Send) שלח לתיקיית רשת)**.

### **סריקה ליעד של זרימת עבודה**

**הערה:** מאפיין זה של ההתקן מסופק על-ידי התוכנה האופציונלית Software Sending Digital.

אם מנהל המערכת הפעיל את פונקציונליות זרימת העבודה, באפשרותך לסרוק מסמך ולשגר אותו ליעד זרימת עבודה מותאם אישית. יעד זרימת עבודה מאפשר לך לשגר מידע נוסף עם המסמך הסרוק אל רשת שציינת או אל מיקום פרוטוקול העברת קבצים ( FTP(. בקשות למידע ספציפי מופיעות בתצוגת לוח הבקרה. באפשרות מנהל המערכת לציין גם מדפסת כיעד של זרימת עבודה, דבר המאפשר סריקת מסמך ושליחתו ישירות למדפסת רשת למטרות הדפסה.

- **1.** הנח את המסמך כשהוא פונה כלפי מטה על-גבי משטח הזכוכית של הסורק או כלפי מטה במזין המסמכים האוטומטי ( ADF(.
	- **2.** במסך Home) מסך הפתיחה), לחץ על **Workflow) זרימת עבודה)**.
		- **3.** בחר את היעד שאליו ברצונך לסרוק.
	- **.4** בשדה Field Text) שדה טקסט), הקלד את הנתונים שברצונך שיתלוו לקובץ ולאחר מכן לחץ על **Send Workflow) שלח זרימת עבודה)**.

# **Fax10) פקס)**

- פקס [אנלוגי](#page-155-0)
- פקס [דיגיטלי](#page-156-0)

### **פקס אנלוגי**

<span id="page-155-0"></span>הוסף יכולות פקס אנלוגי ל-MFP באמצעות רכישת אביזר לפקס אנלוגי Analog Fax Accessory 300 והתקנתו. כשהאביזר לפקס האנלוגי מותקן, ה-MFP יכול לתפקד כמכשיר פקס עצמאי. עיין בסעיף <u>הזמנת חלקים, [אביזרים](#page-241-0)</u> [וחומרים](#page-241-0) מתכלים בעמוד 228 לקבלת מידע אודות הזמנת אביזר לפקס האנלוגי. ה*מדריך עבור אביזר לפקס אנלוגי Analog Fax Accessory 300 Send הפקס משגר של ההתקן מנהל* ו*מדריך Analog Fax Accessory 300 Fax* .[www.hp.com/go/mfpfaxaccessory300](http://www.hp.com/go/mfpfaxaccessory300) בכתובת זמינים *Fax Driver*

#### **חיבור אביזר הפקס לקו טלפון**

בעת חיבור אביזר הפקס לקו טלפון, ודא שקו הטלפון שבו נעשה שימוש עבור אביזר הפקס הוא קו ייעודי שלא משתמשים בו התקנים אחרים. כמו כן, על הקו להיות אנלוגי מפני שהפקס לא יפעל כהלכה אם הוא מחובר למערכות PBX דיגיטליות. אם אינך בטוח אם קו הטלפון שברשותך הוא אנלוגי או דיגיטלי, צור קשר עם ספק התקשורת שלך.

**הערה:** HP ממליצה להשתמש בחוט הטלפון שמצורף לאביזר הפקס כדי להבטיח שהאביזר יפעל כהלכה.

פעל בהתאם להוראות שלהלן כדי לחבר את אביזר הפקס לשקע טלפון.

**1.** מצא את חוט הטלפון הכלול בערכת אביזר הפקס. חבר קצה אחד של חוט הטלפון לשקע הטלפון של אביזר הפקס, שנמצא בלוח האם. דחוף את המחבר עד שתישמע נקישה.

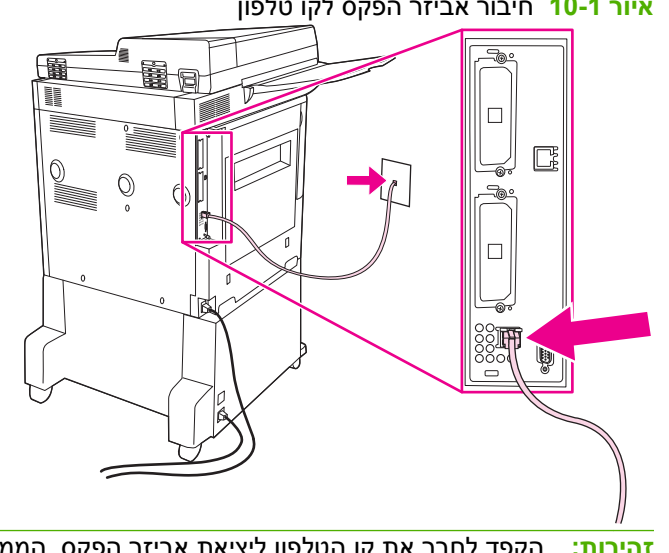

**איור 10-1** חיבור אביזר הפקס לקו טלפון

- **זהירות:** הקפד לחבר את קו הטלפון ליציאת אביזר הפקס, הממוקמת בתחתית לוח האם.
- **2.** חבר את הקצה השני של חוט הטלפון לשקע טלפון בקיר. דחוף את המחבר עד שתשמע נקישה או עד שיתייצב כהלכה. מכיוון שבמדינות/אזורים שונים נעשה שימוש בסוגים שונים של מחברים, ייתכן שלא תשמע נקישה עם חיבור המחבר.

#### **הגדרת מאפייני הפקס והשימוש בהם**

לפני שיהיה באפשרותך להשתמש במאפייני הפקס, עליך להגדיר אותם בתפריט לוח הבקרה. לקבלת המידע המלא אודות הגדרת התצורה של אביזר הפקס והשימוש בו, ולקבלת מידע אודות פתרון בעיות באביזר הפקס, עיין ב*מדריך למשתמש באביזר הפקס האנלוגי 300 Accessory Fax Analog LaserJet HP*. מדריך זה מסופק עם אביזר הפקס.

השתמש במנהל ההתקן Fax Send כדי לשגר פקס ממחשב מבלי לעבור ללוח הבקרה של ה-MFP. לקבלת מידע נוסף, .*HP LaserJet MFP Analog Fax Accessory 300 Send Fax הפקס משגר של ההתקן מנהל* ב*מדריך* עיין

### **פקס דיגיטלי**

<span id="page-156-0"></span>שיגור פקס באופן דיגיטלי זמין כאשר מותקנת התוכנה האופציונלית Software Sending Digital HP. לקבלת מידע אודות הזמנת תוכנה זו, בקר בכתובת http://www.hp.com/go/digitalsending.

עבור שיגור פקס באופן דיגיטלי , *אין* צורך לחבר את ה-MFP ישירות לקו טלפון. במקום זאת, באפשרות ה-MFP לשגר פקסים באחת משלוש הדרכים הבאות:

- **fax LAN** משגר פקסים באמצעות ספק צד שלישי של פקס.
- **fax 2000 Windows Microsoft** הוא מודם פקס ומודול שיגור אלקטרוני במחשב, המאפשר למחשב לפעול כפקס שער מוכן להפעלה.
- **fax Internet** משתמש בספק פקס באינטרנט כדי לגשת לפקסים והפקסים עצמם מועברים באמצעות מכשיר פקס רגיל או נשלחים לדואר האלקטרוני של המשתמש.

לקבלת מידע מלא אודות השימוש בפקס דיגיטלי, עיין בתיעוד המצורף לתוכנה Software Sending Digital HP.

## **11 ניהול ותחזוקה**

- דפי [מידע](#page-159-0)
- שרת [האינטרנט](#page-161-0) המשובץ
- [HP Web Jetadmin](#page-164-0) [בתוכנה](#page-164-0) שימוש●
- [Macintosh](#page-165-0) [עבור](#page-165-0) [HP Printer Utility](#page-165-0) [השירות](#page-165-0) תוכנית●
	- מאפייני [אבטחה](#page-169-0)
	- [הגדרת](#page-172-0) שעון זמן אמת
		- [ניקוי](#page-173-0) ה-[MFP](#page-173-0)
			- כיול [הסורק](#page-180-0)
	- הגדרת תצורה של [התראות](#page-181-0)
		- ניהול חומרים [מתכלים](#page-182-0)
		- ערכת תחזוקה [למדפסת](#page-184-0)
			- ניהול [זיכרון](#page-185-0)
			- [הגדרות](#page-189-0) חיסכון

### **דפי מידע**

<span id="page-159-0"></span>דפי מידע מספקים פרטים אודות ההתקן והתצורה הנוכחית שלו. הטבלה הבאה מפרטת את ההוראות להדפסה של דפי המידע.

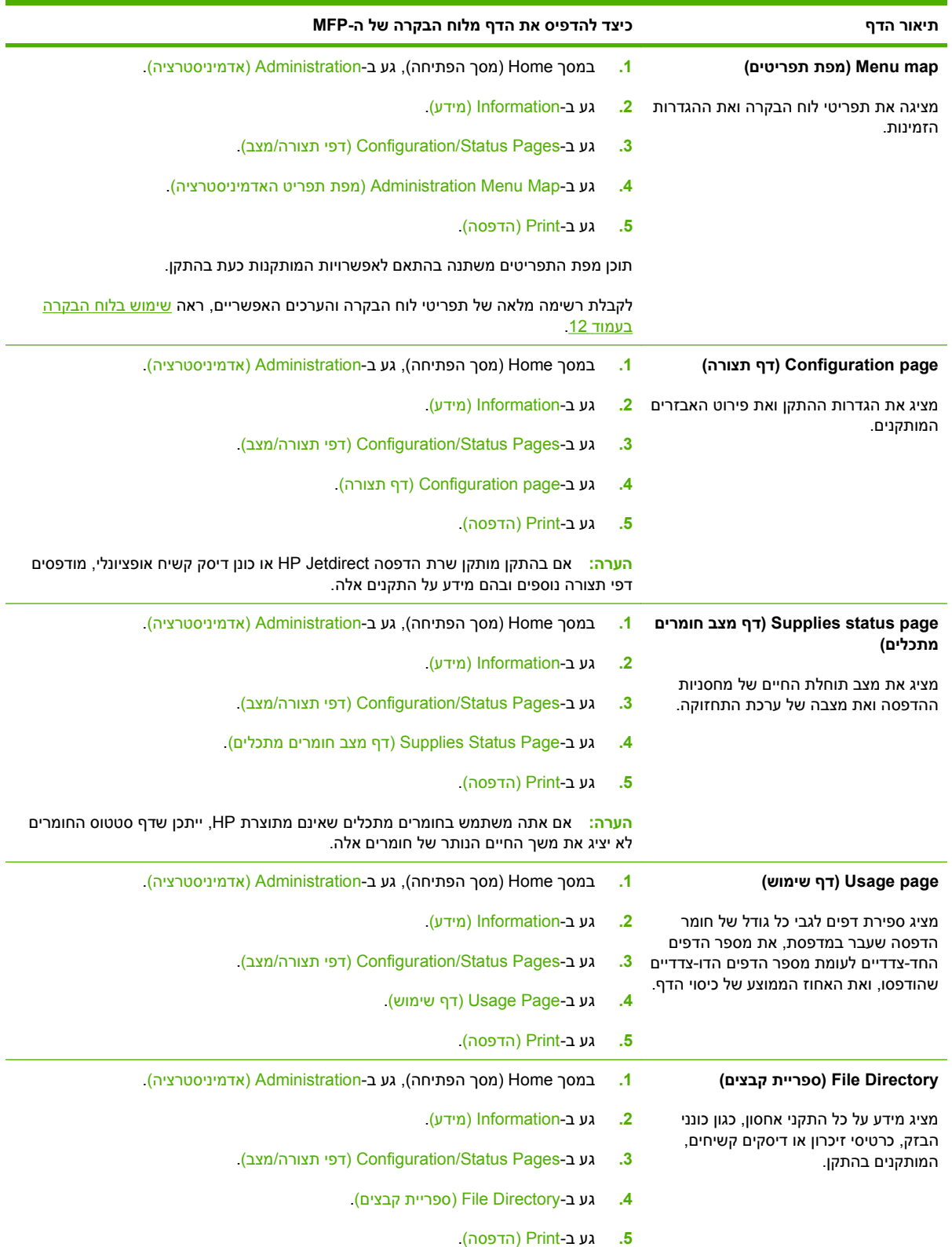

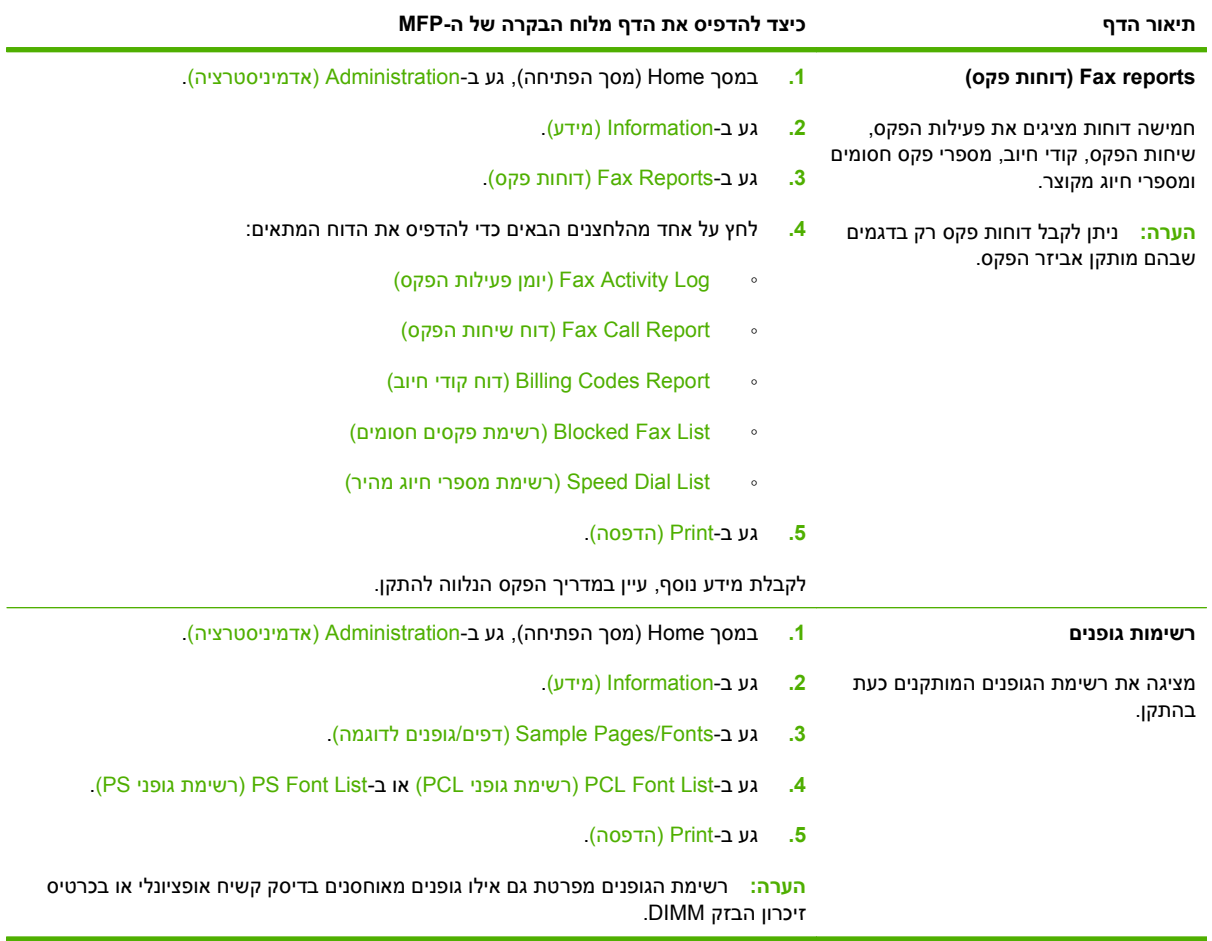

### **שרת האינטרנט המשובץ**

<span id="page-161-0"></span>השתמש בשרת האינטרנט המשובץ להצגת מצב ה-MFP ומצב הרשת ולניהול פונקציות ההדפסה מהמחשב במקום מלוח הבקרה של ה-MFP. להלן מספר דוגמאות לפעולות שניתן לבצע באמצעות שרת האינטרנט המשובץ:

- להציג מידע אודות מצב ה-MFP.
- להגדיר את סוג חומר ההדפסה הטעון בכל מגש.
- בירור משך החיים הנותר של כל החומרים המתכלים.
	- להציג את הגדרות התצורה של המגשים ולשנותן.
- להציג את הגדרות התצורה של התפריטים של לוח הבקרה של ה-MFP ולשנותן.
	- להציג ולהדפיס דפים פנימיים.
	- לקבל הודעות אודות אירועים הקשורים ל-MFP ולחומרים המתכלים.
		- להציג את הגדרות התצורה של הרשת ולשנותן.

כדי להשתמש בשרת האינטרנט המשובץ, נחוץ לך 5.01 Explorer Internet Microsoft ואילך או 6.2 Netscape ואילך HP--ו HP-UX 10 עבור נדרש Netscape Navigator 4.7 (. בלבד Netscape) Linux-ו Windows, Mac OS עבור 11 UX. שרת האינטרנט המשובץ פועל כאשר ה-MFP מחובר לרשת מבוססת . IP שרת האינטרנט המשובץ אינו תומך בחיבורי MFP מבוססי . IPX אין צורך בגישה לאינטרנט כדי לפתוח את שרת האינטרנט המשובץ ולהשתמש בו.

כאשר ה-MFP מחובר לרשת, שרת האינטרנט המשובץ זמין באופן אוטומטי.

**הערה:** לקבלת מידע מלא על השימוש בשרת האינטרנט המשובץ, עיין במדריך *User Server Web Embedded* .*Guide*

#### **פתיחת שרת האינטרנט המובנה באמצעות חיבור לרשת**

**1.** בדפדפן אינטרנט במחשב שברשותך, הזן את כתובת ה-IP של ההתקן בשורה 'כתובת'. כדי לברר את כתובת ה- IP או את שם המחשב המארח, הדפס דף תצורה. ראה דפי מידע [בעמוד](#page-159-0) .146

**הערה:** לאחר פתיחת הכתובת, כדאי להוסיפה לסימניות כדי לזרז את הגישה אליה בעתיד.

**2.** שרת האינטרנט המובנה כולל שלוש כרטיסיות הכוללות הגדרות ומידע לגבי ההתקן: הכרטיסייה **Information**)מידע), הכרטיסייה **Settings**) הגדרות), הכרטיסייה **Networking**) עבודה ברשת) והכרטיסייה **Sending Digital**) שליחה דיגיטלית). לחץ על הכרטיסייה שברצונך להציג.

עיין בסעיף מקטעי שרת [האינטרנט](#page-162-0) המשובץ בעמוד 149 כדי לקבל פרטים נוספים על כל אחת מהכרטיסיות.

### **מקטעי שרת האינטרנט המשובץ**

<span id="page-162-0"></span>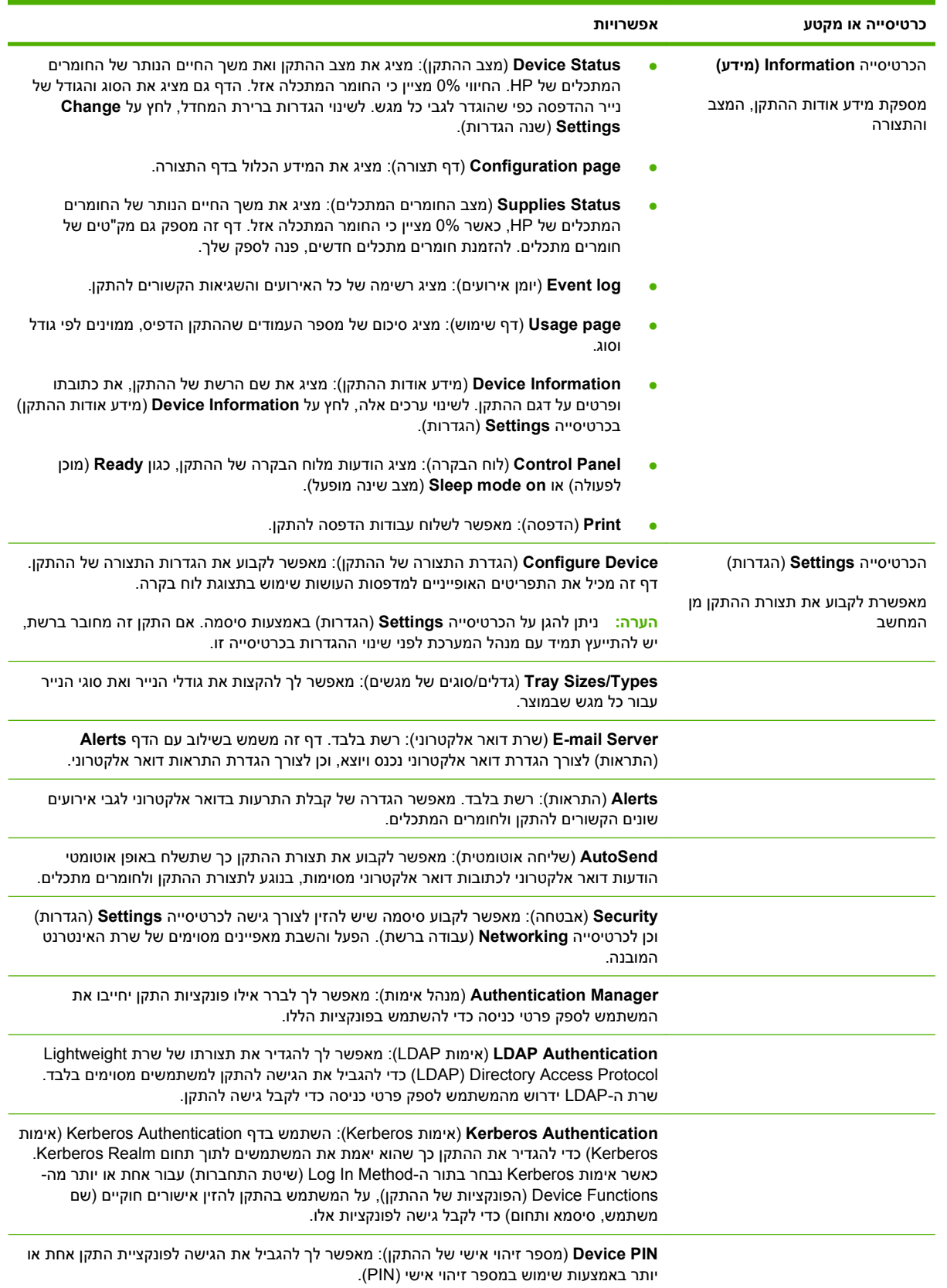

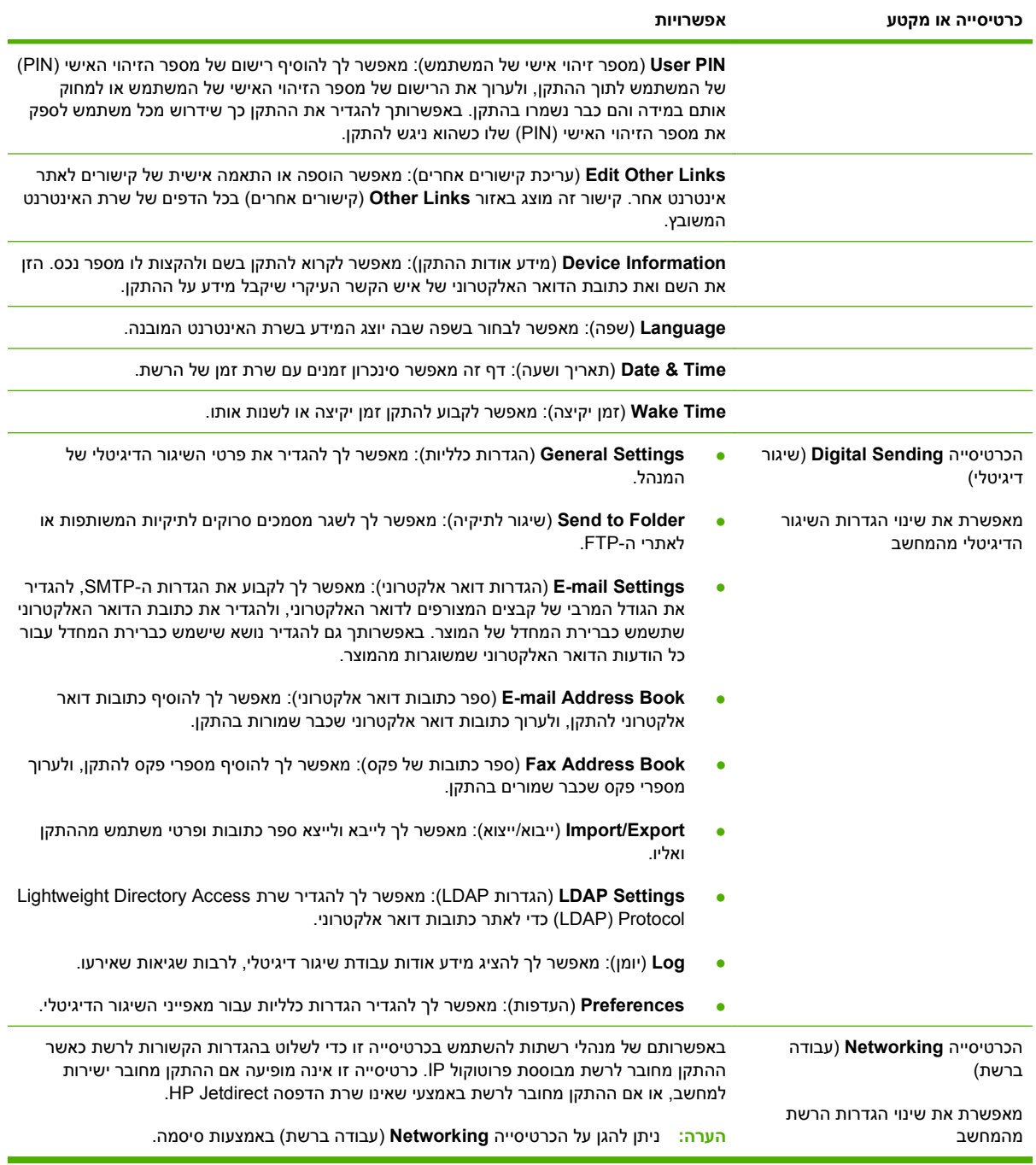

### **HP Web Jetadmin בתוכנה שימוש**

<span id="page-164-0"></span>HP Web Jetadmin היא פתרון תוכנה מבוסס-אינטרנט להתקנה מרחוק של ציוד היקפי מחובר לרשת, לפיקוח עליו מרחוק ולפתרון בעיות בו מרחוק. ממשק הדפדפן האינטואיטיבי מקל על ניהול מגוון רחב של התקנים, כולל התקני HP ואחרים, בפלטפורמות שונות. הניהול הוא יזום ומאפשר למנהלי רשת לפתור בעיות לפני שהן משפיעות על המשתמשים. הורד חינם את התוכנה הבאה לניהול מתקדם בכתובת www.hp.com/go/webjetadmin software.

**הערה:** לצורך תמיכה מלאה במוצר זה, נדרשת התוכנהJetadmin Web HP גרסה 10.0 ואילך.

כדי להשיג את התוספים ( ins-plug (עבור Jetadmin Web HP, לחץ על ; **ins-plug** ולאחר מכן לחץ על הקישור **download**) הורדה) שליד שם התוסף הרצוי. תוכנת Jetadmin Web HP יכולה להודיע אוטומטית כאשר זמינים תוספים חדשים. בדף **Update Product**) עדכון מוצר), בצע את ההוראות להתחברות אוטומטית לאתר האינטרנט של HP.

אם מותקן על שרת מארח, HP Web Jetadmin זמין לכל לקוח באמצעות דפדפן אינטרנט נתמך, כגוןMicrosoft 6.0 Explorer Internet עבור Windows או 7.1 Navigator Netscape עבור Linux. גלוש אל מארח .HP Web Jetadmin

**הערה:** בדפדפנים צריכה להיות אפשרות Java. אין תמיכה בגלישה מ - PC Apple.

### **Macintosh עבור HP Printer Utility השירות תוכנית**

<span id="page-165-0"></span>השתמש ב-תוכנית השירות Utility Printer HP האופציונלי להגדרת התצורה ולתחזוקה של מדפסת ממחשב OS Mac X בגרסה 10.3 או .10.4 סעיף זה מתאר מספר פונקציות שניתן לבצע באמצעות ה-תוכנית השירות Utility Printer HP.

#### **פתח את תוכנית השירות Utility Printer HP**

התהליך שבו תשתמש להפעלת תוכנית השירות Utility Printer HP תלוי במערכת ההפעלה של Macintosh שבה אתה משתמש.

#### **Mac OS X V10.4 במערכת או Mac OS X V10.3 במערכת HP Printer Utility השירות תוכנית פתיחת**

- **1.** תחת Dock, לחץ על סמל **Utility Setup Printer**.
- **הערה:** אם הסמל **Utility Setup Printer** לא מופיע תחת Dock, פתח את Finder, לחץ על **Applications**, לחץ על **Utilities** ולאחר מכן לחץ לחיצה כפולה על **Utility Setup Printer**.
	- **2.** בחר במדפסת שברצונך להגדיר ולאחר מכן לחץ על **Utilities**.

#### **הדפסת דף ניקוי**

הדפס דף ניקוי אם המדפסת לא מדפיסה עבודות ברמת האיכות המצופה.

- **1.** פתח את תוכנית השירות Utility Printer HP.
- .**Cleaning** בחר ,**Configuration Settings** ברשימה **2.**
- **3.** לחץ על **Page Cleaning Print** כדי להדפיס את דף הניקוי.

#### **הדפסת דף תצורה**

הדפס דף תצורה כדי להציג את הגדרות המדפסת.

- **1.** פתח את תוכנית השירות Utility Printer HP.
- .**Configuration Page** בחר ,**Configuration Settings** ברשימה **2.**
- **3.** לחץ על **Page Configuration Print** כדי להדפיס את דף התצורה.

#### **הצגת מצב החומרים המתכלים**

הצג על המחשב את מצב החומרים המתכלים של המדפסת (כגון מחסניות הדפסה, תוף ההדמיה, או חומר הדפסה .)

- **1.** פתח את תוכנית השירות Utility Printer HP.
- .**Supplies Status** בחר ,**Configuration Settings** ברשימה **2.**
- **3.** לחץ על הכרטיסייה **Supplies** כדי להציג את המצב של מגוון חומרים מתכלים הניתנים להחלפה ולחץ על הכרטיסייה **Media** כדי להציג את המצב של חומרי ההדפסה.
- כדי להציג רשימת מצב מפורטת יותר, לחץ על **Information Supplies Detailed**. תיבת הדו-שיח .מופיעה Supplies Information

#### **טעינת קובץ למדפסת**

שלח קובץ מהמחשב למדפסת. הפעולה שבה תנקוט המדפסת תלויה בסוג הקובץ שנשלח אליה. לדוגמה, כאשר נשלח קובץ מוכן להדפסה (כגון קובץ PS. או PCL.(, המדפסת מדפיסה את הקובץ.

- **1.** פתח את תוכנית השירות Utility Printer HP.
- .**File Upload** בחר ,**Configuration Settings** ברשימה **2.**
- **3.** לחץ על **Choose**, נווט אל הקובץ שברצונך לטעון ולאחר מכן לחץ על **OK**.
	- **4.** לחץ על **Upload** כדי לטעון את הקובץ.

#### **עדכון הקושחה**

עדכן את קושחת המדפסת על-ידי טעינת קובץ הקושחה החדש מהמחשב. באפשרותך לאתר קובצי קושחה חדשים .[www.hp.com/go/ljm9059mfp\\_firmware](http://www.hp.com/go/ljm9059mfp_firmware) בכתובת שברשותך המדפסת עבור

- **1.** פתח את תוכנית השירות Utility Printer HP.
- .**Firmware Update** בחר ,**Configuration Settings** ברשימה **2.**
- **3.** לחץ על **Choose**, נווט אל קובץ הקושחה שברצונך לטעון ולאחר מכן לחץ על **OK**.
	- **4.** לחץ על **Upload** כדי לטעון את קובץ הקושחה.

#### **הפעלת מצב של הדפסה דו-צדדית**

הפעל את מאפיין ההדפסה הדו-צדדית במדפסות המצוידות ביחידה להדפסה דו-צדדית אוטומטית.

- **1.** פתח את תוכנית השירות Utility Printer HP.
- .**Duplex mode** בחר ,**Configuration Settings** ברשימה **2.**
- **3.** בחר באפשרות **Mode Duplex Enable** כדי להפעיל מצב של הדפסה דו-צדדית ולאחר מכן לחץ על **Apply** .**Now**

#### **נעילה או ביטול נעילה של התקני אחסון של המדפסת**

נהל את הגישה להתקני האחסון של המדפסת מהמחשב.

- **1.** פתח את תוכנית השירות Utility Printer HP.
- .**Lock Resources** בחר ,**Configuration Settings** ברשימה **2.**
- **3.** בתפריט המוקפץ **Level Access Panel Control**, בחר ברמת הגישה שברצונך להגדיר עבור לוח הבקרה של המדפסת.
	- **4.** בחר בהתקנים שברצונך לנעול, ובטל את הבחירה בהתקנים שברצונך לשחרר.
		- **5.** לחץ על **Now Apply**.

#### **שמירה או הדפסה של עבודות מאוחסנות**

הפעל את פונקציית איחסון העבודה של המדפסת, או הדפס עבודה מאוחסנת מהמחשב. כמו כן, באפשרותך למחוק עבודת הדפסה מאוחסנת.

- **1.** פתח את תוכנית השירות Utility Printer HP.
- .**Stored Jobs** בחר ,**Configuration Settings** ברשימה **2.**
	- **3.** בצע אחת מהמשימות הבאות:
- כדי להפעיל את הפונקציה לאחסון עבודות, בחר **Storing Job Enable** ולאחר מכן לחץ על **Now Apply**.
- כדי להדפיס עבודה מאוחסנת, בחר עבודה מאוחסנת ברשימה, הקלד את קוד הזיהוי האישי ( PIN (הדרוש בתיבה **PIN Job Secure Enter**, הקלד את מספר העותקים הרצוי לך בתיבה **Print To Copies** ולאחר מכן לחץ על **Print**.
	- כדי למחוק עבודה מאוחסנת, בחר עבודה מאוחסנת ברשימה ולאחר מכן לחץ על **Delete**.

#### **קביעת תצורה של מגשים**

שנה את הגדרות מגש המדפסת המוגדרות כברירת המחדל מהמחשב.

- **1.** פתח את תוכנית השירות Utility Printer HP.
- .**Tray Configuration** בחר ,**Configuration Settings** ברשימה **2.**
	- **3.** ברשימה **Trays**, בחר את המגש שברצונך להגדיר.

**הערה:** כדי להגדיר את המגש הנבחר כמגש שישמש כברירת מחדל להדפסה, לחץ על **Default Make**.

- **4.** בתפריט המוקפץ **Size Media Default**, בחר בגודל ברירת המחדל של חומר ההדפסה עבור המגש.
- **5.** בתפריט המוקפץ **Type Media Default**, בחר בסוג ברירת המחדל של חומר ההדפסה עבור המגש.
	- **6.** לחץ על **Now Apply**.

#### **שינוי הגדרות הרשת**

שנה את ההגדרות של פרוטוקול האינטרנט של הרשת ( ) IP מהמחשב. כמו כן, באפשרותך לפתוח את שרת האינטרנט המשובץ כדי לשנות הגדרות נוספות. לקבלת מידע נוסף, ראה <u>שרת [האינטרנט](#page-161-0) המשובץ בעמוד 148</u>.

- **1.** פתח את תוכנית השירות Utility Printer HP.
- .**IP Settings** בחר ,**Configuration Settings** ברשימה **2.**
- **3.** שנה את ההגדרות בתפריטים המוקפצים או בשדות הבאים:
	- **Configuration**
		- **Host Name**
		- **IP Address**
	- **Subnet Mask**
	- **Default Gateway**

אם ברצונך לשנות הגדרות נוספות בשרת האינטרנט המשובץ, לחץ על **Settings Network Additional**. שרת האינטרנט המשובץ נפתח כאשר הכרטיסייה **Networking** נבחרת.

**4.** לחץ על **Now Apply**.

#### **פתיחת שרת האינטרנט המשובץ**

- **1.** פתח את תוכנית השירות Utility Printer HP.
- .**Additional Settings** בחר ,**Configuration Settings** ברשימה **2.**
	- .**Open Embedded Web Server** על לחץ **3.**

#### **הגדרת התראות דואר אלקטרוני**

הגדר את הודעות הדואר האלקטרוני כך שיספקו התראה לגבי אירועים מסויימים המתרחשים במדפסת, כגון מפלס טונר נמוך במחסנית ההדפסה.

- **1.** פתח את תוכנית השירות Utility Printer HP.
- .**E-mail Alerts** בחר ,**Configuration Settings** ברשימה **2.**
- **3.** לחץ על הכרטיסייה **Server** ולאחר מכן בתיבה **Server SMTP**, הקלד את שם השרת.
- **4.** לחץ על הכרטיסייה **Destination**, לחץ על לחצן סימן החיבור (**+**) ולאחר מכן הקלד את כתובות הדואר האלקטרוני, מספרי ההתקנים הניידים או כתובות האתרים שאליהם ברצונך לשלוח את התראות הדואר האלקטרוני.
- **הערה:** אם המדפסת שברשותך תומכת ברשימות דואר אלקטרוני, באפשרותך ליצור רשימות התראה עבור אירועים מסויימים באותו אופן שבו הוספת את כתובות הדואר האלקטרוני.
	- **5.** לחץ על הכרטיסייה **Events**, וברשימה, הגדר את האירועים שעבורם יש לשלוח התראה בדואר אלקטרוני.
- **6.** כדי לבדוק את הגדרת ההתראות, לחץ על הכרטיסייה **Server** ולאחר מכן לחץ על **Test**. הודעה לדוגמה נשלחת לכתובות הדואר האלקטרוני המוגדרות אם התצורה נכונה.
	- **7.** לחץ על **Now Apply**.

### **מאפייני אבטחה**

<span id="page-169-0"></span>חלק זה מספק הסברים אודות מאפייני האבטחה החשובים הזמינים עבור ה-MFP.

- אבטחת שרת האינטרנט המשובץ
	- מחיקת דיסק מאובטחת
		- מנעול [אבטחה](#page-170-0)
			- [אימות](#page-170-0)
	- נעילת תפריטי לוח [הבקרה](#page-170-0)

#### **אבטחת שרת האינטרנט המשובץ**

הקצה סיסמה עבור גישה לשרת האינטרנט המשובץ כך שמשתמשים בלתי מורשים לא יוכלו לשנות את הגדרות ה-MFP.

- **1.** פתח את שרת האינטרנט המשובץ. ראה שרת [האינטרנט](#page-161-0) המשובץ בעמוד .148
	- **2.** לחץ על הכרטיסייה **Settings**) הגדרות .)
	- **3.** בצד שמאל של החלון, לחץ על **Security**) אבטחה .)
- **4.** הקלד את הסיסמה ליד **Password New**) סיסמה חדשה) והקלד אותה שנית ליד **Password Verify**) אימות סיסמה .)
	- **5.** לחץ על **Apply**) החל). רשום לעצמך את הסיסמה ושמור אותה במקום בטוח.

#### **מחיקת דיסק מאובטחת**

כדי להגן על נתונים שנמחקו מפני גישה לא מורשית לכונן הקשיח של ה-MFP, השתמש במאפיין Erase Disk Secure (מחיקת דיסק מאובטחת). מאפיין זה יכול למחוק עבודות הדפסה והעתקה מהכונן הקשיח באופן מאובטח.

המאפיין Erase Disk Secure) מחיקת דיסק מאובטחת) מציע את רמות אבטחת הדיסק הבאות:

- **Erase Fast Secure-Non**) מחיקה מהירה לא מאובטחת). זוהי פונקציה פשוטה של מחיקת טבלת קבצים. הגישה לקובץ מוסרת, אך הנתונים עצמם נשמרים בדיסק עד לדריסתם על-ידי פעולות אחסון הנתונים הבאות. זהו המצב המהיר ביותר . Erase Fast Secure-Non) מחיקה מהירה לא מאובטחת) היא ברירת המחדל עבור מצב המחיקה.
- **Erase Fast Secure**) מחיקה מהירה מאובטחת). הגישה לקובץ מוסרת והנתונים נדרסים על-ידי תבנית תווים זהים קבועה. מצב זה איטי יותר מ-Erase Fast Secure-Non) מחיקה מהירה לא מאובטחת), אך כל הנתונים נדרסים. הרמה Erase Fast Secure) מחיקה מהירה מאובטחת) עומדת בדרישות 5220-22 M. של משרד ההגנה של ארה "ב עבור ניקוי מדית הדיסק.
- **Erase Sanitizing Secure**) מחיקה מחטאת מאובטחת). רמה זו דומה למצב Erase Fast Secure) מחיקה מהירה מאובטחת). כמו כן, הנתונים נדרסים בצורה חוזרת ונשנית באמצעות השימוש באלגוריתם המונע הישארות שרידי נתונים. מצב זה ישפיע על ביצועי ההתקן. הרמה Erase Sanitizing Secure) מחיקה מחטאת מאובטחת) עומדת בדרישות 5220-22 M. של משרד ההגנה של ארה "ב עבור חיטוי המדיה של דיסק.

#### **נתונים מושפעים**

נתונים שמושפעים (מכוסים) על-ידי המאפיין Erase Disk Secure) מחיקת דיסק מאובטחת) כוללים קבצים זמניים הנוצרים במהלך עיבוד ההדפסה וההעתקה, עבודות מאוחסנות, עבודות הגהה והשהיה, גופנים מבוססי דיסק ופקודות מאקרו מבוססות דיסק (טפסים), קובצי פקס מאוחסנים, פנקסי כתובות ויישומים של HP ושל צד שלישי. <span id="page-170-0"></span>**הערה:** עבודות מאוחסנות יידרסו באופן מאובטח רק אם הן נמחקו באמצעות תפריט **Job Retrieve) אחזור עבודה)** ב-MFP לאחר שמצב המחיקה המתאים הוגדר.

מאפיין זה לא ישפיע על נתונים שאוחסנו בזיכרון RAM בלתי נדיף ( NVRAM (של מוצר מבוסס הבזק המשמש לאחסון הגדרות ברירת מחדל, כמו גם על ספירות דפים ונתונים דומים. מאפיין זה אינו משפיע על נתונים שמאוחסנים בדיסק RAM של המערכת (אם נעשה שימוש בכזה). מאפיין זה אינו משפיע על נתונים שמאוחסנים בזיכרון RAM Boot של מערכת מבוססת הבזק.

שינוי מצב Erase Disk Secure) מחיקת דיסק מאובטחת) אינו דורס נתונים קודמים בדיסק ואינו מביא לביצוע חיטוי מיידי של הדיסק כולו. שינוי מצב Erase Disk Secure) מחיקת דיסק מאובטחת) משנה את האופן בו ה-MFP מנקה נתונים זמניים של עבודות לאחר שינוי מצב המחיקה.

#### **קבלת גישה למאפיין Erase Disk Secure) מחיקת דיסק מאובטחת)**

השתמש ב-Jetadmin HPWeb על מנת לקבל גישה למאפיין Erase Disk Secure) מחיקת דיסק מאובטחת) ולהגדיר אותו.

#### **מידע נוסף**

לקבלת מידע נוסף על המאפיין Erase Disk Secure HP) מחיקת דיסק מאובטחת), בקר בכתובת [/com.hp.www://http](http://www.hp.com/go/webjetadmin/) .[/go/webjetadmin](http://www.hp.com/go/webjetadmin/)

#### **מנעול אבטחה**

מנעול האבטחה הוא מנעול מכני המשמש למניעת ההסרה של מרכיבים פנימיים של המחשב. עם זאת, אביזרי EIO אופציונליים אינם מוגנים. רכוש בנפרד את מכלול מנעול האבטחה, ולאחר מכן התקן אותו ב-MFP.

**איור 11-1** מנעול אבטחה

#### **אימות**

התקן MFP זה מציע מספר שיטות של אימות משובץ. שיטות אלו כוללות Kerberos, LDAP, LDAP באמצעות SSL, ומספר זיהוי אישי ( PIN(.

,SSL באמצעות LDAP ,LDAP ,Windows SPNEGO-ב תומכת אופציונלית HP Digital Send Software תוכנת ואימות Novell.

#### **נעילת תפריטי לוח הבקרה**

כדי למנוע שינוי של תצורת ה-MFP בידי אדם אחר, באפשרותך לנעול את תפריטי לוח הבקרה. פעולה זו מונעת ממשתמשים בלתי מורשים את האפשרות לשנות את הגדרות התצורה, כגון שרת ה-SMTP. ההליך שלהלן מתאר כיצד להגביל את הגישה לתפריטי לוח הבקרה באמצעות התוכנה Jetadmin Web HP.) ראה שימוש [בתוכנה](#page-164-0) [Web HP](#page-164-0) [Jetadmin](#page-164-0) [בעמוד](#page-164-0) 151 .)

- **1.** פתח את התוכנית Jetadmin Web HP.
- **2.** פתח את התיקייה **MANAGEMENT DEVICE**) ניהול התקן) ברשימה הנפתחת בלוח **Navigation**) ניווט). נווט אל התיקייה **LISTS DEVICE**) רשימות ההתקן .)
- **3.** בחר את ה-MFP.
- **4.** ברשימה הנפתחת **Tools Device**) כלי ההתקן), בחר באפשרות **Configure**) הגדרת תצורה .)
- **5.** בחר באפשרות **Security**) אבטחה) מהרשימה **Categories Configuration**) קטגוריות תצורה .)
	- **6.** הקלד **Password Device**) סיסמת התקן .)
- **7.** במקטע **Access Panel Control**) גישה ללוח הבקרה), בחר באפשרות **Lock Maximum**) נעילה מרבית). פעולה זו מונעת ממשתמשים בלתי מורשים קבלת גישה להגדרות התצורה.

### **הגדרת שעון זמן אמת**

<span id="page-172-0"></span>השתמש במאפיין שעון זמן אמת לקביעת הגדרות התאריך והשעה. מידע התאריך והשעה מצורף לעבודות הדפסה, פקס ושיגור דיגיטלי מאוחסנות, כדי שתוכל לזהות את הגרסה העדכנית ביותר של כל עבודה מאוחסנת.

- **1.** בלוח הבקרה, גלול אל האפשרות Administration) אדמיניסטרציה) וגע בה.
	- **2.** גע ב-Scheduling/Time) שעון/תזמון).
		- **3.** גע ב-Time/Date) תאריך/שעה).
			- **.4** בחר תבנית תאריך.
				- **5.** בחר תבנית שעה.
	- **6.** גע בשדות Date) תאריך) כדי להזין את התאריך.
		- **7.** גע בשדות Time) שעה) כדי להזין את השעה.
			- **8.** גע ב-Save) שמירה).

### **ניקוי ה-MFP**

#### **הדפסת דף ניקוי**

- <span id="page-173-0"></span>**1.** במסך Home) מסך הפתיחה), גע ב-Administration) אדמיניסטרציה).
	- **2.** גע ב-Quality Print) איכות הדפסה).
	- **3.** גע ב-Cleaning/Calibration) כיול/ניקוי).
	- **4.** גע ב-Page Cleaning Create) יצירת דף ניקוי).

ההתקן מדפיס דף ניקוי.

**5.** פעל לפי ההוראות המודפסות בדף הניקוי.

#### **ניקוי חומרת ה-MFP**

כדי לשמור על איכות ההדפסה, נקה את ה-MFP ביסודיות:

- בכל החלפה של מחסנית ההדפסה
- בכל פעם שמתרחשות בעיות באיכות ההדפסה

נקה את חלקו החיצוני של ה-MFP בעזרת מטלית לחה. נקה את החלק הפנימי רק בעזרת מטלית יבשה ונטולת מוך. פעל לפי כל האזהרות וההתראות של משימות הניקוי.

**אזהרה!** אל תיגע באזור ה-fusing בעת ניקוי ה-MFP. הוא עשוי להיות חם.

**אזהרה!** אל תיגע בגלגלת ההעברה בעת ניקוי ה-MFP.

**זהירות:** כדי למנוע נזק תמידי למחסנית ההדפסה, אל תשתמש בחומרי ניקוי המבוססים על אמוניה לניקוי ה-MFP או סביבתו.

#### **ניקוי נתיב הנייר**

**1.** לפני שתתחיל בשלבים אלה, כבה את ה-MFP) הלחצן פונה כלפי חוץ) ונתק את כל הכבלים, לרבות כבל המתח.

#### **איור 11-2** ניקוי נתיב הנייר 1( מתוך )6

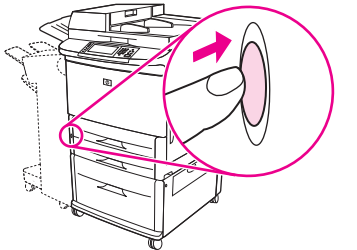

**2.** פתח את המכסה הקדמי של ה-MFP, סובב את הידית הירוקה כלפי מטה למצב הלא-נעול, והסר את מחסנית ההדפסה.

**איור 11-3** ניקוי נתיב הנייר 2( מתוך )6

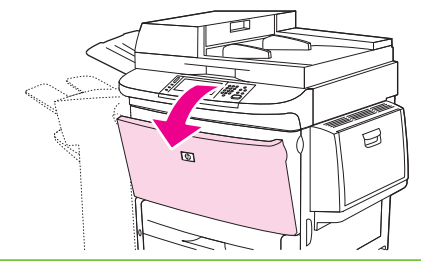

- **זהירות:** כדי למנוע נזק למחסנית ההדפסה, השתמש בשתי הידיים כדי להסיר אותה מה-MFP. אל תחשוף את מחסנית ההדפסה לאור למשך יותר ממספר דקות. כסה את מחסנית ההדפסה כשהיא מונחת מחוץ ל-MFP.
	- **הערה:** אם בגדיך התלכלכו בטונר, הסר את הטונר בעזרת מטלית יבשה, וכבס את הבגדים במים קרים. מים חמים יקבעו את הטונר בבד.
		- **3.** השתמש במטלית יבשה ונטולת מוך כדי לנקות את כל המשקעים מהאזור של נתיב הנייר, גלגלת הרישום, ומחסנית ההדפסה.

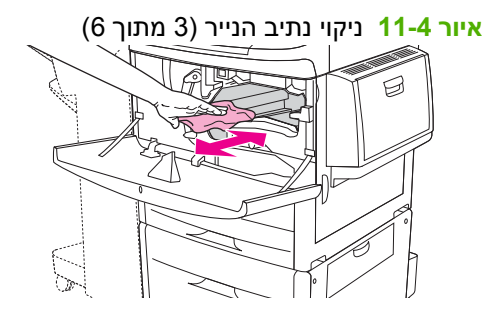

**4.** החלף את מחסנית ההדפסה.

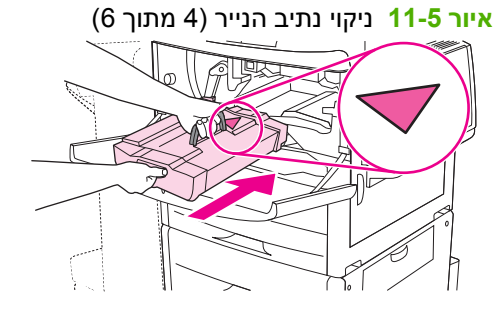

**5.** סובב את הידית הירוקה למצב הנעול.

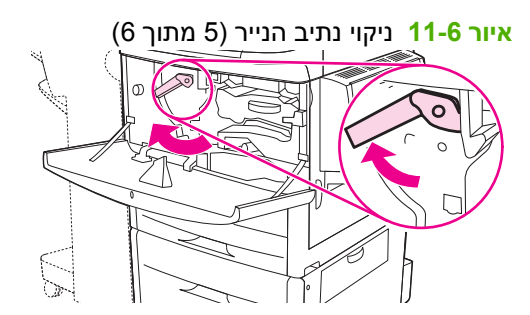

**6.** סגור את המכסה הקדמי, חבר מחדש את כל הכבלים, והפעל את ה-MFP) הלחצן פונה כלפי פנים .)

**איור 11-7** ניקוי נתיב הנייר 6( מתוך )6

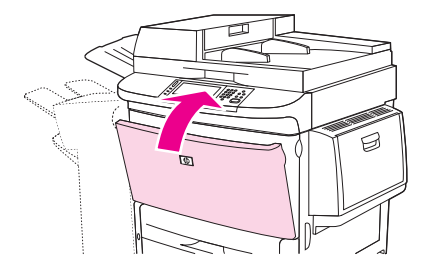

#### **ניקוי חלקו החיצוני של ה-MFP**

- נקה את חלקו החיצוני של ה-MFP אם הוא מלוכלך באופן בולט.
	- השתמש במטלית לחה ורכה נטולת מוך.

#### **ניקוי מסך המגע**

- נקה את מסך המגע לפי הצורך (למשל טביעות אצבע, הצטברות אבק).
	- נגב את מסך המגע בעדינות בעזרת מטלית נטולת מוך נקייה ולחה.
- **זהירות:** השתמש במים בלבד. חומרים ממסים או חומרי ניקוי עלולים לפגוע במסך המגע. אל תשפוך ואל תתיז מים ישירות על מסך המגע.

#### **ניקוי משטח הזכוכית**

- נקה את משטח הזכוכית רק אם הלכלוך נראה לעין, או אם אתה חש בירידה באיכות ההעתקה, כגון הופעת פסים.
	- נקה את משטח הזכוכית על-ידי ניגובו בעדינות בעזרת מטלית נטולת מוך נקייה ולחה.
	- **זהירות:** אל תשפוך ואל תתיז נוזלים ישירות על משטח הזכוכית. אל תלחץ בחוזקה על משטח הזכוכית. (אתה עלול לשבור את הזכוכית .)

### **ניקוי מערכת ההעברה של מזין המסמכים האוטומטי ( ADF(**

נקה את מזין המסמכים האוטומטי ( ADF (רק אם יש עליו לכלוך בולט או אם חלה ירידה באיכות ההעתקה, כגון הופעת פסים.

**1.** הרם את המכסה העליון.

**איור 11-8** ניקוי מערכת ההעברה של מזין המסמכים האוטומטי ( ADF ) (1 מתוך )5

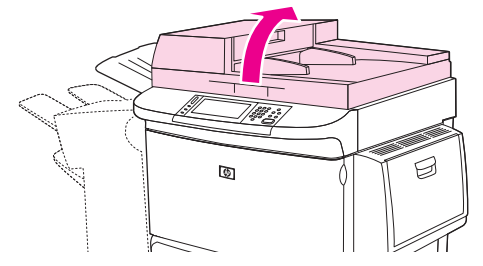

**2.** אתר את רצועות הזכוכית העליונות והתחתונות של מזין המסמכים האוטומטי ( ADF(.

**איור 11-9** ניקוי מערכת ההעברה של מזין המסמכים האוטומטי ( ADF ) (2 מתוך )5

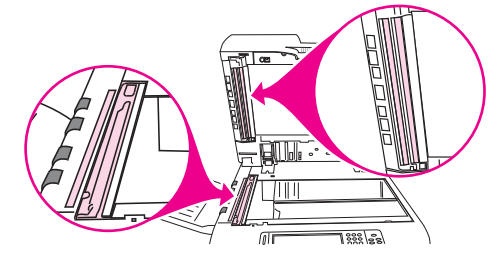

- **3.** נקה את רצועות הזכוכית על-ידי ניגובן בעזרת מטלית נטולת מוך נקייה ולחה.
	- **4.** אתר את החלק התומך מויניל לבן.

**איור 11-10** ניקוי מערכת ההעברה של מזין המסמכים האוטומטי ( ADF ) (3 מתוך )5

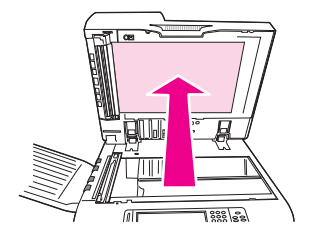

**5.** אתר את רצועות הכיול העשויות ויניל לבן.

**איור 11-11** ניקוי מערכת ההעברה של מזין המסמכים האוטומטי ( ADF ) (4 מתוך )5

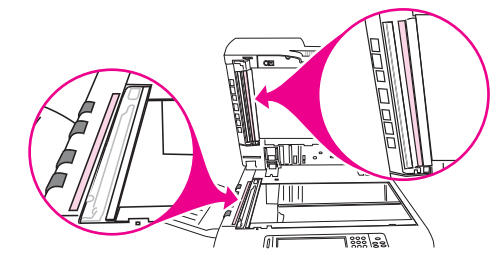

- **6.** נקה את חלקו האחורי של מזין המסמכים האוטומטי ( ADF (ואת רצועות הכיול באמצעות ניגובם בעזרת מטלית נקיה, לחה ונטולת מוך.
	- **7.** סגור את המכסה העליון.

**איור 11-12** ניקוי מערכת ההעברה של מזין המסמכים האוטומטי ( ADF ) (5 מתוך )5

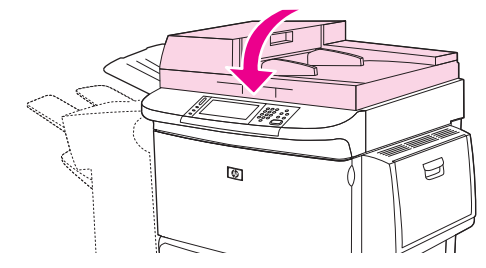

#### **ניקוי רצועת הזכוכית העליונה של מזין המסמכים האוטומטי ( ADF(**

אם אתה עדיין חש בירידה באיכות ההעתקה, ייתכן שיהיה עלייך לנקות את רצועת הזכוכית העליונה של מזין המסמכים האוטומטי ( ADF(.

- **זהירות:** נקה את האזור הזה רק את אתה מבחין בפגמים בצילומים כגון קווים, ואם אתה מבחין באבק בתוך רצועת הזכוכית. ניקוי אזור זה לעיתים תכופות עלול להחדיר אבק לתוך ה-MFP.
	- **1.** פתח את המכסה של מזין המסמכים האוטומטי ( ADF(.

**איור 11-13** ניקוי רצועת הזכוכית העליונה של מזין המסמכים האוטומטי ( ADF ) (1 מתוך )4

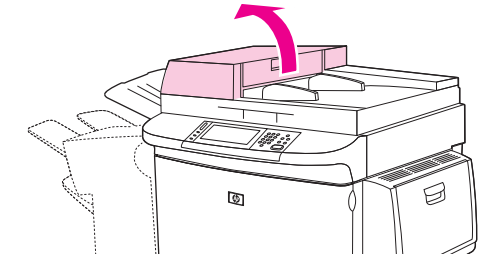

**2.** אתר את התפס שמשחרר את רצועת הזכוכית העליונה של מזין המסמכים האוטומטי ( ADF(. דחוף את התפס שמאלה, ומשוך אותו כלפי מטה כדי לחשוף את החלק הפנימי של רצועת הזכוכית.

**איור 11-14** ניקוי רצועת הזכוכית העליונה של מזין המסמכים האוטומטי ( ADF ) (2 מתוך )4

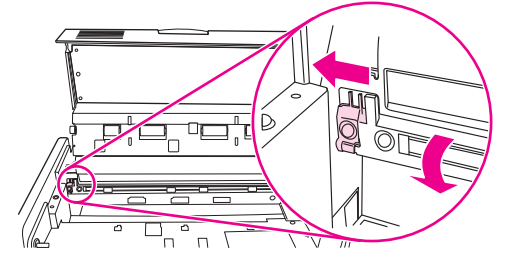

- **3.** נקה בעדינות את משטח הזכוכית בעזרת מטלית יבשה נטולת מוך.
- **זהירות:** השתמש במטלית יבשה בלבד באזור זה. אל תשתמש בחומרים ממיסים, חומרי ניקוי, מים או אוויר דחוס. הדבר עלול לגרום נזק כבד ל-MFP.
	- **4.** משוך את התפס שמאלה והחזר את רצועת הזכוכית למצבה הרגיל.

**איור 11-15** ניקוי רצועת הזכוכית העליונה של מזין המסמכים האוטומטי ( ADF ) (3 מתוך )4

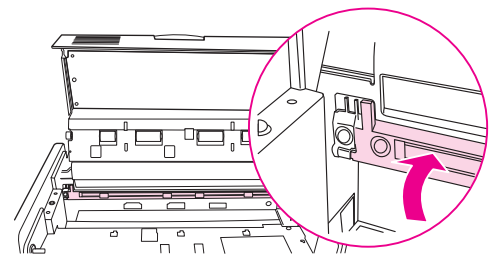

**5.** סגור את המכסה של מזין המסמכים האוטומטי ( ADF(.

**איור 11-16** ניקוי רצועת הזכוכית העליונה של מזין המסמכים האוטומטי ( ADF ) (4 מתוך )4

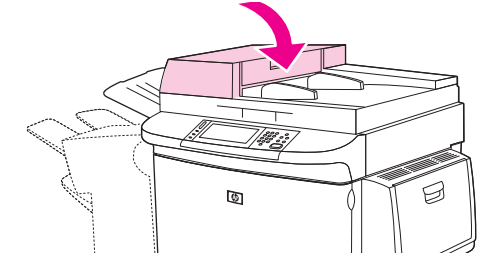

#### **ניקוי הגלגלות של מזין המסמכים האוטומטי ( ADF(**

עליך לנקות את הגלגלות במזין המסמכים האוטומטי ( ADF (אם קיימות בעיות בהזנה או אם מופיעים סימנים על המסמכים המקוריים בעת יציאתם ממזין המסמכים האוטומטי ( ADF(.

- **1.** פתח את המכסה העליון.
- **זהירות:** נקה את הגלגלות רק אם קיימות בעיות בהזנה או אם מופיעים סימנים על מסמכי המקור ואם אתה מבחין באבק על הגלגלות. ניקוי הגלגלות לעיתים תכופות עלול להחדיר אבק לתוך ה-MFP.

**איור 11-17** ניקוי הגלגלות של מזין המסמכים האוטומטי ( ADF ) (1 מתוך )6

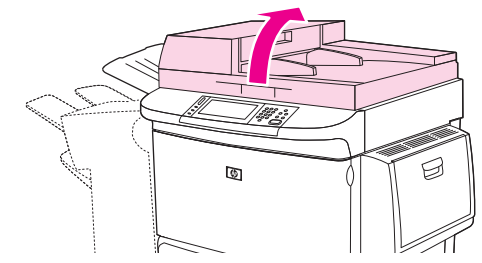

**2.** אתר את הגלגלות שליד רצועות הזכוכית.

**איור 11-18** ניקוי הגלגלות של מזין המסמכים האוטומטי ( ADF ) (2 מתוך )6

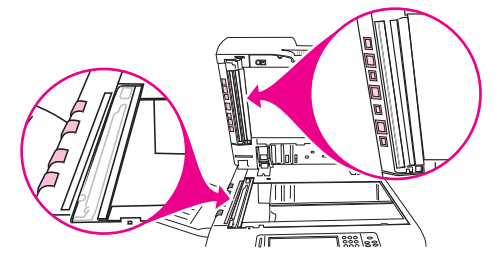

- **3.** נגב את הגלגלות בעדינות עם מטלית נטולת מוך נקייה ולחה.
- **זהירות:** אל תשפוך מים ישירות על הגלגלות. פעולה זו עלולה לפגוע ב-MFP.

**4.** סגור את המכסה העליון.

**איור 11-19** ניקוי הגלגלות של מזין המסמכים האוטומטי ( ADF ) (3 מתוך )6

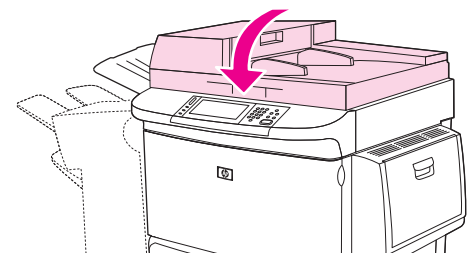

**5.** פתח את המכסה של מזין המסמכים האוטומטי ( ADF(.

**איור 11-20** ניקוי הגלגלות של מזין המסמכים האוטומטי ( ADF ) (4 מתוך )6

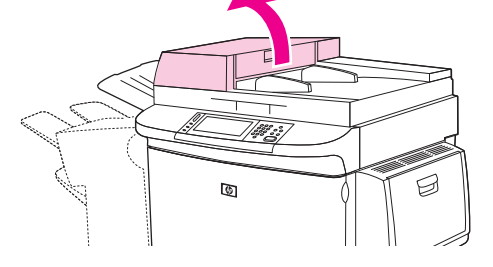

**6.** אתר את הגלגלות.

**איור 11-21** ניקוי הגלגלות של מזין המסמכים האוטומטי ( ADF ) (5 מתוך )6

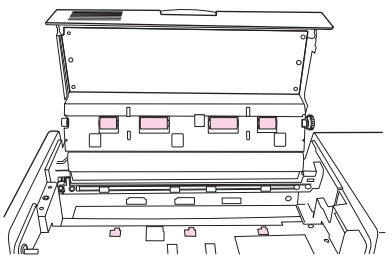

- **7.** נגב את הגלגלות עם מטלית נטולת מוך נקייה ולחה.
- **זהירות:** אל תשפוך מים ישירות על הגלגלות. פעולה זו עלולה לפגוע ב-MFP.
	- **8.** סגור את המכסה של מזין המסמכים האוטומטי ( ADF(.

**איור 11-22** ניקוי הגלגלות של מזין המסמכים האוטומטי ( ADF ) (6 מתוך )6

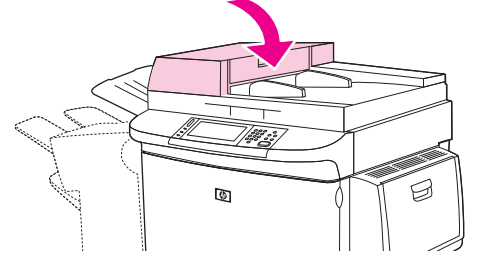

**9.** סגור את מכוון ההעברה ונגב את המשטח החיצוני שלו בעזרת מטלית.
# **כיול הסורק**

כייל את הסורק כדי לפצות על סטיות במערכת ההדמיה של הסורק (ראש התושבת) עבור סריקות ממזין המסמכים האוטומטי ( ADF (ומהסורק השטוח. בגלל העמידות המכנית, עלול הראש המוביל של הסורק לקרוא באופן לא מדויק את מיקום התמונה. במהלך הכיול, ערכי הסטייה של הסורק מחושבים ומאוחסנים. ערכי הסטייה משמשים לאחר מכן בעת הפקת סריקות, כדי ללכוד את החלק הנכון של המסמך.

כיול סורק יש לבצע רק אם ניתן להבחין בבעיות היסט בתמונות הנסרקות. הסורק מכויל לפני צאתו מהמפעל. יש צורך לכייל אותו שוב רק לעיתים רחוקות.

- **1.** במסך Home) מסך הפתיחה), גלול אל Administration) אדמיניסטרציה) וגע בו.
	- **2.** גע ב-Troubleshooting) פתרון בעיות).
	- **3.** גע ב-Scanner Calibrate) כיול הסורק).
	- **4.** גע ב-Calibrate) כיול) ופעל על-פי ההוראות שעל-גבי המסך.

# **הגדרת תצורה של התראות**

באפשרותך להשתמש ב-Jetadmin Web HP או בשרת האינטרנט המשובץ של ה-MFP כדי להגדיר את תצורת המערכת כך שתציג התראות על בעיות ב-MFP. ההתראות מתקבלות בצורת הודעות דואר אלקטרוני לחשבון או חשבונות הדואר האלקטרוני שתגדיר.

באפשרותך לקבוע את ההגדרות הבאות:

- המדפסת או המדפסות שעליהן ברצונך לפקח
- ההתראות שברצונך לקבל (לדוגמה, התראות אודות חסימות נייר, אודות כך שהנייר אזל, אודות מצב החומרים המתכלים ואודות מכסה פתוח)
	- חשבון הדואר האלקטרוני שאליו יועברו ההודעות

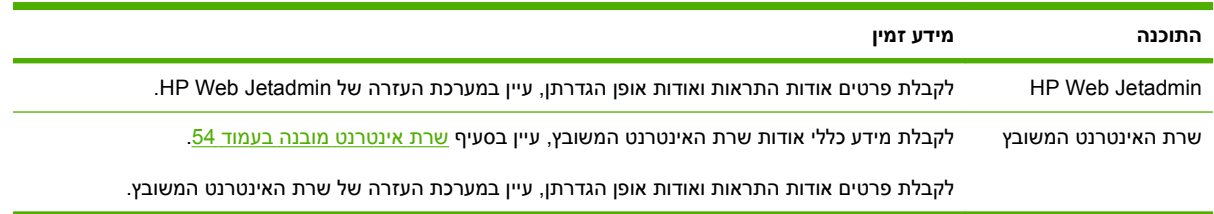

# **ניהול חומרים מתכלים**

השתמש במחסניות הדפסה מקוריות של HP לקבלת תוצאות ההדפסה הטובות ביותר.

# **מחסניות הדפסה של HP**

אם אתה משתמש במחסנית הדפסה חדשה מקורית של HP, באפשרותך לקבל את המידע הבא על החומרים המתכלים:

- אחוז החומרים המתכלים שנותר
- מספר משוער של העמודים הנותרים
	- מספר העמודים שהודפסו

**הערה:** לקבלת מידע אודות הזמנת מחסניות, ראה חומרים מתכלים [ואביזרים](#page-240-0) בעמוד .227

# **מחסניות הדפסה שאינן מתוצרת HP**

חברת Packard-Hewlett אינה ממליצה על שימוש במחסניות הדפסה חדשות או ממוחזרות שאינן מתוצרתה. שירות או תיקון הנדרשים כתוצאה משימוש במחסנית הדפסה שאינה מתוצרת HP לא יכוסו במסגרת כתב האחריות של ה-MFP.

אם מחסנית ההדפסה שאינה מתוצרת HP נמכרה לך כמוצר מקורי של HP, ראה הקו החם של HP לדיווח על הונאות בעמוד .169

# **אימות מקוריות של מחסניות ההדפסה**

ההתקן MFP 9059M LaserJet HP מאמת באופן אוטומטי את מחסניות ההדפסה כאשר הן מותקנות בו. במהלך האימות, ה-MFP יידע אותך אם מחסנית כלשהי הנה מחסנית הדפסה מקורית של HP.

אם ההודעה בלוח הבקרה של ה-MFP מציינת שהמחסנית אינה מחסנית מקורית של HP, ואתה סבור שרכשת מחסנית של HP, התקשר לקו החם של HP כדי לדווח על הונאות.

כדי לעקוף הודעת שגיאה אודות מחסנית הדפסה שאינה מתוצרת HP, גע ב-OK.

# **הקו החם של HP לדיווח על הונאות**

צור קשר עם הקו החם של HP לדיווח על הונאות אם בעת ההתקנה של מחסנית ההדפסה מופיעה הודעה על לוח הבקרה המציינת כי המחסנית אינה מתוצרת HP .HP תקבע אם המוצר מקורי ותנקוט צעדים לפתרון הבעיה.

הבעיות הבאות מספקות סימנים לכך שמחסנית ההדפסה שלך אינה מחסנית הדפסה מקורית של HP:

- בעיות רבות מתעוררות עם מחסנית ההדפסה.
- המחסנית נראית שונה מתמיד (לדוגמה, האריזה שונה מאריזת HP(.

.www.hp.com/sbso/product/supplies/whybuy fraud.html לקבלת מידע נוסף, בקר בכתובת

### **אחסון מחסניות הדפסה**

אין להוציא את מחסנית ההדפסה מאריזתה לפני מועד השימוש בה.

**זהירות:** כדי למנוע נזק למחסנית ההדפסה, אל תחשוף אותה לאור למשך יותר מכמה דקות.

#### **טבלה 11-1 מפרטי טמפרטורה של מחסנית ההדפסה**

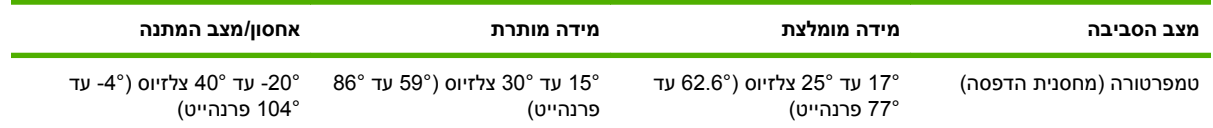

# **תוחלת חיים של מחסנית הדפסה**

התפוקה הממוצעת של המחסנית היא 38,000 עמודים בהתאם למפרט 19752 IEC/ISO. תפוקת המחסנית בפועל תלויה בשימוש.

# **בדיקה של תוחלת מחסנית ההדפסה**

באפשרותך לבדוק את משך החיים של מחסנית ההדפסה בלוח הבקרה של התקן ה-MFP, בשרת האינטרנט המשובץ, בתוכנת ה-MFP או באמצעות התוכנה Jetadmin Web HP.

### **באמצעות לוח הבקרה של ה-MFP**

- **1.** במסך Home) מסך הפתיחה), גע ב-Administration) אדמיניסטרציה).
	- **2.** גע ב-Information) מידע).
	- **3.** גע ב-page Configuration) דף תצורה).
	- **4.** גע ב-Page Status Supplies) דף מצב חומרים מתכלים).
		- **5.** גע ב-Print) הדפסה).

**הערה:** אם אתה משתמש בחומרים מתכלים שאינם מתוצרת HP, ייתכן שדף סטטוס החומרים לא יציג את משך החיים הנותר של חומרים אלה.

### **באמצעות שרת האינטרנט המשובץ**

- **1.** בדפדפן האינטרנט, הקלד את כתובת ה-IP או שם המחשב המארח של דף הבית של המדפסת. פעולה זו תעביר אותך לדף המצב של המדפסת.
	- **2.** בצד שמאל של המסך, לחץ על **Status Supplies**) מצב חומרים מתכלים). פעולה זו תעביר אותך לדף מצב החומרים המתכלים, המספק מידע על מחסניות ההדפסה.

### **HP Web Jetadmin באמצעות**

בתוכנית JetAdmin Web HP, בחר את המדפסת הרצויה. בדף מצב ההתקן מוצג מידע על מחסניות ההדפסה.

# **ערכת תחזוקה למדפסת**

### **הערה:** ערכת התחזוקה למדפסת היא חומר מתכלה ואינה מכוסה במסגרת האחריות.

להבטחת איכות הדפסה מיטבית , HP ממליצה להתקין ערכת תחזוקה חדשה למדפסת אחרי הדפסה של 350,000 דפים. בהתאם לאופן השימוש ב-MFP, ייתכן שתידרש להחליף את הערכה לעתים קרובות יותר.

כאשר ההודעה Replace maintenance kit (החלף ערכת תחזוקה) מופיעה בלוח הבקרה, יש צורך בערכת תחזוקה למדפסת לצורך התקנה של החלקים החדשים. המק "ט של ערכת ה110- וולט הוא A9152C. המק "ט של ערכת ה220- וולט הוא A9153C. ערכת התחזוקה למדפסת מכילה שתי גלגלות מסוג 1 , שבע גלגלות מסוג 2 , מכלול גלגלת העברה אחד ומכלול Fuser אחד. הוראות מלאות להתקנת רכיבי הערכה כלולות באריזה של ערכת התחזוקה למדפסת.

# **ניהול זיכרון**

ב-MFP ישנם שני חריצי DIMM DDR כדי לספק יותר זיכרון MFP. רכיבי ה-DIMM DDR זמינים בקיבולת של ,64 128 ו-MB 256 עבור קיבולת מרבית של MB .512

ב-MFP ישנם שני חריצי הבזק ( Flash (דחוס כדי לספק את המאפיינים הבאים:

- כדי להוסיף גופנים נוספים, פקודות מאקרו, ותבניות של זיכרון המבוסס על הבזק (Flash(, עליך להשתמש ברכיב ה-DIMM DDR המתאים.
	- כדי להוסיף שפות מדפסת אחרות המבוססות על הבזק ( Flash (ואפשרויות MFP אחרות, השתמש ברכיב ה- .המתאים DDR DIMM

**הערה:** רכיבי זיכרון מסוג SIMM) מודול זיכרון טורי בודד) שנעשה בהם שימוש במוצרי LaserJet HP קודמים אינם תואמים לשימוש בהתקן MFP זה.

לקבלת מידע אודות הזמנות, בקר בכתובת www.hp.com/support/ljm9059mfp.

### **קביעת דרישות הזיכרון**

גודל הזיכרון הנדרש תלוי בסוגי המסמכים שברצונך להדפיס. ניתן להדפיס ב-MFP את רוב סוגי הטקסט והגרפיקה ברזולוציה של FastRes dpi 1,200 מבלי להשתמש בזיכרון נוסף.

מומלץ שתוסיף זיכרון ל-MFP אם אתה מדפיס לעיתים קרובות גרפיקה מורכבת או מסמכי PS, אם אתה מדפיס מסמכים דו-צדדיים (הדפסה דו-צדדית), אם אתה מרבה להשתמש בגופנים שהורדת מהאינטרנט, או אם אתה מדפיס נייר גדול (כגון 3A, 4B, או 17 x 11(.

### **התקנת זיכרון**

השתמש בהליך זה כדי להתקין כרטיסי זיכרון נוספים מסוג DIMM DDR. לפני שתתחיל, הדפס דף תצורה כדי לבדוק כמה זיכרון מותקן ב-MFP. הטבלה הבאה מפרטת את כמות הזיכרון המרבית שניתן למקם בכל חריץ DIMM.

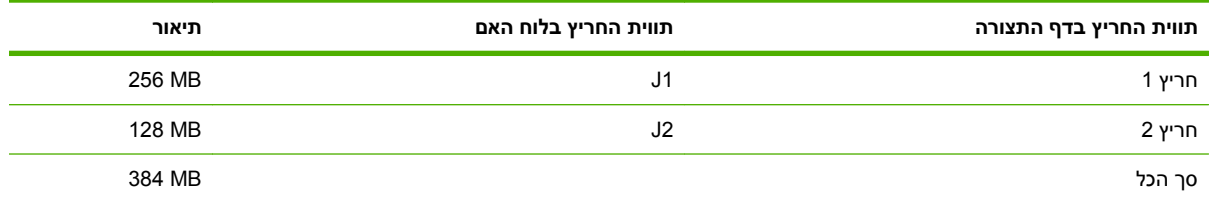

**זהירות:** חשמל סטטי עלול לגרום נזק לרכיבי ה-DIMM DDR. בעת טיפול ברכיבי DIMM DDR, יש לענוד רצועת יד אנטי-סטטית או לגעת לעתים קרובות באריזה האנטי-סטטית של רכיב ה-DIMM ולאחר מכן במתכת גלויה ב-MFP.

- **1.** אם עדיין לא עשית זאת, הדפס דף תצורה כדי לברר כמה זיכרון מותקן ב-MFP.
	- **2.** הרחק את התקן הפלט הנוסף ממנוע ההדפסה.

**איור 11-23** התקנת רכיבי זיכרון מסוג DIMM DDR ) 1 מתוך )8

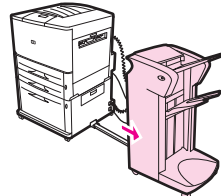

**3.** כבה את ה-MFP. נתק את כבל המתח ואת כל הכבלים האחרים.

**איור 11-24** התקנת רכיבי זיכרון מסוג DIMM DDR ) 2 מתוך )8

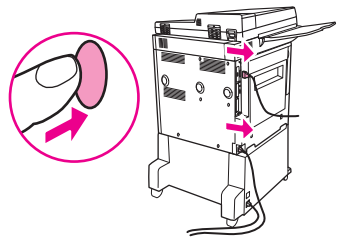

**4.** שחרר את שני ברגי התפס שנמצאים בגב ה-MFP.

**איור 11-25** התקנת רכיבי זיכרון מסוג DIMM DDR ) 3 מתוך )8

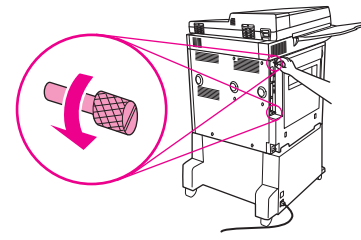

**5.** אחוז בברגים ומשוך את לוח האם מחוץ ל-MFP. הנח אותו על משטח ישר שאינו מוליך חשמל.

**איור 11-26** התקנת רכיבי זיכרון מסוג DIMM DDR ) 4 מתוך )8

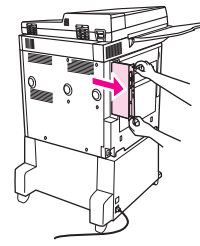

**6.** הוצא את ה-DIMM מהשקית האנטיסטטית. החזק את ה-DIMM כשהאצבעות נוגעות בקצוות הצדדיים והאגודלים נוגעים בקצה האחורי. ישר את המגרעות שעל ה-DIMM במקביל לחריץ ה-DIMM.) בדוק שהמנעולים משני הצדדים של חריץ ה-DIMM פתוחים או פונים החוצה .)

**איור 11-27** התקנת רכיבי זיכרון מסוג DIMM DDR ) 5 מתוך )8

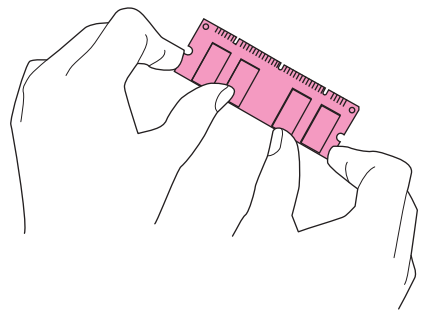

**7.** לחץ את ה-DIMM ישר לתוך החריץ (לחץ בחוזקה). ודא שהמנעולים משני צידי ה-DIMM מתייצבים במקומם בנקישה. (כדי להסיר רכיב DIMM, על המנעולים להיות משוחררים .)

 $\cap$ 

**איור 11-28** התקנת רכיבי זיכרון מסוג DIMM DDR ) 6 מתוך )8

**8.** החזר את לוח האם לתוך ה-MFP והדק את שני הברגים.

**איור 11-29** התקנת רכיבי זיכרון מסוג DIMM DDR ) 7 מתוך )8

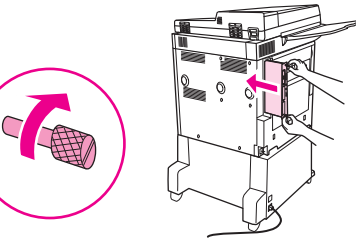

**9.** חבר את כבל המתח ואת כל הכבלים האחרים. הפעל את ה-MFP.

**איור 11-30** התקנת רכיבי זיכרון מסוג DIMM DDR ) 8 מתוך )8

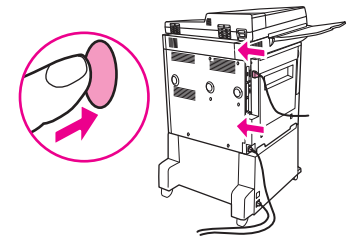

**.10** חבר מחדש את התקן הפלט האופציונלי ל-MFP.

### **אימות התקנת הזיכרון**

פעל לפי ההליך שלהלן כדי לוודא שרכיבי ה-DIMM DDR הותקנו כהלכה:

- **1.** ודא שלוח הבקרה של ה-MFP מציג מוכן בעת הפעלת ה-MFP. אם מופיעה הודעת שגיאה, ייתכן שרכיב DIMM מסוים לא הותקן כהלכה.
	- **2.** הדפס את דף התצורה.
- **3.** בדוק את סעיף הזיכרון בדף התצורה והשווה אותו לדף התצורה שהודפס לפני התקנת רכיב ה-DIMM. אם כמות הזיכרון לא עלתה, ייתכן שהתרחש אחד מהמצבים הבאים:
	- ייתכן שרכיב ה-DIMM לא הותקן כהלכה. חזור על תהליך ההתקנה.
	- ייתכן שרכיב ה-DIMM פגום. נסה רכיב DIMM חדש, או נסה להתקין את ה-DIMM בחריץ אחר.

**הערה:** אם התקנת שפת מדפסת (אישיות), עיין בסעיף Options and Personalities Installed) שפות מדפסת ואפשרויות מותקנות) בדף התצורה. שפת המדפסת החדשה אמורה להופיע באזור זה.

# **הגדרות חיסכון**

## **שינה ויקיצה**

#### **הגדרה של השהיית השינה**

השתמש במאפיין השהיית שינה כדי להגדיר את משך הזמן שבו ה-MFP חייב להיות ללא פעילות לפני שיעבור למצב שינה. הגדרת ברירת המחדל היא 45 דקות.

- **1.** גלול אל Administration) אדמיניסטרציה) וגע בו.
	- **2.** גע ב-Scheduling/Time) שעון/תזמון).
		- **3.** גע ב-Delay Sleep) השהיית שינה).
	- **4.** גע בהגדרה של השהיית השינה הרצויה.

### **הגדרת זמן השינה**

השתמש במאפיין זמן השינה כדי להעביר את ה-MFP למצב שינה בשעה קבועה בכל יום.

- **1.** גלול אל Administration) אדמיניסטרציה) וגע בו.
	- **2.** גע ב-Scheduling/Time) שעון/תזמון).
		- **3.** גע ב-Time Sleep) זמן שינה).
		- **4.** גע ביום בשבוע עבור זמן השינה.
		- **5.** גע ב-Custom) מותאם אישית).
			- **6.** גע ב-Save) שמירה).
- **7.** גע באפשרויות המתאימות כדי להגדיר את השעה, הדקה והגדרת ה-PM/AM הנכונות.
- **8.** אם ברצונך להעביר את ה-MFP לזמן שינה בשעה קבועה בכל יום (כולל בסופי השבוע), גע ב-Yes) כן) במסך **Days All to Apply) יישם על כל הימים)**. אם ברצונך להגדיר את השעה עבור ימים נפרדים, גע באפשרות No (לא) וחזור על ההליך עבור כל יום.

#### **הגדרת זמן היקיצה**

השתמש במאפיין זמן היקיצה כדי להעיר את ה-MFP בשעה קבועה בכל יום.

- **1.** גלול אל Administration) אדמיניסטרציה) וגע בו.
	- **2.** גע ב-Scheduling/Time) שעון/תזמון).
		- **3.** גע ב-Time Wake) זמן יקיצה).
		- **4.** גע ביום בשבוע עבור זמן היקיצה.
		- **5.** גע ב-Custom) מותאם אישית).
			- **6.** גע ב-Save) שמירה).
- **7.** גע באפשרויות המתאימות כדי להגדיר את השעה, הדקה והגדרת ה-PM/AM הנכונות.
- **8.** אם ברצונך להפעיל יקיצה של ה-MFP באותה שעה בכל יום (כולל בסופי השבוע), גע ב-Yes) כן) במסך **Apply Days All to) יישם על כל הימים)**. אם ברצונך להגדיר את השעה עבור ימים נפרדים, גע באפשרות No) לא) וחזור על ההליך עבור כל יום.

# **12 פתרון בעיות**

- פתרון [בעיות](#page-193-0)
- פתרון [בעיות](#page-194-0) ב-[MFP](#page-194-0)
- סוגי [ההודעות](#page-195-0) של לוח הבקרה
	- הודעות לוח [הבקרה](#page-196-0)
		- שחרור [חסימות](#page-197-0)
- בעיות בטיפול בחומרי [הדפסה](#page-216-0)
- פתרון בעיות של איכות [הדפסה](#page-220-0)
	- פתרון בעיות [הקשורות](#page-231-0) לפקס
- פתרון בעיות [הקשורות](#page-232-0) להעתקה
- פתרון בעיות [הקשורות](#page-235-0) לדואר אלקטרוני
	- פתרון בעיות של [קישוריות](#page-236-0) רשת
	- פתרון בעיות [נפוצות](#page-237-0) ב[-Macintosh](#page-237-0)

# **פתרון בעיות**

<span id="page-193-0"></span>אם ה-MFP אינו מגיב כהלכה, השלם את השלבים המפורטים ברשימת הפעולות לביצוע שלהלן, לפי הסדר. אם ה-MFP נכשל באחד השלבים, עקוב אחר ההצעות המתאימות לפתרון הבעיה. אם אחד השלבים פותר את הבעיה, באפשרותך להפסיק מבלי לעבור לשלבים הבאים ברשימת הפעולות לביצוע.

# **רשימת פעולות לביצוע לפתרון בעיות**

- **1.** ודא שנורית 'מצב מוכן' של ה-MFP דולקת. אם אף אחת מהנוריות אינה דולקת, בצע את השלבים הבאים:
	- **א.** בדוק את החיבורים של כבל המתח.
	- **ב.** ודא שמתג ההפעלה במצב מופעל.
	- **ג.** בדוק את מקור המתח באמצעות חיבור ה-MFP ישירות לקיר או לשקע אחר.
	- **ד.** אם לא ניתן לחדש את אספקת החשמל באמצעות שיטות אלה, פנה לספק שלך לקבלת תמיכה.
		- **2.** בדוק את החיווטים.
		- **א.** בדוק את חיבור הכבל שבין ה-MFP והמחשב או יציאת הרשת. ודא שהחיבור מאובטח.
			- **ב.** אם ניתן, ודא שהכבל עצמו אינו פגום באמצעות שימוש בכבל אחר.
			- **ג.** בדוק את חיבור הרשת. ראה פתרון בעיות של [קישוריות](#page-236-0) רשת בעמוד .223
				- **3.** ודא שחומר ההדפסה שבו אתה משתמש תואם למפרט.
- **4.** הדפס דף תצורה (ראה דפי מידע [בעמוד](#page-159-0) 146). אם ה-MFP מחובר לרשת, יודפס גם דף של Jetdirect HP.
	- **א.** אם הדפים אינם מודפסים, ודא שיש חומרי הדפסה לפחות באחד מהמגשים.
		- **ב.** אם הדף נתקע ב-MFP, ראה שחרור [חסימות](#page-197-0) בעמוד .184
			- **5.** אם דף התצורה הודפס, בדוק את הפריטים שלהלן.
- **א.** אם הדף מודפס כהלכה, חומרת ה-MFP עובדת. הבעיה היא במחשב שבו אתה משתמש, במנהל התקן המדפסת, או בתוכנית.
	- **ב.** אם הדף אינו נדפס כהלכה, הבעיה היא בחומרת ה-MFP. פנה לספק שלך לקבלת תמיכה.
		- **6.** ודא שהתקנת את מנהל המדפסת MFP 9059M LaserJet HP.
- **7.** הדפס מסמך קצר מתוכנית אחרת שפעלה כהלכה בעבר. אם פתרון זה עובד, הבעיה היא בתוכנית שבה אתה משתמש. אם פתרון זה אינו עובד, נסה להדפיס את העבודה ממחשב אחר שבו מותקנת תוכנת ה-MFP.
	- **8.** אם הבעיה עדיין לא נפתרה, ראה פתרון [בעיות](#page-194-0) ב[-MFP](#page-194-0) [בעמוד](#page-194-0) .181

# **פתרון בעיות ב-MFP**

<span id="page-194-0"></span>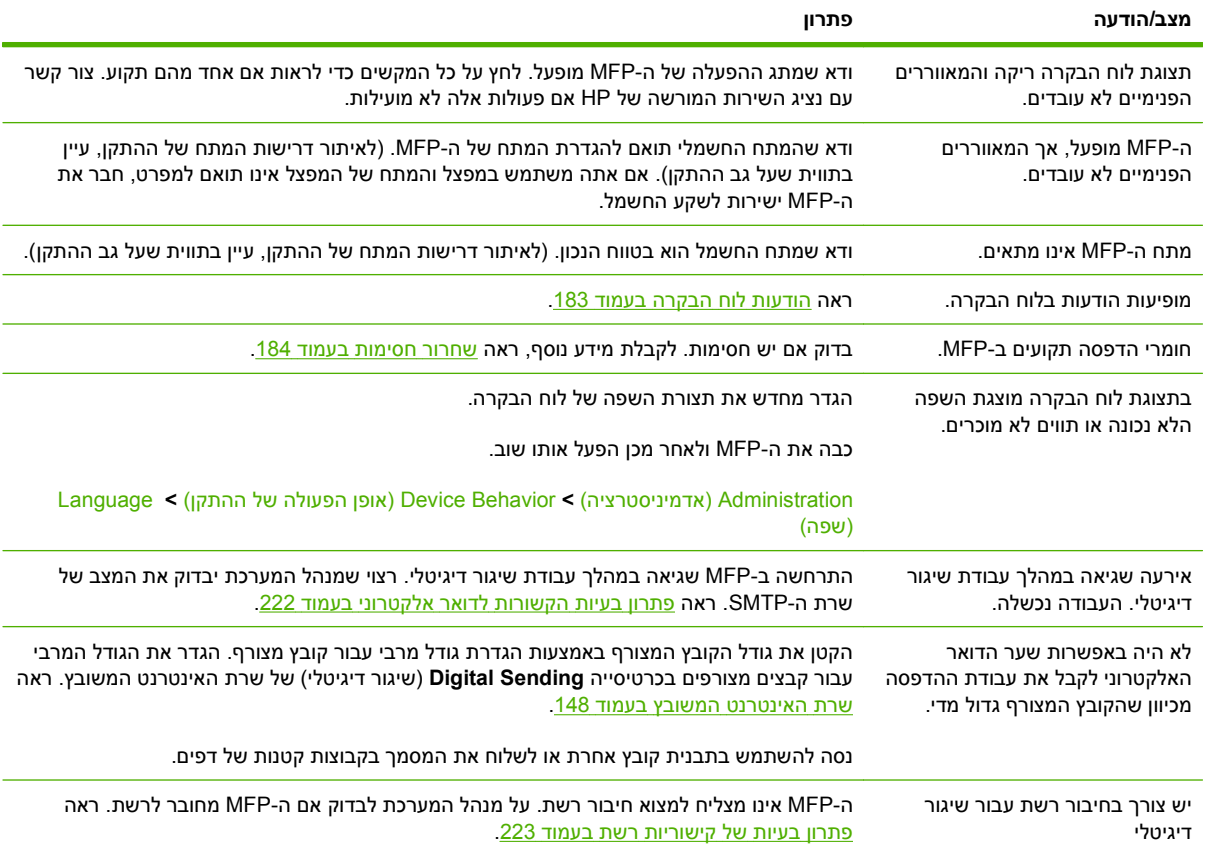

# **סוגי ההודעות של לוח הבקרה**

<span id="page-195-0"></span>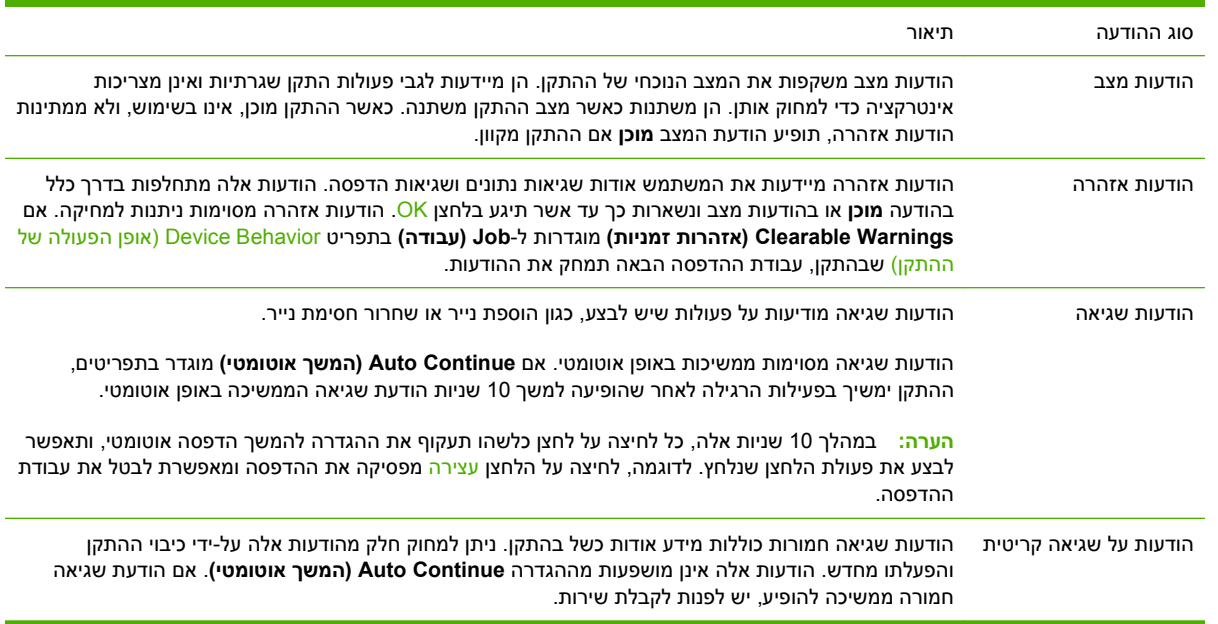

לוח הבקרה מציג ארבעה סוגי הודעות לציון מצב ההתקן או בעיות הקשורות אליו.

# **הודעות לוח הבקרה**

<span id="page-196-0"></span>המוצר כולל מערכת הודעות משוכללת בלוח הבקרה. כאשר מופיעה הודעה בלוח הבקרה, בצע את ההוראות המופיעות על המסך כדי לפתור את הבעיה. אם מופיעה ההודעה Error) שגיאה) או Attention) זהירות) במוצר, ולא הוצגו צעדים לפתרון הבעיה, כבה את המוצר והפעל אותו מחדש. אם אתה עדיין נתקל בבעיות במוצר, פנה לספק שלך לקבלת תמיכה.

לקבלת מידע נוסף אודות התראות המופיעות בשורת המצב, גע בלחצן Warning) אזהרה ) .

לקבלת מידע נוסף אודות מגוון נושאים, גע בלחצן Help) עזרה ) בפינה הימנית העליונה של מסך הפתיחה.

# **שחרור חסימות**

<span id="page-197-0"></span>אם מופיעה הודעת חסימה בלוח הבקרה, אתר חומרי הדפסה במיקומים המצוינים באיור הבא. ייתכן שתיאלץ לאתר חומרי הדפסה שנתקעו במיקומים השונים מאלה שצוינו בהודעת החסימה. אם מיקום החסימה אינו ברור, בדוק תחילה באזור הדלת הקדמית.

לאחר עיון באיור, באפשרותך לעבור להליך לשחרור החסימה. בעת שחרור חסימות, שים לב שלא לקרוע את חומר ההדפסה. שאריות של חומר הדפסה שנותרו ב-MFP עלולות לגרום לחסימות נוספות. אם החסימות הן בעיה חוזרת, עיין בסעיף <u>מניעת [חסימות](#page-215-0) נייר נשנות בעמוד 202</u>.

- **הערה:** ייתכן שנותר טונר מפוזר ב-MFP לאחר חסימה והוא גורם לבעיות זמניות באיכות ההדפסה. הבעיה אמורה להיפתר לאחר מספר עמודים.
	- **אזהרה!** פני השטח בתוך ה-MFP ומסביבו עשויים להיות חמים למגע. כבה את ה-MFP ואפשר לו להתקרר לפני שתנסה לשחרר חסימות.

#### **מיקומים של חסימות נייר**

**איור 12-1** MFP 9059M LaserJet HP עם המהדק/מערם ל3000- גיליונות

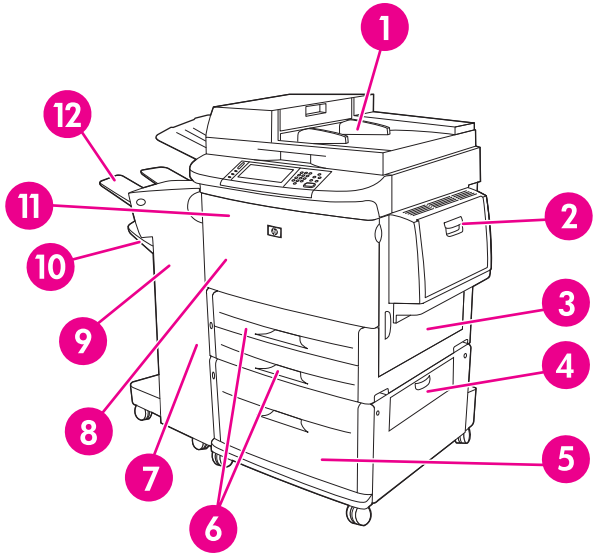

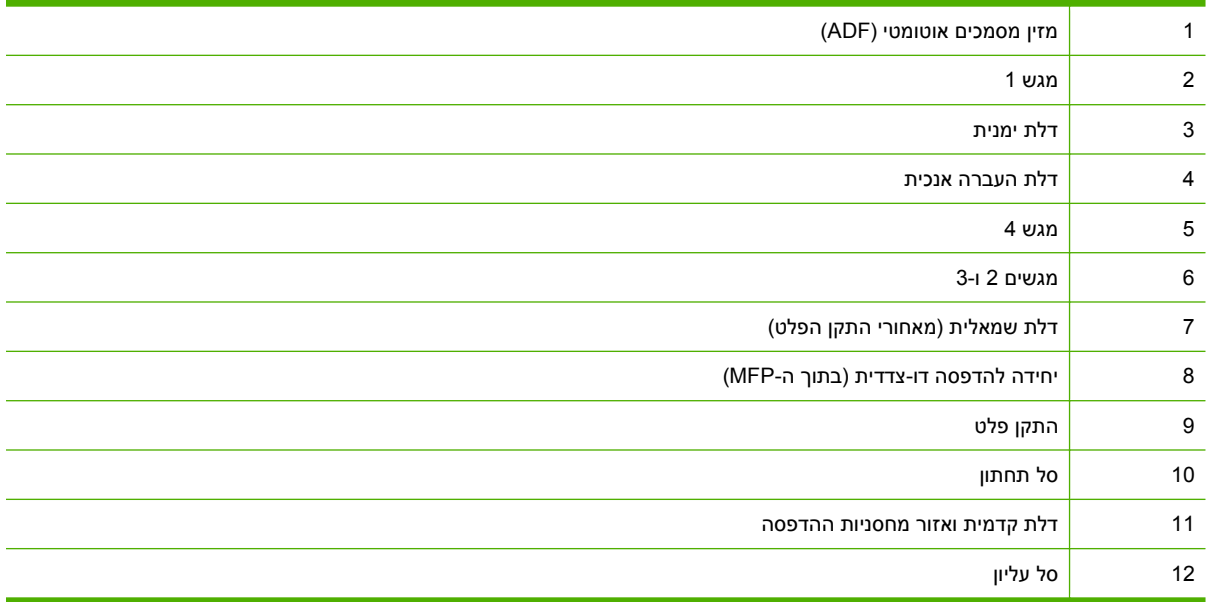

# **שחרור חסימות ביחידה להדפסה דו-צדדית**

- **1.** הרחק את התקן הפלט מה-MFP כדי לקבל גישה לדלת השמאלית.
- **איור 12-2** שחרור חסימות באביזר להדפסה דו-צדדית 1( מתוך )6

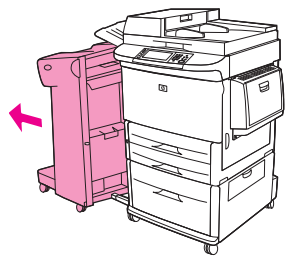

- **2.** פתח את הדלת השמאלית ומשוך בזהירות נייר מהאזור, אם ישנו.
- **אזהרה!** הימנע ממגע באזור ה-fusing הסמוך. הוא עשוי להיות חם.
	- **איור 12-3** שחרור חסימות באביזר להדפסה דו-צדדית 2( מתוך )6

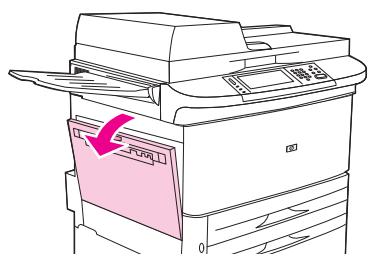

- **3.** הסר את האביזר להדפסה דו-צדדית על-ידי לחיצה על הידית הירוקה ומשיכת היחידה החוצה עד שהיא נעצרת.
	- **איור 12-4** שחרור חסימות באביזר להדפסה דו-צדדית 3( מתוך )6

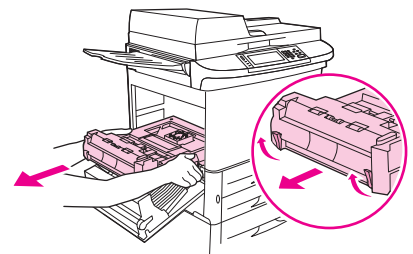

- **4.** הסר נייר, אם ישנו, על-ידי הרמת שתי הידיות הירוקות באביזר להדפסה דו-צדדית.
	- **5.** פתח את הדלת הקדמית.

**איור 12-5** שחרור חסימות באביזר להדפסה דו-צדדית 4( מתוך )6

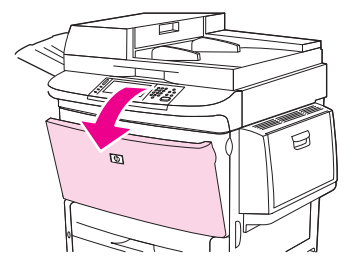

**6.** אתר נייר באזור האביזר להדפסה דו-צדדית והסר נייר, אם ישנו, על-ידי משיכתו החוצה מה-MFP. היזהר לבל תקרע את הנייר.

**איור 12-6** שחרור חסימות באביזר להדפסה דו-צדדית 5( מתוך )6

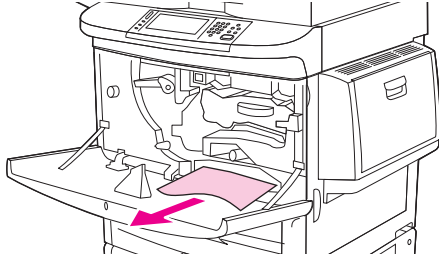

**7.** התקן מחדש את האביזר להדפסה דו-צדדית על-ידי החלקתו אל תוך החריץ עד שהוא מתייצב במקומו.

**איור 12-7** שחרור חסימות באביזר להדפסה דו-צדדית 6( מתוך )6

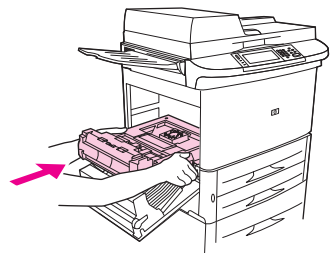

**8.** סגור את כל הדלתות הפתוחות. דחוף את התקן הפלט חזרה למקומו.

### **שחרור חסימות נייר באזור מגשי ההזנה**

#### **שחרור חסימות במגש 1**

**1.** אתר חומרי הדפסה באזור מגש 1 והסר חומרי הדפסה, אם ישנם, מהאזור הזה. בדוק בזהירות כדי לוודא כי לא נותרו בהתקן פיסות קרועות של חומרי הדפסה.

**איור 12-8** שחרור חסימות במגש 1( 1 מתוך )2

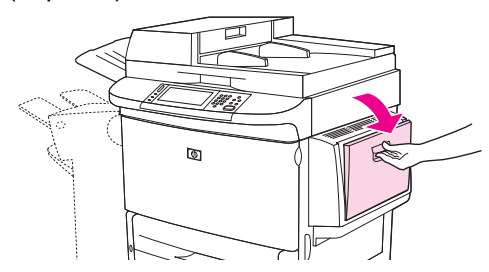

**2.** פתח וסגור את הדלת הימנית כדי לאפס את ה-MFP.

**איור 12-9** שחרור חסימות במגש 2( 1 מתוך )2

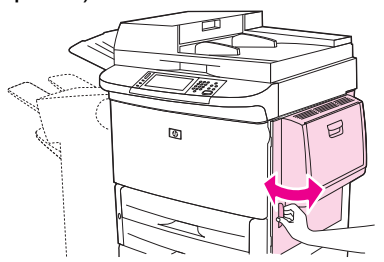

#### **שחרור חסימות בתוך הדלת הימנית**

**1.** פתח את הדלת הימנית.

**איור 12-10** שחרור חסימות בתוך הדלת הימנית 1( מתוך )3

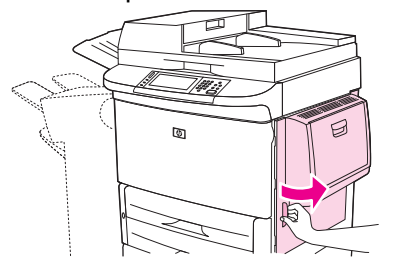

- **2.** אתר חומרי הדפסה באזור הדלת הימנית והסר חומרי הדפסה, אם ישנם, מהאזור הזה. בדוק בזהירות כדי לוודא כי לא נותרו בהתקן פיסות קרועות של חומרי הדפסה.
	- **3.** פתח את מכסה הגישה לחסימות. משוך והרם את הלשונית הירוקה.

**איור 12-11** שחרור חסימות בתוך הדלת הימנית 2( מתוך )3

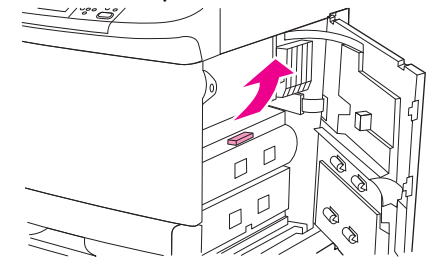

- **4.** הסר חומרי הדפסה, אם ישנם, מאזור זה על-ידי משיכתם החוצה מה-MFP.
	- **5.** דחוף את הידית הירוקה כלפי מטה למיקומה המקורי.

**איור 12-12** שחרור חסימות בתוך הדלת הימנית 3( מתוך )3

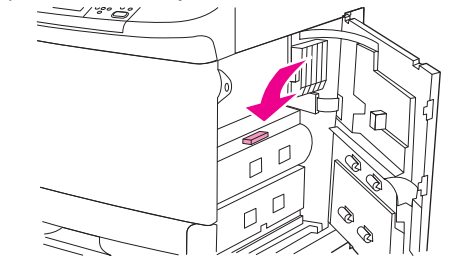

**6.** סגור את הדלת הימנית.

#### **שחרור חסימות במגשים 2 ו -3**

- **1.** פתח את מגש 1 עד הסוף.
- **איור 12-13** שחרור חסימות במגשים 2 ו 1( -3 מתוך )3

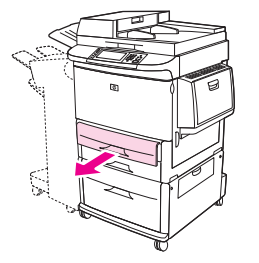

- **2.** אתר חומרי הדפסה באזור המגש והסר חומרי הדפסה, אם ישנם, מהאזור הזה. בדוק בזהירות כדי לוודא כי לא נותרו בהתקן פיסות קרועות של חומרי הדפסה.
	- **3.** סגור את המגש.

**איור 12-14** שחרור חסימות במגשים 2 ו 2( -3 מתוך )3

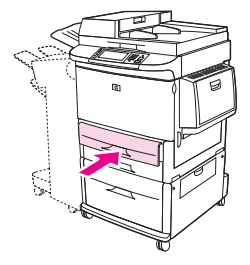

**4.** פתח את הדלת הימנית, הסר את חומרי ההדפסה הגלויים לעין וסגור את הדלת הימנית. פעולה זו מאפסת את ה-MFP.

**איור 12-15** שחרור חסימות במגשים 2 ו 3( -3 מתוך )3

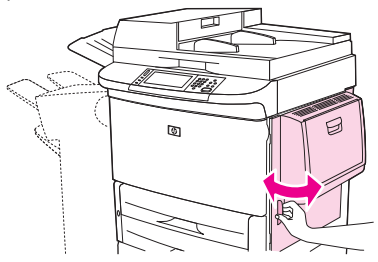

#### **שחרור חסימות במגש 4**

**1.** פתח את דלת ההעברה האנכית במגש 4.

**איור 12-16** שחרור חסימות במגש 1( 4 מתוך )4

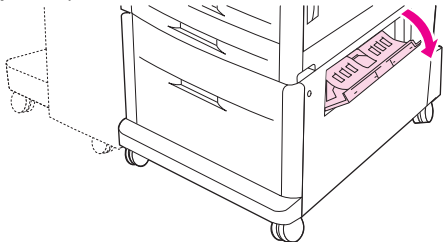

- **2.** אתר נייר באזור זה והסר נייר, אם ישנו, מהאזור. בדוק בזהירות כדי לוודא כי לא נותרו בהתקן פיסות קרועות של נייר.
	- **3.** אם לא ראית נייר בדלת ההעברה האנכית, פתח את מגש 4.

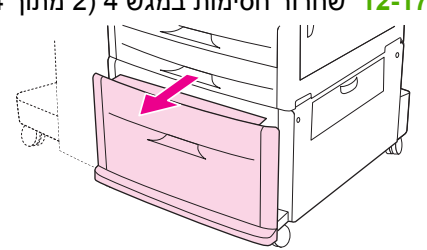

**איור 12-17** שחרור חסימות במגש 2( 4 מתוך )4

- **4.** אתר נייר באזור המגש והסר נייר, אם ישנו, מהאזור הזה. בדוק בזהירות כדי לוודא כי לא נותרו בהתקן פיסות קרועות של נייר.
	- **5.** סגור את מגש 4.

**איור 12-18** שחרור חסימות במגש 3( 4 מתוך )4

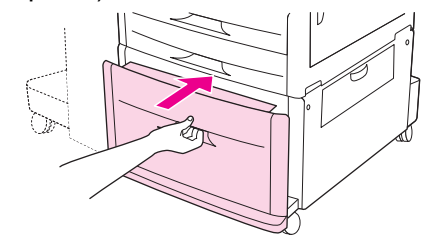

**6.** סגור את דלת ההעברה האנכית.

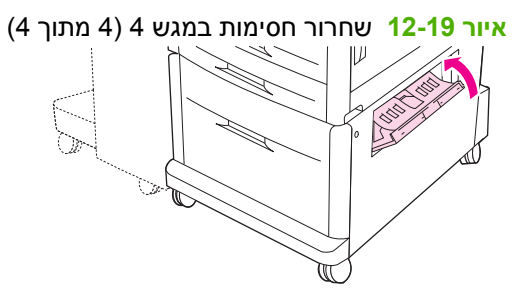

# **שחרור חסימות באזורי הפלט**

**שחרור חסימות במערם או במהדק/מערם**

- **1.** אם החסימה מגיעה עד סלי הפלט, משוך את חומרי ההדפסה לאט ובזהירות מתוך ה-MFP כך שלא ייקרעו.
	- **איור 12-20** שחרור חסימות במערם או במהדק/מערם 1( מתוך )7

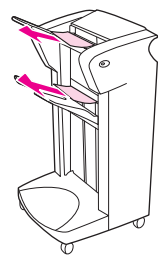

- **2.** הרחק את התקן הפלט מה-MFP.
- **איור 12-21** שחרור חסימות במערם או במהדק/מערם 2( מתוך )7

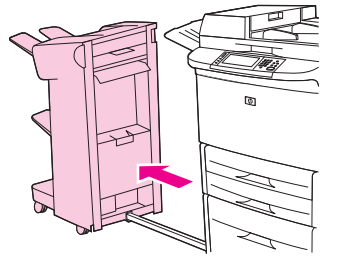

- **3.** במערם, הרם את הכבל בסל התחתון של ההתקן ומשוך בזהירות חומרי הדפסה, אם ישנם, מהאזור הזה. במערם/ מהדק, משוך בזהירות חומרי הדפסה, אם ישנם, שעשויים לבלוט מאזור האחסון.
	- **הערה:** רק למערם יש כבל בסל התחתון.
	- **איור 12-22** שחרור חסימות במערם או במהדק/מערם 3( מתוך )7

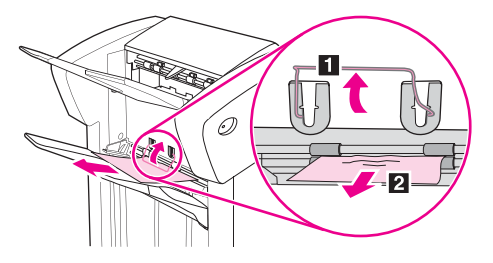

**4.** אתר את הידית הירוקה באזור הסנפיר והרם אותה.

**איור 12-23** שחרור חסימות במערם או במהדק/מערם 4( מתוך )7

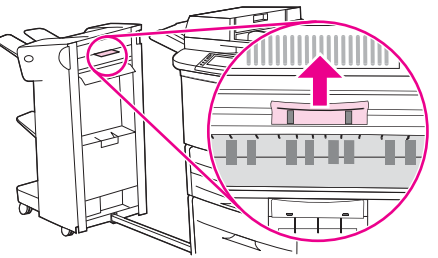

**5.** משוך בזהירות החוצה חומרי הדפסה, אם ישנם, מאזור הסנפיר.

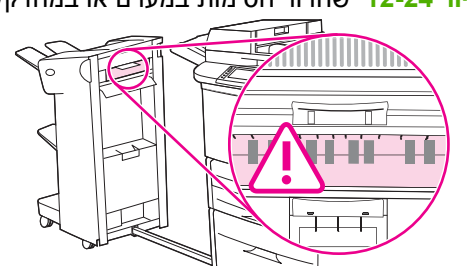

**איור 12-24** שחרור חסימות במערם או במהדק/מערם 5( מתוך )7

- **אזהרה!** הימנע מלגעת באזור הסנפיר. הוא עשוי להיות חם.
- **6.** אתר את הידית הירוקה במודול נתיב הנייר ולאחר מכן משוך את הידית כלפי מטה.

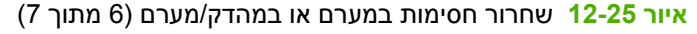

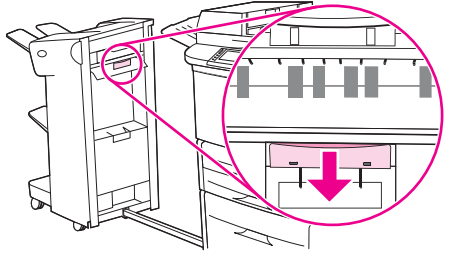

- **7.** משוך בזהירות החוצה חומרי הדפסה, אם ישנם, ממודול נתיב הנייר.
- **8.** סגור את כל הדלתות הפתוחות. דחוף את התקן הפלט חזרה למקומו.

**איור 12-26** שחרור חסימות במערם או במהדק/מערם 7( מתוך )7

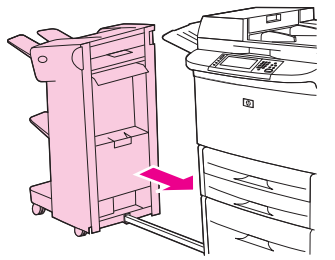

#### **שחרור חסימות באזור נתיב הנייר של יחידת הגימור הרב-תפקודית**

**1.** פתח את המכסה העליון.

**איור 12-27** שחרור חסימות באזור נתיב הנייר של יחידת הגימור הרב-תפקודית 1( מתוך )3

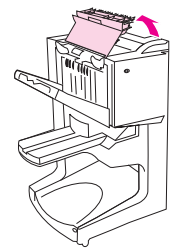

**2.** משוך באיטיות ובזהירות את הנייר ישר מחוץ ליחידת הגימור, כך שלא ייקרע.

**איור 12-28** שחרור חסימות באזור נתיב הנייר של יחידת הגימור הרב-תפקודית 2( מתוך )3

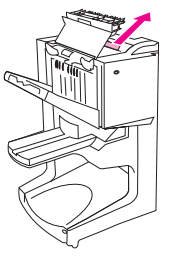

**3.** סגור את מכסה יחידת הגימור.

**איור 12-29** שחרור חסימות באזור נתיב הנייר של יחידת הגימור הרב-תפקודית 3( מתוך )3

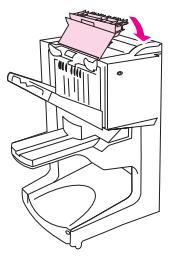

### **שחרור חסימות בין יחידת הגימור הרב-תפקודית לבין ה-MFP**

**1.** הרחק את יחידת הגימור מה-MFP.

**איור 12-30** שחרור חסימות בין יחידת הגימור הרב-תפקודית לבין ה-MFP ) 1 מתוך )4

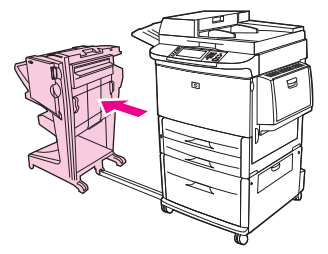

**2.** הסר בזהירות נייר שתקוע באזור הפלט של ה-MFP.

**איור 12-31** שחרור חסימות בין יחידת הגימור הרב-תפקודית לבין ה-MFP ) 2 מתוך )4

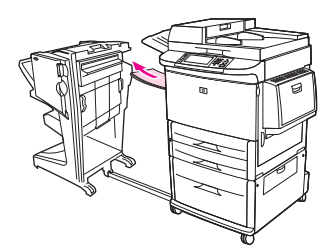

**3.** הסר בזהירות נייר שתקוע באזור ההזנה של יחידת הגימור.

**איור 12-32** שחרור חסימות בין יחידת הגימור הרב-תפקודית לבין ה-MFP ) 3 מתוך )4

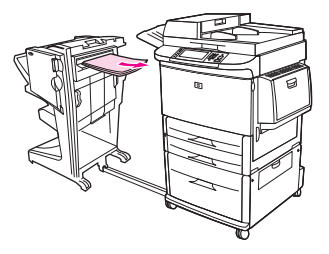

**4.** דחוף את יחידת הגימור הרב-תפקודית חזרה למקומה.

**איור 12-33** שחרור חסימות בין יחידת הגימור הרב-תפקודית לבין ה-MFP ) 4 מתוך )4

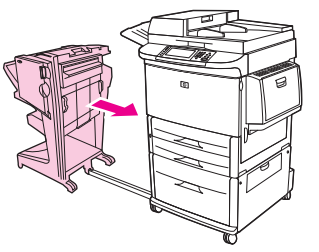

### **שחרור חסימות של חוברות ביחידת הגימור הרב-תפקודית**

**1.** הרחק את יחידת הגימור מה-MFP.

**איור 12-34** שחרור חסימות של חוברות ביחידת הגימור הרב-תפקודית 1( מתוך )7

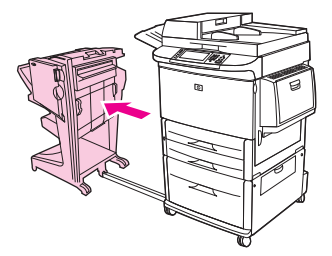

- **2.** אם נייר נתקע באזור ההזנה של יחידת הגימור, אך לא נכנס לגלילי הקיפול, הסר בזהירות את הנייר מאזור ההזנה ולאחר מכן דלג לשלב 7.
	- **איור 12-35** שחרור חסימות של חוברות ביחידת הגימור הרב-תפקודית 2( מתוך )7

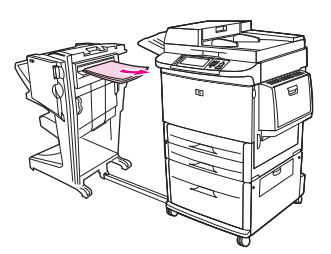

**3.** פתח את הדלת האחורית ביחידת הגימור. אם הנייר שנתקע בתוך יחידת הגימור לא נכנס לגלגלות הקיפול, הסר את הנייר ולאחר מכן דלג לשלב 7 . אם הנייר נכנס לגלגלות הקיפול, המשך לשלב 4.

**איור 12-36** שחרור חסימות של חוברות ביחידת הגימור הרב-תפקודית 3( מתוך )7

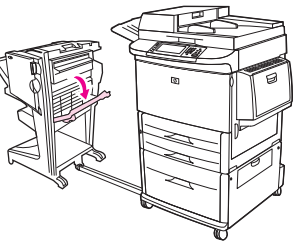

- **4.** פתח את דלת יחידת המהדק.
- **איור 12-37** שחרור חסימות של חוברות ביחידת הגימור הרב-תפקודית 4( מתוך )7

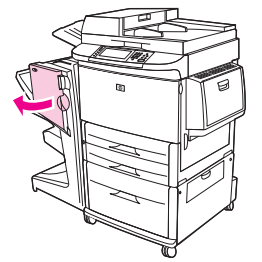

- **5.** סובב את הידית התחתונה הירוקה בכיוון השעון, כדי לקדם את הנייר התקוע דרך גלגלות הקיפול ולתוך סל החוברות.
	- **איור 12-38** שחרור חסימות של חוברות ביחידת הגימור הרב-תפקודית 5( מתוך )7

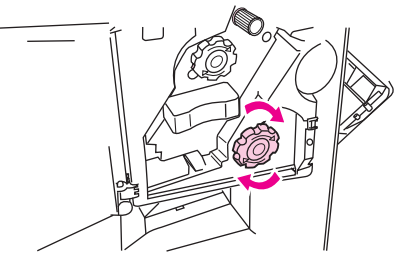

**6.** סגור את דלת יחידת המהדק.

**איור 12-39** שחרור חסימות של חוברות ביחידת הגימור הרב-תפקודית 6( מתוך )7

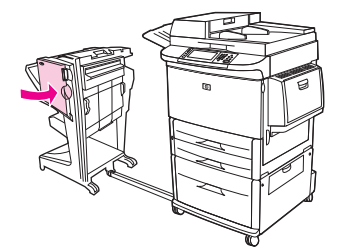

**7.** דחוף את יחידת הגימור הרב-תפקודית חזרה למקומה.

**איור 12-40** שחרור חסימות של חוברות ביחידת הגימור הרב-תפקודית 7( מתוך )7

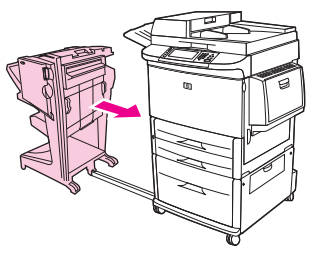

### **שחרור הסיכות שנתקעו ביחידת הגימור הרב-תפקודית**

- **1.** פתח את דלת יחידת המהדק.
- **איור 12-41** שחרור סיכות תקועות מיחידת הגימור הרב-תפקודית 1( מתוך 11)

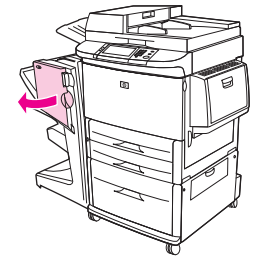

**2.** החלק את יחידת המהדק לכיוונך.

**איור 12-42** שחרור סיכות תקועות מיחידת הגימור הרב-תפקודית 2( מתוך 11)

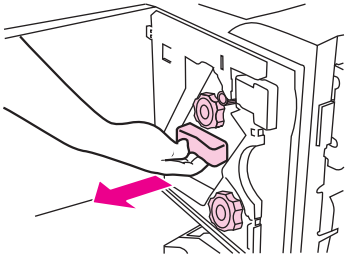

3. סובב את הידית הירוקה הגדולה עד שתראה נקודה כחולה (מציינת שהמהדק פתוח לגמרי).

**איור 12-43** שחרור סיכות תקועות מיחידת הגימור הרב-תפקודית 3( מתוך 11)

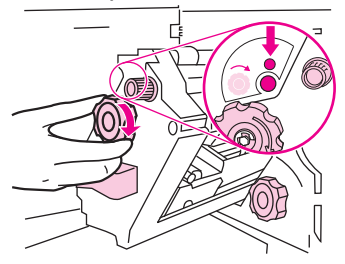

**4.** סובב את הידית הירוקה הקטנה שבחלק העליון של יחידת המהדק בכיוון השעון, עד שמחסנית הסיכות תנוע לשמאל יחידת ההידוק.

**איור 12-44** שחרור סיכות תקועות מיחידת הגימור הרב-תפקודית 4( מתוך 11)

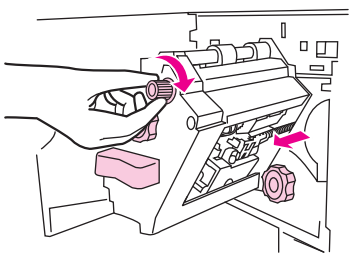

- **זהירות:** כדי שתוכל להסיר את מחסנית הסיכות, על הנקודה הכחולה להופיע בחלון יחידת ההידוק. אם תנסה להסיר את מחסנית הסיכות לפני הופעת הנקודה הכחולה בחלון, ההתקן עלול להיפגע.
	- **5.** הסר את מחסנית הסיכות.

**איור 12-45** שחרור סיכות תקועות מיחידת הגימור הרב-תפקודית 5( מתוך 11)

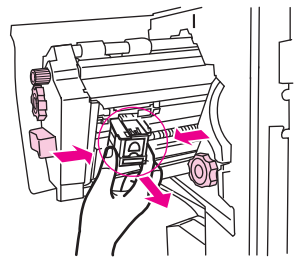

**6.** משוך כלפי מעלה את הידית המסומנת בנקודה ירוקה.

**איור 12-46** שחרור סיכות תקועות מיחידת הגימור הרב-תפקודית 6( מתוך 11)

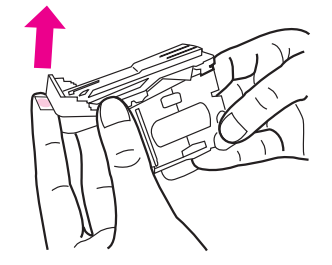

**7.** הסר את הסיכות הפגומות.

**איור 12-47** שחרור סיכות תקועות מיחידת הגימור הרב-תפקודית 7( מתוך 11)

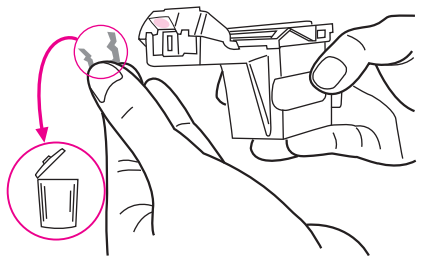

**8.** דחוף כלפי מטה את הידית המסומנת בנקודה ירוקה.

**איור 12-48** שחרור סיכות תקועות מיחידת הגימור הרב-תפקודית 8( מתוך 11)

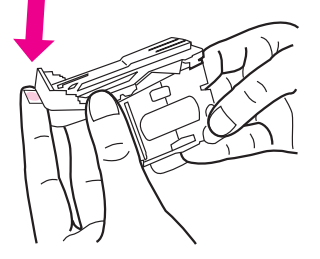

**9.** התקן מחדש את מחסנית הסיכות.

**איור 12-49** שחרור סיכות תקועות מיחידת הגימור הרב-תפקודית 9( מתוך 11)

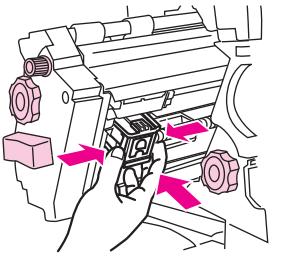

**.10** החלק את יחידת המהדק לתוך ההתקן.

**איור 12-50** שחרור סיכות תקועות מיחידת הגימור הרב-תפקודית ( 10 מתוך 11)

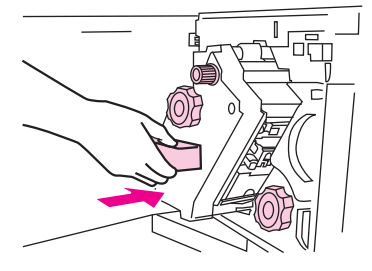

- **.11** סגור את דלת יחידת המהדק.
- **איור 12-51** שחרור סיכות תקועות מיחידת הגימור הרב-תפקודית ( 11 מתוך 11)

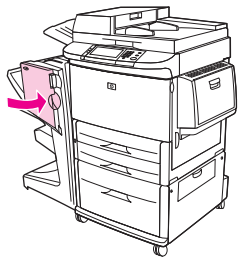

**שחרור חסימה בחצי העליון של ראש המהדק ביחידת הגימור הרב-תפקודית**

**1.** בצע את שלבים 1 עד 4 של ההליך לשחרור סיכות שנתקעו מיחידת הגימור הרב-תפקודית.

**2.** אתר את הסיכות הפגומות שבחלק האחורי של ראש המהדק והסר אותן.

**איור 12-52** שחרור חסימה בחצי העליון של ראש המהדק ביחידת הגימור הרב-תפקודית

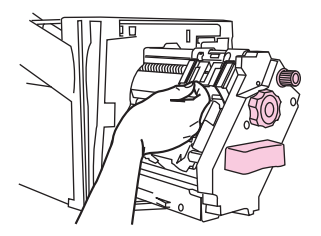

**3.** בצע את שלבים 10 עד 11 של ההליך לשחרור סיכות שנתקעו מיחידת הגימור הרב-תפקודית.

### **שחרור הסיכות שנתקעו במהדק/מערם**

- **1.** משוך את המהדק/מערם אל מחוץ ה-MFP.
- **איור 12-53** שחרור סיכות תקועות מהמהדק/מערם 1( מתוך )9

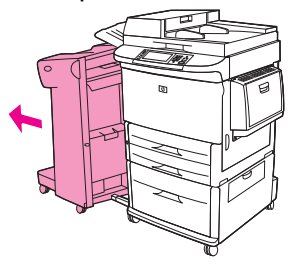

**2.** פתח את דלת יחידת המהדק.

**איור 12-54** שחרור סיכות תקועות מהמהדק/מערם 2( מתוך )9

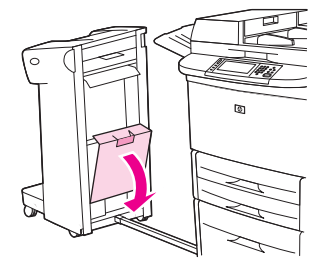

**3.** משוך את המחסנית החוצה.

**איור 12-55** שחרור סיכות תקועות מהמהדק/מערם 3( מתוך )9

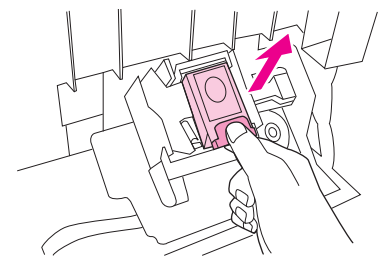

**4.** משוך כלפי מעלה את הידית המסומנת בנקודה ירוקה.

**איור 12-56** שחרור סיכות תקועות מהמהדק/מערם 4( מתוך )9

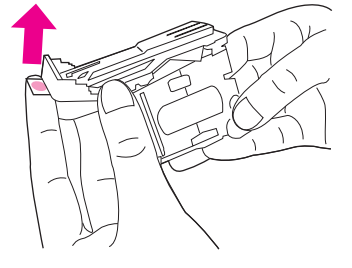

**5.** הסר את הסיכות הפגומות.

**איור 12-57** שחרור סיכות תקועות מהמהדק/מערם 5( מתוך )9

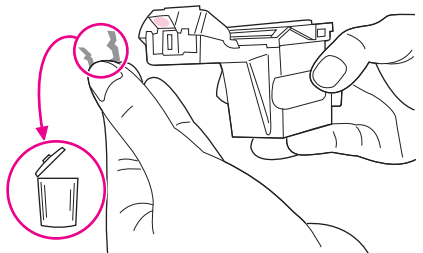

**6.** דחוף כלפי מטה את הידית המסומנת בנקודה ירוקה.

**איור 12-58** שחרור סיכות תקועות מהמהדק/מערם 6( מתוך )9

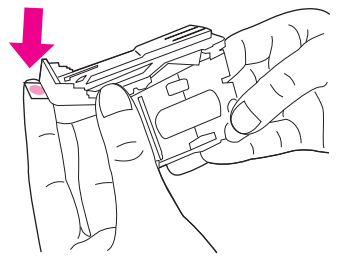

**7.** התקן מחדש את מחסנית הסיכות.

**איור 12-59** שחרור סיכות תקועות מהמהדק/מערם 7( מתוך )9

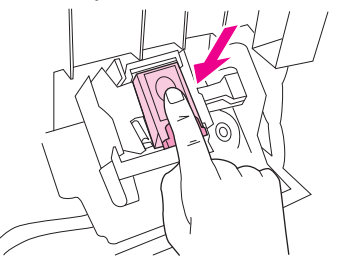

**8.** סגור את דלת יחידת המהדק.

**איור 12-60** שחרור סיכות תקועות מהמהדק/מערם 8( מתוך )9

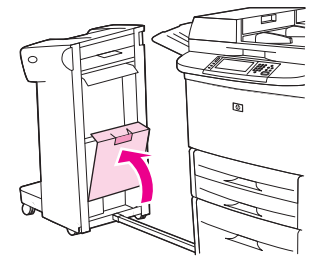

**9.** דחוף את המהדק/מערם חזרה למקומו.

**איור 12-61** שחרור סיכות תקועות מהמהדק/מערם 9( מתוך )9

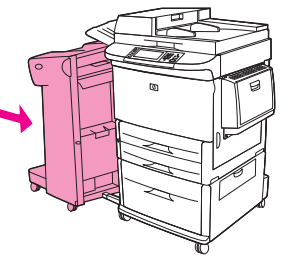

**הערה:** יש לטעון מחדש את המהדק לאחר שחרור חסימה במהדק, כך שייתכן שהמסמכים הראשונים (חמישה לכל היותר) לא יהיו מהודקים. אם עבודת הדפסה נשלחה והמהדק חסום או שאין בו סיכות הידוק, העבודה תמשיך להדפיס כל עוד הנתיב לסל הפלט אינו חסום.

### **שחרור חסימות בדלת השמאלית (אזור ה-Fuser(**

**1.** הרחק את התקן הפלט מה-MFP כדי לקבל גישה לדלת השמאלית.

**איור 12-62** שחרור חסימות בתוך הדלת השמאלית 1( מתוך )4

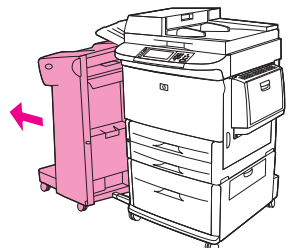

- **2.** פתח את הדלת השמאלית.
- **אזהרה!** הימנע ממגע באזור ה-fusing הסמוך. הוא עשוי להיות חם.

**איור 12-63** שחרור חסימות בתוך הדלת השמאלית 2( מתוך )4

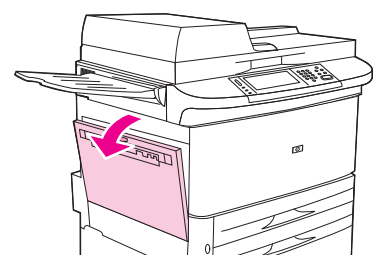

- **3.** הסר חומרי הדפסה תקועים או פגומים, אם ישנם, מאזור זה על-ידי משיכתם החוצה מה-MFP.
- **4.** לחץ כלפי מטה על הלשונית הירוקה ואתר בקפידה חומרי הדפסה. הקפד להסיר את כל הפיסות הקרועות של חומרי הדפסה.

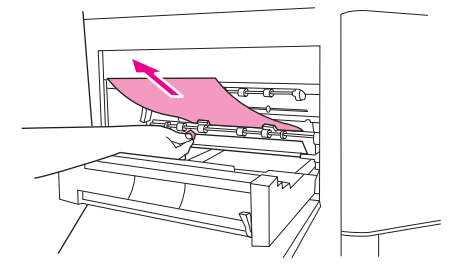

**איור 12-64** שחרור חסימות בתוך הדלת השמאלית 3( מתוך )4

**5.** סגור את הדלת השמאלית. דחוף את התקן הפלט חזרה למקומו.

**איור 12-65** שחרור חסימות בתוך הדלת השמאלית 4( מתוך )4

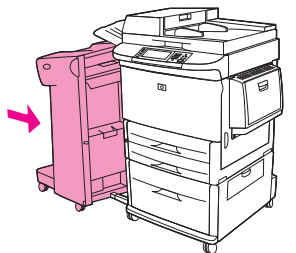

#### **שחרור חסימות בתיבת הדואר בעלת 8 הסלים**

**1.** הרחק את תיבת הדואר בעלת 8 הסלים מה-MFP. לשם כך, עמוד בצד שמאל של ה-MFP ומשוך את תיבת הדואר בעלת 8 הסלים ישר כלפיך.

**איור 12-66** שחרור חסימות בתיבת הדואר בעלת 8 הסלים 1( מתוך )3

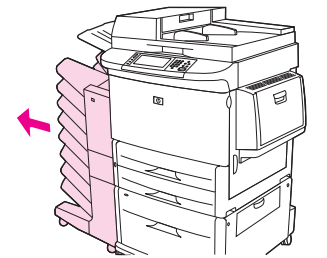

- **2.** הסר בזהירות את הסל העליון (הפונה כלפי מעלה .)
- **3.** משוך כלפי מטה את הידית במודול נייר הפלט והסר נייר תקוע, אם ישנו, מאזור זה.

**איור 12-67** שחרור חסימות בתיבת הדואר בעלת 8 הסלים 2( מתוך )3

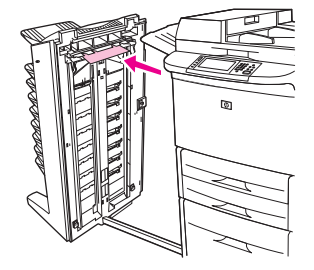

<span id="page-215-0"></span>**4.** דחוף את תיבת הדואר בעלת 8 הסלים חזרה למקומה ולאחר מכן חבר מחדש את הסל העליון.

**איור 12-68** שחרור חסימות בתיבת הדואר בעלת 8 הסלים 3( מתוך )3

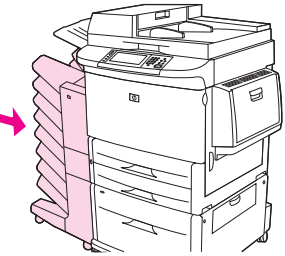

**הערה:** ודא שהנייר שבשימוש אינו עבה יותר מהנייר שבו תומכת תיבת הדואר בעלת 8 הסלים. ראה גדלים [נתמכים](#page-90-0) של נייר וחומרי [הדפסה](#page-90-0) בעמוד 77

### **מניעת חסימות נייר נשנות**

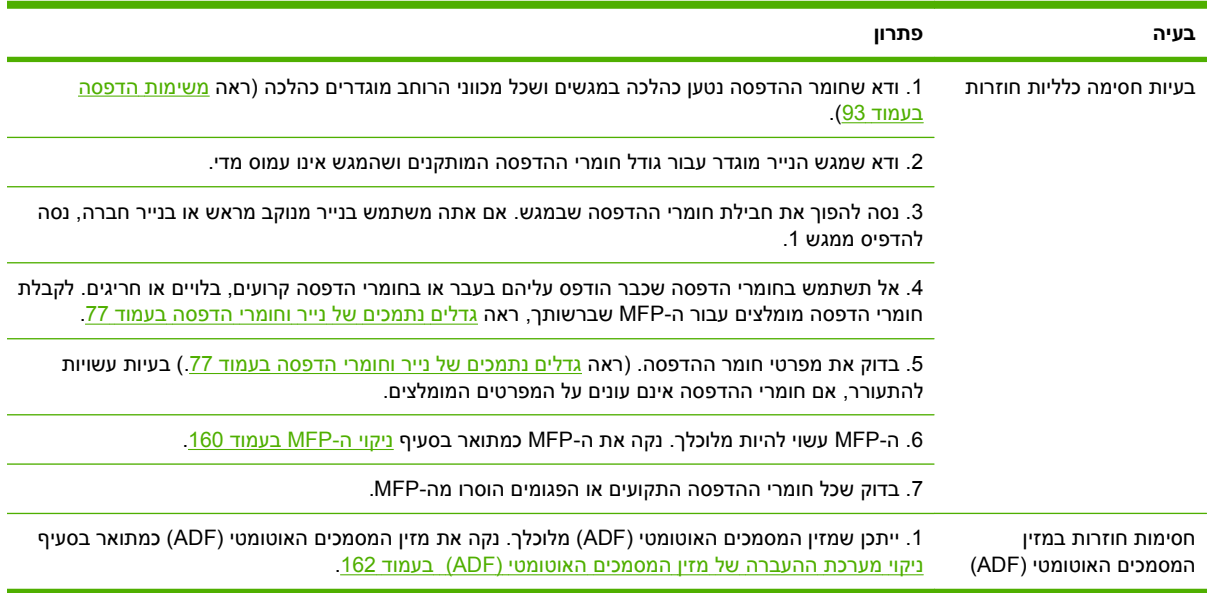

<u>א</u> <mark>הערה: אם עדיין מתרחשות חסימות, פנה לספק שלך לקבלת תמיכה או בקר בכתובת /www.hp.com/support\_</mark> [.ljm9059mfp](http://www.hp.com/support/ljm9059mfp)
## **בעיות בטיפול בחומרי הדפסה**

השתמש אך ורק בחומרי הדפסה שעומדים בדרישות המפרטים המפורטים במדריך *Family Printer LaserJet HP Guide Media Print*) מדריך חומרי הדפסה עבור מדפסות ממשפחת LaserJet HP(. מדריך זה זמין בכתובת [.www.hp.com/support/ljpaperguide](http://www.hp.com/support/ljpaperguide)

## **המדפסת מזינה מספר גיליונות**

#### **המדפסת מזינה מספר גיליונות**

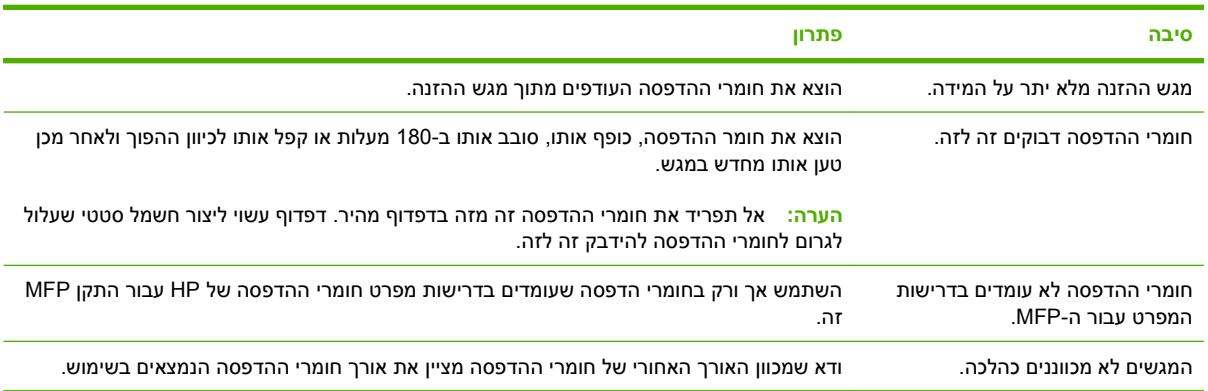

## **המדפסת מזינה גודל דף שגוי**

#### **המדפסת מזינה גודל דף שגוי**

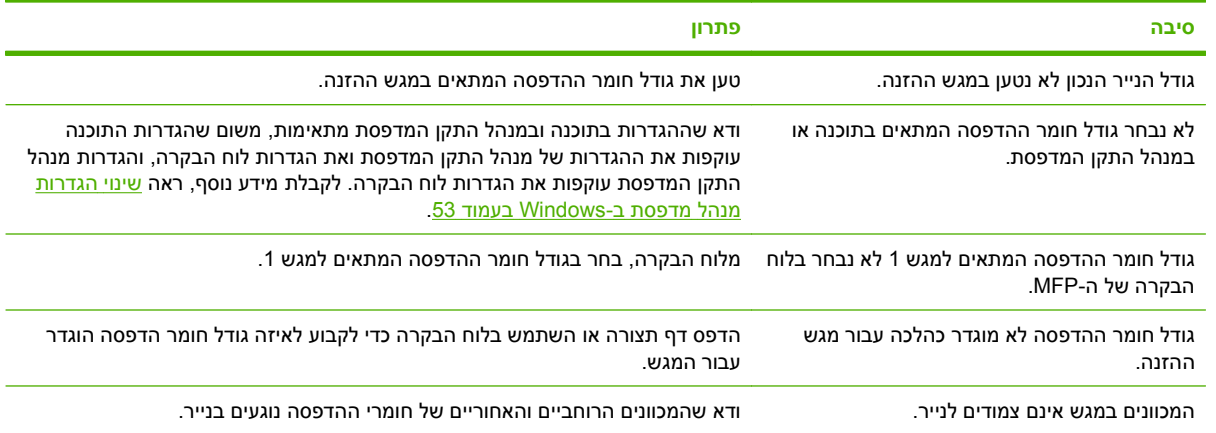

## **המדפסת מושכת ממגש לא נכון**

#### **המדפסת מושכת ממגש לא נכון**

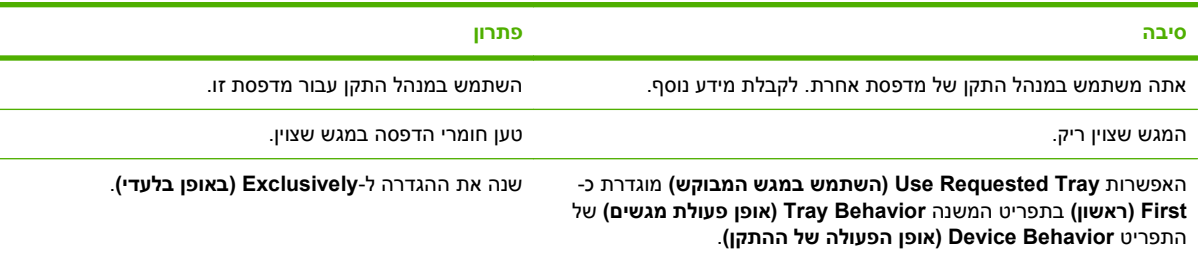

**המדפסת מושכת ממגש לא נכון**

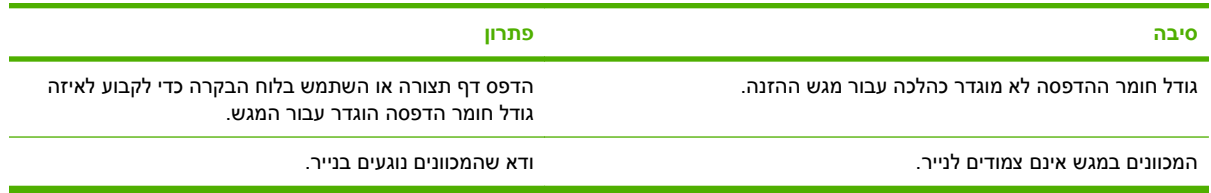

## **חומרי הדפסה לא מוזנים באופן אוטומטי**

#### **חומרי הדפסה לא מוזנים באופן אוטומטי**

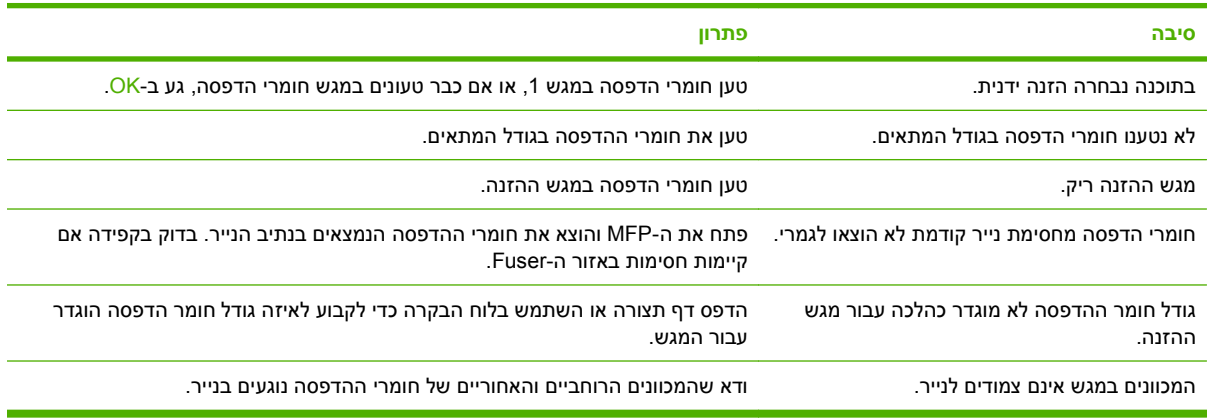

## **חומרי הדפסה אינם מוזנים ממגש 3 2, או 4**

#### **חומרי הדפסה אינם מוזנים ממגש 3 2, או 4**

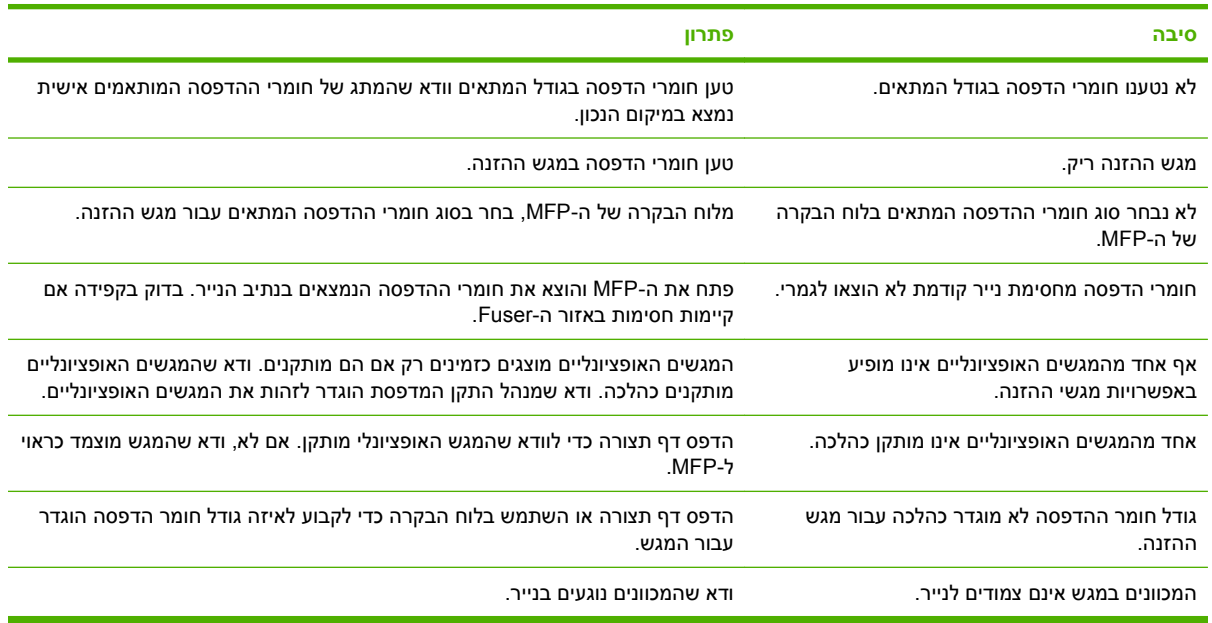

## **שקפים לא מוזנים**

#### **שקפים לא מוזנים**

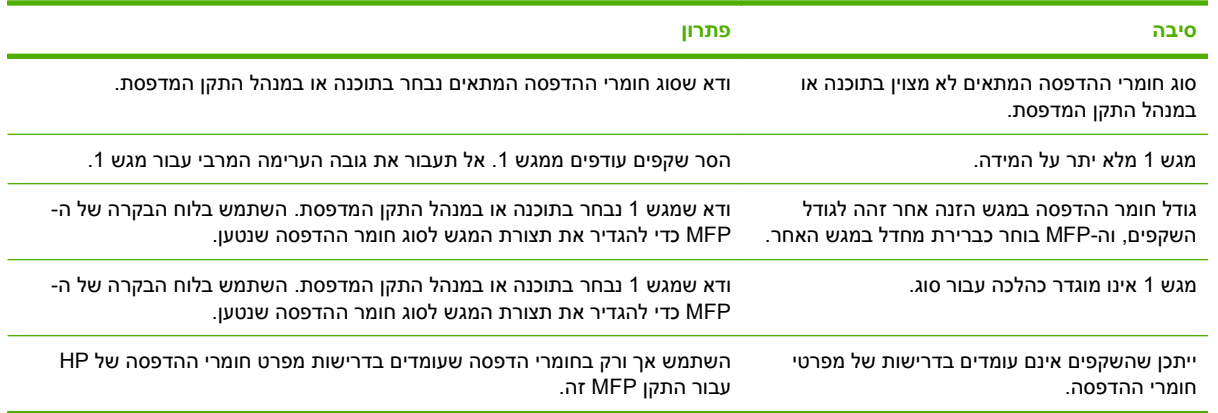

## **מעטפות נתקעות או שלא ניתן להזין אותן ב-MFP**

**הערה:** החזר את ידיות ה-Fuser למיקום התחתון לאחר הדפסה על מעטפות. כשל בהחזרת הידיות למיקום התחתון עבור סוגי נייר רגילים עלול לגרום לאיכות הדפסה ירודה.

#### **מעטפות נתקעות או שלא ניתן להזין אותן ב-MFP**

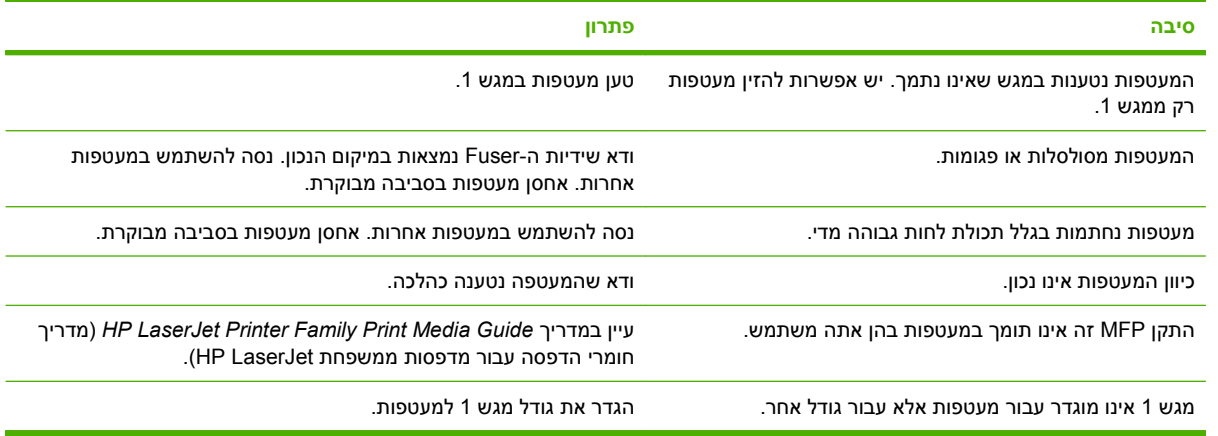

## **הפלט המודפס מסולסל או מקומט**

#### **הפלט המודפס מסולסל או מקומט**

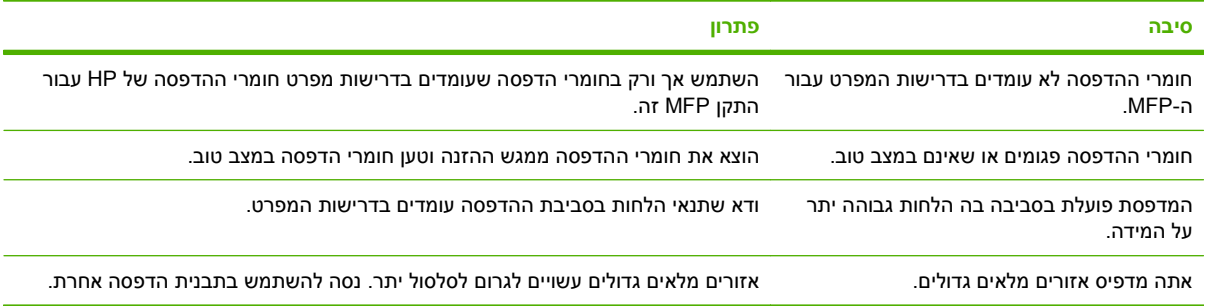

#### **הפלט המודפס מסולסל או מקומט**

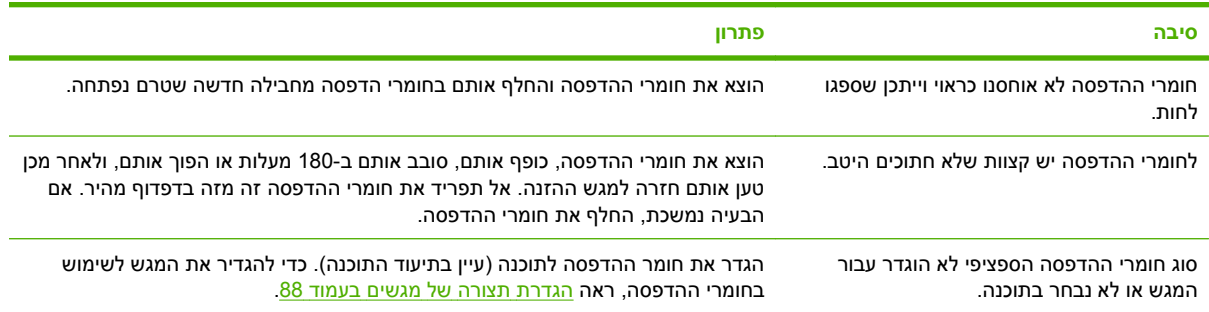

# **המדפסת לא מבצעת הדפסה דו-צדדית או מבצעת הדפסה דו-צדדית באופן לקוי**

**המדפסת לא מבצעת הדפסה דו-צדדית או מבצעת הדפסה דו-צדדית באופן לקוי**

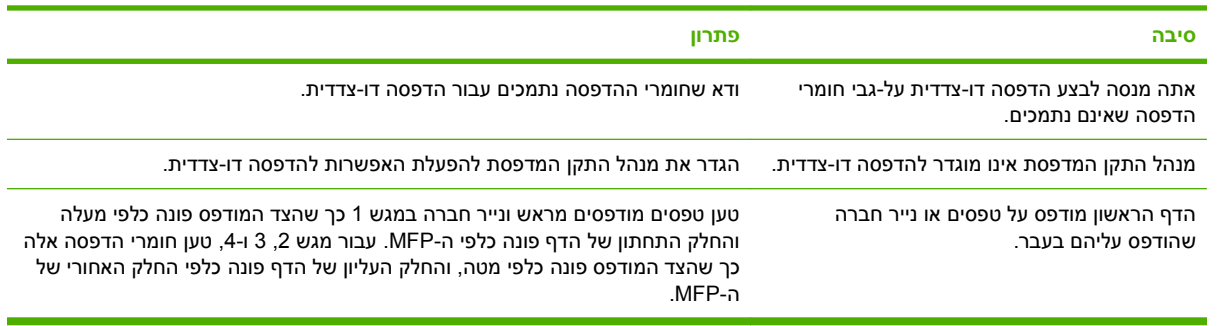

## **פתרון בעיות של איכות הדפסה**

סעיף זה יסייע לך להגדיר בעיות של איכות הדפסה וינחה אותך כיצד לפעול כדי לפותרן. במקרים רבים, ניתן לטפל בבעיות של איכות הדפסה על-ידי הקפדה על תחזוקה נאותה של ההתקן, שימוש בחומרי הדפסה התואמים את מפרטי HP, או הדפסה של דף ניקוי.

### **בעיות באיכות הדפסה הקשורות לחומרי הדפסה**

בעיות מסוימות באיכות ההדפסה נובעות משימוש בחומרי הדפסה לא מתאימים.

- יש להשתמש אך ורק בחומרי הדפסה העומדים בדרישות המפרטים של HP. ראה גדלים [נתמכים](#page-90-0) של נייר וחומרי [הדפסה](#page-90-0) בעמוד ,77 או ראה *Guide Media Print Family Printer LaserJet HP*) המדריך לחומרי הדפסה עבור [.www.hp.com/support/ljpaperguide](http://www.hp.com/support/ljpaperguide) בכתובת הזמין) HP LaserJet המדפסות משפחת
	- חומרי ההדפסה חלקים יתר על המידה. יש להשתמש אך ורק בחומרי הדפסה העומדים בדרישות המפרטים של HP. ראה גדלים [נתמכים](#page-90-0) של נייר וחומרי הדפסה בעמוד .77
- תכולת הלחות של חומר ההדפסה אינה אחידה, היא גבוהה מדי או נמוכה מדי. השתמש בחומרי הדפסה ממקור אחר או מחבילה סגורה.
	- אזורים מסוימים בחומר ההדפסה דוחים את הטונר. השתמש בחומרי הדפסה ממקור אחר או מחבילה סגורה.
- נייר המכתבים שבו אתה משתמש מודפס על נייר מחוספס. השתמש בנייר חלק יותר, מהסוג המשמש במכונות צילום. אם הבעיה נפתרה, בקש מהספק של נייר המכתבים להשתמש בנייר העומד בדרישות המפרט עבור התקן זה. ראה גדלים [נתמכים](#page-90-0) של נייר וחומרי הדפסה בעמוד .77
	- חומרי ההדפסה מחוספסים יתר על המידה. השתמש בנייר חלק יותר, מהסוג המשמש במכונות צילום.
	- ההגדרה במנהל ההתקן שגויה. כדי לשנות את ההגדרה של סוג חומרי ההדפסה, ראה שינוי [הגדרות](#page-66-0) מנהל [מדפסת](#page-66-0) ב-[Windows](#page-66-0) [בעמוד](#page-66-0) .53
- חומרי ההדפסה שבשימוש כבדים מדי עבור הגדרת סוג המדיה שנבחרה והטונר אינו חודר לחומר ההדפסה. ראה Areו[אפשרויות](#page-30-0) ברירת מחדל עבור מסמכי מקור) בעמוד 17. Default Options for Originals

### **בעיות באיכות הדפסה הקשורות לסביבת העבודה**

אם ההתקן פועל בתנאי לחות או יובש חריגים, ודא כי סביבת ההדפסה עומדת בדרישות המפרט. ראה <u>סביבת [הפעלה](#page-247-0)</u> [בעמוד](#page-247-0) .234

### **בעיות באיכות הדפסה הקשורות לחסימות נייר**

ודא שכל פיסות הנייר שנתקעו הוצאו מנתיב הנייר. ראה שחרור [חסימות](#page-197-0) בעמוד .184

- אם אירעה לאחרונה חסימת נייר בהתקן, הדפס שניים-שלושה דפים כדי לנקות את ההתקן.
- אם הגיליונות אינם עוברים דרך ה-Fuser וגורמים לפגמים בתמונות במסמכים המודפסים הבאים, הדפס שניים- שלושה דפים כדי לנקות את ההתקן. אם הבעיה נמשכת, הדפס ועבד דף ניקוי. ראה [ניקוי](#page-173-0) ה[-MFP](#page-173-0) [בעמוד](#page-173-0) .160

## **הדפסה בהירה (דף חלקי)**

**איור 12-69** הדפסה בהירה (דף חלקי)

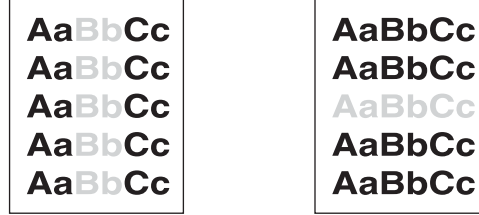

- **1.** ודא שמחסנית ההדפסה מותקנת היטב.
- **2.** ייתכן שמחסנית ההדפסה פגומה. החלף את מחסנית ההדפסה.
- **3.** ייתכן שחומרי ההדפסה אינם עונים על מפרטי HP) לדוגמה, חומרי ההדפסה לחים מדי או מחוספסים מדי). ראה גדלים [נתמכים](#page-90-0) של נייר וחומרי הדפסה בעמוד .77

## **הדפסה בהירה (דף שלם)**

**איור 12-70** הדפסה בהירה (דף שלם)

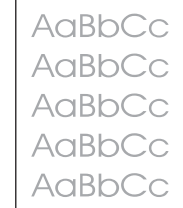

- **1.** ודא שמחסנית ההדפסה מותקנת היטב.
- **2.** ודא שההגדרה Economode) מצב חיסכון) מושבתת בלוח הבקרה ובמנהל ההתקן של המדפסת.
- **3.** פתח את התפריט Administration) אדמיניסטרציה) בלוח הבקרה של ההתקן. פתח את התפריט Quality Print (איכות הדפסה) וקבע את ההגדרה Toner Density (צפיפות טונר) לערך גבוה יותר. ראה [תפריט](#page-54-0) Print Quality (איכות [הדפסה](#page-54-0)) בעמוד .41
	- **4.** נסה להשתמש בסוג שונה של חומרי הדפסה.
	- **5.** ייתכן שמחסנית ההדפסה פגומה. החלף את מחסנית ההדפסה.

### **גרגרים**

**איור 12-71** גרגרים

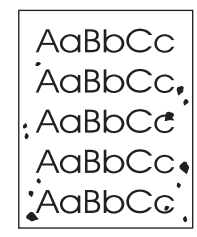

גרגרים עשויים להופיע על דף לאחר שחסימה שוחררה.

- **1.** הדפס מספר עמודים נוספים כדי לבדוק האם הבעיה מתקנת את עצמה.
	- **2.** נקה את פנים ההתקן והרץ דף ניקוי. ראה [ניקוי](#page-173-0) ה-[MFP](#page-173-0) [בעמוד](#page-173-0) .160
		- **3.** נסה להשתמש בסוג שונה של חומרי הדפסה.
- **4.** אתר דליפות במחסנית ההדפסה. אם מחסנית ההדפסה דולפת, החלף אותה.

### **אזורי חסר**

**איור 12-72** אזורי חסר

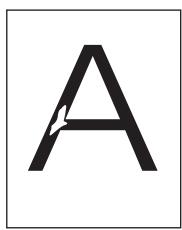

- **1.** ודא כי מולאו דרישות המפרט הסביבתי עבור ההתקן. ראה סביבת [הפעלה](#page-247-0) בעמוד .234
- **2.** אם חומר ההדפסה הוא מחוספס והטונר מוסר בשפשוף בקלות, פתח את התפריט Administration (אדמיניסטרציה) בלוח הבקרה של ההתקן. פתח את התפריט Quality Print) איכות הדפסה), בחר באפשרות Fuser Modes (מצבי ה-Fuser) ולאחר מכן בחר בסוג חומר ההדפסה שבו אתה משתמש. ראה <u>[תפריט](#page-54-0) [Print](#page-54-0)</u> [Quality](#page-54-0)) איכות [הדפסה](#page-54-0)) בעמוד .41
	- **3.** נסה להשתמש בחומר הדפסה חלק יותר.

## **קווים**

**איור 12-73** קווים

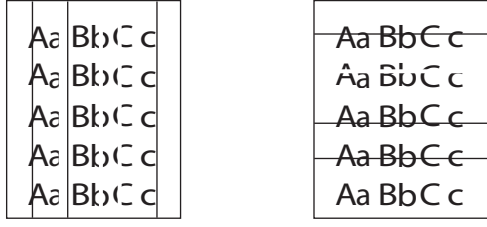

- **1.** הדפס מספר עמודים נוספים כדי לבדוק האם הבעיה נפתרת.
- **2.** נקה את פנים ההתקן והרץ דף ניקוי. ראה [ניקוי](#page-173-0) ה-[MFP](#page-173-0) [בעמוד](#page-173-0) .160
	- **3.** החלף את מחסנית ההדפסה.

#### **רקע אפור**

**איור 12-74** רקע אפור

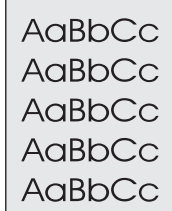

- **1.** אין להשתמש בחומרי הדפסה שעברו כבר פעם אחת דרך ההתקן.
	- **2.** נסה להשתמש בסוג שונה של חומרי הדפסה.
	- **3.** הדפס מספר עמודים נוספים כדי לבדוק האם הבעיה נפתרת.
- **4.** הפוך את הערימה במגש. כמו כן, נסה לסובב את הערימה ב180- מעלות.
- **5.** פתח את התפריט Administration) אדמיניסטרציה) בלוח הבקרה של ההתקן. בתפריט Quality Print) איכות הדפסה), קבע את ההגדרה Toner Density (צפיפות טונר) לערך גבוה יותר. ראה <u>[תפריט](#page-54-0) Print Qualit</u>y ([איכות](#page-54-0) <u>[הדפסה](#page-54-0)) בעמוד 41</u>
	- **6.** ודא כי מולאו דרישות המפרט הסביבתי עבור ההתקן. ראה סביבת [הפעלה](#page-247-0) בעמוד .234
		- **7.** החלף את מחסנית ההדפסה.

### **מריחת טונר**

**איור 12-75** מריחת טונר

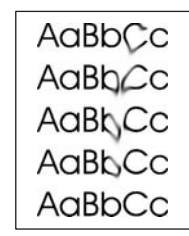

- **1.** הדפס מספר עמודים נוספים כדי לבדוק האם הבעיה נפתרת.
- **2.** ודא שידיות ה-Fuser נמצאות במיקום התחתון (למעט במקרה של הדפסה על מעטפות .)
	- **3.** נסה להשתמש בסוג שונה של חומרי הדפסה.
- **4.** ודא כי מולאו דרישות המפרט הסביבתי עבור ההתקן. ראה סביבת [הפעלה](#page-247-0) בעמוד .234
	- **5.** נקה את פנים ההתקן והרץ דף ניקוי. ראה [ניקוי](#page-173-0) ה-[MFP](#page-173-0) [בעמוד](#page-173-0) .160
		- **6.** החלף את מחסנית ההדפסה.

ראה גם טונר מפוזר בעמוד .211

#### **טונר מפוזר**

**איור 12-76** טונר מפוזר

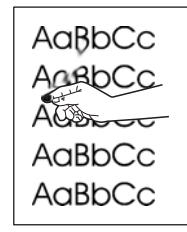

טונר מפוזר, בהקשר זה, מוגדר כטונר שעשוי להתפזר על-פני הדף.

- **1.** ודא שידיות ה-Fuser נמצאות במיקום התחתון (למעט במקרה של הדפסה על מעטפות .)
- **2.** אם חומר ההדפסה הוא כבד או מחוספס, פתח את התפריט Administration) אדמיניסטרציה) בלוח הבקרה של ההתקן. בתפריט המשנה Quality Print) איכות הדפסה), בחר באפשרות Modes Fuser) מצבי ה-Fuser( ולאחר מכן בחר בסוג חומר ההדפסה שבו אתה משתמש.
	- **3.** אם הבחנת במרקם מחוספס יותר בצד אחד של חומר ההדפסה, נסה להדפיס על הצד החלק יותר.
		- **4.** ודא כי מולאו דרישות המפרט הסביבתי עבור ההתקן. ראה סביבת [הפעלה](#page-247-0) בעמוד .234
- **5.** ודא כי הסוג והאיכות של חומרי ההדפסה עונים על דרישות המפרט של HP. ראה גדלים [נתמכים](#page-90-0) של נייר וחומרי [הדפסה](#page-90-0) בעמוד .77

### **פגמים חוזרים**

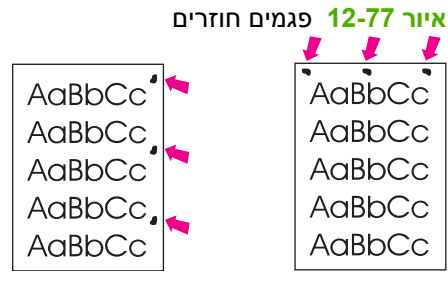

- **1.** הדפס מספר עמודים נוספים כדי לבדוק האם הבעיה נפתרת.
- **2.** אם המרווח בין פגמים הוא 44 מ"מ , 53 מ"מ , 63 מ"מ, או 94 מ"מ, ייתכן שצריך להחליף את מחסנית ההדפסה.
	- **3.** נקה את פנים ההתקן והרץ דף ניקוי. ראה [ניקוי](#page-173-0) ה-[MFP](#page-173-0) [בעמוד](#page-173-0) .160

ראה גם תמונה חוזרת בעמוד .212

### **תמונה חוזרת**

#### **איור 12-78** תמונה חוזרת

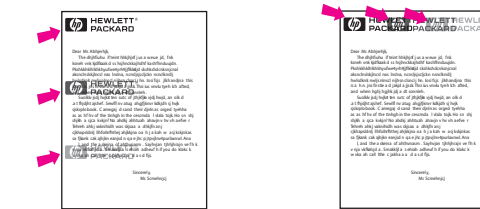

סוג זה של פגם עשוי להופיע בעת שימוש בטפסים מודפסים מראש או בכמות גדולה של חומרי הדפסה צרים.

- **1.** הדפס מספר עמודים נוספים כדי לבדוק האם הבעיה נפתרת.
- **2.** ודא כי הסוג והאיכות של חומרי ההדפסה עונים על דרישות המפרט של HP. ראה גדלים [נתמכים](#page-90-0) של נייר וחומרי [הדפסה](#page-90-0) בעמוד .77
- **3.** אם המרווח בין פגמים הוא 44 מ"מ , 53 מ"מ , 63 מ"מ, או 94 מ"מ, ייתכן שצריך להחליף את מחסנית ההדפסה.

### **תווים מעוותים**

**איור 12-79** תווים מעוותים

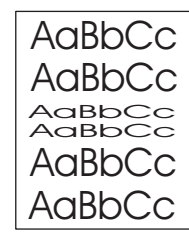

- **1.** הדפס מספר עמודים נוספים כדי לבדוק האם הבעיה נפתרת.
- **2.** ודא כי מולאו דרישות המפרט הסביבתי עבור ההתקן. ראה סביבת [הפעלה](#page-247-0) בעמוד .234

### **דפים עקומים**

**איור 12-80** דפים עקומים

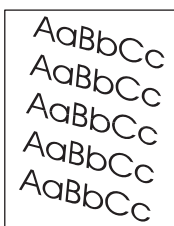

- **1.** הדפס מספר עמודים נוספים כדי לבדוק האם הבעיה נפתרת.
	- **2.** ודא כי לא נותרו בהתקן פיסות קרועות של חומרי הדפסה.
- **3.** ודא כי חומרי ההדפסה הוטענו כהלכה וכי כל ההתאמות בוצעו. ראה טעינת נייר וחומרי [הדפסה](#page-94-0) בעמוד .81 ודא שמכווני הנייר במגש אינם רופפים מדי ואינם מהודקים יתר על המידה אל חומרי ההדפסה.
	- **4.** הפוך את הערימה במגש. כמו כן, נסה לסובב את הערימה ב180- מעלות.
- **5.** ודא שסוג חומרי ההדפסה ואיכותם עונים על דרישות המפרט של HP. ראה גדלים [נתמכים](#page-90-0) של נייר וחומרי הדפסה [בעמוד](#page-90-0) .77
	- **6.** ודא כי מולאו דרישות המפרט הסביבתי עבור ההתקן. (ראה סביבת [הפעלה](#page-247-0) בעמוד 234 ).
- **7.** בצע יישור מגשים על-ידי פתיחת התפריט Administration) אדמיניסטרציה) בלוח הבקרה של ההתקן. בתפריט המשנה Quality Print) איכות הדפסה), לחץ על Registration Set) הגדר רישום). בחר מגש תחת Source (מקור) ולאחר מכן הדפס דף ניסיון. לקבלת מידע נוסף, ראה [תפריט](#page-54-0) [Quality Print](#page-54-0))איכות [הדפסה](#page-54-0)) בעמוד .41

## **סלסול או גלים**

**איור 12-81** סלסול או גלים

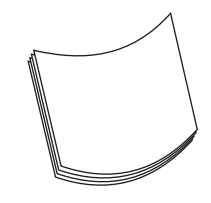

- **1.** הפוך את הערימה במגש. כמו כן, נסה לסובב את הערימה ב180- מעלות.
- **2.** ודא שסוג חומרי ההדפסה ואיכותם עונים על דרישות המפרט של HP.) ראה גדלים [נתמכים](#page-90-0) של נייר וחומרי הדפסה [בעמוד](#page-90-0) 77 ).
	- **3.** ודא כי מולאו דרישות המפרט הסביבתי עבור ההתקן. (ראה סביבת [הפעלה](#page-247-0) בעמוד 234 ).
		- **4.** נסה להדפיס בסל פלט שונה.
- **5.** אם חומר ההדפסה הוא קל וחלק, פתח את התפריט Administration) אדמיניסטרציה) בלוח הבקרה של ההתקן. בתפריט המשנה Quality Print) איכות הדפסה), בחר באפשרות Modes Fuser) מצבי ה-Fuser (ולאחר מכן בחר בסוג חומר ההדפסה שבו אתה משתמש. שנה את ההגדרה ל-Low) נמוך), דבר המסייע להוריד את החום בתהליך ההדבקה.

## **קימוט או קפלים**

**איור 12-82** קימוט או קפלים

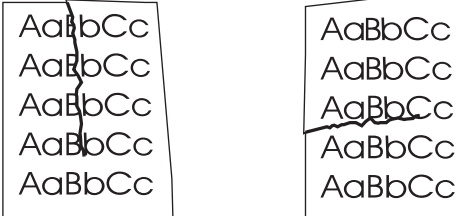

- **1.** הדפס מספר עמודים נוספים כדי לבדוק האם הבעיה נפתרת.
- **2.** ודא כי מולאו דרישות המפרט הסביבתי עבור ההתקן. ראה סביבת [הפעלה](#page-247-0) בעמוד .234
	- **3.** הפוך את הערימה במגש. כמו כן, נסה לסובב את הערימה ב180- מעלות.
- **4.** ודא שחומרי ההדפסה הוטענו כהלכה וכי כל ההתאמות בוצעו. ראה טעינת נייר וחומרי [הדפסה](#page-94-0) בעמוד .81
- **5.** ודא שסוג חומרי ההדפסה ואיכותם עונים על דרישות המפרט של HP. ראה גדלים [נתמכים](#page-90-0) של נייר וחומרי הדפסה [בעמוד](#page-90-0) .77
	- **6.** אם המעטפות מתקמטות, נסה לערום את המעטפות באופן שטוח לגמרי.

אם הפעולות שלעיל אינן מביאות לשיפור בקימוט או בקפלים, פתח את התפריט Administration) אדמיניסטרציה) בלוח הבקרה של ההתקן. בתפריט המשנה Quality Print) איכות הדפסה), בחר באפשרות Modes Fuser) מצבי ה-Fuser (ולאחר מכן בחר בסוג חומר ההדפסה שבו אתה משתמש. שנה את ההגדרה ל-Low) נמוך), דבר המסייע להוריד את החום בתהליך ההדבקה.

## **קווים לבנים אנכיים**

### **איור 12-83** קווים לבנים אנכיים

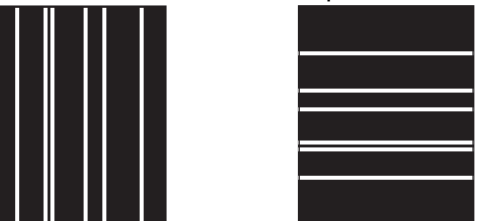

- **1.** הדפס מספר עמודים נוספים כדי לבדוק האם הבעיה נפתרת.
- **2.** ודא שסוג חומרי ההדפסה ואיכותם עונים על דרישות המפרט של HP. ראה גדלים [נתמכים](#page-90-0) של נייר וחומרי הדפסה [בעמוד](#page-90-0) .77
	- **3.** החלף את מחסנית ההדפסה.

### **סימני צמיגים**

**איור 12-84** סימני צמיגים

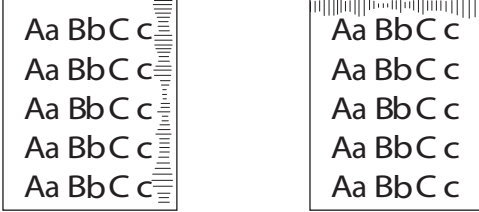

פגם זה מופיע בדרך כלל כאשר מחסנית ההדפסה חרגה במידה רבה ממשך החיים המשוער שלה. לדוגמה, אם אתה מדפיס כמות גדולה במיוחד של עמודים עם כיסוי טונר נמוך במיוחד.

- **1.** החלף את מחסנית ההדפסה.
- **2.** צמצם את מספר העמודים שאתה מדפיס עם כיסוי טונר נמוך במיוחד.

## **כתמים לבנים על אזורים שחורים**

**איור 12-85** כתמים לבנים על אזורים שחורים

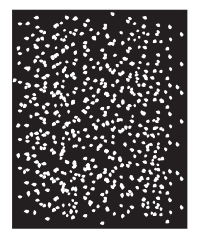

- **1.** הדפס מספר עמודים נוספים כדי לבדוק האם הבעיה נפתרת.
- **2.** ודא שסוג חומרי ההדפסה ואיכותם עונים על דרישות המפרט של HP. ראה גדלים [נתמכים](#page-90-0) של נייר וחומרי הדפסה [בעמוד](#page-90-0) .77
	- **3.** ודא כי מולאו דרישות המפרט הסביבתי עבור ההתקן. ראה סביבת [הפעלה](#page-247-0) בעמוד .234
		- **4.** החלף את מחסנית ההדפסה.

### **קווים פזורים**

**איור 12-86** קווים פזורים

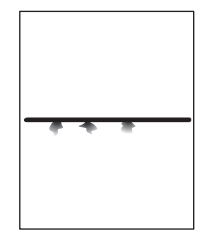

- **1.** ודא שסוג חומרי ההדפסה ואיכותם עונים על דרישות המפרט של HP. ראה גדלים [נתמכים](#page-90-0) של נייר וחומרי הדפסה [בעמוד](#page-90-0) .77
	- **2.** ודא כי מולאו דרישות המפרט הסביבתי עבור ההתקן. ראה סביבת [הפעלה](#page-247-0) בעמוד .234
		- **3.** הפוך את הערימה במגש. כמו כן, נסה לסובב את הערימה ב180- מעלות.
- **4.** פתח את התפריט Administration) אדמיניסטרציה) בלוח הבקרה של ההתקן. פתח את תפריט המשנה Print Quality) איכות הדפסה) ושנה את ההגדרה Density Toner) צפיפות טונר). ראה [תפריט](#page-54-0) [Quality Print](#page-54-0)) [איכות](#page-54-0) [הדפסה](#page-54-0)) בעמוד .41

### **הדפס מטושטש**

**איור 12-87** הדפס מטושטש

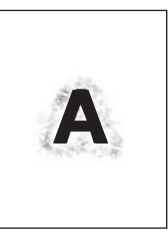

- **1.** ודא שסוג חומרי ההדפסה ואיכותם עונים על דרישות המפרט של HP. ראה גדלים [נתמכים](#page-90-0) של נייר וחומרי הדפסה [בעמוד](#page-90-0) .77
	- **2.** ודא כי מולאו דרישות המפרט הסביבתי עבור ההתקן. ראה סביבת [הפעלה](#page-247-0) בעמוד .234
		- **3.** הפוך את הערימה במגש. כמו כן, נסה לסובב את הערימה ב180- מעלות.
			- **4.** אין להשתמש בחומרי הדפסה שעברו כבר פעם אחת דרך ההתקן.
	- **5.** הפחת את צפיפות הטונר. פתח את התפריט Administration) אדמיניסטרציה) בלוח הבקרה של ההתקן. פתח את תפריט המשנה Quality Print) איכות הדפסה) ושנה את ההגדרה Density Toner) צפיפות טונר). ראה [תפריט](#page-54-0) [Quality Print](#page-54-0))איכות [הדפסה](#page-54-0)) בעמוד .41

### **חזרה אקראית על תמונות**

**איור 12-88** חזרה אקראית על תמונות 1( מתוך )2

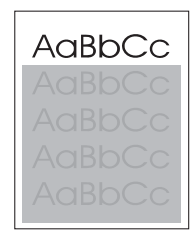

#### **איור 12-89** חזרה אקראית על תמונות 2( מתוך )2

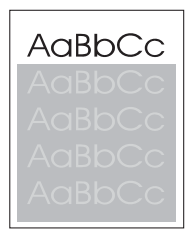

אם תמונה המופיעה בראש העמוד (בשחור מלא) חוזרת בהמשך העמוד (בשדה אפור), ייתכן שהטונר לא נמחק לחלוטין מהעבודה האחרונה. (התמונה החוזרת עשויה להיות בהירה יותר או כהה יותר מהשדה שבו היא מופיעה .)

- שנה את הטון (כהות) של השדה שבו מופיעה התמונה החוזרת.
- שנה את הסדר שבו מודפסות התמונות. לדוגמה, הדפס את התמונה הבהירה יותר בראש העמוד ואת התמונה הכהה יותר בתחתית העמוד.
	- מהתוכנה, סובב את העמוד כולו ב180- מעלות כדי להדפיס ראשית את התמונה הבהירה יותר.
- אם הפגם חוזר על עצמו בהמשך עבודת ההדפסה, כבה את ההתקן למשך 10 דקות ולאחר מכן הפעל אותו כדי להפעיל מחדש את עבודת ההדפסה.

## **פתרון בעיות הקשורות לפקס**

לעזרה בפתרון בעיות פקס, עיין במדריך *Guide Fax 300 Accessory Fax Analog* ובמדריך *Fax Analog* .*Accessory 300 Send Fax Driver Guide*

[.http://www.hp.com/go/mfpfaxaccessory300](http://www.hp.com/go/mfpfaxaccessory300) כמו כן, באפשרותך לבקר בכתובת

## **פתרון בעיות הקשורות להעתקה**

## **מניעת בעיות צילום מסמכים**

להלן מספר פעולות פשוטות שמטרתן שיפור איכות הצילום:

- צלם מהסורק. כך תפיק איכות צילום גבוהה יותר מאשר בצילום ממזין המסמכים האוטומטי ( ADF(.
	- השתמש במסמכי מקור איכותיים.
- טען את חומרי ההדפסה באופן נכון. אם חומרי ההדפסה נטענים באופן לא נכון, הם עלולים להיות נטויים ולגרום לתמונות לא חדות ולבעיות בתוכנה לזיהוי תווים אופטי (OCR). עיין בסעיף <u>טעינת נייר וחומרי [הדפסה](#page-94-0) בעמוד 81</u> לקבלת הוראות.
	- השתמש בגיליון כיסוי, או צור גיליון כזה, כדי להגן על מסמכי המקור.

#### **בעיות תמונה**

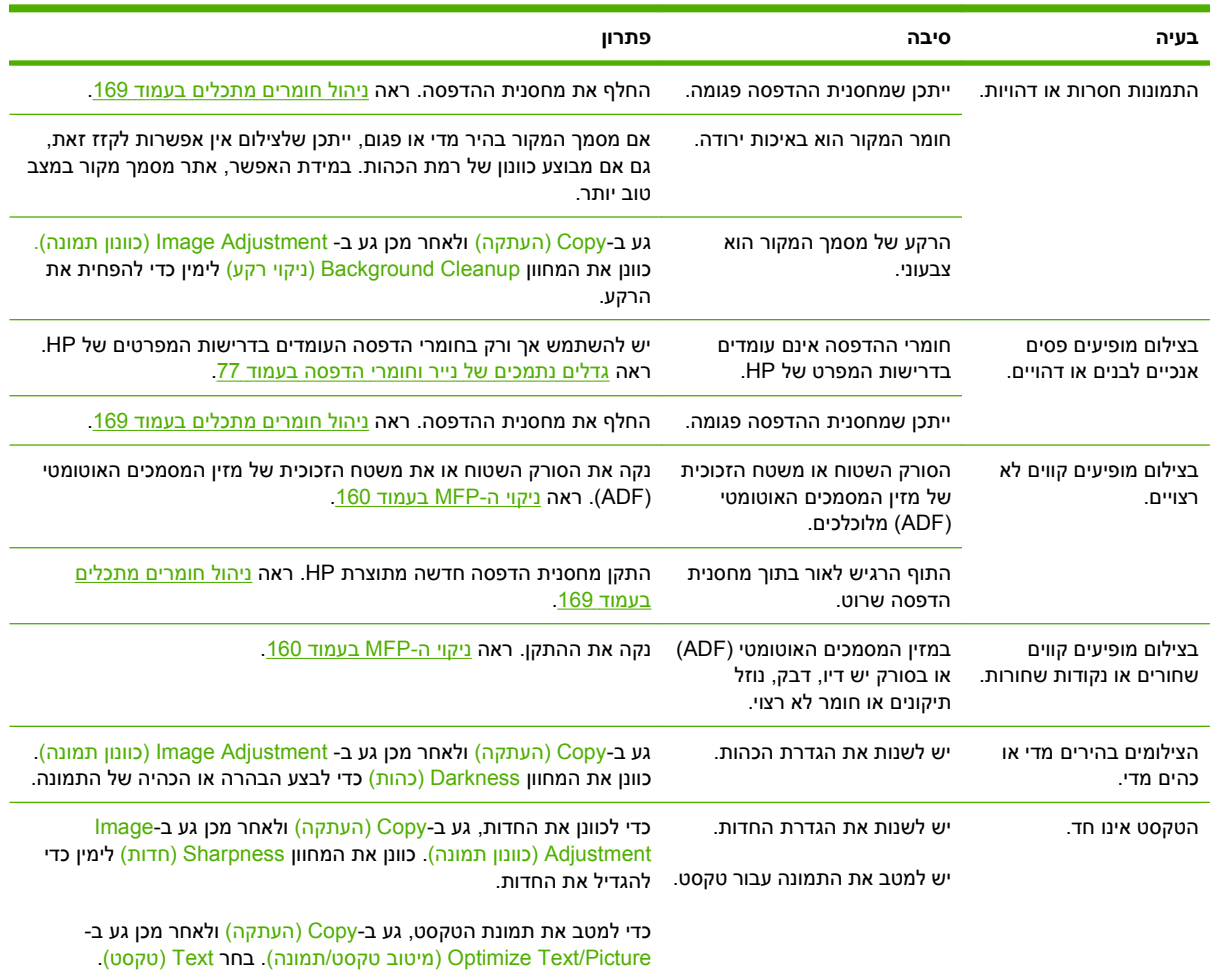

## **בעיות בטיפול בחומרי הדפסה**

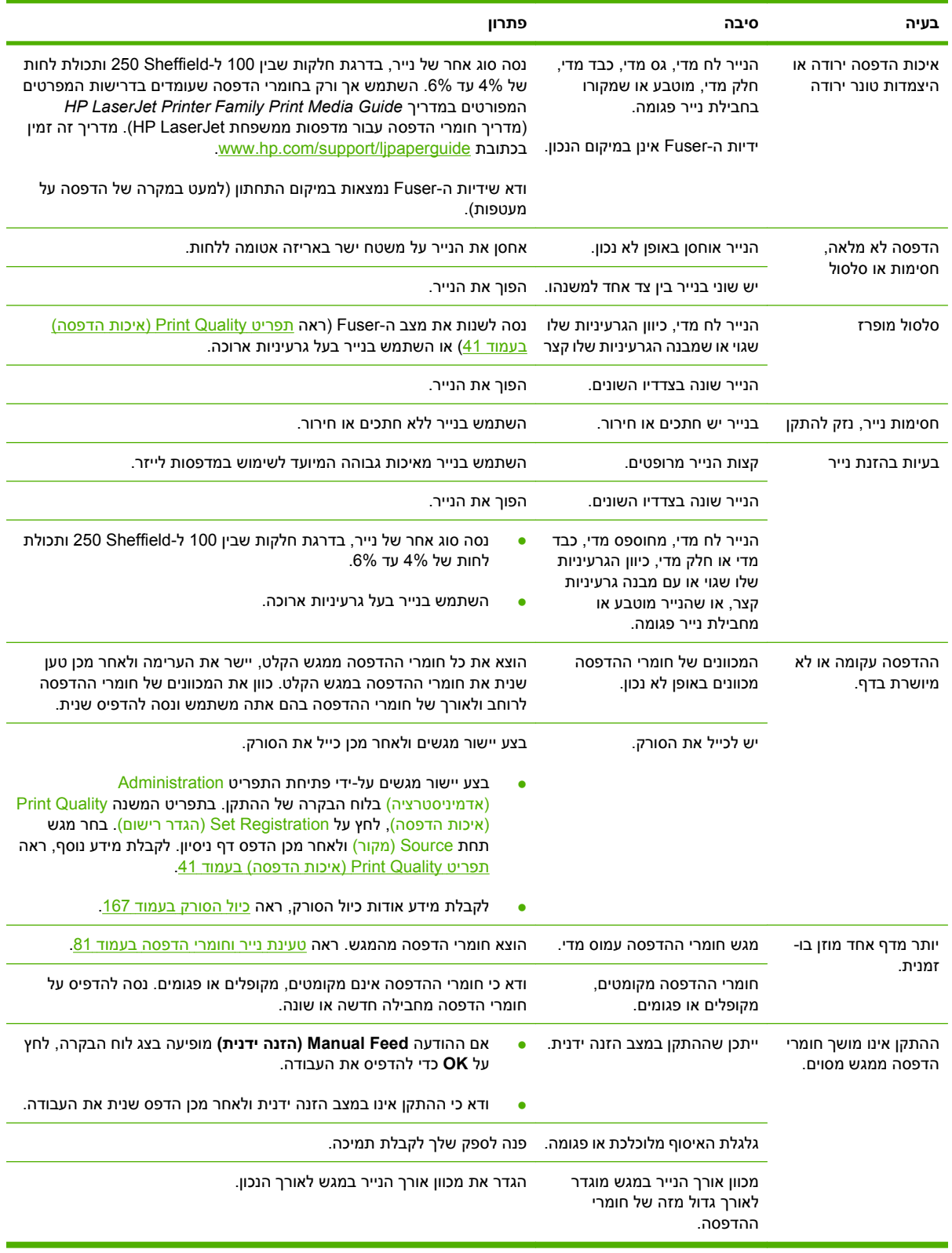

## **בעיות ביצועים**

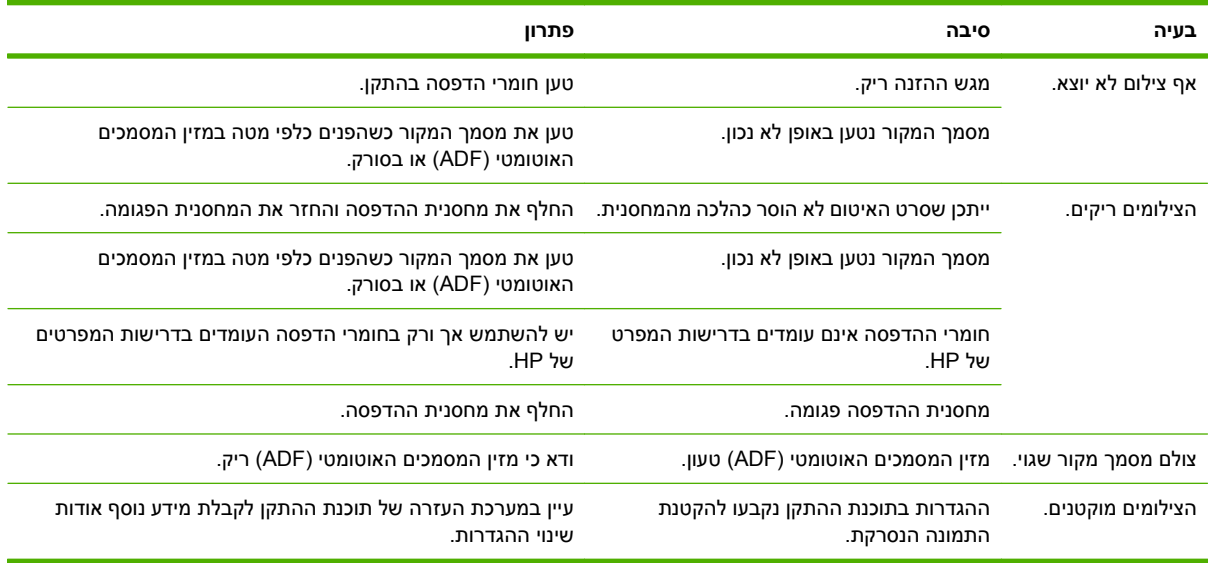

## **פתרון בעיות הקשורות לדואר אלקטרוני**

אם אין באפשרותך לשגר דואר אלקטרוני באמצעות מאפיין השיגור הדיגיטלי, ייתכן שעליך להגדיר את כתובת שער ה-SMTP או כתובת שער ה-LDAP. הגדר דף תצורה כדי למצוא את כתובות שערי SMTP ו-LDAP הנוכחיות. ראה דפי מידע [בעמוד](#page-159-0) .146 השתמש בהליכים שלהלן כדי לבדוק אם כתובות שערי SMTP ו-LDAP חוקיות.

## **אימות הכתובת של שער ה-SMTP**

- **הערה:** הליך זה מיועד עבור מערכות הפעלה של Windows.
- **1.** פתח את שורת הפקודה של DOS-MS: לחץ על **Start**) התחל), לחץ על **Run**) הפעלה) ולאחר מכן הקלד cmd.
	- **2.** הקלד telnet ולאחריו את כתובת שער ה-SMTP ולאחר מכן את המספר ,25 שהוא היציאה ממנה ה-MFP מבצע פעולות תקשורת. לדוגמה, הקלד 25 123.123.123.123 telnet, כאשר " 123.123.123.123" מייצג את כתובת שער ה-SMTP.
		- **.3** הקש Enter. אם כתובת שער ה-SMTP *אינה* חוקית, התגובה תכלול את ההודעה open not Could למארח להתחבר ניתן לא (Connect Failed. :connection to the host on port 25 ביציאה 25: החיבור נכשל.)
			- **4.** אם כתובת שער ה-SMTP אינה חוקית, פנה אל מנהל הרשת.

## **אימות הכתובת של שער ה-LDAP**

**הערה:** הליך זה מיועד עבור מערכות הפעלה של Windows.

- **1.** פתח את Explorer Windows) סייר Windows(. בשורת הכתובת, הקלד ברצף וללא רווחים את הטקסט //:LDAP ואת כתובת שער ה-LDAP. לדוגמא, הקלד ://12.12.12.12LDAP, כאשר " 12.12.12.12" מייצג את כתובת שער ה-LDAP.
	- **2.** הקש Enter. אם כתובת שער ה-LDAP חוקית, תיפתח תיבת הדו-שיח **People Find**) חיפוש אנשים .)
		- **3.** אם כתובת שער ה-LDAP אינה חוקית, פנה אל מנהל הרשת.

## **פתרון בעיות של קישוריות רשת**

השתמש במידע המפורט בחלק זה לפתרון בעיות אם ישנן בעיות ב-MFP לקיים תקשורת עם הרשת.

### **פתרון בעיות הדפסה ברשת**

- ודא שכבל הרשת מיוצב היטב במחבר 45RJ של לוח האם.
- ודא שנורית הקישור במחבר 45RJ של לוח האם דולקת ומהבהבת.
- ודא שכרטיס ה-O/I מוכן. הדפס דף תצורה (ראה דפי מידע [בעמוד](#page-159-0) 146). אם מותקן שרת הדפסה Jetdirect HP, הדפסת דף תצורה מדפיסה גם דף נוסף המציג את הגדרות הרשת ואת מצבה.

,Novell NetWare ,IPX/SPX ,TCP/IP ) שונים רשת בפרוטוקולי תומך HP Jetdirect ההדפסה שרת **:הערה** AppleTalk ו-LLC/DCL(. ודא שהפרמטרים והפרוטוקולים הנכונים של הרשת מוגדרים כהלכה.

בדף התצורה של HPJetdirect, בדוק את הפריטים הבאים עבור הפרוטוקול:

- "I/O Card Ready " הוא המצב ,)HP Jetdirect של התצורה הגדרת (HP Jetdirect Configuration תחת◦ (כרטיס O/I מוכן .)
	- מצב Protocol) פרוטוקול) הוא " Ready) "מוכן .)
		- רשומה כתובת IP.
	- ∘ שיטת הגדרת התצורה ( (Config by:) (הגדרת תצורה לפי) רשומה כהלכה. פנה אל מנהל הרשת אם אינך בטוח איזו שיטה היא השיטה הנכונה.
		- נסה להדפיס את העבודה ממחשב אחר.
	- כדי לוודא שה-MFP עובד עם מחשב, השתמש בכבל מקבילי כדי לחבר את ההתקן ישירות למחשב. יהיה עליך להתקין מחדש את תוכנת ההדפסה. הדפס מסמך מתוכנית שכבר הדפיסה כהלכה בעבר. אם הפעולה מצליחה, ייתכן שיש בעיה ברשת.
		- פנה אל מנהל הרשת לקבלת סיוע.

### **בדיקת תקשורת ברשת**

אם דף התצורה של Jetdirect HP מראה כתובת IP עבור ה-MFP, השתמש בהליך שלהלן כדי לוודא שאתה מצליח לקיים תקשורת עם ה-MFP ברשת.

**1. Windows**: לחץ על **Start**) התחל) ולחץ על **Run**) הפעלה) ולאחר מכן הקלד cmd. תיפתח שורת פקודה של .MS-DOS

**או**

Mac: לחץ על **Applications** ולחץ על **Utilities** ולאחר מכן פתח את היישום Terminal. חלון המסוף ייפתח.

- **2.** הקלד את המילה ping ולאחריה את כתובת ה-IP. לדוגמה, הקלד XXX.XXX.XXX.XXX ping כאשר "XXX.XXX.XXX.XXX "מייצג את כתובת ה4-IPv המוצגת בדף התצורה של Jetdirect HP. אם ה-MFP מצליח לקיים תקשורת ברשת, בתגובה לפעולתך תקבל רשימת תשובות מה-MFP.
	- **3.** ודא שכתובת ה-IP אינה כתובת כפולה ברשת באמצעות הפקודה של פרוטוקול הסדרת הכתובות ( a- arp(. בשורת הפקודה, הקלד $p-$  arp. מצא את כתובת ה-IP ברשימה והשווה את הכתובת הממשית שלה לכתובת החומרה הרשומה בדף התצורה של Jetdirect HP בחלק שנקרא Configuration Jetdirect HP. אם הכתובות תואמות, כל פעולות התקשורת ברשת חוקיות.
		- **4.** אם לא ניתן לוודא שה-MFP מבצע תקשורת ברשת, פנה אל מנהל הרשת.

## **פתרון בעיות נפוצות ב-Macintosh**

#### סעיף זה מפרט את הבעיות שעשויות להתעורר בעת שימוש במערכת X OS Mac.

#### **טבלה 12-1 בעיות במערכת X OS Mac**

#### **מנהל התקן המדפסת אינו כלול ב-Center Print או בתוכנית השירות Utility Setup Printer.**

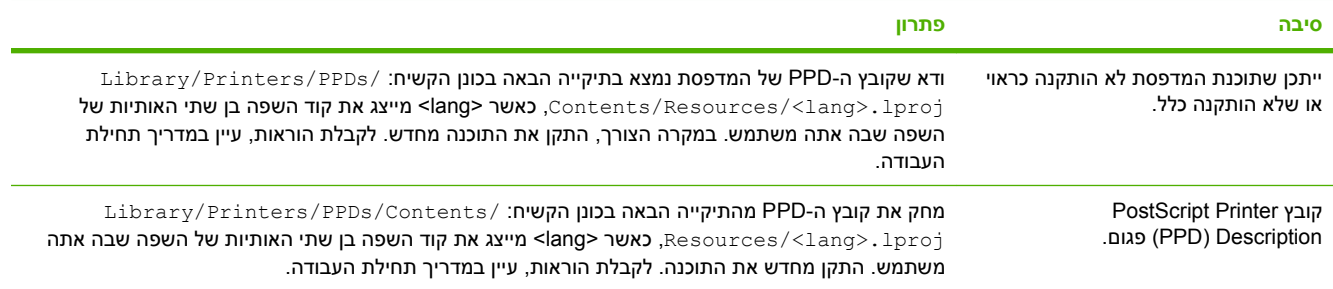

#### שם המדפסת, כתובת ה-IP או שם מארח Rendezvous/Bonjour אינם מופיעים ברשימת המדפסות ב-Print Center או בתוכנית השירות Printer **.Setup Utility**

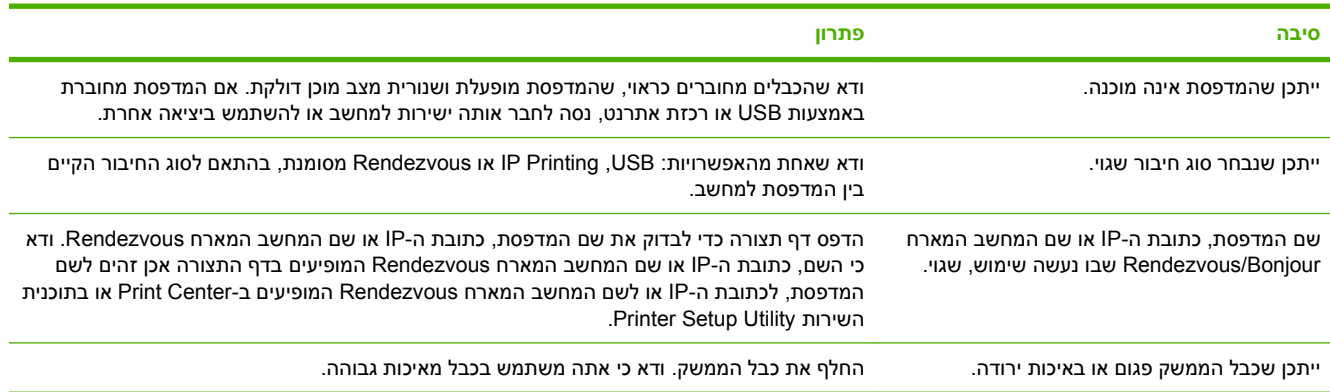

#### **מנהל התקן המדפסת אינו מגדיר אוטומטית את המדפסת שנבחרה ב-Center Print או בתוכנית השירות Utility Setup Printer.**

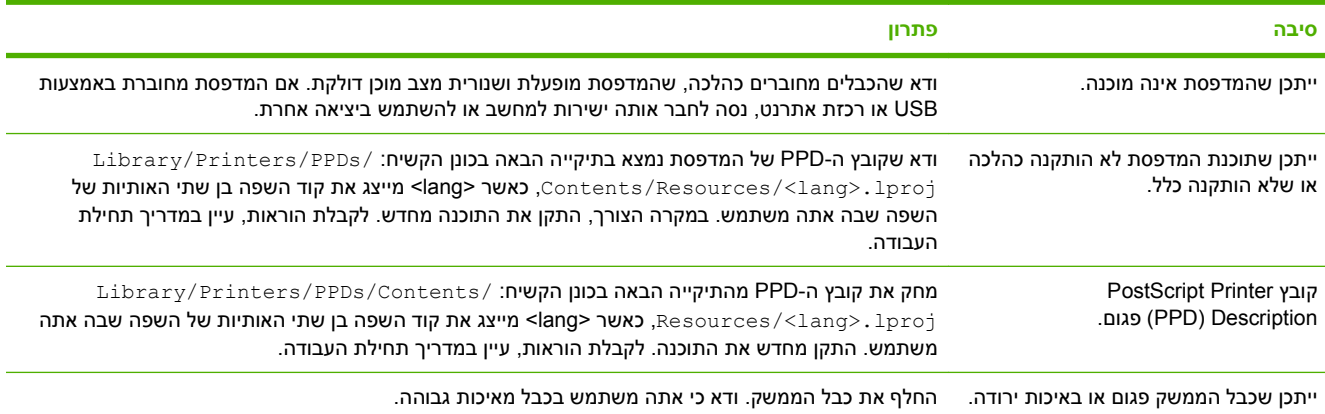

#### **טבלה 12-1 בעיות במערכת X OS Mac) המשך)**

#### **לא נשלחה עבודת הדפסה למדפסת הרצויה.**

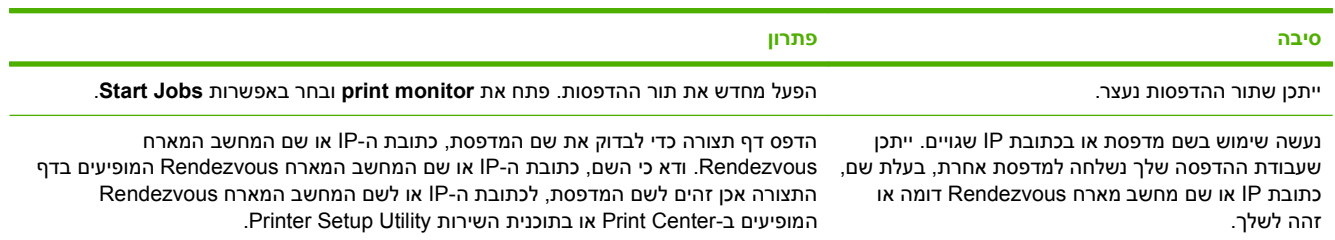

#### **קובץ PostScript Encapsulated) EPS ( אינו מדפיס עם הגופנים המתאימים.**

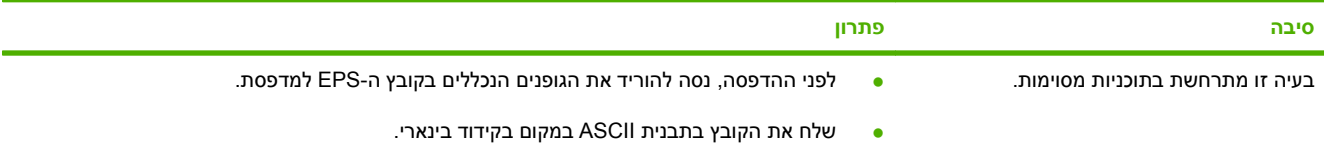

#### **לא ניתן להדפיס מכרטיס USB של צד שלישי.**

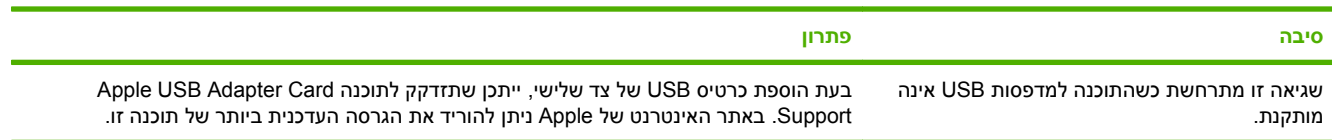

#### המדפסת, המחוברת לכבל USB, אינה מופיעה ב-Print Center או בתוכנית השירות Printer Setup Utility לאחר שנבחר מנהל ההתקן.

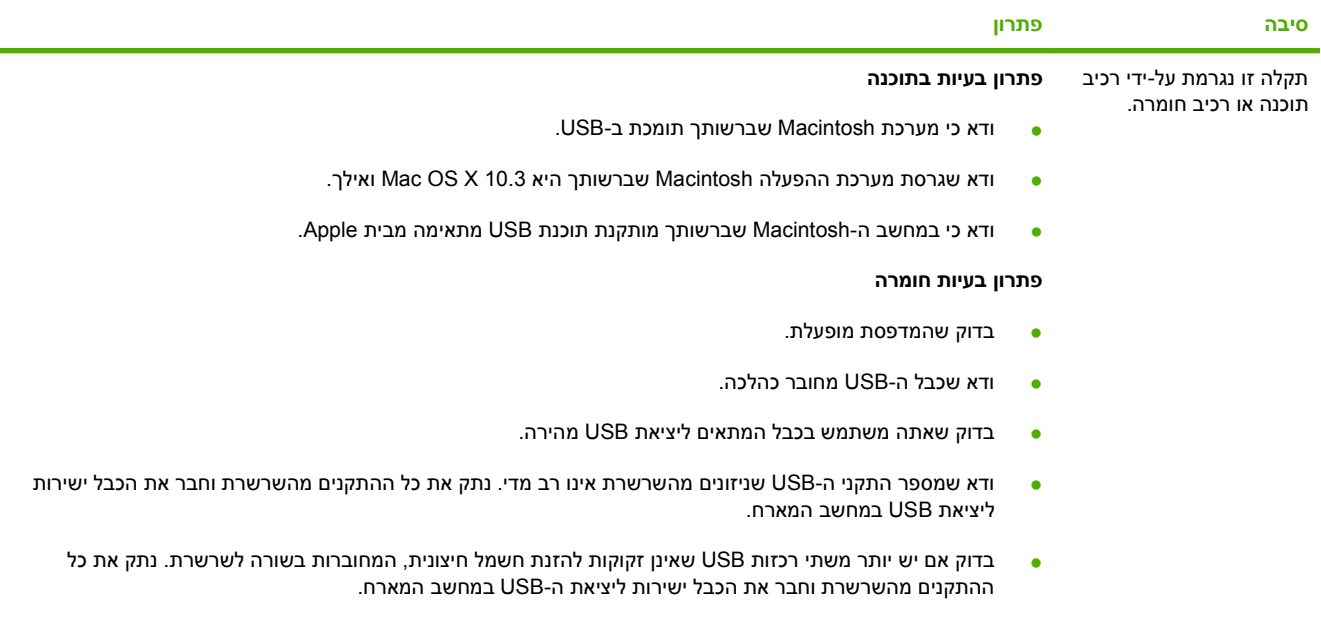

**הערה:** מקלדת iMac היא רכזת USB ללא הזנת חשמל חיצונית.

# **א חומרים מתכלים ואביזרים**

חלק זה מספק מידע אודות הזמנת חלקים, חומרים מתכלים ואביזרים. השתמש אך ורק בחלקים ובאביזרים המיועדים במיוחד עבור התקן זה.

- הזמנת חלקים, [אביזרים](#page-241-0) וחומרים מתכלים
	- מק"[טים](#page-242-0)

## <span id="page-241-0"></span>**הזמנת חלקים, אביזרים וחומרים מתכלים**

להזמנת חלקים, אביזרים וחומרים מתכלים, פנה לספק שלך.

## **מק"טים**

<span id="page-242-0"></span>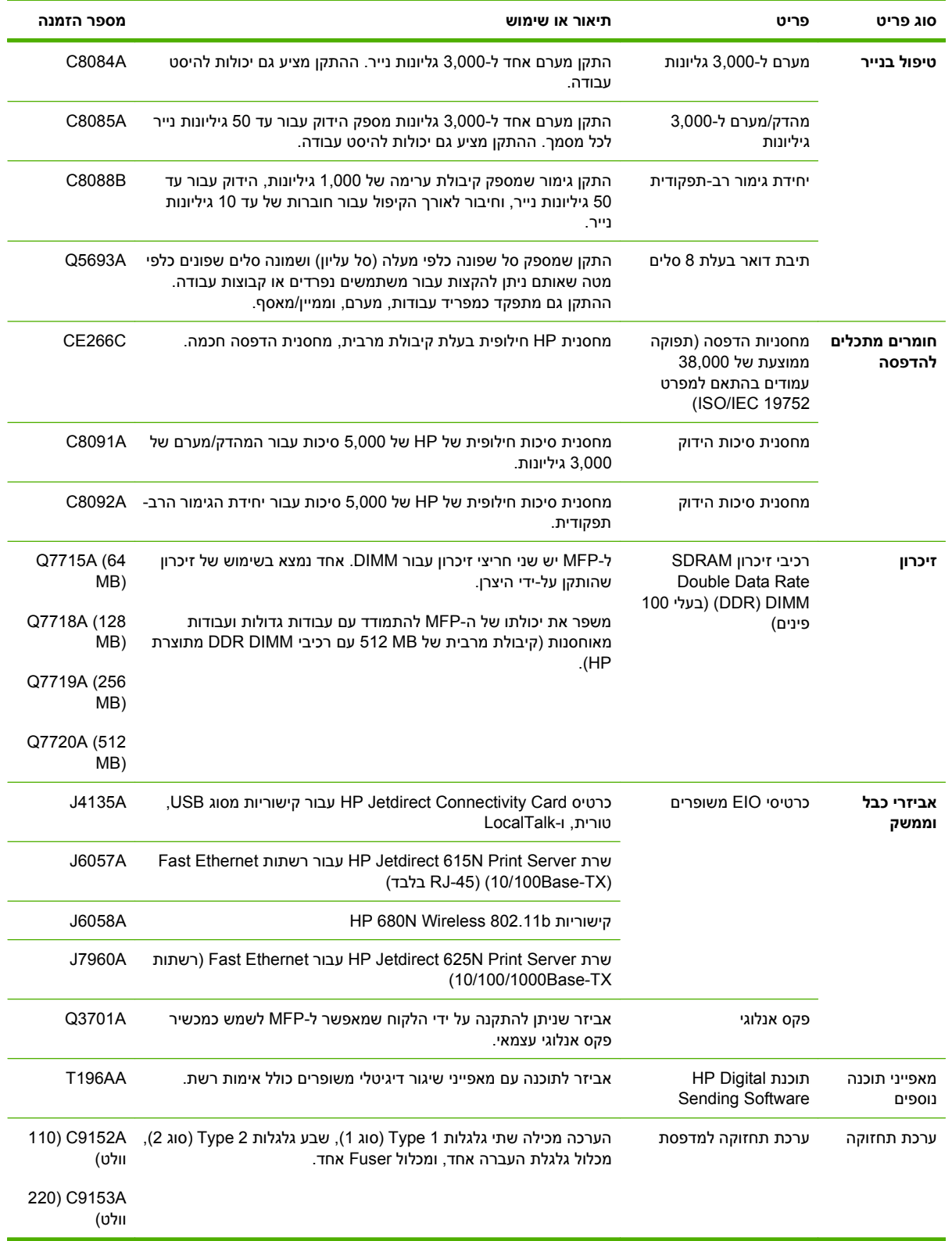

# **ב מפרטים**

- [מפרט](#page-245-0) פיזי
- מפרט [חשמל](#page-246-0)
- פליטות [אקוסטיות](#page-247-0)
	- סביבת [הפעלה](#page-247-0)

## **מפרט פיזי**

#### **טבלה ב -1 ממדים**

<span id="page-245-0"></span>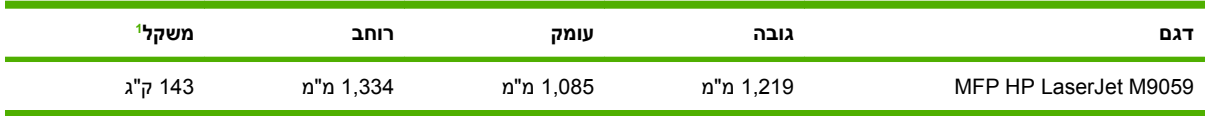

 $\frac{1}{1}$ ללא מחסנית הדפסה

#### **טבלה ב -2 ממדים כאשר כל הדלתות והמגשים פתוחים לרווחה**

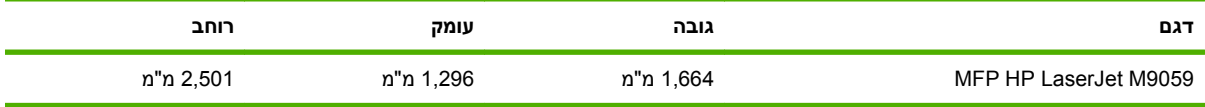

## **מפרט חשמל**

<span id="page-246-0"></span>**אזהרה!** דרישות המתח מבוססות על המדינה/אזור שבהם נמכר ההתקן. אין להמיר מתחי הפעלה. הדבר עלול לגרום נזק להתקן ולבטל את תוקף האחריות של המוצר.

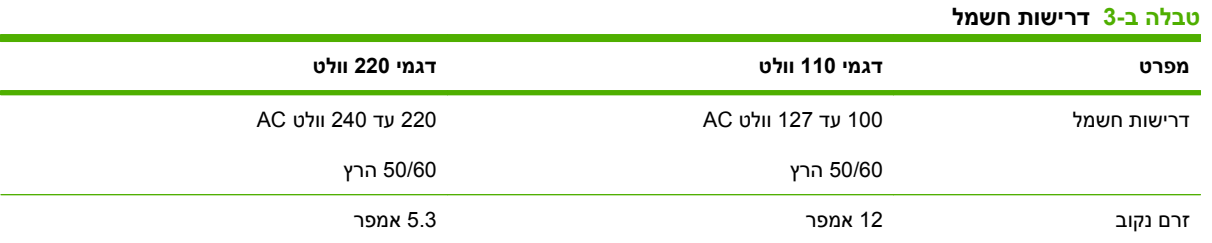

#### **1 טבלה ב -4 צריכת חשמל (ממוצעת, בוואט)**

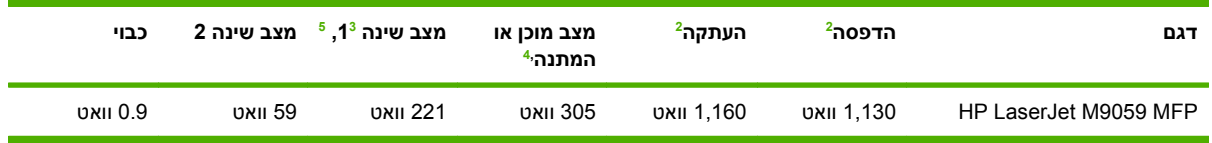

הערכים מבוססים על מידע מקדמי. לקבלת מידע נוסף, ראה www.hp.com/go/ljm9059mfp/regulatory.

ערכי המתח הם הערכים הגבוהים ביותר שנמדדו בשימוש עם מתח סטנדרטי. <sup>2</sup>

זמן ברירת מחדל ממצב 'מוכן לפעולה' עד מצב 'שינה 1' = 15 דקות ועד מצב 'שינה 2' - 90 דקות 3

בזבוז חום במצב 'מוכן לפעולה' = 1045BTU לשעה.

זמן התאוששות ממצב Sleep) שינה) להתחלת הדפסה = 20 שניות, וממצב 2 Sleep) שינה 2 ) להתחלת הדפסה = 145 שניות. <sup>5</sup>

## **פליטות אקוסטיות**

<span id="page-247-0"></span>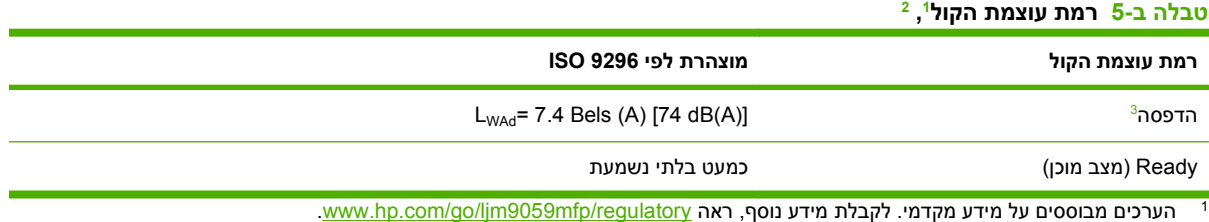

הדעברה שנבדקה היא: ההדפסה והסריקה של יחידת הבסיס נמשכת עם מזין המסמכים האוטומטי (ADF) על נייר 4A ללא התקן פלט. 2 הת

מהירות ההדפסה היא 50 תמונות לדקה.  $3$ 

#### **1 טבלה ב -6 רמת לחץ קול , 2**

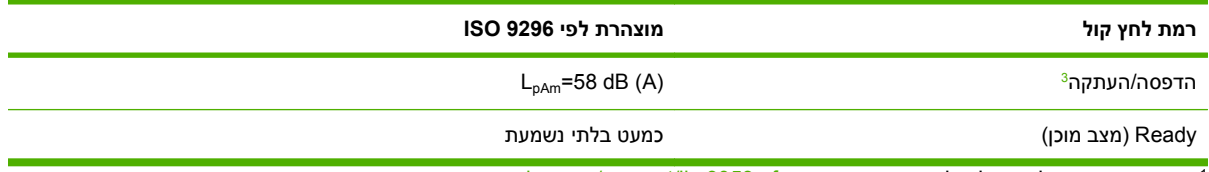

י הערכים נתונים לשינוי. לקבלת מידע נוסף, ראה www.hp.com/support/ljm9059mfp.

התצורה שנבדקה היא: ההדפסה והסריקה של יחידת הבסיס נמשכת עם מזין המסמכים האוטומטי (ADF) על נייר 4A ללא התקן פלט.

הירות ההדפסה היא 50 תמונות לדקה.  $^3$ 

## **סביבת הפעלה**

#### **טבלה ב -7 תנאים הכרחיים**

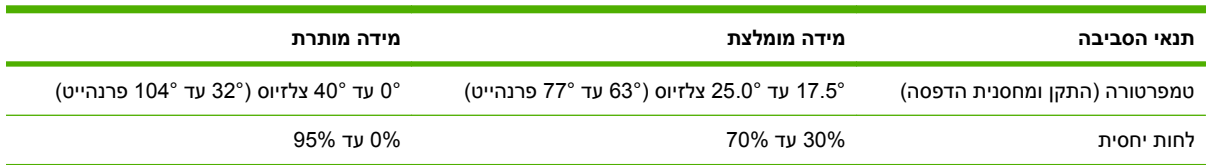

**הערה:** שמירה על הטמפרטורה והלחות המומלצים במפרט תבטיח ביצועים מיטביים של ההתקן. איכות ההדפסה עלולה להיפגע ועלולות להתרחש יותר חסימות נייר כשההתקן פועל בטמפרטורה ולחות החורגות מאלו המצויינות במפרט.

# **ג מידע תקינה**

## **תקנות FCC**

בדיקת ציוד זה העלתה כי הוא עומד בהגבלות לגבי התקן דיגיטלי בסיווג A , בהתאם לסעיף 15 של כללי ה-FCC (הוועדה האמריקנית הפדרלית לתקשורת). הגבלות אלה נועדו לספק הגנה סבירה מפני השפעה מזיקה בהתקנה ביתית. מכשיר זה מייצר אנרגיית תדרי רדיו, משתמש בה ומסוגל לשדר אותה. אם התקנת המכשיר והשימוש בו ייעשו שלא בהתאם להנחיות, הוא עלול לגרום להפרעה מזיקה לתקשורת רדיו. עם זאת, אין כל ערובה לכך שלא תתרחש הפרעה בהתקנה מסוימת. אם מכשיר זה יגרום להפרעה בקליטת שידורי רדיו או טלוויזיה, דבר שאפשר לקבוע על-ידי כיבוי המכשיר והפעלתו, רצוי לנסות ולתקן את ההפרעה באמצעות אחת מהפעולות הבאות או יותר:

- שינוי הכיוון או המיקום של אנטנת הקליטה.
	- הגדלת המרחק בין המכשיר למקלט.
- חיבור המכשיר לשקע חשמל הפועל על מעגל שונה מזה של המקלט.
	- פנייה למשווק או לטכנאי רדיו/טלוויזיה מנוסה.

**הערה:** שינויים או תיקונים שיבוצעו במדפסת שלא באישור מפורש של HP עלולים לשלול את סמכות המשתמש להפעיל מכשיר זה.

יש להשתמש בכבל נתונים מוגן, לצורך עמידה במגבלות דירוג B של סעיף 15 של כללי ה-FCC.

## **התוכנית לקידום מוצרים ידידותיים לסביבה**

### **שמירה על איכות הסביבה**

חברת Hewlett-Packard מחויבת להספקת מוצרים איכותיים באופן שאינו פוגע באיכות הסביבה. בתכנון מוצר זה שולבו מספר תכונות שנועדו לצמצם פגיעה אפשרית באיכות הסביבה.

#### **ייצור אוזון**

. מוצר זה אינו מפיק כמויות משמעותיות של גז אוזון  $(O_3)$ 

### **צריכת חשמל**

ניצול האנרגיה פוחת במידה ניכרת בעת שימוש במצב מוכן/שינה, התורם לחיסכון במשאבים טבעיים ובכסף — וזאת מבלי לפגוע ברמת הביצועים של מדפסת זו. כדי לבדוק את מצב העמידה בדרישות של RSTAR ENERGY עבור מוצר זה, עיין בגיליון נתוני המוצר או בגיליון המפרטים. מוצרים העומדים בדרישות מופיעים גם בכתובת:

<http://www.hp.com/hpinfo/globalcitizenship/environment/productdesign/ecolabels.html>

### **צריכת טונר**

מצב Economode) חיסכון באנרגיה) משתמש בכמות טונר קטנה יותר ולכן עשוי להאריך את חיי מחסנית ההדפסה.

#### **שימוש בנייר**

מאפיין ההדפסה הדו-צדדית האוטומטית האופציונלי/ידני של מוצר זה (הדפסה דו-צדדית) והיכולת להדפסת -N up) מספר עמודים המודפסים בדף אחד) יכולים להקטין את השימוש בנייר ואת צריכת המשאבים הטבעיים הנובעת ממנו.

### **חלקי פלסטיק**

חלקי פלסטיק שמשקלם גדול מ25- גרם מסומנים בהתאם לתקנים הבינלאומיים. סימונים אלה מאפשרים לזהות את הפלסטיק ביתר קלות, לצורך מיחזורו בסיום חיי המוצר.

## **חומרי הדפסה מתכלים עבור LaserJet HP**

ניתן להחזיר ולמחזר בקלות מחסניות הדפסה ריקות של LaserJet HP — ללא תשלום — בעזרת שותפי Planet HP. לכל מחסנית הדפסה חדשה עבור LaserJet HP ולכל חבילת מוצרים מתכלים מתוצרת החברה מצורפים מידע והוראות לגבי תוכנית המיחזור, במספר שפות. תוכל לעזור ולהפחית עוד יותר את הנזק לסביבה אם תחזיר מספר מחסניות יחד במקום כל אחת בנפרד.

HP מחויבת לספק מוצרים ושירותים חדשניים ואיכותיים שאינם פוגעים בסביבה, החל מהעיצוב והייצור של מוצרים ועד להפצה, שימוש על-ידי לקוחות ומיחזור. כאשר אתה משתתף בתוכנית השותפים של Planet HP, אנו מבטיחים שמחסניות ההדפסה של LaserJet HP ימוחזרו כהלכה, תוך עיבודן לשחזור חלקי פלסטיק ומתכת עבור מוצרים חדשים וחיסכון של מיליון טון של אשפה שאלמלא כן היו מגיעים לאתרי הפסולת. מכיוון שמחסנית זו ממוחזרת ומשומשת בחומרים חדשים, המחסנית לא תוחזר אליך. תודה על שאתה שומר על איכות הסביבה!

**הערה:** השתמש בתווית ההחזרה כדי להחזיר מחסניות הדפסה מקוריות של LaserJet HP בלבד. אנא אל תשתמש בתווית זו עבור מחסניות הזרקת דיו של HP, מחסניות שאינן מתוצרת HP או מחסניות שמולאו מחדש או שיוצרו מחדש או עבור החזרות במסגרת האחריות. לקבלת מידע אודות מיחזור מחסניות הדיו של inkjet HP, אנא עבור לכתובת [.http://www.hp.com/recycle](http://www.hp.com/recycle)

### **הוראות החזרה ומיחזור**

#### **ארצות הברית ופוארטו-ריקו**

התווית המצורפת באריזת מחסנית הטונר של LaserJet HP נועדה לצורך החזרה ומיחזור של מחסנית הדפסה HP LaserJet אחת או יותר לאחר השימוש. אנא בצע את ההוראות המתאימות להלן.

#### **מספר החזרות (שתי מחסניות עד שמונה מחסניות)**

- **1.** ארוז כל מחסנית הדפסה של LaserJet HP באריזה ובשקית המקוריים.
- **2.** הדבק יחד עד שמונה אריזות בודדות בעזרת סרט הדבקה או אריזה (עד 32 ק "ג .)
	- **3.** השתמש בתווית משלוח משולמת-מראש אחת.

#### **לחלופין**

- **1.** השתמש באריזה מתאימה משלך או בקש אריזת איסוף לכמויות גדולות בחינם מ[-recycle/com.hp.www://http](http://www.hp.com/recycle) או 1-800-340-2445 (מכילה עד שמונה מחסניות דיו של LaserJet HP(.
	- **2.** השתמש בתווית משלוח משולמת-מראש אחת.

#### **החזרות בודדות**

- **1.** ארוז את מחסנית ההדפסה של LaserJet HP באריזה ובשקית המקוריים.
	- **2.** הדבק את תווית המשלוח בחזית האריזה.

#### **משלוח**

עבור כל החזרות המיחזור של מחסניות הדפסה של LaserJet HP, מסור את החבילה ל-UPS בפעם הבאה שתשלח או תקבל חבילה, או מסור את החבילה במרכז מסירה מורשה של UPS. לבדיקת המיקום של מרכז המסירה המקומית של UPS, התקשר למספר 1-800-PICKUPS או בקר בכתובת http://www.ups.com. אם אתה מחזיר באמצעות תווית של USPS, מסור את החבילה לשליח של שירות הדואר של ארה "ב או מסור את החבילה במשרד של שירות הדואר של ארה "ב. לקבלת מידע נוסף או כדי להזמין תוויות או אריזות נוספות עבור החזרות בכמויות גדולות, בקר בכתובת http://www.hp.com/recycle או התקשר למספר 2445-340-340-1. בקשות לאיסוף של UPS יחויבו לפי תעריפי האיסוף הרגילים. המידע נתון לשינויים ללא הודעה מראש.
### **החזרות מחוץ לארה "ב**

כדי להשתתף בתוכנית ההחזרה והמיחזור של Partners Planet HP, בצע את ההוראות הפשוטות במדריך המיחזור נשנמצא בתוך האריזה של הפריט המתכלה החדש של המדפסת) או בקר בכתובת http://www.hp.com/recycle. בחר את המדינה/אזור שלך כדי לקבל מידע אודות אופן ההחזרה של חומרי ההדפסה המתכלים של LaserJet HP.

### **נייר**

מוצר זה מסוגל להדפיס על ניירות ממוחזרים העומדים בהנחיות המפורטות במדריך חומרי ההדפסה *LaserJet HP Guide Media Print Family Printer*. מוצר זה מתאים להדפסה על נייר ממוחזר בהתאם ל12281:2002-EN.

# **הגבלות על חומרים**

<span id="page-253-0"></span>מוצר זה מבית HP מכיל כספית במנורה הפלואורסצנטית של הסורק ו/או בצג הגבישי הנוזלי של לוח הבקרה, וסילוקה בתום תוחלת החיים שלה עשוי להצריך טיפול מיוחד.

מוצר HP זה מכיל סוללה שסילוקה בתום תוחלת החיים שלה עשוי להצריך טיפול מיוחד. להלן מפרט הסוללות הכלולות באריזת המוצר או המסופקות על ידי HP בנפרד:

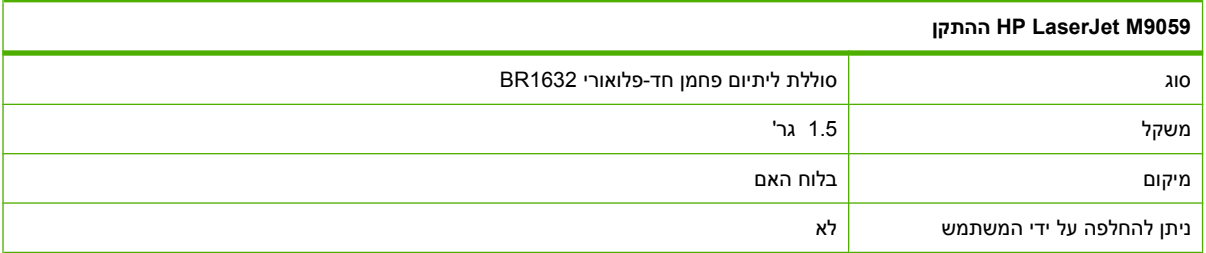

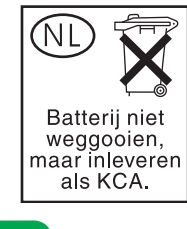

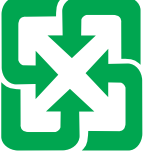

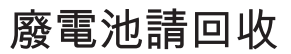

לקבלת מידע בנוגע למיחזור, בקר באתר www.hp.com/recycle. פנה לרשויות המקומיות, או היכנס לאתר של ה-[.www.eiae.org](http://www.eiae.org) : בכתובת ,Electronics Industries Alliance

# **סילוק של ציוד משומש על-ידי משתמשים במשקי בית פרטיים באיחוד האירופי**

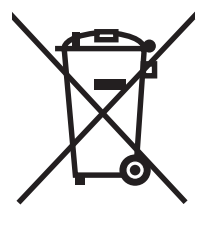

סמל זה, המופיע על המוצר או על אריזתו, מציין כי אין להשליך מוצר זה ביחד עם האשפה הביתית הרגילה. במקום זאת, מחובתך להעביר את הציוד המשומש לנקודת איסוף ייעודית, לצורך מיחזור של ציוד חשמלי ואלקטרוני משומש. האיסוף והמיחזור הנפרדים של הציוד המשומש בזמן הסילוק יסייעו בשימור של משאבים טבעיים ויבטיחו שהציוד ימוחזר באופן שאינו פוגע בבריאות או באיכות הסביבה. לקבלת מידע נוסף על נקודות האיסוף שבהן תוכל למסור את הציוד המשומש למיחזור, פנה לעירייה המקומית, לשירות הסילוק של פסולת ביתית או לחנות שבה רכשת את המוצר.

# **דפי נתונים על בטיחות חומרים ( MSDS(**

<span id="page-254-0"></span>ניתן לקבל דפי נתונים אודות בטיחות חומרים ( MSDS (עבור חומרים מתכלים המכילים חומרים כימיים (לדוגמה, טונר) [www.hp.com/hpinfo/globalcitizenship/](http://www.hp.com/hpinfo/globalcitizenship/environment/index.html) או [www.hp.com/go/msds](http://www.hp.com/go/msds) בכתובת HP של האינטרנט באתר .[environment](http://www.hp.com/hpinfo/globalcitizenship/environment/index.html)

### **מידע נוסף**

לקבלת מידע אודות נושאי איכות סביבה אלה:

- דף נתונים סביבתיים לגבי מוצר זה ומוצרים רבים אחרים של HP
	- מחויבות חברת HP לשמירה על איכות הסביבה
		- מערכת ניהול הסביבה של HP
- תוכנית HP להחזרה ולמיחזור של חומרים מתכלים בתום תוחלת חייהם
	- דפי נתונים בדבר בטיחות חומרים

.[www.hp.com/hpinfo/globalcitizenship/environment](http://www.hp.com/hpinfo/globalcitizenship/environment) או [www.hp.com/go/environment](http://www.hp.com/go/environment) בכתובת בקר

# **הצהרות מיוחדות למדינה/אזור**

### **הצהרת תאימות**

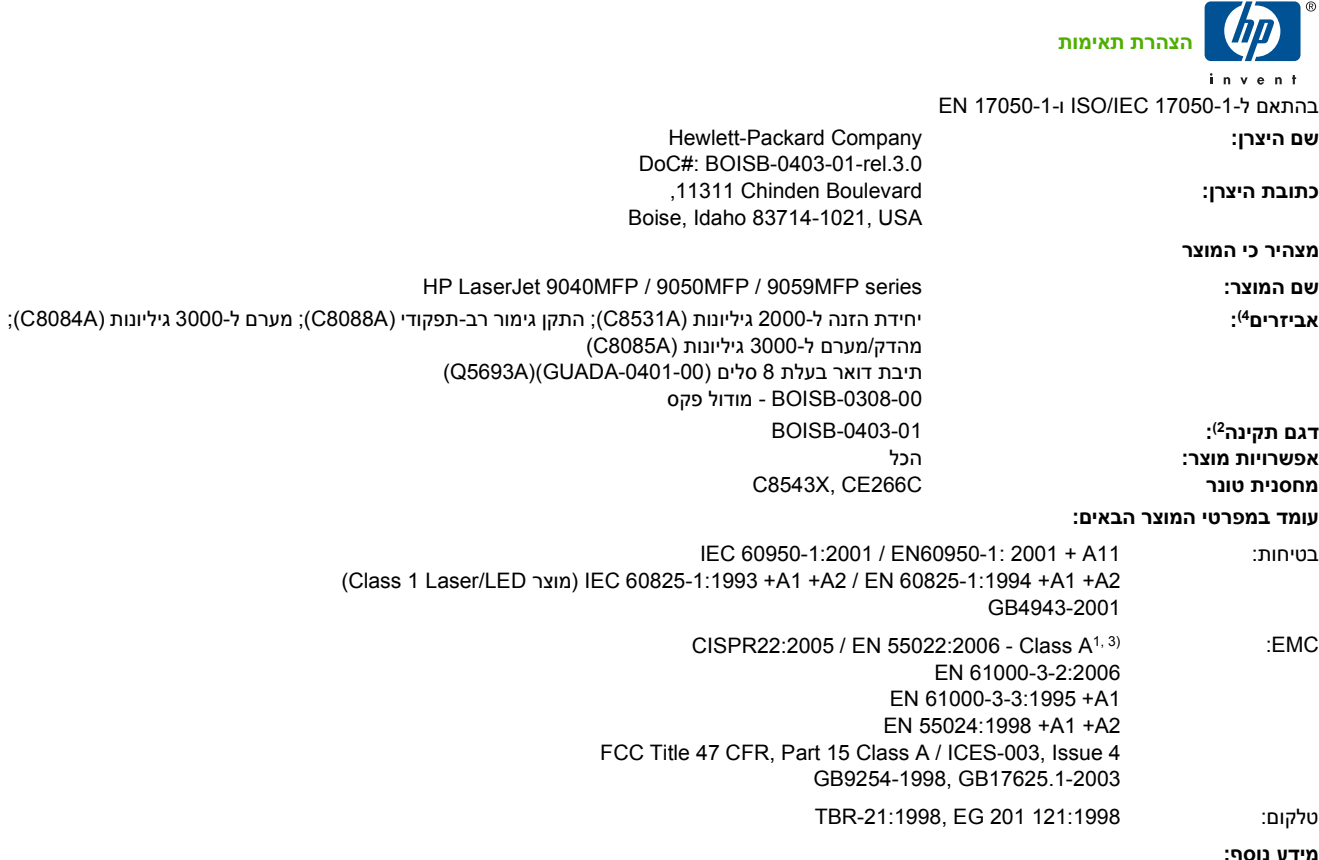

**מידע נוסף:**

את ונושא Low Voltage Directive 2006/95/EEC-ו EMC Directive 2004/108/EC ,R&TTE Directive 1999/5/EEC Annex II של בדרישות עומד זה מוצר הסימון  $\boldsymbol{\epsilon}$  בהתאם.

התקן זה עומד בדרישות של סעיף 15 של תקנות ה-FCC. ההפעלה כפופה לשני התנאים הבאים 1( : ) התקן זה לא יגרום להפרעה מזיקה, ו 2(- ) על התקן זה לקבל כל הפרעה שתיקלט, כולל הפרעה שעשויה לגרום פעולה לא רצויה.

1) המוצר נבדק בתצורה אופיינית במערכות מחשבים אישיים של Packard-Hewlett.

2) למטרות תקינה, למוצר זה מוקצה מספר דגם תקינה. אין לבלבל מספר זה עם שם המוצר או מספרי המוצר.

3) המוצר עומד בדרישות של A Class 13438CNS & 55022EN, ובמקרה זה חלה האזהרה הבאה: "אזהרה - זהו מוצר בסיווג A . בסביבה ביתית, מוצר זה עלול לגרום להפרעה בקליטת רדיו, ובמקרה כזה ייתכן שהמשתמש יידרש לנקוט פעולות מתאימות".

4) כל האישורים העולמיים המודולריים לאביזר הפקס האנלוגי שהושגו על ידי Hewlett-Packard במסגרת מספר הדגם 5OISB-0308-00 כוללים את הרכיב .Multi-Tech Systems מתוצרת MT5634SMI Socket Modem Module

Boise, Idaho , USA

### **מרץ 2009**

### **עבור נושאי תקינה בלבד,**

- Hewlett-Packard Gmbh, Department HQ-TRE/Standards Europe, או Hewlett-Packard של המקומי והשירות המכירות משרד :באירופה קשר ליצירת [www.hp.com/go/certificates](http://www.hp.com/go/certificates) (, 49-7031-14-3143 : + פקס (,Herrenberger Straße 140, D-71034 Böblingen, Germany
	- Product Regulations Manager, Hewlett-Packard Company,, PO Box 15, Mail Stop 160,, Boise, Idaho 83707-0015, :ב "בארה קשר ליצירת USA,) טלפון : 208-396-6000)

### **בטיחות לייזר**

<span id="page-256-0"></span>המרכז למכשירים ולבריאות רדיולוגית ( CDRH (של מינהל המזון והתרופות בארה "ב פרסם תקנות בנוגע למוצרי לייזר שיוצרו החל ב-1 באוגוסט 1976. יש לציית לתקנות אלה לגבי מוצרים המשווקים בארה"ב. ההתקן הוגדר כמוצר לייזר "דירוג 1 " לפי תקן ביצועי הקרינה של משרד הבריאות ושירותי האנוש ( DHHS (בארה "ב, בהתאם ל'חוק הפיקוח על קרינה, לבריאות ולבטיחות' מ.1968- היות שהקרינה הנפלטת בתוך מדפסת זו תחומה בתושבת מגן ובכיסויים חיצוניים, קרן הלייזר אינה יכולה להיפלט במהלך הפעלה רגילה.

**אזהרה!** השימוש בבקרים, ביצוע כוונונים או ביצוע הליכים שאינם מפורטים במדריך למשתמש זה, עלולים לגרום לחשיפה מסוכנת לקרינה.

# **תקנות DOC קנדיות**

.Complies with Canadian EMC Class A requirements

« .« Conforme à la classe A des normes canadiennes de compatibilité électromagnétiques. « CEM »

# **הצהרת VCCI) יפן)**

この装置は、情報処理装置等電波障害自主規制協議会(VCCI)の基準 に基づくクラスA情報技術装置です。この装置を家庭環境で使用すると電波 妨害を引き起こすことがあります。この場合には使用者が適切な対策を講ず るよう要求されることがあります。

# **הצהרה לגבי כבל חשמל (יפן)**

製品には、同梱された電源コードをお使い下さい。 同梱された電源コードは、他の製品では使用出来ません。

# **הצהרת EMC) קוריאה)**

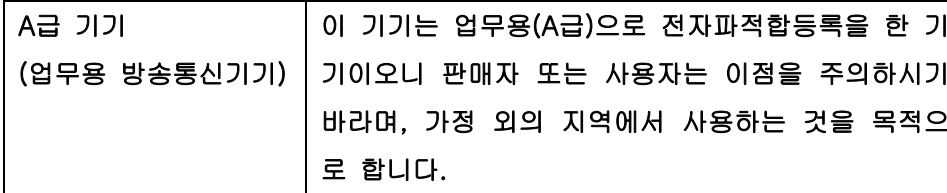

# **הצהרת EMI) טייוואן)**

# 警告使用者:

這是甲類的資訊產品,在居住的環境中使用時,可能會造成射頻 干擾,在這種情況下,使用者會被要求採取某些適當的對策。

# **הצהרה בנושא לייזר – פינלנד**

### **Luokan 1 laserlaite**

Klass 1 Laser Apparat

HP LaserJet M9059, laserkirjoitin on käyttäjän kannalta turvallinen luokan 1 laserlaite. Normaalissa käytössä kirjoittimen suojakotelointi estää lasersäteen pääsyn laitteen ulkopuolelle. Laitteen .turvallisuusluokka on määritetty standardin EN 60825-1 (1994) mukaisesti

### **! VAROITUS**

Laitteen käyttäminen muulla kuin käyttöohjeessa mainitulla tavalla saattaa altistaa käyttäjän .turvallisuusluokan 1 ylittävälle näkymättömälle lasersäteilylle

### **! VARNING**

Om apparaten används på annat sätt än i bruksanvisning specificerats, kan användaren utsättas för .osynlig laserstrålning, som överskrider gränsen för laserklass 1

### **HUOLTO**

HP LaserJet M9059 - kirjoittimen sisällä ei ole käyttäjän huollettavissa olevia kohteita. Laitteen saa avata ja huoltaa ainoastaan sen huoltamiseen koulutettu henkilö. Tällaiseksi huoltotoimenpiteeksi ei katsota väriainekasetin vaihtamista, paperiradan puhdistusta tai muita käyttäjän käsikirjassa lueteltuja, käyttäjän tehtäväksi tarkoitettuja ylläpitotoimia, jotka voidaan suorittaa ilman .erikoistyökaluja

### **! VARO**

Mikäli kirjoittimen suojakotelo avataan, olet alttiina näkymättömällelasersäteilylle laitteen ollessa .toiminnassa. Älä katso säteeseen

### **! VARNING**

Om laserprinterns skyddshölje öppnas då apparaten är i funktion, utsättas användaren för osynlig laserstrålning. Betrakta ej strålen. Tiedot laitteessa käytettävän laserdiodin säteilyominaisuuksista: .Aallonpituus 775-795 nm Teho 5 m W Luokan 3B laser

# **אינדקס**

### **סמלים/מספרי**

הגדרות נייר 4A

### **א**

אבזר להדפסה דו-צדדית הגדרות Macintosh אבחון רשתות אבטחה הגדרות מחיקת דיסק נעילת תפריטי לוח הבקרה אביזרים איתור הזמנה [142](#page-155-0) , אביזר להדפסה דו-צדדית איתור אביזר פקס חיבור קו טלפון לוח זמנים להדפסה אזור זמן אזורי חסר, פתרון בעיות אחסון, עבודה QuickCopy) העתקה מהירה) אישי גישה הגדרות הגדרות Macintosh [,60](#page-73-0) הגהה והשהיה מאוחסנות מאפיינים אחסון עבודות QuickCopy) העתקה מהירה) Windows אישי גישה הגדרות הגדרות Macintosh

הגהה והשהיה מאוחסנות מאפיינים איכות הגדרות העתקה, פתרון בעיות העתקה, שיפור איכות הדפסה אזורי חסר גרגרים הדפסה בהירה חומרי הדפסה חסימות, אחרי טונר מפוזר טונר מרוח כתמים לבנים מטושטש סביבה סימני צמיגים פגמים חוזרים פתרון בעיות קווים קווים לבנים קווים פזורים רקע אפור תווים מעוותים תמונות חוזרות איכות פלט הגדרות העתקה, פתרון בעיות העתקה, שיפור איכות תמונה הגדרות העתקה, פתרון בעיות העתקה, שיפור אימות כתובות השערים איסוף עותקים אישיות הגדרות ברירת מחדל

אפשרויות הדפסה מתקדמות Windows אפשרויות הידוק Macintosh Windows אתרי אינטרנט גיליון נתוני בטיחות חומרים(MSDS ( ,HP Web Jetadmin התוכנה הורדה מנהל הדפסה אוניברסלי עדכוני קושחה

# **ב**

בגדים, הסרת הטונר בדיקות רשתות ביטול הדפסה עבודות העתקה ביטול בקשת הדפסה בעיות הזנה, חומרי הדפסה בקרה על עבודות הדפסה

# **ג**

גודל, העתקה פתרון בעיות גודל, חומרי הדפסה ברירת מחדל, בחירה הגדרות 4A גודל מדיה מותאם אישית, הגדרות Macintosh גודל נייר מותאם אישית, הגדרות Macintosh גודל נייר מותאם אישית הגדרות ברירת מחדל גופני TrueType כלולים

גופנים Upload Macintosh הגדרות Courier קובצי EPS, פתרון בעיות רשימה, הדפסה [16](#page-29-0) [,](#page-29-0) גרגרים, פתרון בעיות [209](#page-222-0) [,](#page-222-0)

### **ד**

דגמים, מאפיינים דואר אלקטרוני אודות [129](#page-142-0) , אימות כתובות השערים הגדרות ברירת מחדל הגדרות לוח הבקרה הגדרות עבודה הגדרת תצורה טעינת מסמכים ספרי כתובות פונקצית ההשלמה האוטומטית פנקסי כתובות פתרון בעיות רשימות נמענים שיגור מסמכים תמיכה ל-SMTP תמיכת LDAP דוחות פקס, הדפסה [16](#page-29-0) , דוח קודי חיוב, פקס דוח שיחות, פקס דופלקס הדפסה ב-Windows דיסק EIO מאפיינים נעילה דיסק קשיח מחיקה דלת העברה אנכית איתור דלתות איתור ימנית, שחרור חסימות מיקומים של חסימות נייר שמאלית, שחרור חסימות דלת ימנית איתור דלת קדמית איתור מיקומים של חסימות נייר דפי כריכה דפי מידע

דפים עקומים דפי נתונים על בטיחות חומרים (MSDS) דפי שגיאה של PDF דפי שגיאה של PS הגדרות ברירת מחדל דף מפריד Windows דף שימוש, הדפסה דף תצורה Macintosh הדפסה תפריט Information) מידע) דף תצורה של פרוטוקולים, הדפסה דרישות דפדפן שרת אינטרנט משובץ דרישות דפדפן אינטרנט שרת אינטרנט משובץ דרישות לחות דרישות מערכת שרת אינטרנט משובץ

### **ה**

האיחוד האירופי, סילוק של ציוד משומש הגבלות על חומרים הגדרות מנהלי התקן [9,](#page-22-0) עדיפות ערכות מוגדרות מראש במנהל התקן (Macintosh) קדימות Default Job תפריט Options) אפשרויות ברירת מחדל של עבודה) הגדרות Appletalk הגדרות Bonjour DLC/LLC הגדרות TCP/IP הגדרות הגדרות ברירת מחדל דואר אלקטרוני הדפסה העתקה מסמכי מקור שליחה לתיקיה תפריט Behavior Device) אופן הפעולה של ההתקן) תפריט Resets) איפוסים) הגדרות גודל נייר מותאם אישית Macintosh

הגדרות גופן Courier הגדרות חיסכון הגדרות יישור, מגשים הגדרות מהירות הגדרות מהירות הקישור הגדרות מנהל התקן Macintosh הכרטיסייה 'שירותים' נייר בגודל מותאם אישית סימני מים הגדרות מנהלי התקנים של Macintosh אחסון עבודות הגדרות פסק זמן [26](#page-39-0) , הגדרות שינה השהיה זמן יקיצה זמן שינה הגדרות תצורה, דגמים הגדרת AppleTalk [,29](#page-42-0) IPX/SPX הגדרת הגדרת תצורה עבור חיבור עזר הגהה והשהיה של עבודות הגה והשהה Windows הדפסה, מחסניות מצב Macintosh הדפסה בהירה פתרון בעיות הדפסה דו-צדדית Macintosh Windows דפים ריקים, הגדרות ברירת מחדל הגדרות Macintosh הגדרות ברירת מחדל העתקת מסמכים הדפס מטושטש, פתרון בעיות n-up הדפסת Windows Perform Printer ההודעה (בצע תחזוקה) Maintenance למדפסת) הודעות הגדרות ברירת מחדל התרעות דואר אלקטרוני סוגים של רשימה מספרית הודעות שגיאה הגדרות ברירת מחדל התרעות דואר אלקטרוני סוגים של

רשימה מספרית תחזוקה, איפוס הזמנה חומרים מתכלים ואביזרים הזנה לקויה במזין המסמכים האוטומטי (ADF) הזנות מרובות החלפה מחסניות סיכות הידוק הידוק הכרטיסייה 'שירותים' Macintosh הכרטיסייה Sending Digital) שיגור דיגיטלי), שרת אינטרנט משובץ הכרטיסייה Information) מידע), שרת אינטרנט משובץ הכרטיסייה Networking) עבודה ברשת), שרת אינטרנט משובץ הכרטיסייה Settings) הגדרות), שרת אינטרנט משובץ הסרת תוכנת Macintosh העתקה Mode Job) מצב עבודה) איכות, פתרון בעיות איסוף ביטול בעיות, מניעה גודל, פתרון בעיות הגדרות ברירת מחדל [17](#page-30-0) , הפסקת עבודות חומרי הדפסה, פתרון בעיות מאפיינים [4,](#page-17-0) מסמכים דו-צדדיים מספר מסמכי מקור ניווט בלוח הבקרה ספרים פתרון בעיות צילומים העתקה דו-צדדית הגדרות ברירת מחדל העתקה משני צדי הדף הצהרות בטיחות הצהרות בטיחות לייזר הצהרת EMC) קוריאה) הצהרת EMI למדינת טייוואן הצהרת VCCI - יפן הצהרת בטיחות לייזר – פינלנד הקו החם של HP לדיווח על הונאות השהיה, שינה

השהיית בקשת הדפסה HP Web Jetadmin התוכנה התקנה זיכרון ערכת תחזוקה למדפסת תוכנת Macintosh לחיבור ישיר תוכנת Macintosh לרשתות התרעות, דואר אלקטרוני התרעות דואר אלקטרוני

**ז**

זיכרון הוספה כלול ניהול שדרוג זיכרון הבזק שדרוג זמן יקיצה, הגדרה [24](#page-37-0) , זמן שינה, הגדרה [24](#page-37-0) , זרימת עבודה, שליחה אל

**ח**

חוברות, יצירה חומר הדפסה מסולסל [214](#page-227-0) , מקומט עקום חומרי הדפסה ברירת מחדל של גודל, בחירה גדלים נתמכים הגדרות 4A טעינה מותאם אישית, טעינה מצבי ה-Fuser נתמכים עמודים לגיליון עמוד ראשון פתרון בעיות [207](#page-220-0) [,](#page-220-0) חומרי הדפסה מיוחדים הנחיות חומרי הדפסה נתמכים חומרים מתכלים Status) סטטוס), הצגה באמצעות תוכנית השירות Printer HP Utility דף מצב, הדפסה הזמנה [142](#page-155-0) , מיחזור

מצב, הצגה באמצעות שרת אינטרנט משובץ תפריט Management) ניהול) תפריט Resets) איפוסים) חזרה על תמונות, פתרון בעיות חיבור LocalTalk חיבור לאורך הקיפול חסימות איכות הדפסה אחרי הגדרות שחזור מגשים, שחרור מיקומים מעטפות תכופות חסימות, נייר יחידת גימור רב-תפקודית [,191](#page-204-0) , [192](#page-205-0) מניעה מערם או מהדק/מערם חסימות, סיכת הידוק מהדק/מערם חשמל פתרון בעיות

### **ט** טונר

Economode) חיסכון בטונר) בעיות הדבקה, פתרון הגדרת צפיפות מפוזר, פתרון בעיות מרוח, פתרון בעיות טונר מפוזר, פתרון בעיות טונר מרוח, פתרון בעיות טכנולוגיה לשיפור הרזולוציה ( REt ( Memory Enhancement טכנולוגיית ( MEt) טמפרטורה דרישות טעינה גדלים נתמכים מסמכים, גדלים נתמכים משטח הזכוכית של הסורק סיכות הידוק טקסט, פתרון בעיות אזורי חסר מטושטש [216](#page-229-0) , תווים מעוותים טקסט צבעוני הדפסה כשחור

**י** יומן רישום פעילות, פקס יחידת גימור רב-תפקודית הזמנה מחסנית סיכות, הזמנה קיבולת שימוש יציאות פתרון בעיות ב-Macintosh יציאת USB התקנת Macintosh פתרון בעיות ב-Macintosh

### **כ**

כיוון ההדפסה הגדרת , Windows כיוון ההדפסה לאורך הגדרת , Windows כיוון ההדפסה לרוחב הגדרת , Windows כיול הסורק כרטיסי EIO הזמנה חריצים, איתור כלול כרטיסים , EIO הזמנה כרטיס פקס, הזמנה כתובת, מדפסת Macintosh, פתרון בעיות כתובת IP שינוי כתובת IP Macintosh, פתרון בעיות כתמים, פתרון בעיות [209](#page-222-0) [,](#page-222-0)

# **ל**

לוח בקרה איתור דף ניקוי, הדפסה הגדרות [52](#page-65-0) , הודעות, סוגים של הודעות, רשימה מספרית הודעות תחזוקה, איפוס לחצנים מסך דואר אלקטרוני מסך העתקה נוריות פתרון בעיות

לוח הבקרה הגדרות ברירת מחדל לחצנים במסך המגע מסך הפתיחה נעילת תפריטים עזרה צלילי לחיצה על מקשים, הגדרות ברירת מחדל תפריט Administration (אדמיניסטרציה) Default Job תפריט Options) אפשרויות ברירת מחדל של עבודה) תפריט Behavior Device) אופן הפעולה של ההתקן) תפריט Setup mail-E) הגדרת דואר אלקטרוני) תפריט Setup Fax) הגדרת פקס) תפריט Information) מידע) תפריט Setup Initial) הגדרה ראשונית) תפריט Management) ניהול) תפריט Quality Print) איכות הדפסה) תפריט Resets) איפוסים) תפריט Send Setup (הגדרת שליחה) תפריט Service) שירות) תפריט Scheduling/Time) שעון/ תזמון) לחות מפרט פתרון בעיות לחצן אזהרה, מסך המגע של לוח הבקרה לחצן איפוס לחצן בתפריט לחצן התחל לחצן התחל, מסך המגע של לוח הבקרה לחצנים, לוח הבקרה איתור מסך מגע צלילים, הגדרות לחצן מצב לחצן עזרה, מסך המגע של לוח הבקרה לחצן עצירה

לחצן פתיחה, מסך המגע של לוח הבקרה לחצן שגיאה, מסך המגע של לוח הבקרה לחצן שינה

### **מ**

מאווררים, פתרון בעיות מאפיין Erase Disk) מחיקת דיסק) מאפיינים מגש איתור חסימות, שחרור טעינת מעטפות טעינת נייר ידיות ה-Fuser [,107](#page-120-0) מיקומים של חסימות נייר קיבולת מגש חסימות, שחרור מגש חסימות, שחרור מגש איתור חסימות, שחרור קיבולת מגש הזנה ל500- גיליונות דגמים הכוללים מגשים בעיות הזנה, פתרון הגדרות Macintosh הגדרות ברירת מחדל הגדרת תצורה הדפסה דו-צדדית חסימות, שחרור כלול קיבולות רישום, הגדרות מגשים 2 או איתור חומרי הדפסה מותאמים אישית, טעינה חסימות, שחרור טעינת נייר הניתן לזיהוי בגודל רגיל טעינת נייר שאינו ניתן לזיהוי בגודל רגיל מיקומים של חסימות נייר קיבולת

מדבקות הדפסה מהדק הגדרות ברירת מחדל מהדק/מערם בחירת מיקום הפלט הידוק חסימות במהדק, שחרור טעינת סיכות הידוק ריקה, הגדרות עצירה או המשך מהדק/מערם ל3,000- גיליונות בחירת מיקום הפלט הזמנה הידוק מסמכים חסימות, שחרור חסימות במהדק, שחרור מחסנית סיכות, הזמנה סלים קיבולת מהירות המיקרו-מעבד מוצר נטול כספית מזין המסמכים העתקת מסמכים דו-צדדיים מזין המסמכים האוטומטי ( ADF( הזנה לקויה ניקוי הגלגלות מחבר LAN מחזור עבודה מחיקת דיסק מאובטחת מחיקת דיסק קשיח מחסניות מיחזור תפריט Management) ניהול) מחסניות, הדפסה הזמנה מחסניות, סיכות הידוק חסימות, שחרור מהמהדק/ מערם טעינה ריקה, הגדרות עצירה או המשך מחסניות הדפסה מיחזור מצב Macintosh תפריט Management) ניהול) מחסניות סיכות הידוק טעינה ריקה, הגדרות עצירה או המשך

מחסנית הדפסה אחסון אימות בדיקת מפלסי הטונר מקורית של HP ניהול שאינה מתוצרת HP תוחלת חיים מיחזור תוכנית HP להחזרת חומרי הדפסה מתכלים ולהגנה על הסביבה מנהל הדפסה אוניברסלי מנהל הדפסה אוניברסלי של HP מנהלי אמולציית PS מנהלי התקן Macintosh, פתרון בעיות Windows, פתיחה אוניברסליים הגדרות [52](#page-65-0) [9](#page-22-0), [,](#page-65-0) [60](#page-73-0) [,](#page-73-0) הגדרות Macintosh נתמכים ערכות מוגדרות מראש (Macintosh) קיצורי דרך ( Windows ( מנהלי התקן PCL אוניברסליים הגדרות ברירת מחדל מנהלי התקן אמולציית PS הגדרות ברירת מחדל מסיכת רשת משנה מסך הפתיחה, לוח הבקרה מספר עותקים הגדרות ברירת מחדל מעטפות הדפסה חסימות מקומט, פתרון בעיות מערכות הפעלה נתמכות [48](#page-61-0) [,](#page-61-0) מערם ל3,000- גיליונות מאפיינים קיבולת מערם ל3,000- גליונות הזמנה מפרט אקוסטיקה חומרי הדפסה חשמל סביבת הפעלה [170](#page-183-0) [,](#page-183-0) פיזיים מפרט חשמל

מפרט טמפרטורה מפרטי אנרגיה מפרטים אקוסטיים מפרטי מתח מפרטי רעש מפרט סביבת הפעלה [170](#page-183-0) [,](#page-183-0) מפרט פיזי מפת תפריטים הדפסה תפריט Information) מידע) מצב הודעות, סוגים של הכרטיסייה 'שירותים' ב- Macintosh מסך הפתיחה, לוח הבקרה שרת אינטרנט משובץ מצב ההתקן הכרטיסייה 'שירותים' ב- Macintosh מצב חומרים מתכלים, הכרטיסייה 'שירותים' Macintosh Windows מצב נייר חברה חלופי מצב שינה הגדרות [23](#page-36-0) [,](#page-36-0) מפרטי מתח מקשים, לוח הבקרה איתור מסך מגע צלילים, הגדרות משטח הזכוכית גדלים נתמכים מתח, פתרון בעיות **נ** נוריות לוח בקרה נורית 'התראה' איתור נורית 'מוכן' איתור נורית 'נתונים' איתור נייר ברירת מחדל של גודל, בחירה גדלים מותאמים אישית גדלים נתמכים גודל, בחירה

גודל מותאם אישית, בחירה

הגדרות 4A כריכות, שימוש בנייר שונה מסולסל [214](#page-227-0) , מצבי ה-Fuser מקומט סוג, בחירה עמודים לגיליון עמוד ראשון עמוד ראשון ואחרון, שימוש בנייר שונה עקום פתרון בעיות [207](#page-220-0) [,](#page-220-0) נייר בגדלים מותאמים אישית נייר גלי, פתרון בעיות נייר חברה, טעינה נייר מסולסל, פתרון בעיות [214](#page-227-0) [,](#page-227-0) נייר מקומט, פתרון בעיות נייר מקופל, פתרון בעיות ניקוי ,[160](#page-173-0) MFP מסך המגע מערכת ההעברה של ה-ADF משטח הזכוכית נתיב הנייר נעילה תפריטי לוח הבקרה נקודות, פתרון בעיות [209](#page-222-0) [,](#page-222-0) [215](#page-228-0) [,](#page-228-0) נקודות לאינץ' (dpi) [3](#page-16-0) נתיב הדפסה דו-צדדית אוטומטית העתקת מסמכים נתיב הנייר ניקוי

# **ס**

סביבה, מפרטים סביבה עבור המדפסת מפרט סביבה עבור התקן פתרון בעיות סדר עמודים, שינוי סוגי נייר מיוחדים הנחיות סוללות כלולות סילוק בסוף חיי השירות סימני מים Windows סימני צמיגים, פתרון בעיות סל החוברות, יחידת הגימור הרב- תפקודית

סל הפלט בחירת , Windows סלים איתור בחירה הגדרות ברירת מחדל יחידת גימור רב-תפקודית קיבולות ספריית קבצים, הדפסה ספרי כתובות, דואר אלקטרוני ניקוי רשימות נמענים, יצירה תמיכת LDAP ספרים העתקה סריקה הגדרות ברירת מחדל ללא המתנה סריקה לדואר אלקטרוני אודות [129](#page-142-0) , הגדרות ברירת מחדל הגדרות לוח הבקרה הגדרות עבודה הגדרת תצורה טעינת מסמכים ספרי כתובות פנקסי כתובות פתרון בעיות רשימות נמענים שיגור מסמכים תמיכה ל-SMTP תמיכת LDAP סריקה לזרימת עבודה סריקה לתיקייה סריקת דואר אלקטרוני אימות כתובות השערים

# **ע**

עבודות הגדרות Macintosh עבודות אישיות: עבודות הדפסה הגדרות ברירת מחדל עבודות מאוחסנות עבודות מושהות עבודות פרטיות Windows עדיפות, הגדרות עותקים, מספר Windows

עזרה, לוח הבקרה עזרה מקוונת, לוח הבקרה עיוות, תווים על-גבי שני הצדדים, העתקה הגדרות ברירת מחדל עמודי כריכה עמודים לגיליון Windows עמודים מרובים לגיליון Windows עמוד ראשון מהירות, מפרטים שימוש בנייר שונה עצירת בקשת הדפסה עצירת בקשת מדפסת ערכות מוגדרות מראש (Macintosh) ערכת תחזוקה הזמנה

# **פ**

פגמים חוזרים, פתרון בעיות [,212](#page-225-0) פנקס הכתובות, דואר אלקטרוני מחיקת כתובות פנקסי כתובות, דואר אלקטרוני הוספת כתובות פונקצית ההשלמה האוטומטית רשימות נמענים פסים אנכיים לבנים או דהויים פסים לבנים או דהויים פסק זמן לחוסר פעילות פקס ב2000- Windows פקס באינטרנט פקס ברשת תקשורת מקומית (LAN) פתרון בעיות אזורי חסר איכות העתקה איכות טקסט [213](#page-226-0) , איכות פלט בעיות Macintosh בעיות בטיפול בחומרי הדפסה גודל העתקה גרגרים דפים עקומים הדפסה בהירה הדפסה דו-צדדית הדפס מטושטש

הודעות, סוגים של הודעות לוח הבקרה, מספריות העתקה [219](#page-232-0) , התרעות דואר אלקטרוני חומרי הדפסה [207](#page-220-0) , חסימות [180](#page-193-0) , טונר מרוח כתובות שערים כתמים לבנים לוח בקרה לחצן שגיאה, מסך המגע של לוח הבקרה נייר מסולסל נייר מקומט סביבה סימני צמיגים פגמים חוזרים קובצי EPS קווים [210](#page-223-0) [,](#page-223-0) קווים, עותקים קווים פזורים רקע אפור רשימת פעולות לביצוע רשתות שיגור דיגיטלי שקפים תמונות חוזרות

### **צ**

צילום בהיר צילומים העתקה טעינה צילומים ריקים, פתרון בעיות צילום כהה צפיפות הגדרות [41](#page-54-0) , פתרון בעיות

# **ק**

קדימות, הגדרות קובצי EPS, פתרון בעיות קודי זיהוי אישי, עבודות אישיות קווים, פתרון בעיות עותקים קווים לבנים או כתמים, פתרון בעיות קו טלפון, חיבור אביזר פקס קושחה עדכונים

קיבולת סלים קיצורי דרך קישוריות USB עזר

# **ר**

רזולוציה הגדרות [41](#page-54-0) [,](#page-54-0) פתרון בעיות איכות רישום, ישור מגשים רכיבי DIMM אימות ההתקנה אפשרויות הרחבה הזמנה התקנה חריצים רקע אפור, פתרון בעיות רשימות נמענים רשימת מספרי חיוג מקוצר, הדפסה רשימת מספרי פקס חסומים, הדפסה רשתות אבחון אבטחה אימות כתובות השערים בדיקת הגדרות ה-SMTP דף תצורה של פרוטוקולים, הדפסה הגדרות Appletalk DLC/LLC הגדרות IPX/SPX הגדרות הגדרות Macintosh TCP/IP הגדרות הגדרות מהירות הקישור הגדרת הגדרת התצורה של כתובות השער השבתה של LLC/DLC השבתת פרוטוקולים HP Web Jetadmin התוכנה התקנתMacintosh כתובת IP מסיכת רשת משנה TCP/IP פרמטרי שער ברירת מחדל שרתי SMTP שרתי הדפסה כלולים

### **ש**

שוליים רישום, הגדרות שחרור חסימות ראש המהדק שיגור דיגיטלי אודות [129](#page-142-0) , אימות כתובות השערים הגדרות ברירת מחדל הגדרות לוח הבקרה הגדרות עבודה הגדרת התצורה של דואר אלקטרוני זרימת עבודה טעינת מסמכים ספרי כתובות פתרון בעיות שיגור מסמכים תמיכה ל-SMTP תמיכת LDAP תפריט הגדרה שיגור לדואר אלקטרוני אודות ,[129](#page-142-0) ,[130](#page-143-0) אימות כתובות השערים הגדרות פתרון בעיות תמיכה ל-SMTP תמיכת LDAP שיגור פקס, באופן דיגיטלי שיגור פקס באופן דיגיטלי שינוי גודל של מסמכים Macintosh Windows שינוי קנה מידה של מסמכים Macintosh Windows שליחה דיגיטלית פנקסי כתובות רשימות נמענים תיקיות שליחה לדואר אלקטרוני הגדרות ברירת מחדל הגדרות עבודה טעינת מסמכים ספרי כתובות פנקסי כתובות רשימות נמענים שיגור מסמכים שליחה לזרימת עבודה שליחה לתיקייה

שמירה, עבודה QuickCopy) העתקה מהירה) אישי גישה הגהה והשהיה מאוחסנות מאפיינים שני הצדדים, הדפסה מ הגדרות Macintosh שני הצדדים, הדפסה על הגדרות ברירת מחדל הגדרות ברירת מחדל לדפים ריקים שני הצדדים, העתקה שעה, הגדרה [23](#page-36-0) , שעון הגדרה שעון זמן אמת שערים אימות כתובות בדיקה הגדרת תצורה שפה ברירת מחדל, הגדרה שפה, לוח הבקרה שפה, מדפסת הגדרות ברירת מחדל שרת אינטרנט מובנה [54](#page-67-0) [,](#page-67-0) שרת אינטרנט משובץ בדיקת מפלס הטונר הקצאת סיסמה מאפיינים שרת הדפסה שרת הדפסה Jetdirect HP דגמים הכוללים הגדרה הגדרות שרת הדפסה Jetdirect דגמים הכוללים הגדרה הגדרות שרתי LDAP אימות כתובות השערים התחברות אל שרתי SMTP אימות כתובות השערים בדיקה

הגדרת התצורה של כתובת השער התחברות אל

### **ת**

תאריך, הגדרה [23](#page-36-0) [,](#page-36-0) תווים מעוותים, פתרון בעיות תוכנה HP Web Jetadmin Macintosh Windows הגדרות [52](#page-65-0) [,](#page-65-0) הסרת ההתקנה של תוכנת Macintosh התקנה ברשת , Macintosh התקנה עם חיבור ישיר,Macintosh מערכות הפעלה נתמכות [48](#page-61-0) [,](#page-61-0) שרת אינטרנט מובנה [54](#page-67-0) [,](#page-67-0) תוכנית השירות Printer HP Utility תוכנה ל-UX-HP תוכנה ל-Linux תוכנה ל-Solaris תוכנה ל-UNIX תוכנית השירות Printer HP [,59](#page-72-0) Utility תוכנית ידידותית לסביבה ,HP Digital Sending תוכנת הזמנה תיבת דואר בעלת 8 סלים הזמנה חסימות, שחרור סלים תיבת דואר עם 8 סלים מאפיינים קיבולת תיקיות הגדרות ברירת מחדל שליחה אל תיקיית רשת, סריקה אל תמונות לדקה תמיכה מקוונת תמיכה באתרנט תפריט Administration (אדמיניסטרציה), לוח הבקרה Default Job תפריט Options) אפשרויות ברירת מחדל של עבודה)

תפריט Behavior Device) אופן הפעולה של ההתקן) תפריט Setup mail-E) הגדרת דואר אלקטרוני) תפריט Setup Fax) הגדרת פקס) תפריט Information) מידע) תפריט Setup Initial) הגדרה ראשונית) תפריט Management) ניהול) תפריט Quality Print) איכות הדפסה), לוח הבקרה תפריט Resets) איפוסים), לוח הבקרה תפריט Send Setup (הגדרת שליחה) תפריט Service) שירות), לוח הבקרה תפריט Scheduling/Time) שעון/תזמון), לוח הבקרה תפריטים, לוח הבקרה אופן הפעולה) Device Behavior של ההתקן) הגדרת דואר E-mail Setup אלקטרוני) Setup Fax) הגדרת פקס) הגדרה (Initial Setup ראשונית) Quality Print) איכות הדפסה) Setup Send) הגדרת שליחה) אדמיניסטרציה איפוסים אפשרויות ברירת מחדל של עבודה מידע ניהול נעילה שירות שעון/תזמון תצוגה גרפית, לוח הבקרה תצורת USB תצורת קלט/פלט הגדרות הגדרת תצורה של רשת תקנות DOC קנדיות תקנות FCC

### **A** ADF

גדלים נתמכים

ADF) מזין מסמכים אוטומטי) איתור [7](#page-20-0) ניקוי הגלגלות [165](#page-178-0) ניקוי מערכת ההעברה [162](#page-175-0) ניקוי רצועת הזכוכית העליונה [164](#page-177-0) קיבולת [4](#page-17-0)

# **D**

dpi, הגדרות [41](#page-54-0), [60](#page-73-0)

# **E**

Economode) חיסכון בטונר) [41](#page-54-0) Explorer, גרסאות נתמכות שרת אינטרנט משובץ [148](#page-161-0)

# **F**

[3](#page-16-0) FastRes Log Activity Fax) יומן פעילות הפקס) ניקוי [45](#page-58-0) Upload File) טעינת קבצים ,) [60](#page-73-0) Macintosh Update Firmware) עדכון קושחה ,) [60](#page-73-0) Macintosh FTP, שליחה אל [139](#page-152-0) Fuser מצבים [41](#page-54-0)

### **H**

HP Web Jetadmin בדיקת מפלס הטונר [170](#page-183-0)

# **I**

Internet Explorer, גרסאות נתמכות שרת אינטרנט משובץ [148](#page-161-0)

# **J**

[151](#page-164-0) [,54](#page-67-0) Jetadmin, HP Web Mode Job) מצב עבודה), העתקה [125](#page-138-0)

# **L**

נעילת (Lock Resources משאבים) [60](#page-73-0)

# **M**

Macintosh אפשרויות הידוק [65](#page-78-0) בעיות, פתרון בעיות [224](#page-237-0) הגדרות Appletalk [29](#page-42-0) הגדרות מנהל התקן [61](#page-74-0) [,](#page-74-0) [63](#page-76-0) הסרת התוכנה [61](#page-74-0)

התקנת מערכת הדפסה במחשב עם חיבור ישיר [58](#page-71-0) התקנת מערכת הדפסה לרשתות [59](#page-72-0) כרטיס USB, פתרון בעיות [225](#page-238-0) מנהלי התקן, פתרון בעיות [224](#page-237-0) מערכות הפעלה נתמכות [58](#page-71-0) שינוי גודל של מסמכים [63](#page-76-0) תוכנה [58](#page-71-0) תוכנית השירות Printer HP [59](#page-72-0) Utility

# **N**

Navigator Netscape, גרסאות נתמכות שרת אינטרנט משובץ [148](#page-161-0)

# **R**

Resolution Enhancement טכנולוגיה לשיפור) technology - REt הרזולוציה) [60](#page-73-0) REt) טכנולוגיה לשיפור הרזולוציה) [41](#page-54-0) REt - Resolution Enhancement technology) טכנולוגיה לשיפור הרזולוציה) [60](#page-73-0)

# **S**

Status) סטטוס) HP Printer Utility, השירות תוכנית [60](#page-73-0) Macintosh

# **W**

Windows הגדרות מנהל התקן [9](#page-22-0) הדפסה משני צדי הדף [97](#page-110-0) מנהל הדפסה אוניברסלי [50](#page-63-0) מנהלי התקן נתמכים [49](#page-62-0) מערכות הפעלה נתמכות [48](#page-61-0)

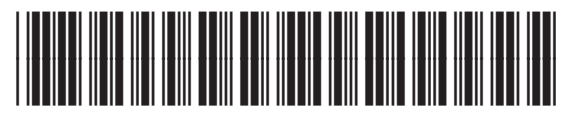

CE800-90927

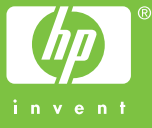